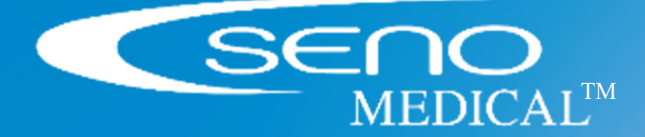

 Imagio® Breast Imaging System Seno Medical Instruments<sup>™</sup>

 Imagio Breast Imaging System User Manual SID‐0000003235  $C_{2797}$ 

# ABOUT SENO MEDICAL INSTRUMENTS™

 Seno Medical Instruments™ is a medical device company focused on the detection of cancer using its patented Opto‐acoustic (OA) technology. Opto‐acoustic (OA) imaging combines light and sound to produce functional images.

 Legal Manufacturer Seno Medical Instruments, Inc. 8023 Vantage Dr. Ste 1000 San Antonio, TX 78230‐4726

### EC REP

 Authorized European Representative Emergo Europe B.V. Prinsessegracht 20 The Hague 2514 AP **Netherlands** 

## **The Imagio**® **Breast Imaging System complies with the regulatory requirements of European Directive 93/42/EEC concerning medical devices.**

## $\mathsf{CE}_{2797}$

 Caution: Rx Only in the United States (Federal law restricts this device to sale by or on the order of a physician).

Tel: 210‐615‐6501 www.senomedical.com https://senomedical.com/patents/

 All materials contained in this document are protected by United States copyright law and may not be reproduced, distributed, transmitted, displayed, published or broadcast without the prior written permission of Seno Medical Instruments, Inc., or in the case of third‐party materials, the owner of that content. You may not alter or remove any trademark, copyright or other notice from copies of the content.

Imagio<sup>®</sup> System, Imagio<sup>®</sup> Breast Imaging System, Imagio<sup>®</sup> (OA/US) Breast Imaging System, and Seno Medical are registered trademarks of Seno Medical Instruments, Inc.

 All other products and brand names mentioned in this document are trademarks of their respective companies.

 To access the latest version of the Imagio® Breast Imaging System User Manual, please go to: https://senomedical.com/manuals/current

# SERVICE STATEMENT

 Service and/or troubleshooting to be performed only by Seno Medical personnel and/or their designated third‐party service companies and referred to as the local service provider throughout the manual.

# TRAINING STATEMENT

 Seno Medical provides a training program accessible online at Seno University https://senouniversity.com/ for new users. Users can arrange to participate by notifying Seno Medical. In addition, Seno Medical provides on‐site Imagio Breast Imaging System training by a Clinical Applications Specialist.

## WARRANTY STATEMENT

 Subject to the terms below, Seno Medical Instruments, Inc. ("Seno") provides the following limited warranty for its products. The Imagio® Breast Imaging System is a medical diagnostic device that should only be operated by trained users.

 The warranty period commences on the date of shipment. Seno's sole obligation for this limited warranty is to repair or replace a defective product at no charge to Customer, or to credit Customer's account for the purchase price paid for the defective product, at Seno's discretion.

 Under no circumstances should anyone other than authorized Seno service personnel make any modifications to the Imagio Breast Imaging System. Each of the system's safety circuits has been designed to minimize potential adverse situations. These safety circuits must never be bypassed, altered, or disabled. The manufacturer and distributor assume no responsibility or liability for personal injury or property damage resulting from misuse of the systems.

 Seno warrants the equipment to be free from defects in workmanship and materials for the contracted warranty period. Seno has robustly tested and can reliably promote a functional life of at least 1 year for the system. Seno recommends a six (6) month preventive maintenance schedule to maintain optimal performance of the Imagio Breast Imaging System.

 This limited warranty does not apply if the defective product (i) has been damaged due to abuse, misuse, neglect, accident, unusual physical or electrical stress, or tampering, (ii) has not been used in accordance with Seno's written instructions for use (IFU), (iii) was not purchased from Seno or an authorized dealer of Seno, or (iv) was modified from its original configuration or repaired or altered by anyone other than Seno or a person authorized by Seno.

To make a warranty claim, Seno's Customer Care Department must be contacted within five days of

 discovery of the defect to obtain a return authorization number. Seno will be responsible for shipping costs on defective products that are under warranty which are returned by customer to Seno with a return authorization number. Replaced or repaired product will be shipped to customer's site and installed by Seno or an authorized representative of Seno at Seno's expense.

 Seno aims for the use of the Imagio Breast Imaging System to be fully operational and trouble‐free throughout the useful life of the system. However, periodic repairs may be needed to be performed by a Seno authorized service provider. All parts that are replaced become the property of Seno. The user is responsible for backing up and maintaining any data stored on the Imagio system.

Due to the complex nature of the system and the importance of safety to patients and users, all service work must be performed by an authorized service representative. Call the local service **provider.**

## **SAFETY**

This manual uses the following safety descriptors:

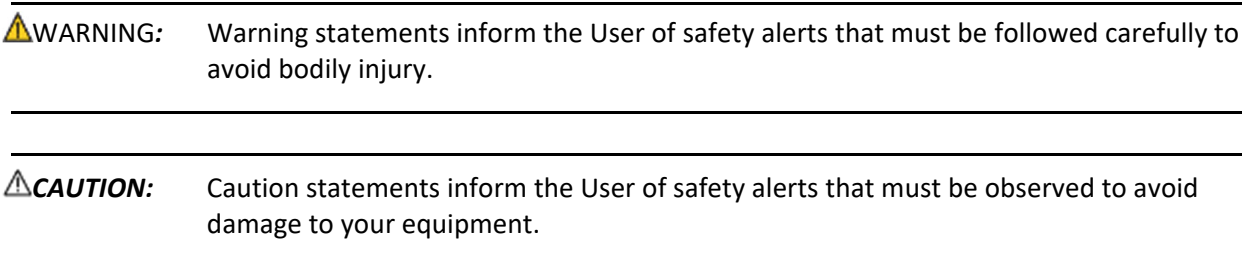

## SAFETY ALERTS - WARNINGS

 The following list of warnings alert the user to possible injury or other serious adverse reactions associated with the use or misuse of the Imagio Breast Imaging System.

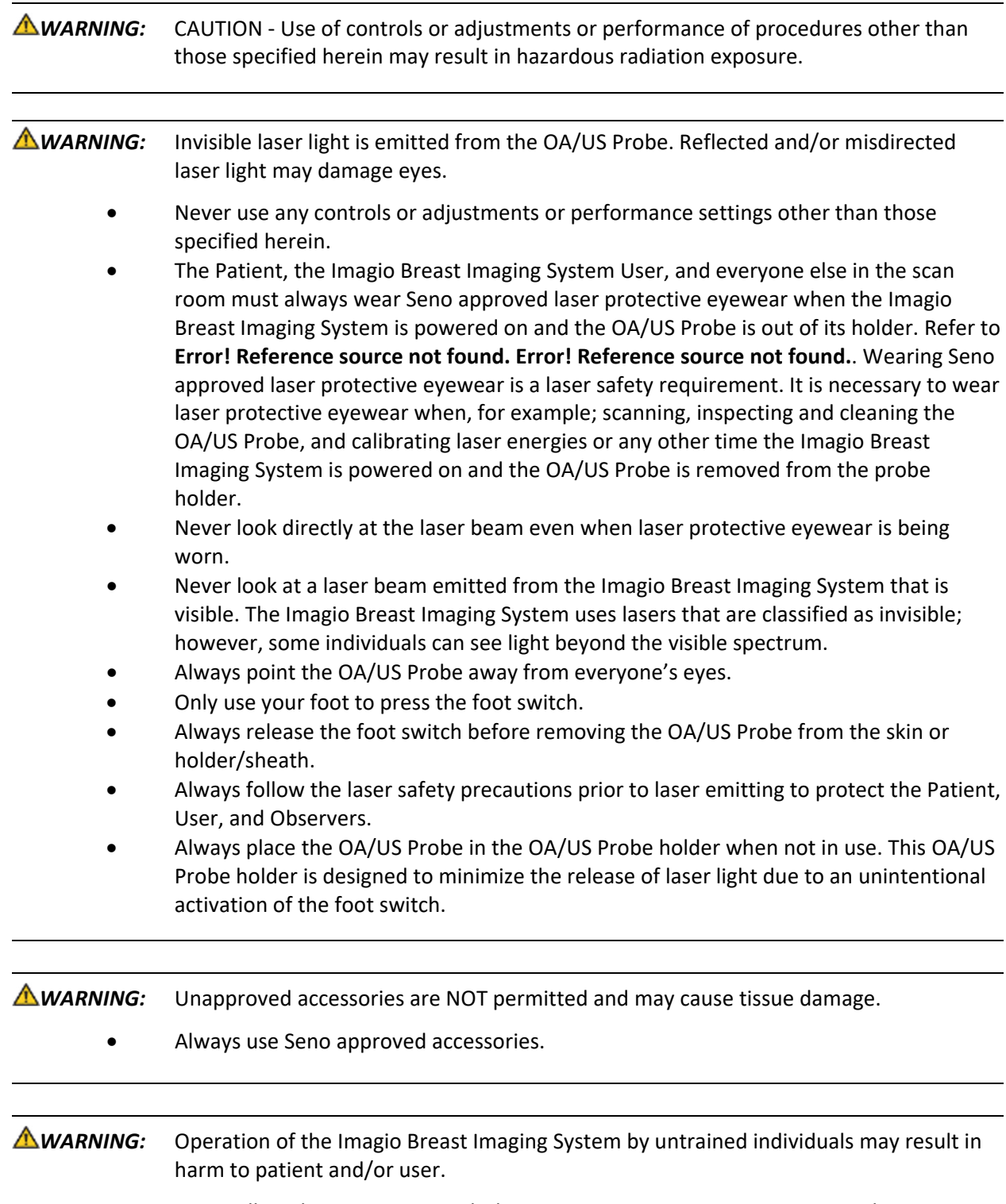

Never allow the Patient to touch the Imagio Breast Imaging System Console.

- Never share your password with anyone. Only trained users can use the Imagio Breast Imaging System.
- Always disable the laser by pressing the touch screen Laser Control button when the Imagio Breast Imaging System will be left unattended.

## *WARNING:* There is a low possibility of a photosensitive reaction to the laser light used in the Imagio® Breast Imaging System.

● Inform patients who are experiencing photo-toxicity associated with currently taking, or having taken, photosensitizing agents within the previous 72 hours. Refer to **Error! Reference source not found.Error! Reference source not found.**. Recommend temporary discontinuation of such medications until after the procedure is completed unless continuation of the medication is indicated for other medical reasons.

## *WARNING:* The Imagio Breast Imaging System contains dangerous voltages that are capable of permanent impairment or life‐threatening injury.

- If any defects are observed or malfunctions occur, stop operating the Imagio Breast Imaging System. Call the local service provider. Always connect the Imagio Breast Imaging System to approved supply mains with protective earth.
- Always use the Seno approved power cable and connector.
- Never touch the Patient and any exposed connector simultaneously.
- Never touch any exposed connector when a probe is in contact with the Patient.
- not properly attached. Never attempt to operate the Imagio Breast Imaging System if panels are removed or
- Never clean the power cord while it is plugged in to the mains power outlet or the Imagio Breast Imaging System.
- Never share the power outlet with other types of equipment.
- Never use an adaptor or converter to connect with a power source plug (three prongs to two‐ prong converter).

### WARNING: The detachable power supply cord is located at the back of the Imagio Breast Imaging System. Injury may occur if the Imagio Breast Imaging System is not positioned to allow access to the power cord.

- Always position the Imagio Breast Imaging System away from the wall to allow quick access.
- Check power cables and plug for damage on a regular basis.
- Never detach the power supply cord by pulling on the cable. Only pull the IEC connecter to detach the power supply cord.

### *WARNING:* The Imagio Breast Imaging System allows users to configure User‐defined Measurements, Calculations and Tables for diagnostic purposes, errors may lead to misdiagnosis or delay in treatment.

● Seno does not endorse user-defined Measurements, Calculations or Tables. These are utilized at the User's discretion and risk only.

### *WARNING:* The Enable Unassigned Exam functionality allows exams to be conducted without patient identifier input. However, saving exams without patient identifier input can lead to identification errors which could result in an incorrect diagnosis or delay in treatment.

 When using this feature always add patient identifier input before saving data. Individuals or organizations that enable the Enable Unassigned Exam feature are assuming all liability and risks associated with use of this option.

*WARNING:* Laser emission in the presence of flammable materials may cause fire or explosion.

- Never emit laser in the presence of flammable materials, solutions, or gases; or in an oxygen enriched environment to include:
	- Gases containing more than 21% oxygen
	- A breathing atmosphere containing more than 21% oxygen
	- A liquid with greater than 21% oxygen (for example, RL (rich liquid) is usually 35‐ 40% oxygen)

# SAFETY ALERTS - CAUTIONS

 The following list of cautions alert the user to the possibility of a problem with the Imagio Breast Imaging System associated with its use or misuse.

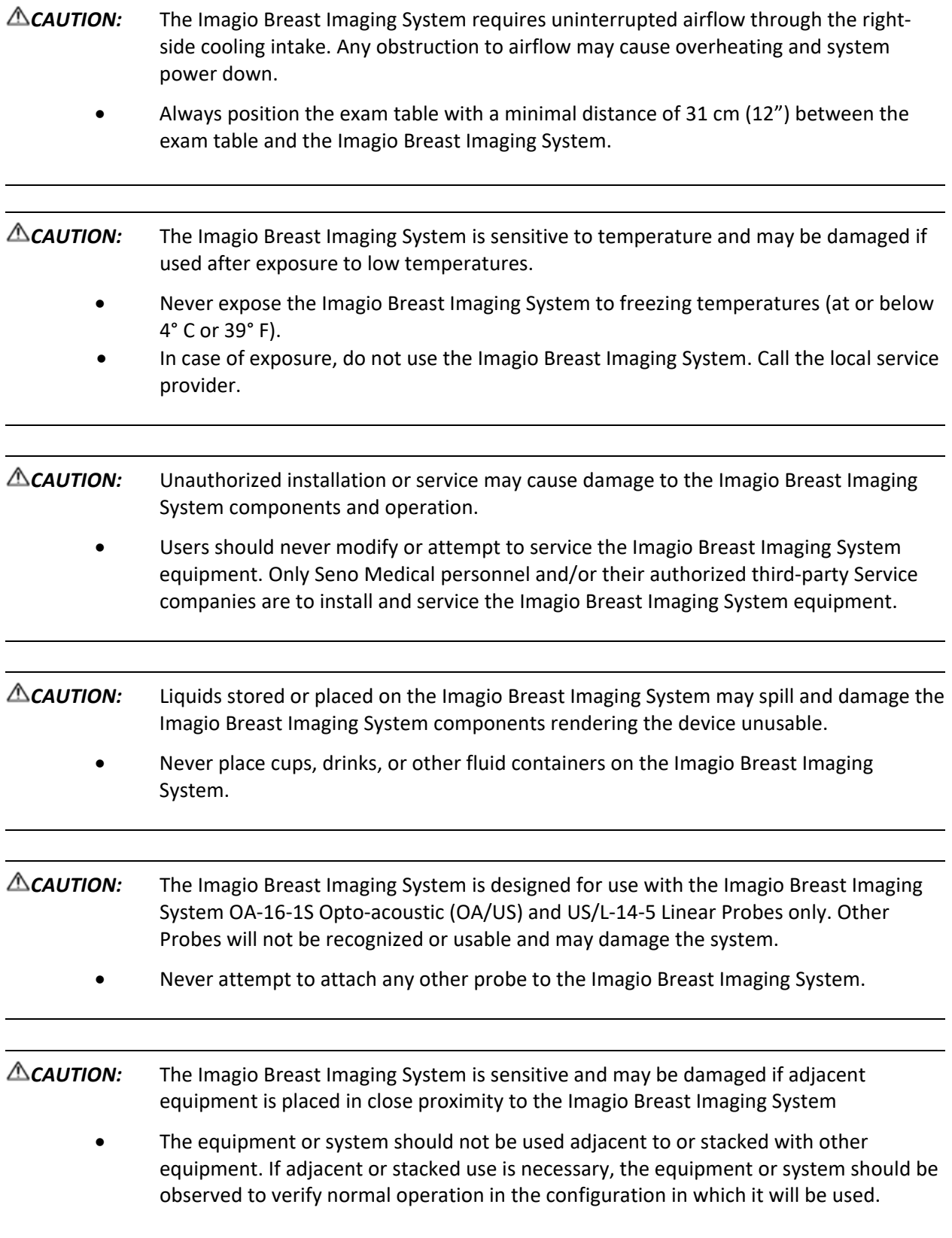

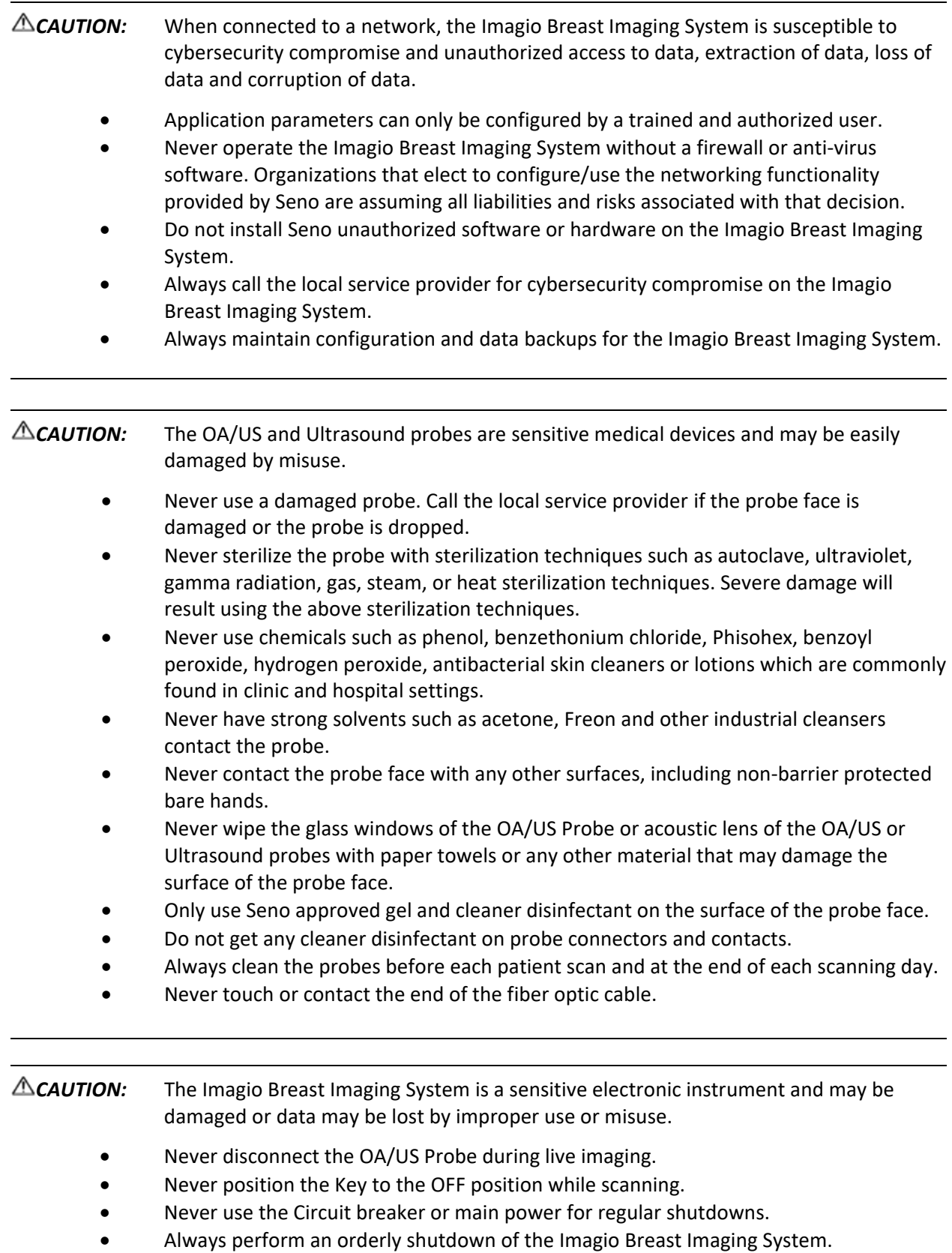

 *CAUTION:* The Imagio Breast Imaging System is a sensitive medical device and may be easily damaged by misuse of unapproved cleaning agents and solvents.

- Never spill or spray water or cleaning solution on the controls or probe ports.
- Never pour cleaning solutions directly onto any surface of the Imagio Breast Imaging System including probe holder, power cord, and foot switch.
- Never pour cleaning solutions directly onto any surface of the Display Monitor or the touch screen.
- Computer wipes may be used only if they specifically state they are designed for Display Monitors.
- Never scratch the Display Monitor or the Touch Screen.
- Never use paper towels to clean the Display Monitor or the Touch Screen as they may cause damage and scratches.
- NEVER use unapproved cleaning products containing any of the following on the system surfaces or screens:
	- Abrasives
	- Acetone
	- Alcohol (Ethanol, Methanol or Isopropyl)
	- Hydrogen Peroxide
	- Iodine
	- Ammonia
	- **Benzene and Benzol**
	- Solvents and Thinners
	- Wax

 *CAUTION:* The Imagio Breast Imaging System laser protective eyewear has delicate lenses which may be easily damaged by misuse of unapproved cleaning agents and solvents.

- Never use cleaning solvents on the laser protective eyewear.
- Only use water and a soft cloth or approved lens cleaning towelettes.

 *CAUTION:* The Imagio Breast Imaging System is a sensitive electronic instrument and may be damaged by using the incorrect fluid and the incorrect or improper laser coolant reservoir filling technique.

- Fill the refill bottle away from the Imagio Breast Imaging System.
- Do NOT place the refill bottle or overflow bottle on any surface of the Imagio Breast Imaging System.
- Using anything other than distilled water may result in microbiology contamination of the cooling system. Use only distilled water when filling the laser coolant reservoir.
- *CAUTION:* The OA/US Probe and OA/US Probe cable contain delicate fiber‐optic cables that can be easily damaged if not handled carefully. If the fiber‐optic cables are damaged, the OA/US Probe may not emit the proper amount of laser light and the exam results may be degraded. Never use cleaning solvents on the laser protective eyewear.
	- Only use water and a soft cloth or approved lens cleaning towelettes.

- Always store the OA/US Probe in the OA/US Probe holder when not in use.
- Never allow the OA/US Probe cable to be crushed (for example: between equipment or stepped on.)
- Never allow the cable to become crimped.
- The minimum bend radius for the fiber optic cable is 5.08 cm (2"); therefore, the cable should not be wrapped tighter than an 11 cm (4") diameter.

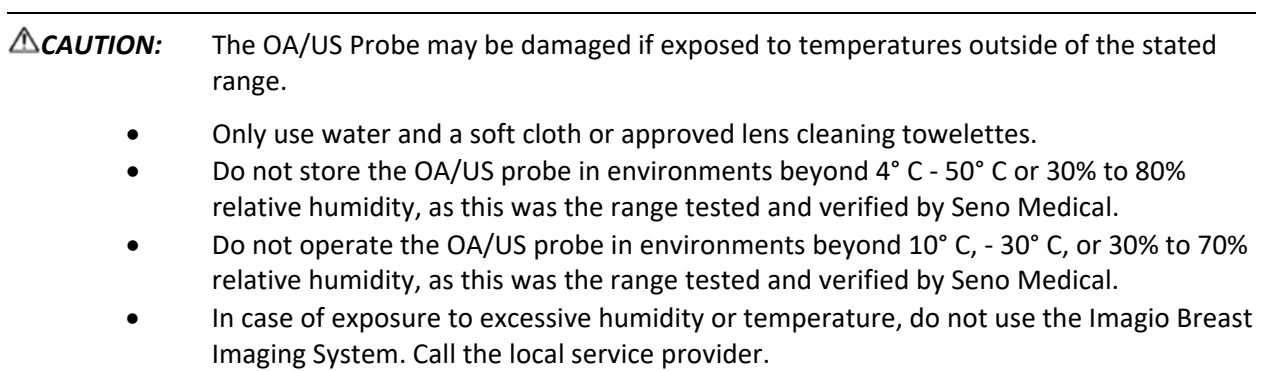

# QUICK REFERENCE

 This quick reference does not substitute the information found in the Imagio Breast Imaging System User Manual. Trained and authorized users should always refer to expanded text in the Imagio Breast Imaging System User Manual for a detailed explanation of the Imagio Breast Imaging System safety and operation.

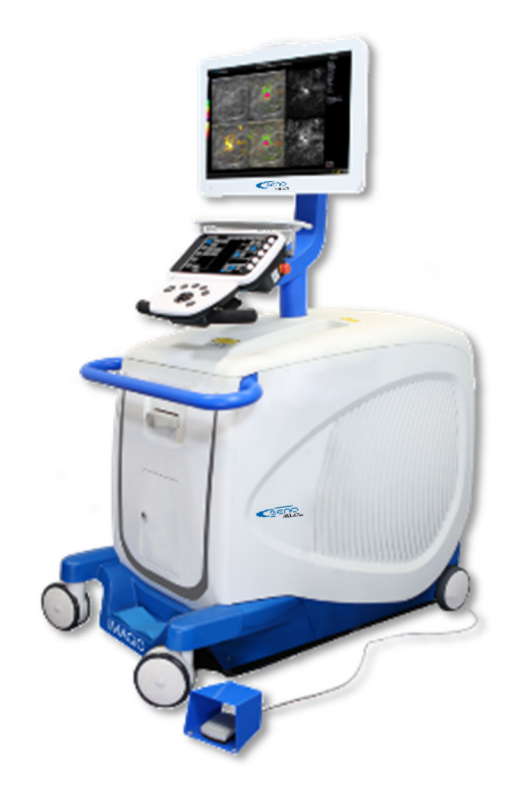

 **Figure 1: The Imagio Breast Imaging System Scan Room and the Imagio Breast Imaging System Preparation**

## **Maintain minimum distances from the Imagio Breast Imaging System for proper airflow:**

- 31 cm (12") from Probe Holder side of the Imagio Breast Imaging System
- 92 cm (36") from Key Switch side of the Imagio Breast Imaging System

Ensure signs and safety labeling are used and meet institutional regulatory requirements.

#### **User Activities**

- Prior to removing the OA/US Probe from its holder ensure all individuals are wearing Seno approved laser protective eyewear. All persons in the scan room must wear the laser protective eyewear provided by Seno to filter out laser light that may be released during scans. Laser protective eyewear of OD4 or greater provides protection for the 1064 nm wavelength and OD5 or greater for the 757 nm wavelength.
- Inspect the probe and probe face.
- Power on the Imagio Breast Imaging System using the on/off key switch.
- Add Coolant and Calibrate Laser Energies if messages appear on display.
- Optional: Perform the Machine Check to verify a diagnostic quality, Opto-acoustic image.

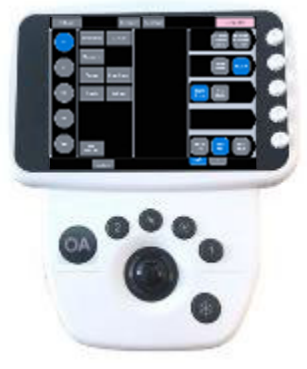

 **Figure 2: OA System Console**

 Patient scanning may proceed only when the Imagio Breast Imaging System meets operational conditions located in Appendix E: Product Specifications.

#### **OA Imaging, Preparing to Scan, and OA Scan Overview**

#### **OA Imaging**

 Opto‐acoustic (OA) provides the ability to visualize blood accumulations such as in veins, arteries, and micro‐vasculature associated with lesions. Therefore, when a suspected lesion is located by normal sweeping patterns of the OA/US Probe, it is then recommended to hold the OA/US Probe stationary over the suspected lesion and rotate the face of the OA/US Probe (along its long axis) to attempt to locate veins and arteries of interest. For example, an artery initially appearing as a dot may gradually appear as a line when the OA/US Probe head is rotated to align it parallel to the artery.

#### **Record functional OA images that include:**

- (1) Veins and arteries
	- In the lesion
	- **•** Immediately adjacent to the lesion
- (2) Concentrations of blood/ blood pools
	- In the lesion
	- Immediately adjacent to the lesion

 *OA includes a colorization algorithm that places color where there are various* amounts of laser energy absorbed by blood components within the image. The various colors and intensities are calculated with only a portion of the total image. That portion is a horizontal band from 5mm deep to 35mm deep across the full width of the OA image. If there is a significant, concentrated area of blood presence within the band, such as a large vein or artery, the colorization may be skewed by these "dominant sources." These will show up as a bright red or green spot on the screen or  *dominant source artifacts.*

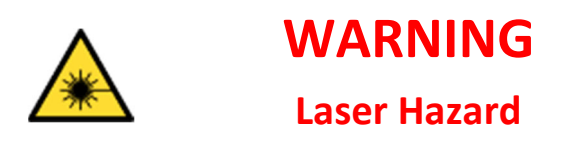

All persons in the scan room must wear the laser protective eyewear provided by Seno to  **filter out laser light that may be released during scans.**

 **Figure 3: Laser Hazard Reminder**

#### **Preparing to Scan**

#### **Preparing for Laser Emission**

 Safeguards have been designed into the Imagio Breast Imaging System to protect the User and the Patient from laser energy; however, it isthe responsibility of the User to follow all Warnings and Cautions outlined in this manual. Refer to the safety alerts on page 4.

 When the Imagio Breast Imaging System is first powered up, the OA/US Probe is in standby mode and is not emitting laser power.

#### All Three (3) conditions must be met to enable laser emission from the OA/US Probe:

- **(1) The System must be in OA mode.**
- **(2) The User must have entered the Laser Control password (Laser ENABLED).**
- **(3) The foot switch must be pressed.**

**WARNING:** Invisible laser light is emitted from the OA/US Probe. Reflected and/or misdirected laser light may damage eyes.

- Never use any controls or adjustments or performance settings other than those specified herein.
- The Patient, the Imagio Breast Imaging System User, and everyone else in the scan room must always wear Seno approved laser protective eyewear when the Imagio Breast Imaging System is powered on and the OA/US Probe is out of its holder. Refer to Chapter 2.4.12 Laser Protective Eyewear. Wearing Seno approved laser protective eyewear is a laser safety requirement. It is necessary to wear laser protective eyewear when, for example; scanning, inspecting and cleaning the OA/US Probe, and calibrating laser energies or any other time the Imagio Breast Imaging System is powered on and the OA/US Probe is removed from the probe holder.
- Never look directly at the laser beam even when laser protective eyewear is being worn.
- Never look at a laser beam emitted from the Imagio Breast Imaging System that is visible. The Imagio Breast Imaging System uses lasers that are classified as invisible; however, some individuals can see light beyond the visible spectrum.
- Always point the OA/US Probe away from everyone's eyes.
- Only use your foot to press the foot switch.
- Always release the foot switch before removing the OA/US Probe from the skin or holder/sheath.
- Always follow the laser safety precautions prior to laser emitting to protect the Patient, User, and Observers.
- Always place the OA/US Probe in the OA/US Probe holder when not in use. This OA/US Probe holder is designed to minimize the release of laser light due to an unintentional activation of the foot switch.

#### **General Instructions**

- (1) Ensure there is laser protective eyewear for each person in the scan room. If there will not be enough pairs of Seno approved laser protective eyewear for each person in the scan room during the scan, you must ask unprotected personnel to leave the scan room during the scan.
- (2) Inspect the OA/US Probe cables and connections for damage before use.
- (3) Inspect the face of the OA/US Probe before use to ensure the glass windows are not scratched or broken and there is no visible damage to the acoustic lens.
- (4) Never allow the Patient to touch the Imagio Breast Imaging System Console at any time.
- (5) Avoid ink marks on the skin (ink may interfere with imaging).
- (6) Do not use the OA/US Probe on area(s) with open wounds.
- (7) The Imagio Breast Imaging System OA/US Probe face is larger than standard Grayscale Ultrasound Probes, so it is important to maintain complete surface contact of the OA/US Probe face against the skin while acquiring images, keeping the Patient's comfort in mind always.

#### **Reloading Presets**

The Imagio Breast Imaging System is preloaded with parameters optimized for breast imaging.

#### **To Reload the Imagio Breast Imaging System Breast Imaging Presets**

• On the touch screen, press Presets  $\rightarrow$  Breast Imaging  $\rightarrow$  General

#### **Prepare the Exam Table**

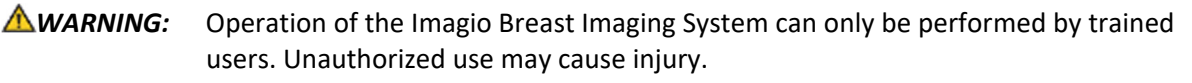

- Never allow the Patient to touch the Imagio Breast Imaging System Console.
- Never share your password with anyone. Only trained users can use the Imagio Breast Imaging System.
- Always disable the laser by pressing the touch screen Laser Control button when the Imagio Breast Imaging System will be left unattended.

#### **Preparing Patient for Scan**

- (1) Instruct the Patient and everyone in the scan room to wear the provided Seno approved laser protective eyewear and to keep them on until told otherwise.
- (2) Inform the patient and everyone in the scan room that there will be potentially harmful laser radiation emitting from the OA/US Probe.
- (3) Assist the Patient onto the exam table.
- (4) Ensure that the Patient is wearing the Seno approved laser protective eyewear for the Patient.
- (5) Enable the Laser by pressing the Laser Control button on the touch screen and entering the password.
- (6) Apply the Seno approved exam gel to the Patient.

#### **OA Scan Overview**

- (1) View the Monitor Six‐Up OA image display:
- Note: Upon initial entry into OA Mode, the OA imaging areas will be blank until the foot  *switch is pressed and OA images are acquired.*

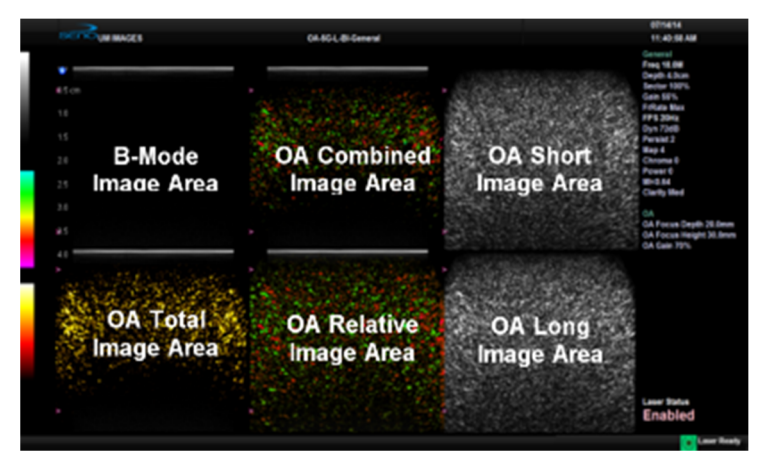

 **Figure 4: Six‐Up Display**

- (2) View the "B‐Mode Image Area" and locate the lesion by observing the B‐Mode image.
- (3) As a secondary check to ensure the laser has been enabled, verify that the *Laser Ready* icon appears on the Display Monitor.
- (4) Ensure that the OA/US Probe is in full contact with the patient's skin at the suspected lesion location ensuring that a small but sufficient amount of exam gel has been applied to allow smooth OA/US Probe movement.
- (5) Press the foot switch completely and fully to the floor to initiate the OA scan.

The following occurs:

- (6) OA/US Probe emits pulses of laser energy that are applied directly to the tissue.
- (7) Laser emission intermittent tone sounds.
- (8) Laser Ready icon changes to  $\triangle$  Laser Emitting icon.
- (9) Laser Emitting LED on the upper display bezel is illuminated.
- (10) Live OA image(s) appear on the Display Monitor.

IMPORTANT:  *Only apply enough gel to obtain a diagnostic quality image. Avoid gel stand‐off.*

IMPORTANT:  *The User should apply standard pressure while performing OA imaging in accordance with established imaging guidelines.*

IMPORTANT:  *If too much pressure is applied to the skin, the underlying blood vessels may be compressed causing diminished blood volume within those vessels resulting in poor imaging.*

IMPORTANT:  *If too little pressure is applied, poor image quality may result*

IMPORTANT:  *During live imaging, move the OA/US Probe slowly in a manner similar to customary* Greyscale Probe movement to avoid potential misregistration of the OA colorization and ultrasound  *greyscale display.*

 (11) Slowly move the OA/US Probe over the suspected lesion area while viewing the OA image on the Display Monitor. Move the OA/US Probe in a manner similar to customary Greyscale

 Probe movement. Refer to Appendix I: General Guidelines for OA/US Scanning for specific recommended scan technique and captures.

- (12) To minimize dominant source and out‐of‐plane laser absorber effects, if necessary, do the following:
	- Attempt to move the OA/US Probe in such a way that any dominant sources are outside of the image area.
	- If necessary, adjust the upper and lower OA focus lines on the image area using the OA Focus Line mode.
- (13) When OA/US Probe movement is stopped, and the image is frozen, identify and annotate the region of interest.
- (14) To stop image updating, press the *System Console Freeze button*. Press the *System Console Freeze button* again to toggle back to live imaging.
- (15) To record and image and save it to the patient's file, press the *1 button* on the System Console.

#### **To Stop OA**

- *WARNING:* Invisible laser light is emitted from the OA/US Probe and reflected and/or misdirected laser light may damage eyes.
	- Always release the foot switch before removing the OA/US Probe from the skin or holder/sheath.
	- (1) The foot switch may be released at any time to pause during the scan. This will also stop the laser light emission from the OA/US Probe. The last OA image displayed will remain displayed.
	- (2) Place the OA/US Probe securely in the OA/US Probe holder. End the Exam if Patient Data was entered.

# **TABLE OF CONTENTS**

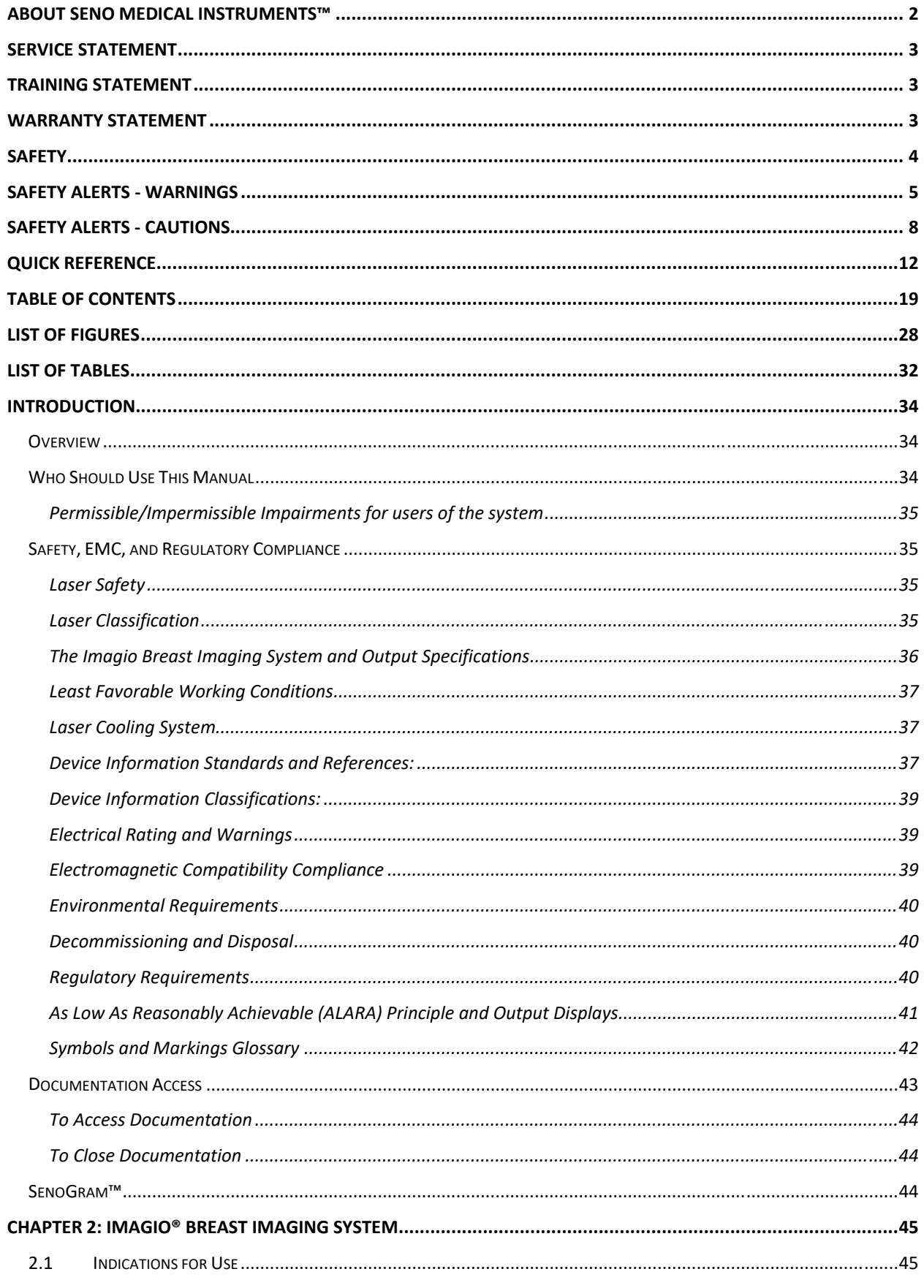

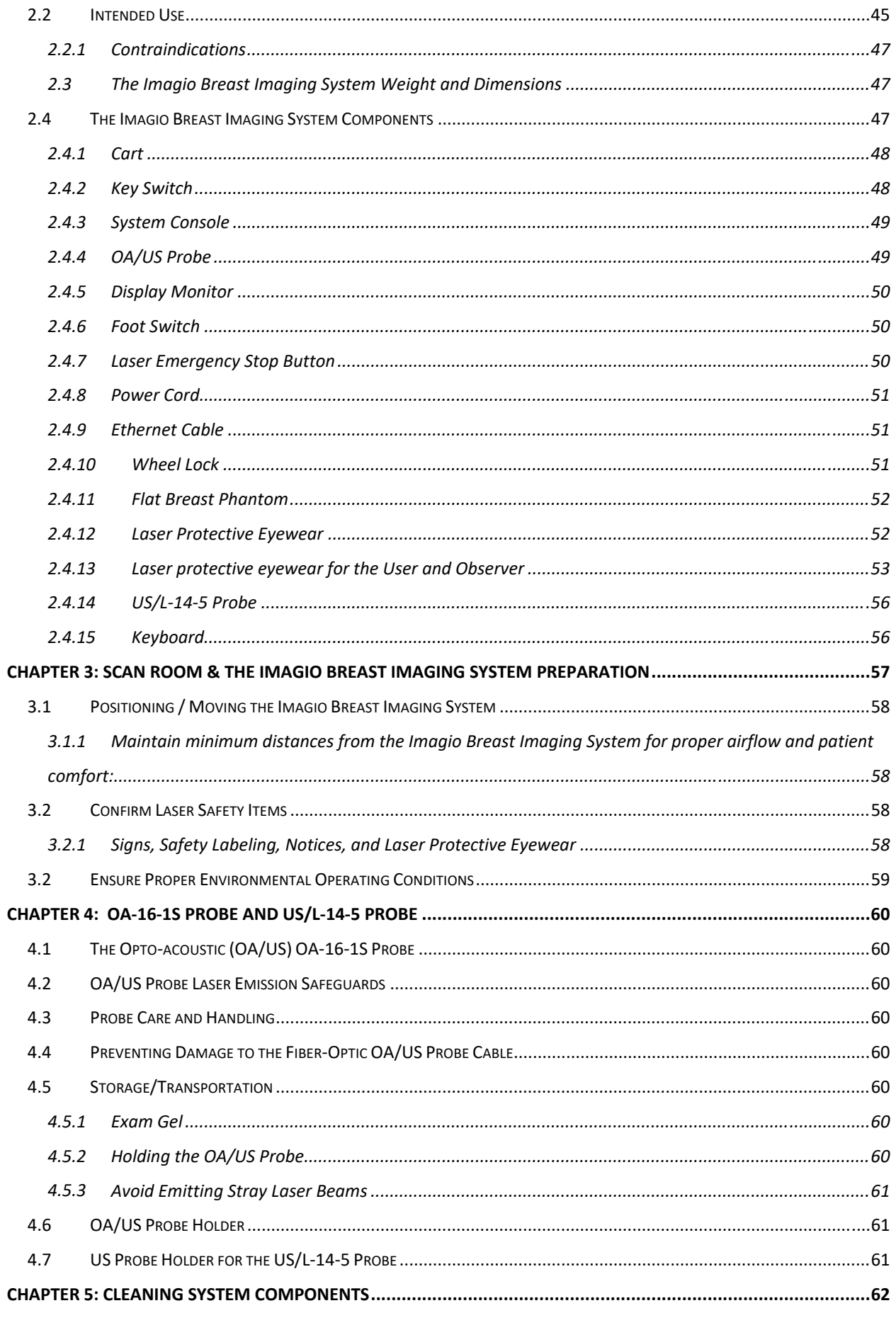

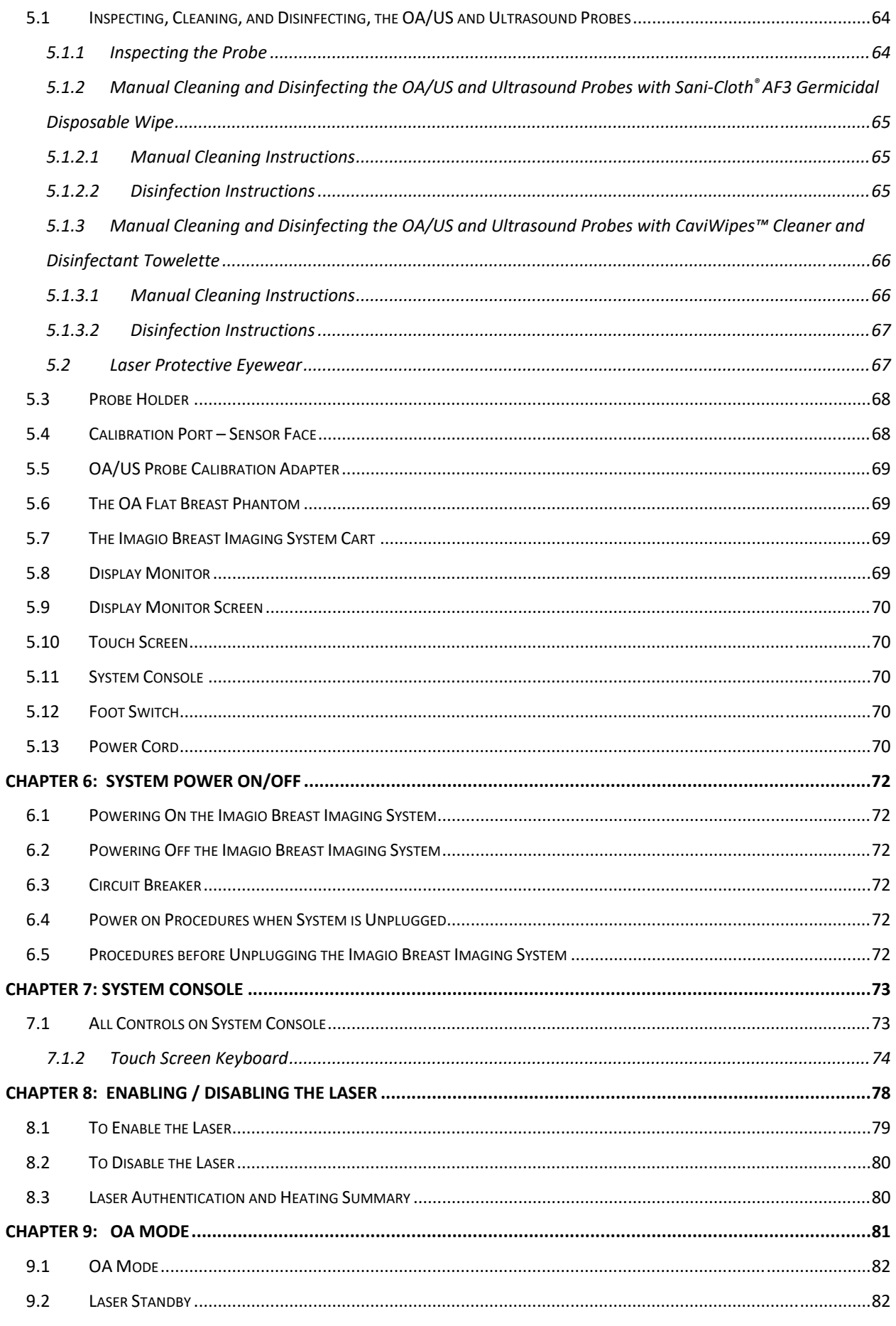

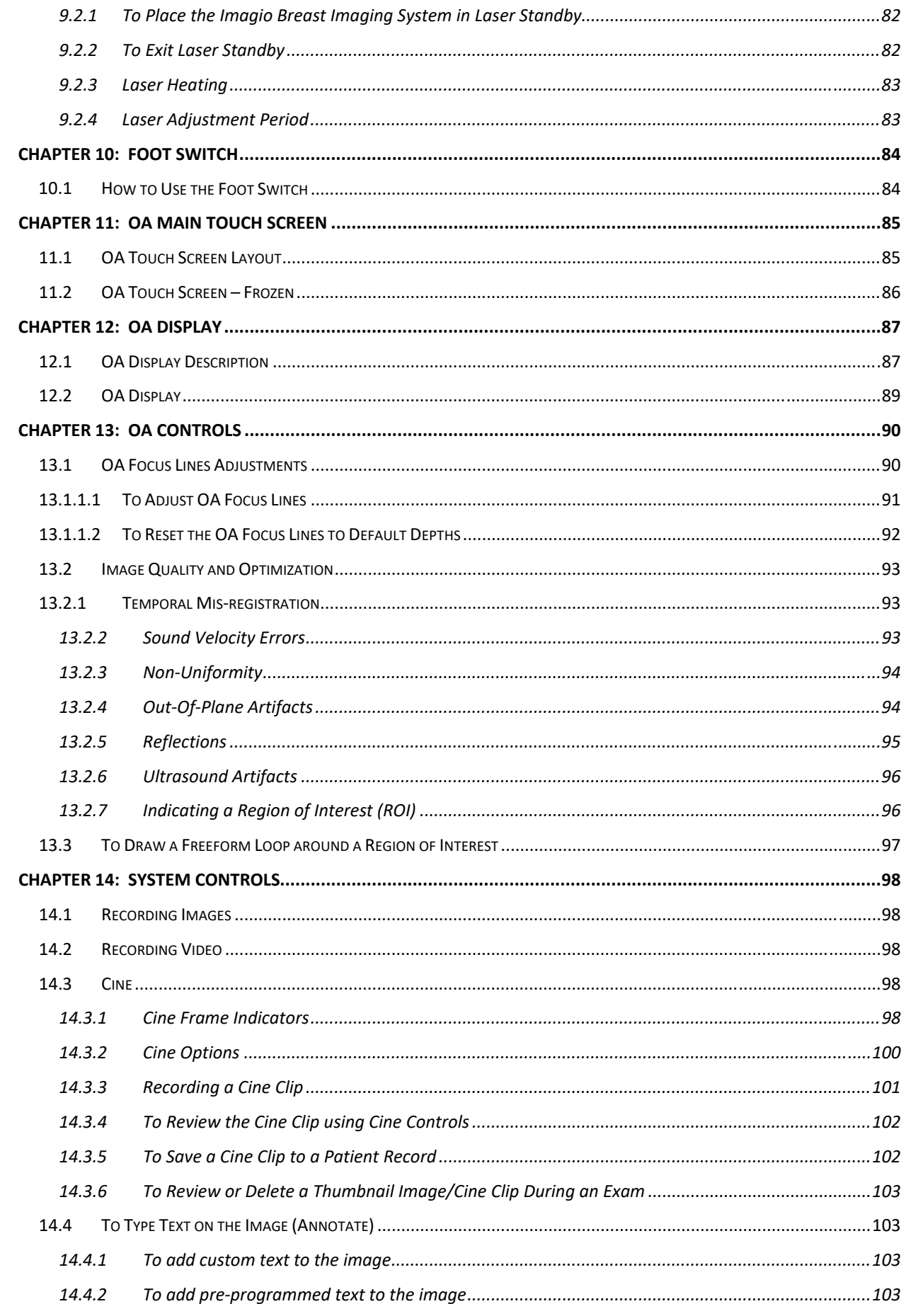

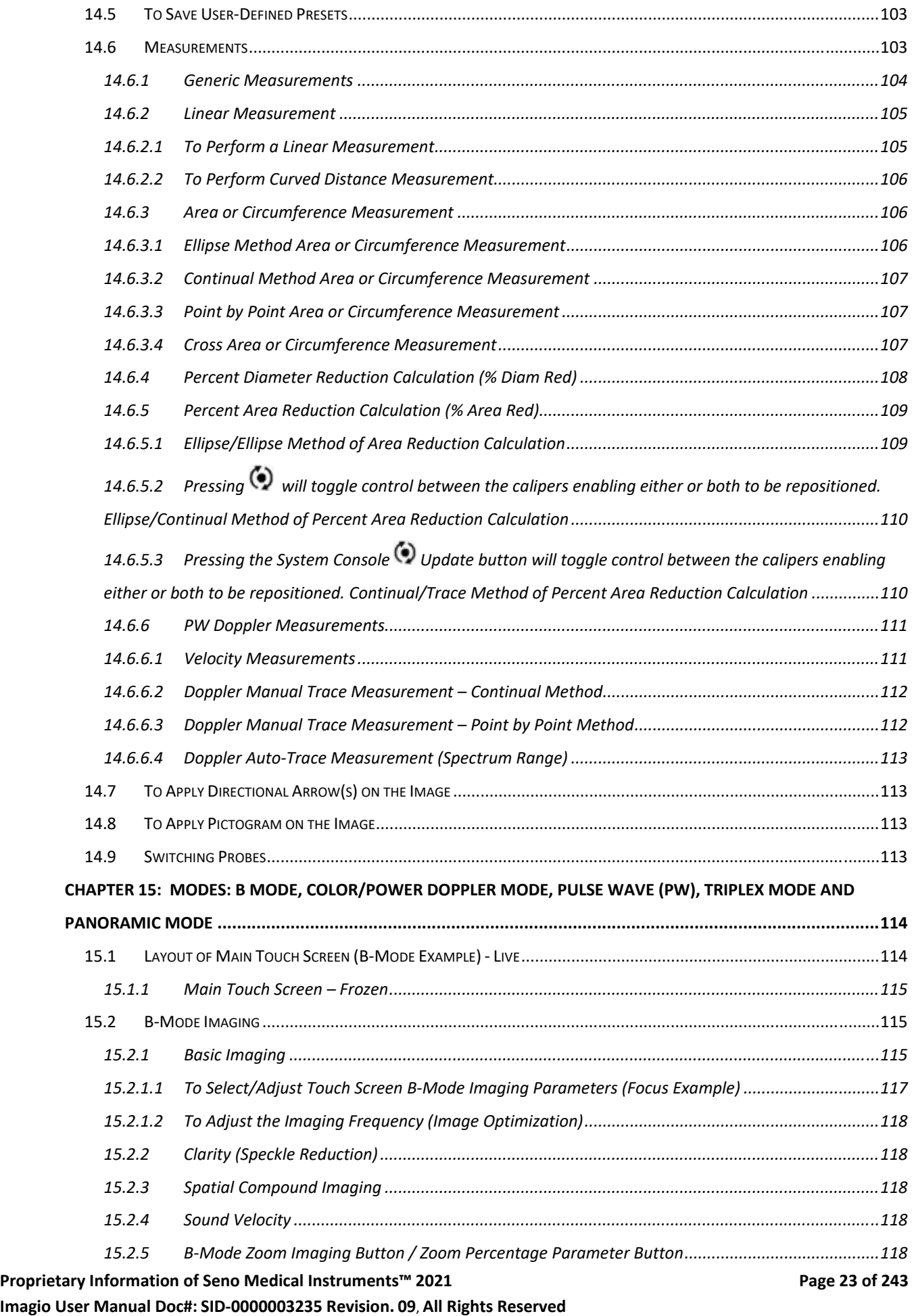

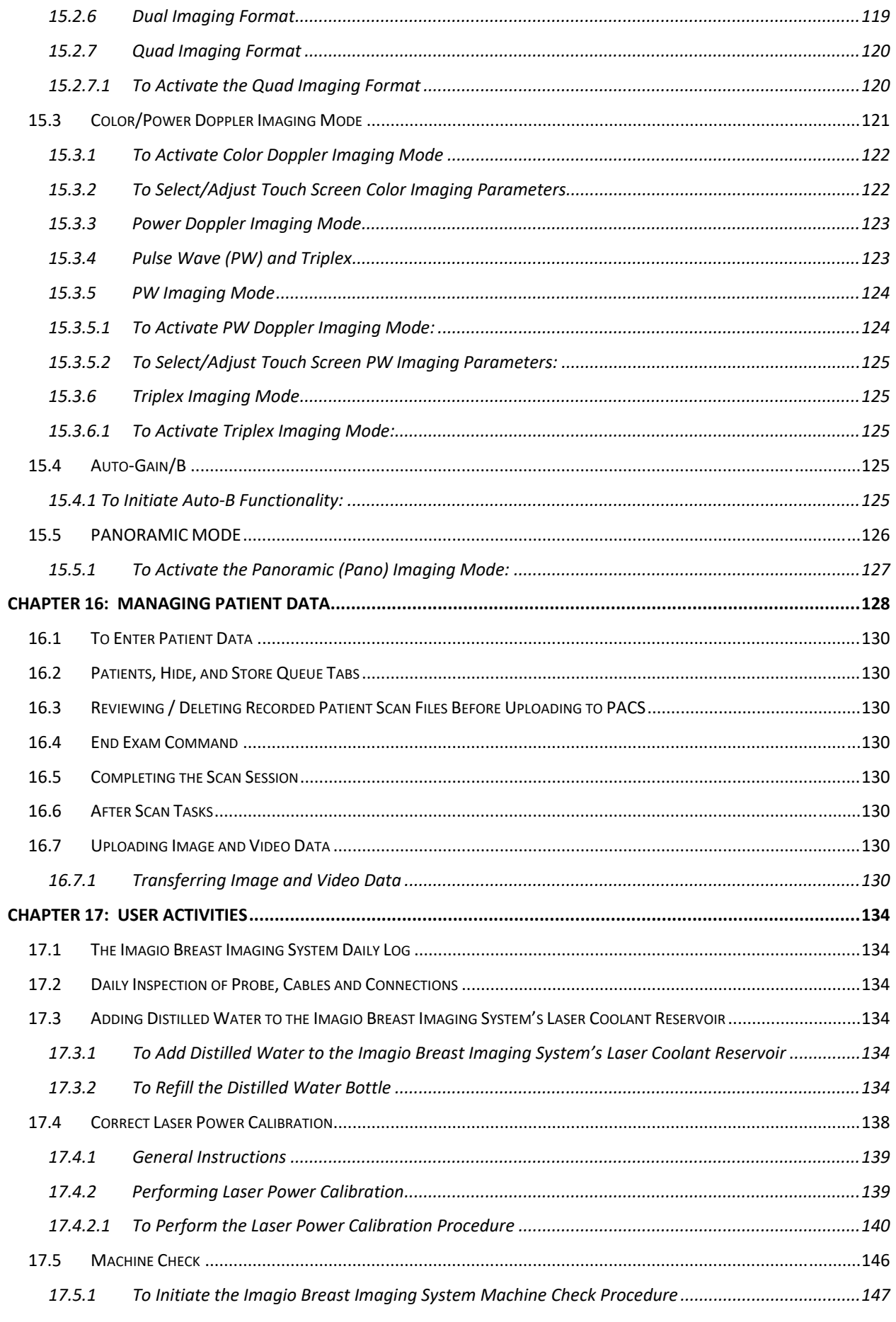

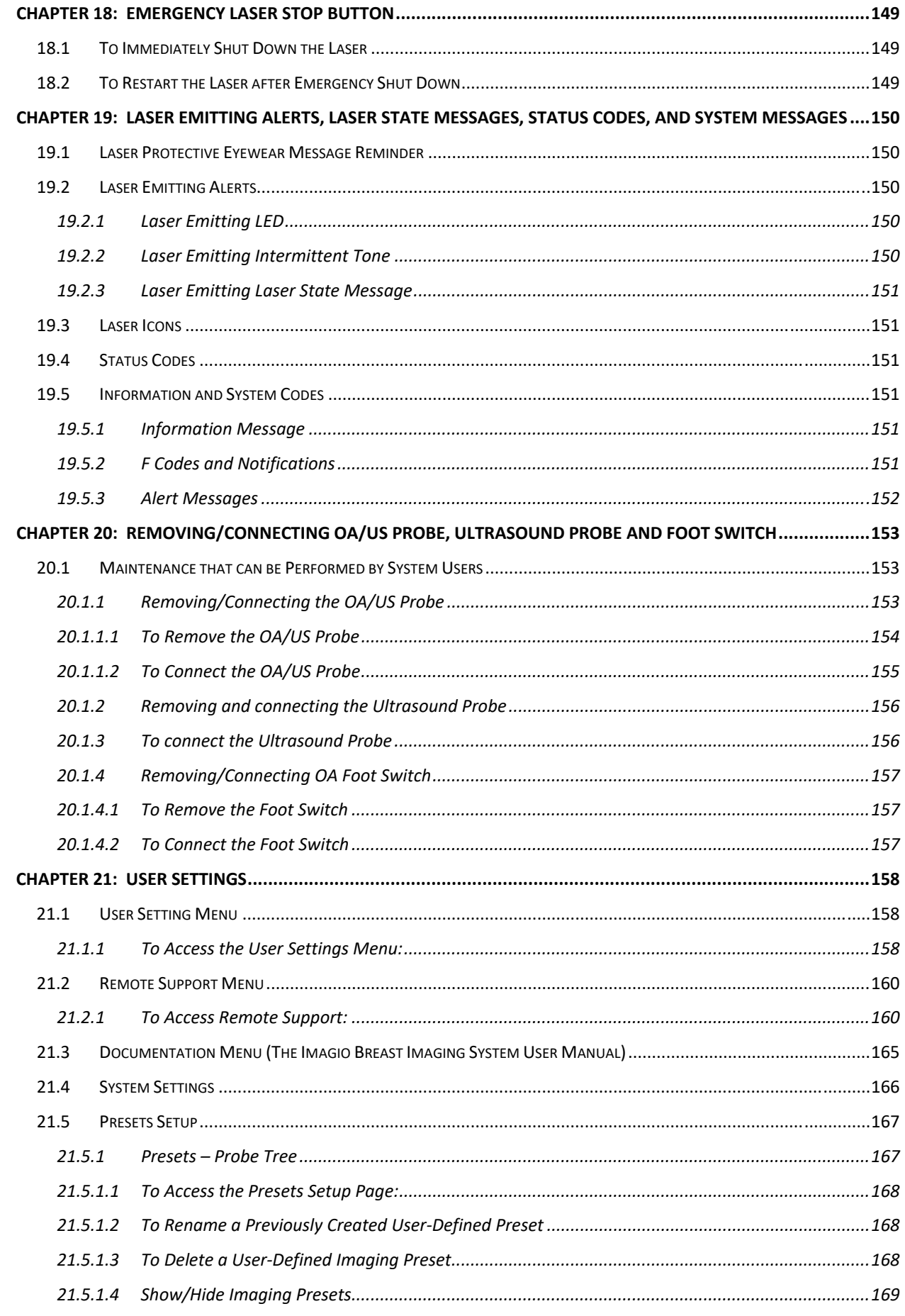

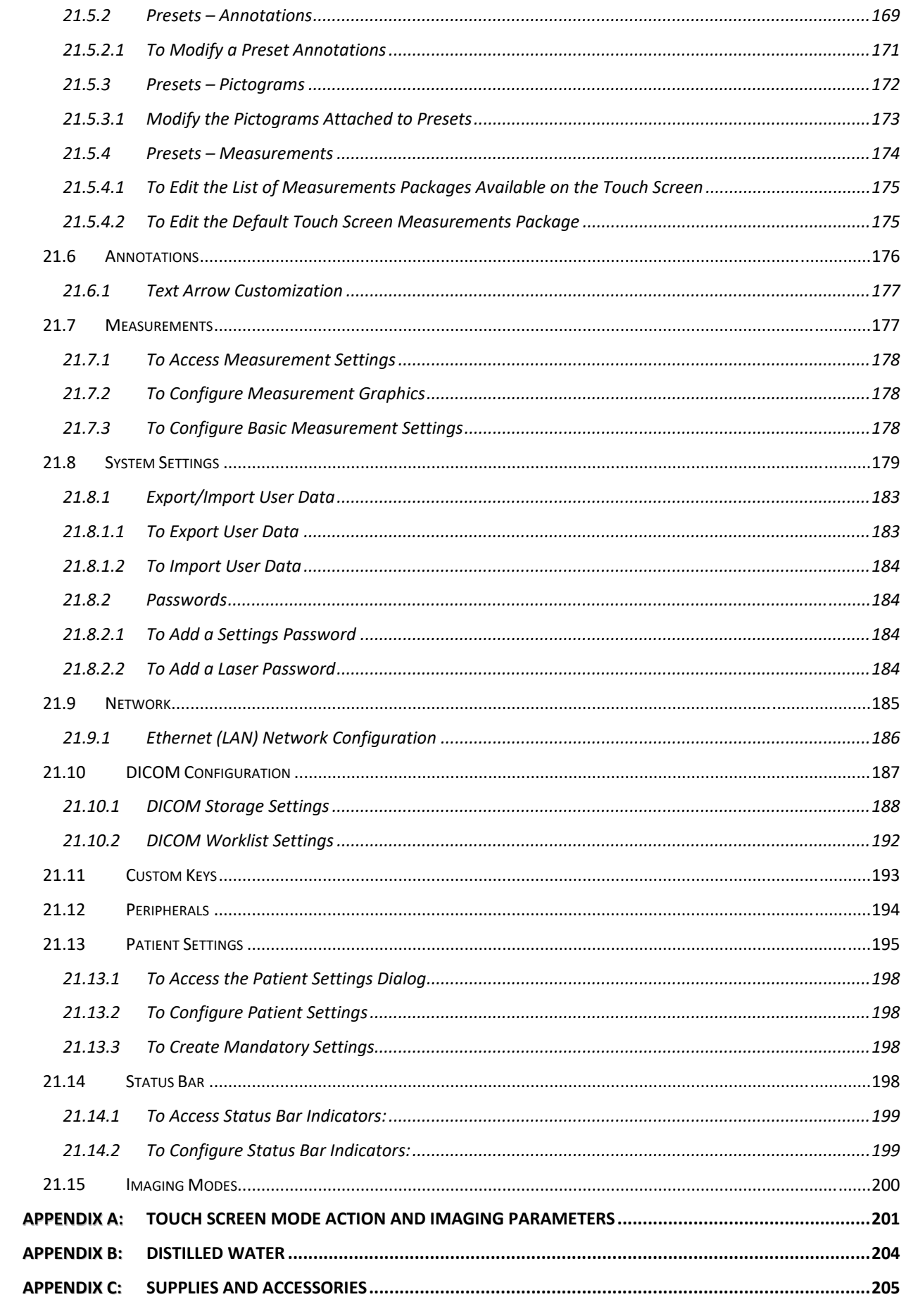

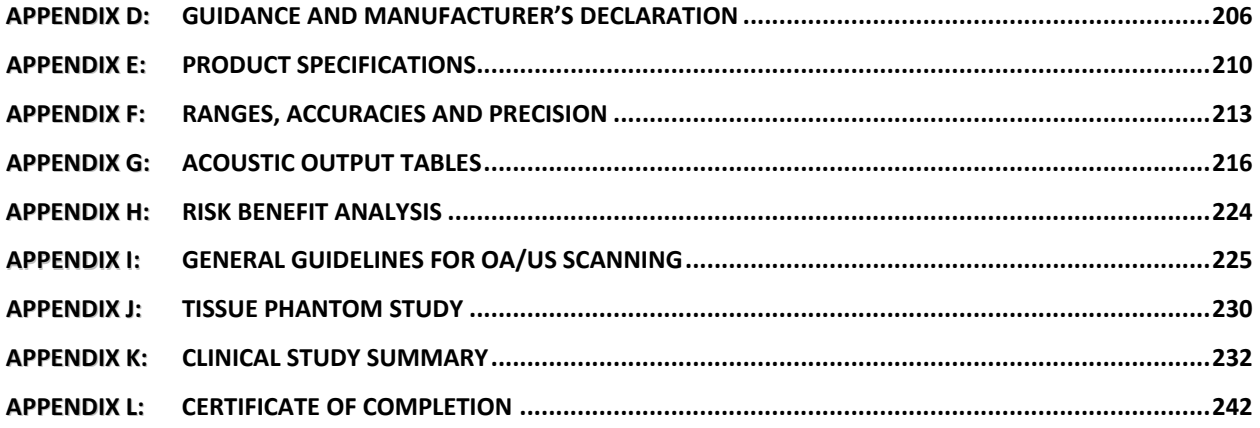

# **LIST OF FIGURES**

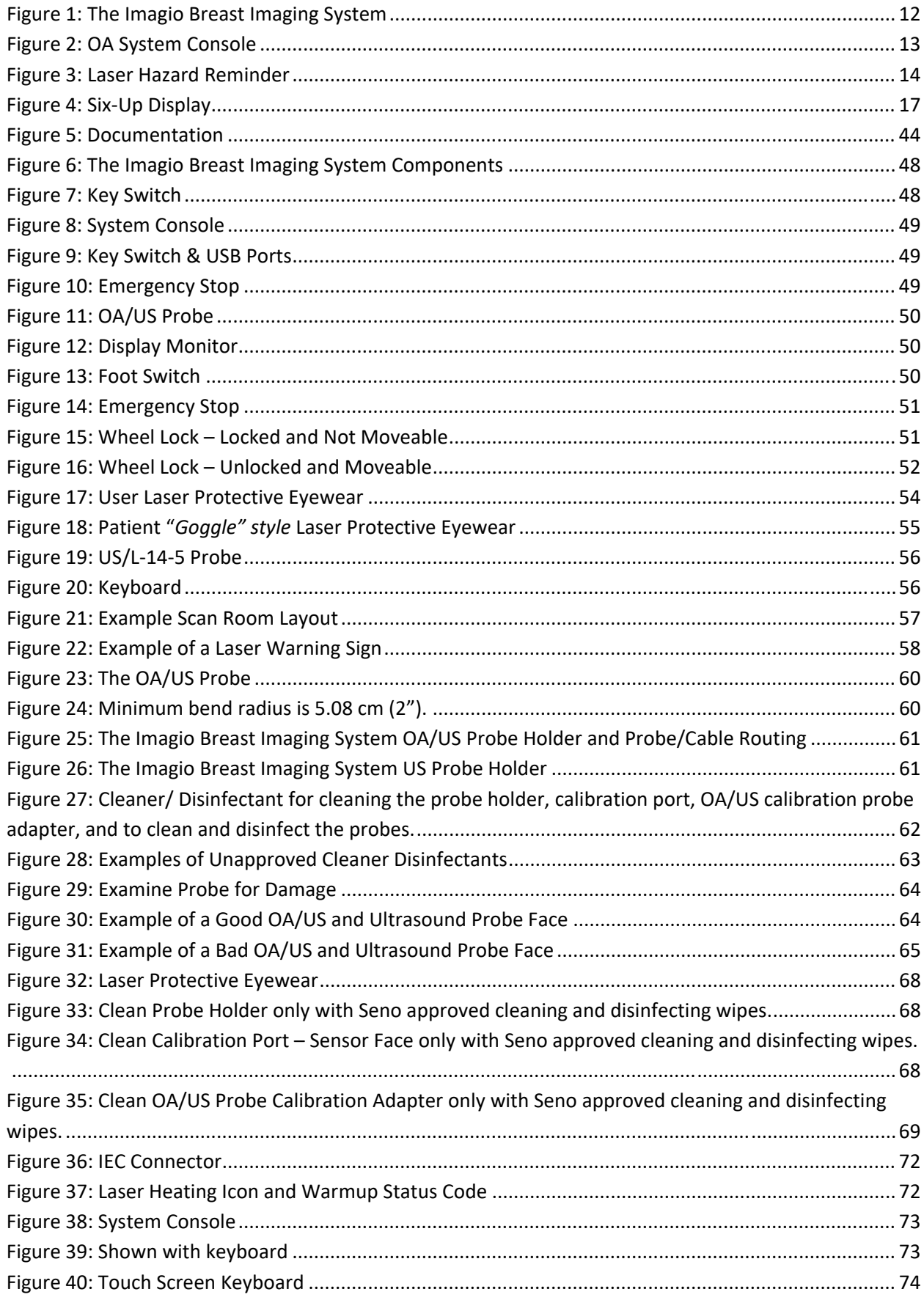

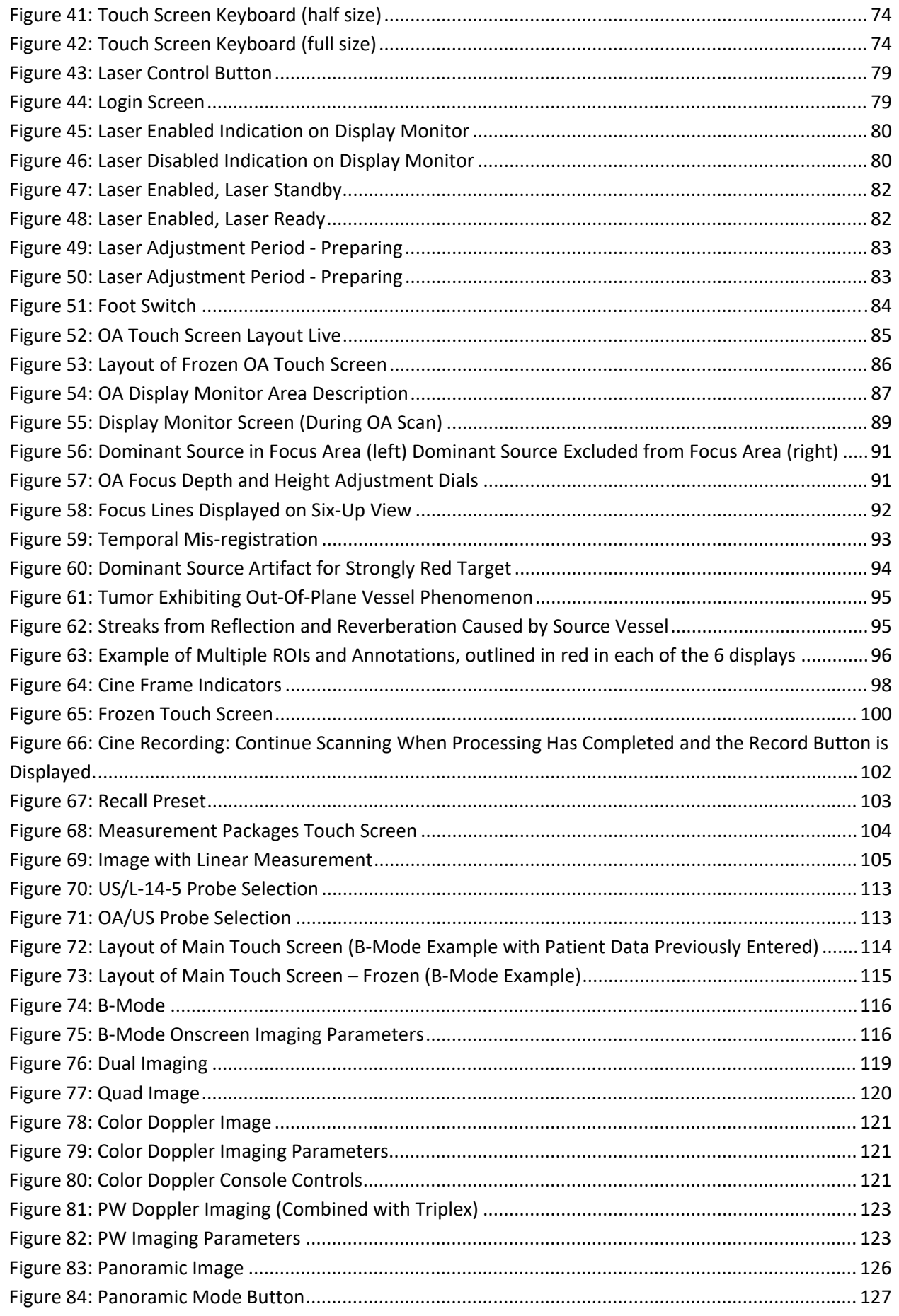

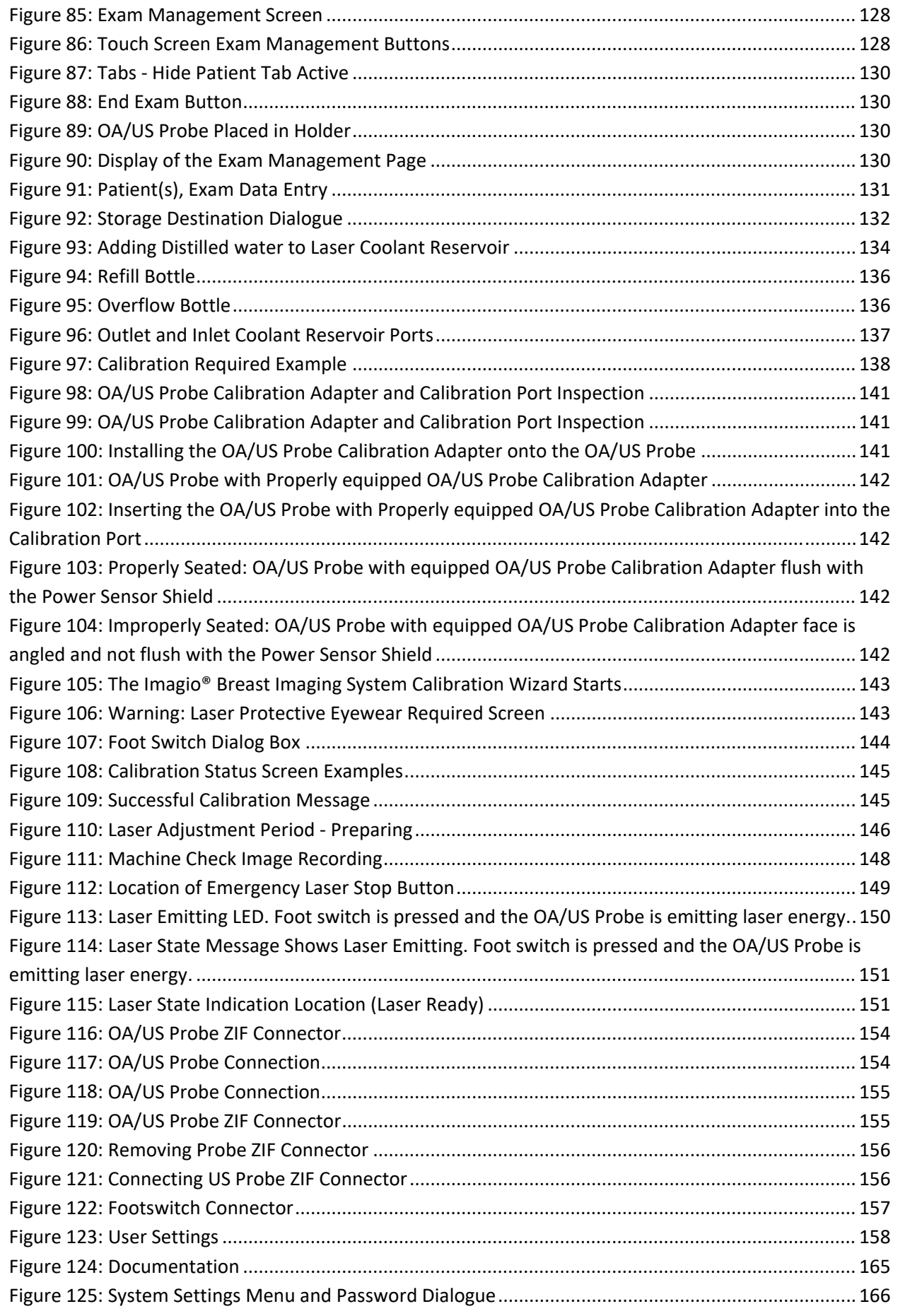

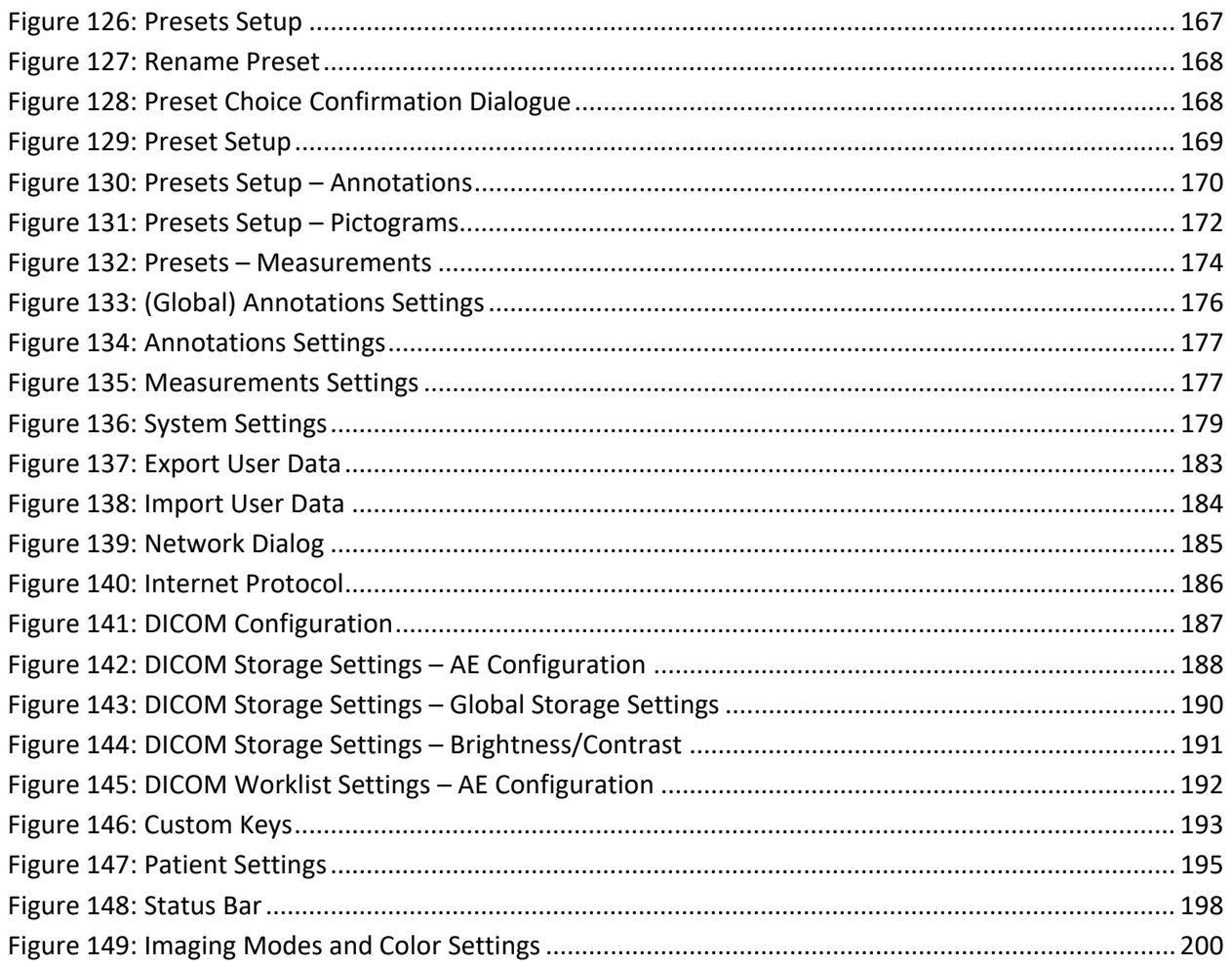

# **LIST OF TABLES**

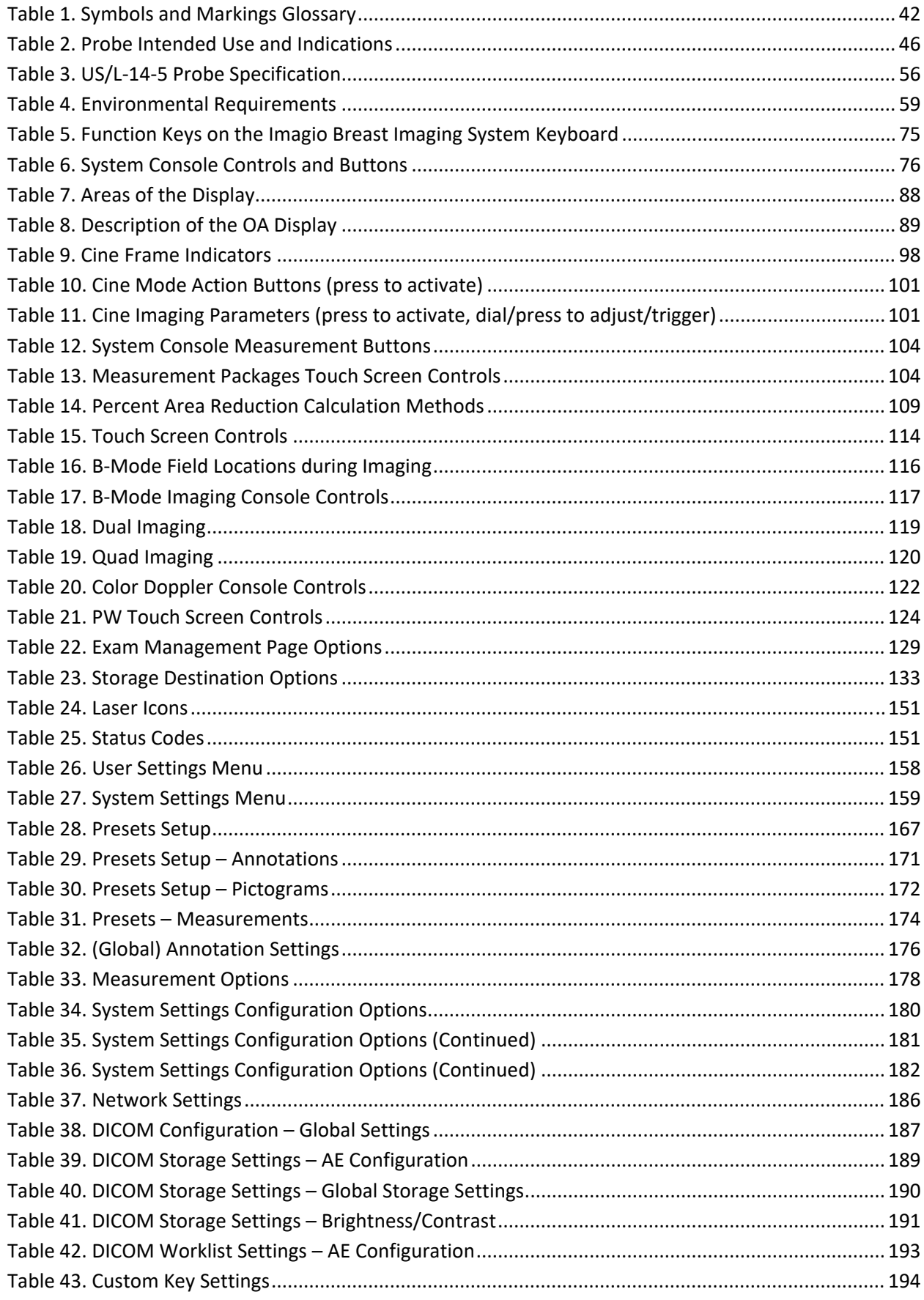

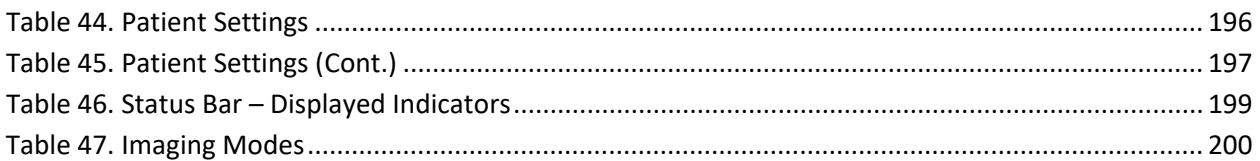

## **INTRODUCTION Introduction**

#### **Overview**

 The purpose of this manual is to describe the Opto‐acoustic (OA) functionality of the Imagio Breast Imaging System and to provide usage instructions.

This manual contains:

- Quick Reference
- Intended Use
- $\bullet$  Online Access to Imagio Breast Imaging System User Manual on the Imagio<sup>®</sup> Breast Imaging System.
- **•** Device description
- Important safety information
- An introduction to the Imagio Breast Imaging System
- Detailed instructions for operating the Imagio Breast Imaging System
- How to save scanned images and upload them to a facility's Picture Archiving and Communication System (PACS)
- How to perform laser power calibration and optional machine checks

### **Who Should Use This Manual**

 This user manual is a reference for users of the Imagio Breast Imaging System. It is designed for a reader familiar with ultrasound imaging techniques; it does not provide training in sonography or clinical procedure or practices. This manual is written for the individual who has attended and received Imagio Breast Imaging System training from Seno personnel or their agents. This manual is intended to assist with the safe and effective operation of the Imagio Breast Imaging System. The Imagio Breast Imaging System is restricted for use by individuals who have completed formal training. Each trained and authorized Imagio Breast Imaging System user receives a certificate, located in Appendix E: Product Specifications, upon successful completion of the Imagio $^\circledast$  Breast Imaging System Training Program.

 Formal System training from Seno personnel or their agents combined with the information in this manual contain necessary and sufficient information to operate the Imagio Breast Imaging System safely. Read and understand all instructions in this manual before attempting to use the Imagio Breast Imaging System and strictly observe all warnings and cautions. Pay special attention to the information in the Alerts Safety section. Keep this manual with the equipment at all times. Periodically review the procedures for operation and safety precautions.

## **INTRODUCTION**

 **Permissible/Impermissible Impairments for users of the system**

#### **Permissible impairments include:**

Latex allergy

#### **Impermissible impairments include:**

- Vision impaired persons without corrections.
- Persons unable to firmly and steadily grip an OA/US Probe.
- Persons unable or unwilling to wear laser safety protective eye wear.
- Color blindness.
- Persons with difficulty standing.

#### **Safety, EMC, and Regulatory Compliance**

#### **Laser Safety**

 The facility should check and abide by any country/state regulations as pertaining to our laser classifications noted below.

#### **Laser Classification**

 The Imagio Breast Imaging System uses an Nd:YAG 1064 nm 5‐25 ns pulse and an Alexandrite 757 nm 50-100 ns pulse lasers. Both lasers operate at 85 mJ +/-20% that correspond to a max energy out of the probe =102 mJ (0.51W) per laser (wavelength). Nominal operation is at 85 mJ, and the max energy is 102 mJ, that correspond to 20% over the operational energy output.

 The Class 3B laser beams emitted by the Imagio Breast Imaging System can cause loss of sight. The lasers operate at two different wavelengths. Any energy transmitted by the Imagio Breast Imaging System that enters the eye may be focused directly on the retina. Direct absorption of laser energy by the retina may result in temporary clouded vision, retina lesion, long term scotoma and long term photophobia.

The potential for loss of sight exists in any case of:

- Direct laser radiation
- **•** Reflected laser radiation
- Diffused laser radiation

## **INTRODUCTION**

 **The Imagio Breast Imaging System and Output Specifications**

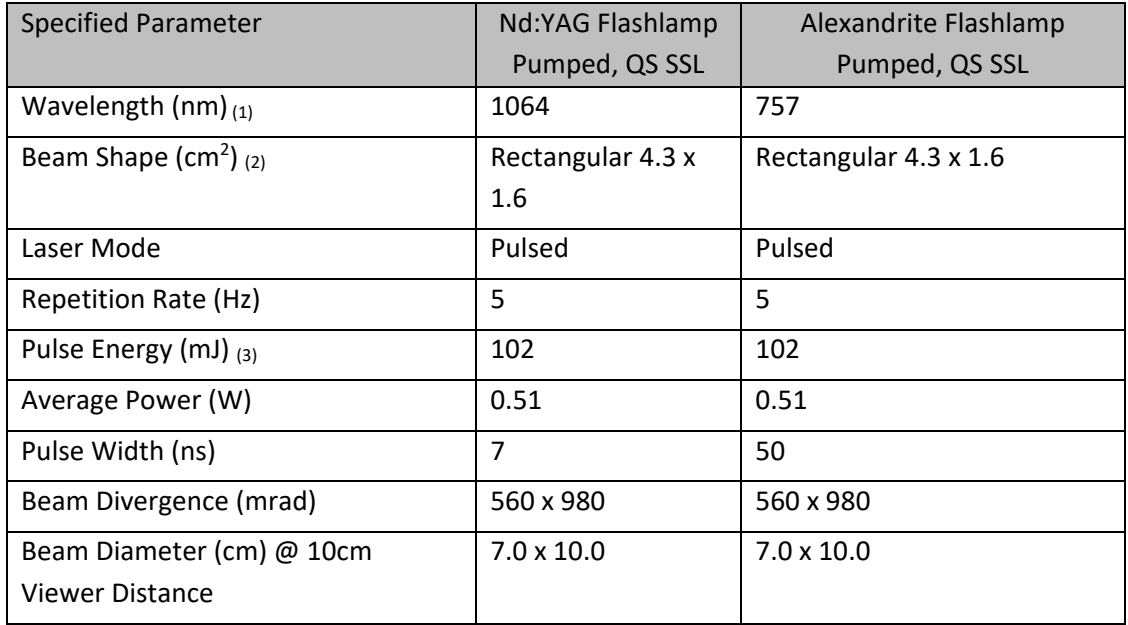

 $\bullet$  (1) (+/-10nm)

 $(2)$  Contiguous output windows: Total Area 4.3cm x 1.6cm. Note that the actual area of the probe is 4.3 cm x 3.3 cm

(3) Maximum Energy Probe Output (85mJ+/-20%): 102mJ

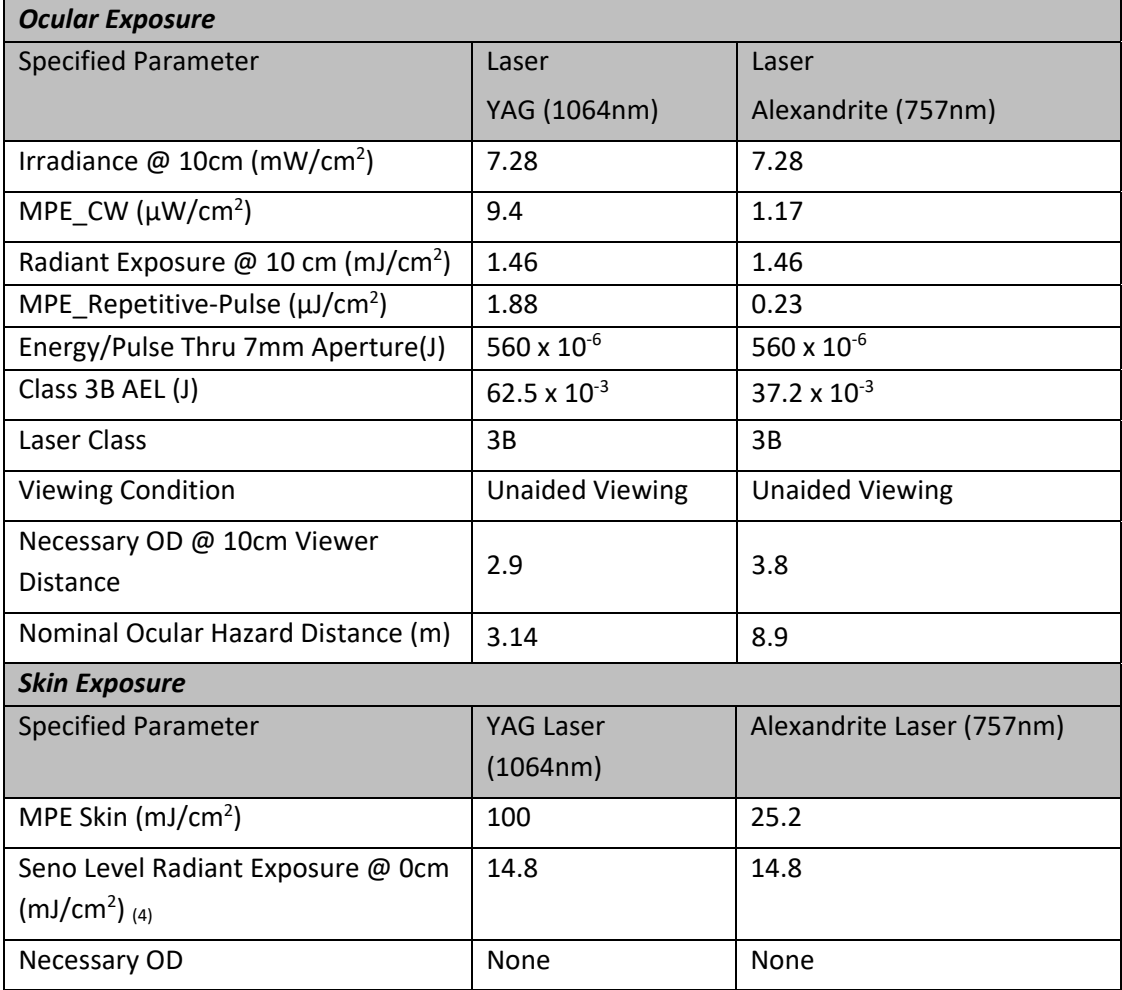

(4) Skin Exposure at the output of the Probe with Uniform Energy Distribution
#### **Least Favorable Working Conditions**

 The "least favorable working condition" (i.e. the most hazardous scenario) has been determined to be when the Imagio Breast Imaging System laser is emitting.

### **Laser Cooling System**

 The laser cooling system is filled with distilled water. The cooling system must contain a sufficient amount of distilled water at all times to ensure proper operation.

 The Add Coolant message will appear on the lower right of the Display Monitor if the amount of distilled water in the laser coolant reservoir is insufficient. Refer to Figure 93: Adding Distilled water to Laser Coolant Reservoir.

### **Device Information Standards and References:**

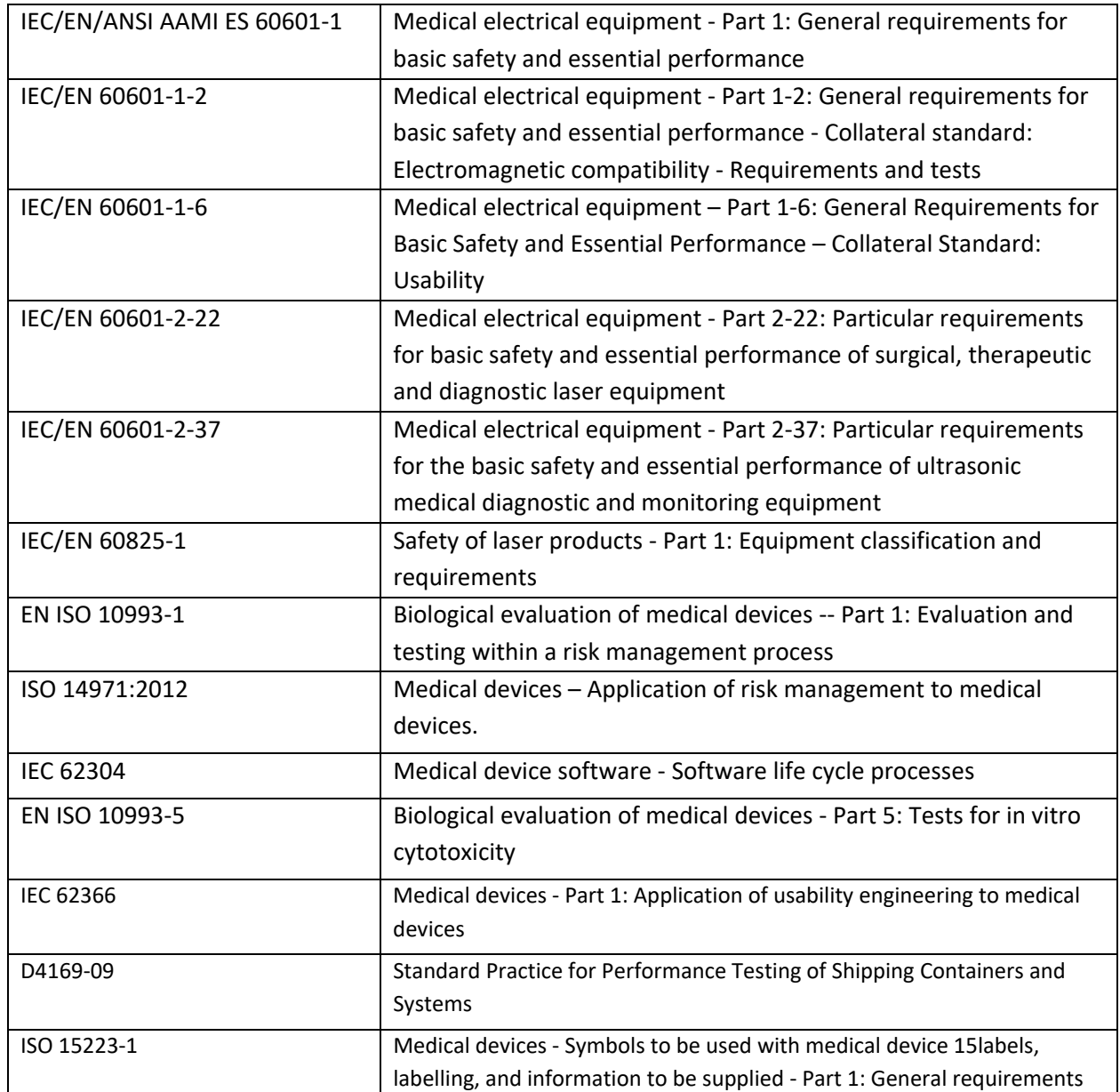

The Imagio Breast Imaging System is designed to meet the following standards:

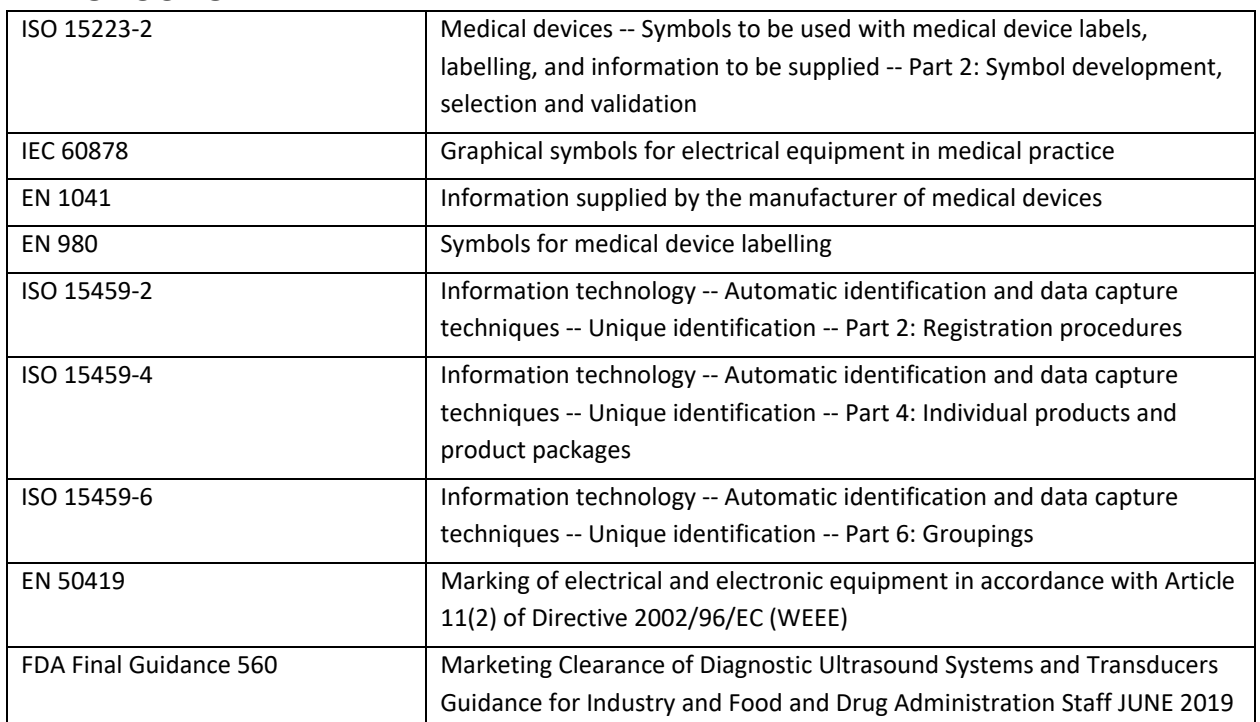

 **Device Information Classifications:**

The Imagio Breast Imaging System is designed to the following classifications:

- IEC/EN 60601-1-2, Medical Equipment, Electromagnetic Compatibility Classification:
	- Group 1 Class A equipment (CISPR11)
	- Suitable for use in all establishments other than domestic and those directly connected to the public low‐voltage power supply network that supplies buildings used for domestic purposes
- IEC/EN 60601-1, Medical Electrical Equipment: General Requirements for Basic Safety and Essential Performance Classification:
	- Class I Equipment
	- Type B Applied Part: OA‐16‐1S Probe
	- Type BF Applied Part: US/L‐14‐5 Probe
	- Electrical Ratings: 220‐230V~, 50/60Hz, 20A
	- OA duty cycle: 10 minutes ON / 10 minutes OFF
	- Laser Output energy accuracy: +/‐ 20%
	- Ingress Protection: The Imagio Breast Imaging System IP20
	- **Ingress Protection: Footswitch: IPX6**

#### **Electrical Rating and Warnings**

Electrical Rating: 220‐230VAC, 50/60Hz, 20A

 Isolation of the Imagio Breast Imaging System from supply mains is accomplished internally by means of isolation transformers.

IMPORTANT:  *The Imagio Breast Imaging System is a medical device used for diagnostic purposes* only and is not intended for life critical applications. Therefore; the Imagio Breast Imaging System was not designed to respond to interruptions to the main supply voltage of greater than 500 milliseconds  *in duration.*

#### **Electromagnetic Compatibility Compliance**

This section describes the Imagio Breast Imaging System EMC compliance and Special EMC Precautions.

 Medical Electrical Equipment needs special precautions regarding EMC and needs to be installed and put into service according to the EMC information provided in this section and Appendix D: Guidance and Manufacturer's Declaration.

Portable and Mobile RF Communications Equipment can affect Medical Electrical Equipment.

#### **Electromagnetic Interference Testing**

 The Imagio Breast Imaging System has undergone Electromagnetic Interference (EMI) testing and has been found to comply with the Electromagnetic Compatibility (EMC) Class A limits of the IEC/EN 60601‐ 1‐2.

 The Imagio Breast Imaging System can radiate radio frequency energy and may cause interference with other equipment in the same area. Refer to Appendix D: Guidance and Manufacturer's Declaration.

### **Special EMC Precautions**

 Special precautions concerning electromagnetic compatibility (EMC) must be taken for all medical electrical equipment.

- The Imagio Breast Imaging System complies with IEC/EN 60601‐1‐2. The Imagio Breast Imaging System is intended only to be installed in professional medical environments, such as a hospital, clinic or imaging center. The Imagio Breast Imaging System is not to be connected directly to the public supply electrical network.
- The Imagio Breast Imaging System complies with all applicable and required standards for electromagnetic interference.
- The Imagio Breast Imaging System does not affect nearby equipment and devices and it is not normally affected by nearby equipment and devices.
- It is good practice to avoid using the Imagio Breast Imaging System near other electronic equipment.

### **Interference from Other Devices**

Portable and mobile RF communications equipment can affect the Medical Electrical Equipment.

 The quality of the Imagio Breast Imaging System scan results can be negatively affected by interference from external electromagnetic fields generated by other electrical devices installed in proximity. These devices include portable and mobile RF communication devices. Take all necessary precautions to preclude EMI interference from other devices.

### **Emissions and Immunity Information**

 Please refer to Appendix D: Guidance and Manufacturer's Declaration for the Imagio Breast Imaging System emissions and immunity tables.

### **Environmental Requirements**

### **Temperature**

- Operating Temperature Range 10 °C to 30 °C (50 °F to 86 °F)
- Storage/Transport Temperature Range 4 °C to 50 °C (39 °F to 122 °F)
- Operating Humidity Range 30% to 70%, non-condensing
- Storage/Transport Humidity Range 30% to 80%, non-condensing

### **Decommissioning and Disposal**

 The Imagio Breast Imaging System must not be disposed of as unsorted municipal waste and must be collected separately. Please notify an authorized representative of Seno Medical for information concerning the decommissioning of your equipment.

#### **Regulatory Requirements**

 **Proprietary Information of Seno Medical Instruments™ 2021 Page 40 of 243 Imagio User Manual Doc#: SID‐0000003235 Revision. 09**, **All Rights Reserved**Regulatory requirements for imaging facilities vary by country/province/state.

 The facility's Laser Safety Officer is responsible for verifying and complying with local regulatory requirements concerning the use of lasers in the facility.

### **As Low As Reasonably Achievable (ALARA) Principle and Output Displays**

 The Acoustic Power Output Display for the Imagio Breast Imaging System acoustics meets FDA  requirements and the guidance standards set out by AIUM and NEMA: *Standard for Real‐Time Display of Thermal and Mechanical Acoustic Output Indices on Diagnostic Ultrasound Equipment*.

  The System provides real‐time *Mechanical Index (MI)* and *Thermal Index* (*TI*) acoustic power output display values. Display of the acoustic power output value enables the User to better implement the ALARA principle.

- MI: Mechanical Index
- TI: Thermal Index

#### IMPORTANT: The MI and TI are displayed to the right of the image field. All thermal and mechanical indices are below 1.0 for the OA-16-1S Probe and below 1.06 for the US/L-14-5 for all device settings.

  The ALARA principle, provided by AIUM in *Medical Ultrasound Safety*, guides the User on Bioeffects and Biophysics, Prudent Use, and Implementing ALARA. It is highly recommended the Imagio Breast Imaging System users read the AIUM documents to become more familiar with Ultrasound safety. The User can determine the right balance of acoustic exposure benefits to risks by using acoustic power output levels that are <u>A</u>s Low As Reasonably Achievable (ALARA). Without compromising imaging quality, patient acoustic exposure should be kept to a minimum while using the lowest output power possible.

The AIUM document "Medical Ultrasound Safety" may be obtained by contacting the AIUM:

American Institute of Ultrasound in Medicine

14750 Sweitzer Lane, Suite 100

Laurel, Maryland 20707‐5906

USA telephone: 1‐800‐638‐5352 or 301‐498‐4100

 **Symbols and Markings Glossary**

#### **Table 1. Symbols and Markings Glossary**

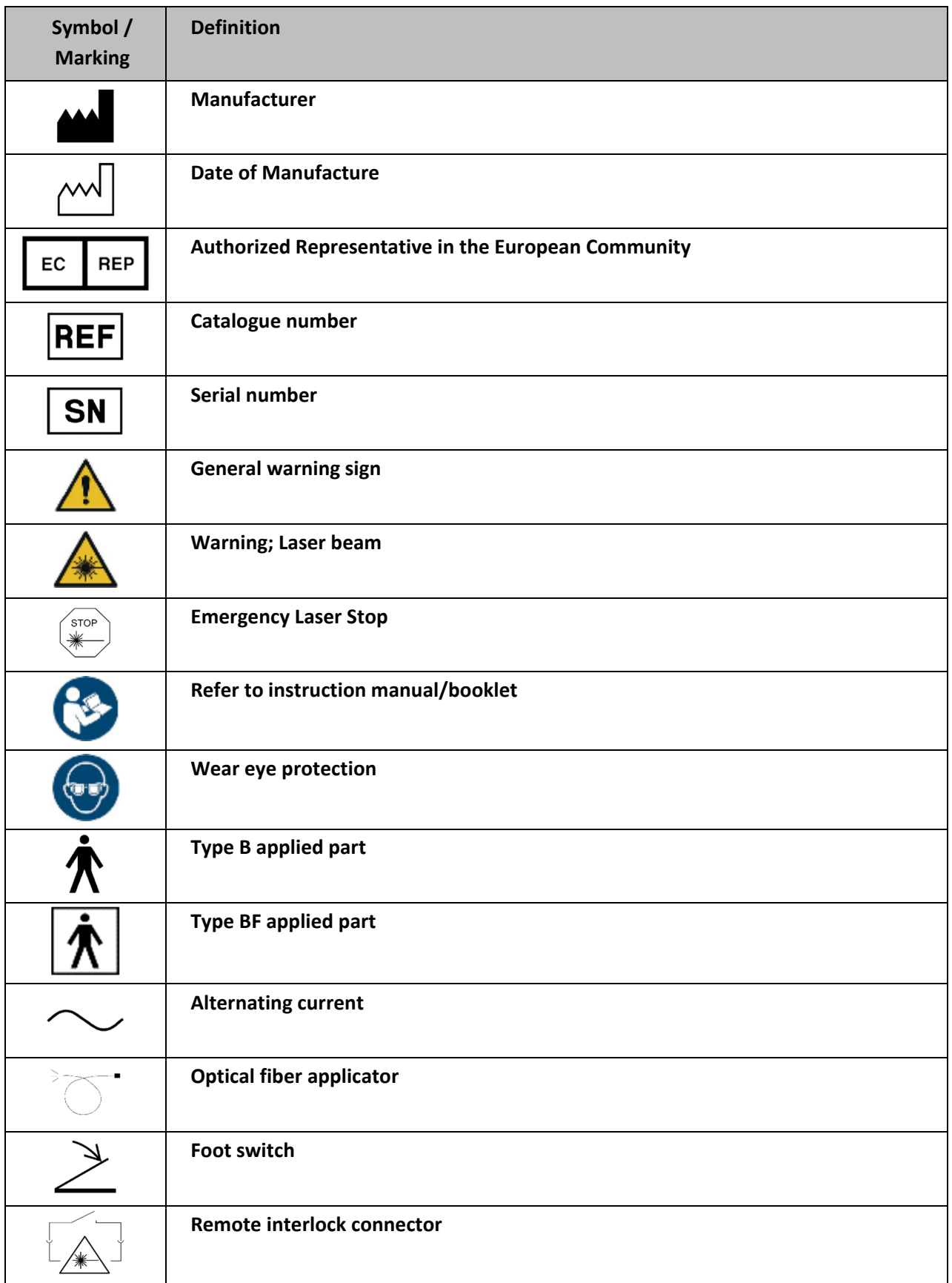

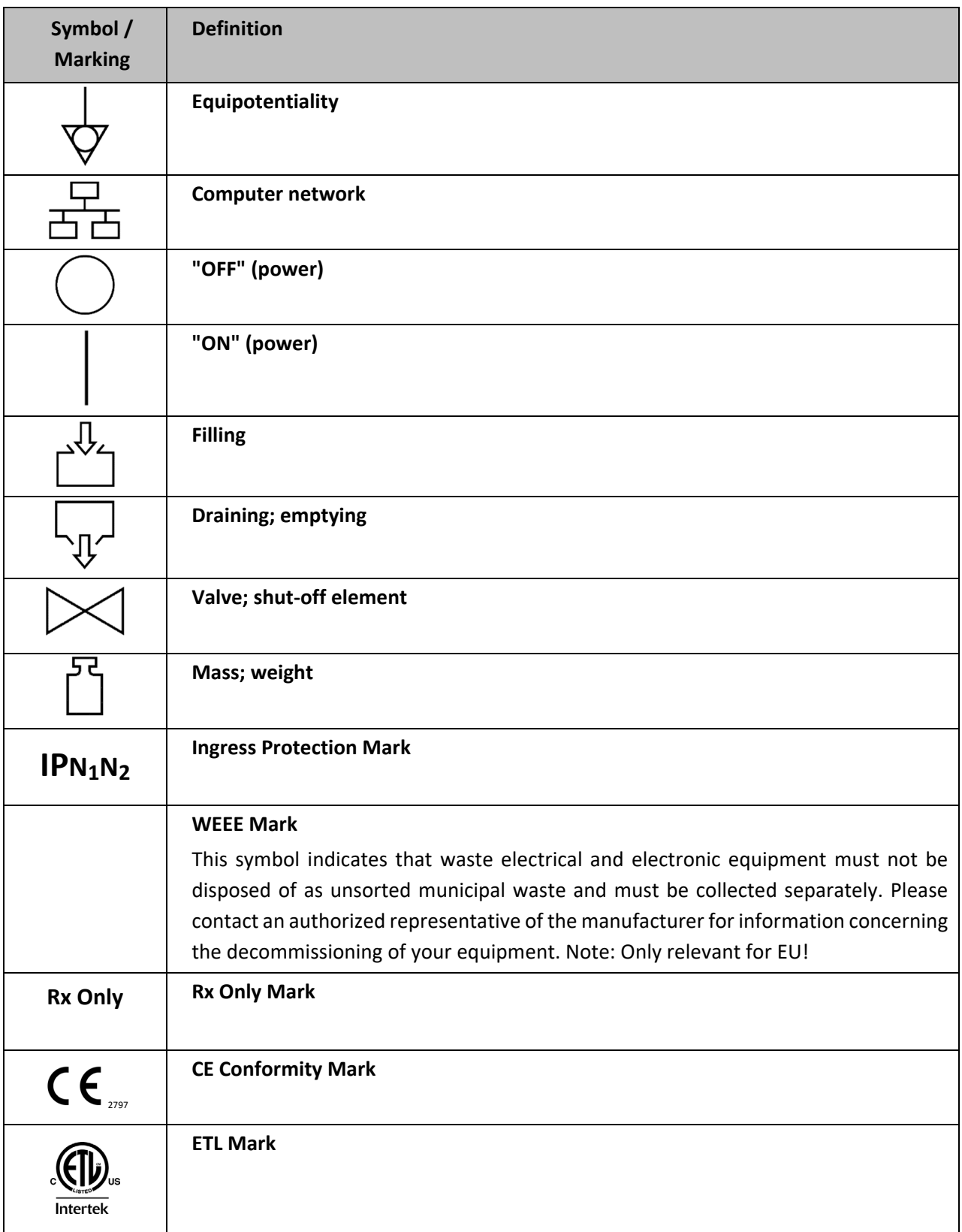

#### **Documentation Access**

Users can access the Imagio Breast Imaging System User Manual via the Settings button.

**IMPORTANT:**  *Documentation will not open if a dialog box is open (e.g., Exam Management).*

 **To Access Documentation**

- **(1)** Ensure the main touch screen is visible and that all dialog boxes on the Display Monitor are closed.
- **(2)** Press the Touch Screen Settings button.
- **(3)** Select Documentation on the User Settings window.

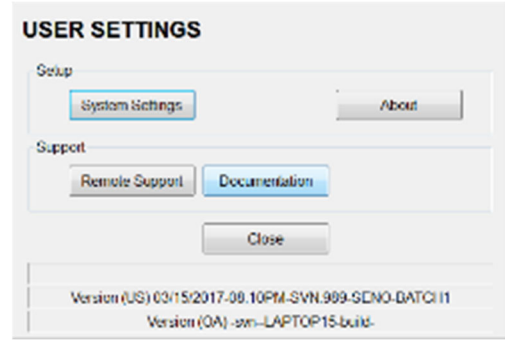

 **Figure 5: Documentation**

### **To Close Documentation**

- **(1)** Select the "X" in the upper right corner of the viewer window.
- **(2)** Select Close on the User Settings window.

### **SenoGram™**

 The SenoGram™ is clinical decision support software with artificial intelligence (AI) designed to provide a frame of reference for a radiologist's reading of OA/US images. The SenoGram™ helps translate Imagio OA/US feature score input by the Radiologist into a continuous POM and subsequently the probability of cancer. Feature scores and various patient data are entered into the SenoGram™ in order to aid the physician in determining the final POM and subsequent BI‐RADS category.

# **Imagio® Breast Imaging System Chapter 2: Imagio® Breast Imaging System**

### **2.1 Indications for Use**

 The Imagio Breast Imaging System is indicated for use by a trained and qualified healthcare provider for evaluation of palpable and non‐palpable breast abnormalities in adult patients who are referred for a diagnostic imaging breast work‐up, following clinical presentation or either screening or diagnostic mammography or other imaging examinations. The ultrasound mode should be initially used in a targeted fashion, to assess any focal area(s) of clinical or imaging concerns. In ultrasound mode, the device can be used to assign a BI‐RADS category to either breast tissue or a mass that is causing clinical or imaging concerns. Masses that are classified as BI‐RADS categories 3 through 5 can then be assessed using the Opto‐Acoustic (OA) mode. In the OA mode, the Imagio Breast Imaging System provides information about the central nidus, boundary and peripheral zones, based on vascularity and blood oxygen saturation of the imaged tissues, to assist in the diagnosis of the benign or malignant mass(es) of interest. For ultrasound BI‐RADS 3‐5 masses, using the OA features of the mass allows for improved classification of the mass of interest as compared to ultrasound alone. The OA mode is not indicated for ultrasound BI‐ RADS 1 and 2 findings. The Imagio Breast Imaging System includes an artificial intelligence (AI) based software function to assist the users in assessing BI‐RADS classifications.

 This device is not intended to be used as a replacement for mammographic screening or for definitive pathologic diagnosis.

### **2.2 Intended Use**

The Imagio $^\circledast$  Breast Imaging System is intended to be used in the evaluation of breast abnormalities, regardless of the method or mechanism of initial detection.

The Imagio<sup>®</sup> Breast Imaging System is a diagnostic functional and morphologic imaging system intended for the Opto‐acoustic (OA) evaluation of breasts in women who have findings of suspicious masses (including both palpable and non‐palpable masses) or imaging findings (such as architectural distortion, asymmetry, or suspicious calcifications).

The Imagio<sup>®</sup> Breast Imaging System utilizes real-time Opto-acoustic and ultrasound technologies to acquire, process, display, and log co‐registered structural and functional information about breast abnormalities. This information is presented to the user as fused and temporally interleaved Opto‐ acoustic and ultrasonic images.

The Imagio<sup>®</sup> Breast Imaging System also includes real-time diagnostic ultrasound with color and pulsed Doppler. The grayscale ultrasound includes image enhancing features, and the ability to measure and annotate images. The system is DICOM compliant and has PACS connectivity.

Imagio<sup>®</sup> Breast Imaging System is not intended to be used as a screening device or for definitive pathologic diagnosis.

## **Imagio® Breast Imaging System**

 **Table 2. Probe Intended Use and Indications**

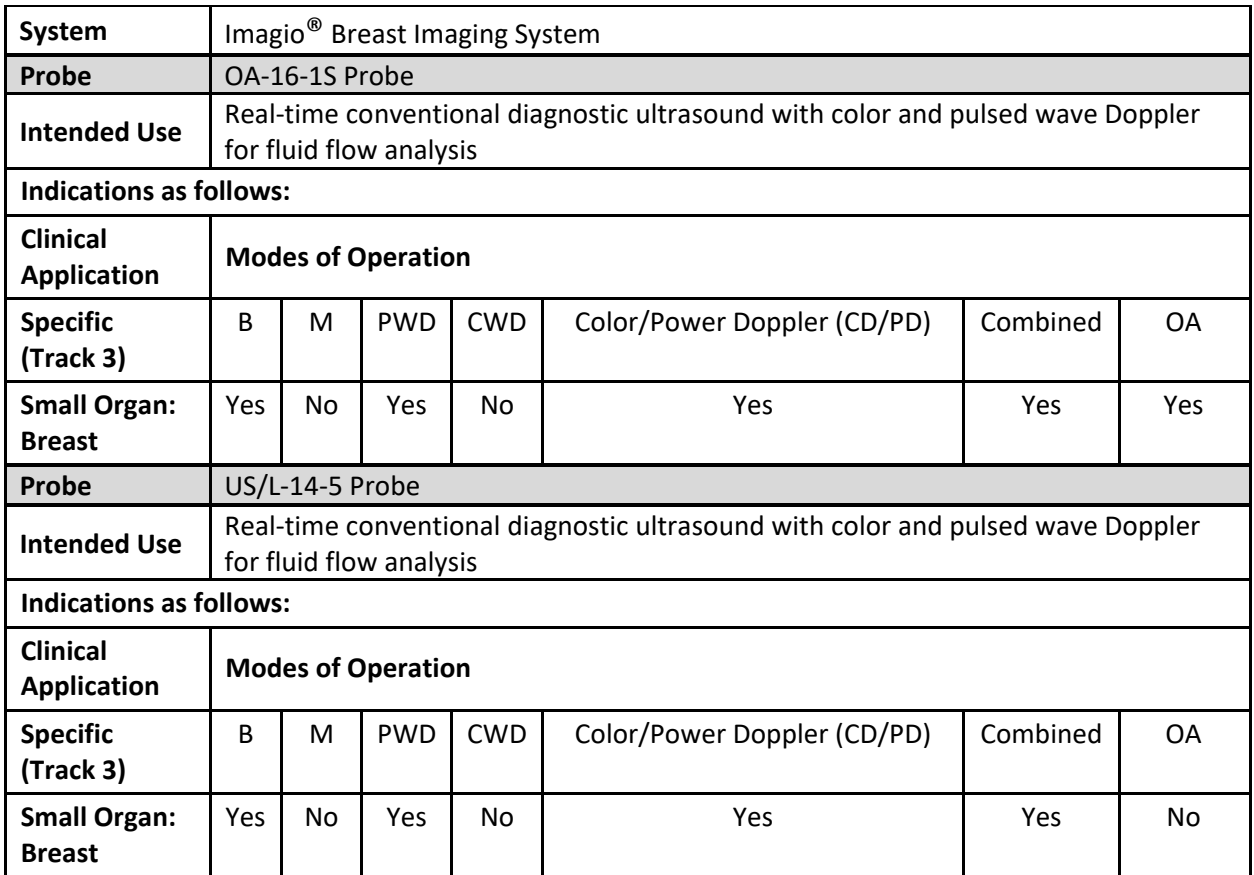

\*Marketing Clearance of Diagnostic Ultrasound Systems and Transducers Guidance for Industry and Food and Drug Administration Staff Document issued on: June 27, <sup>2019</sup>

This device has not been evaluated for use on an individual who:

- Has a condition or impediment which could interfere with the intended field of view (i.e., breast implants within the previous 12 months, or tattoos).
- Has or has had cancer in the ipsilateral breast within the same quadrant(s) as the mass(es) to be biopsied.
- Has had prior benign excisional breast biopsy within the immediate vicinity of the currently evaluated suspicious mass within the past 18 months (benign excisional biopsy not within immediate the Imagio<sup>®</sup> Breast Imaging System field-of-view will not exclude the patient). The benefits and risks of use of the system are always to be weighed by the treating physician, however: Should a patient have had a benign excisional breast biopsy within the immediate vicinity of the currently evaluated suspicious mass within the last 18 months, it is recommended that a physician weigh the benefits of the procedure against the possible risks of excessive scar tissue and acoustic noise on image(a benign excisional biopsy not within the immediate field‐of‐ view of the Imagio Breast Imaging System may not exclude the patient).
- Has greater than three suspicious lesions.
- Lesion(s) of interest is greater than 4 cm.
- Currently has mastitis.
- Has focal pain without thickening or mass.
- Is pregnant or lactating.

## **Imagio® Breast Imaging System**

- Has open sores including insect bites, rash, poison ivy, and chafing on the skin of the ipsilateral breast.
- Has an acute or a chronic hematoma and/or acute ecchymosis of the ipsilateral breast.
- Is experiencing photo-toxicity or photo-sensitivity or is undergoing treatment or taking medication for a photosensitive condition such as porphyria or lupus erythematosus.
- $\bullet$  Has concurrent neoadjuvant therapy at the time of the Imagio $^\circledR$  Breast Imaging System evaluation or the biopsy.
- Has previously had image guided core biopsy, image guided DVAB, or surgical biopsy of the mass of interest.
- Has non removal nipple ring when the mass is <4cm from the nipple.
- Has applied fragrance or lotion on the skin where the probe will be applied.

### **2.2.1 Contraindications**

Absolute contraindications are as follows:

- Is pregnant
- Has open sores including insect bites, rash, poison ivy, and chafing on the skin of the ipsilateral breast.
- Is experiencing photo-toxicity associated with currently taking, or having taken, photosensitizing agents within the previous 72 hours such as sulfonamides, ampicillin, tetracycline.
- **•** Is currently undergoing phototherapy.
- Has a history of any photosensitive disease (e.g., porphyria, lupus erythematosus) or is undergoing treatment for a photosensitive disease and is experiencing photosensitivity.

### **2.3 The Imagio Breast Imaging System Weight and Dimensions**

Refer to Appendix E: Product Specifications.

### **2.4 The Imagio Breast Imaging System Components**

 Opto‐acoustic (OA) is an imaging modality that uses pulses of laser light to produce imaging data in a medical environment. The Imagio Breast Imaging System utilizes this new modality to create images of tissue and then present those images on a display as well as record them for future reference. The Imagio Breast Imaging System provides a tool with which Imagio Breast Imaging System users may gain additional information about not only the presence of lesions within the tissue of interest but also whether those lesions may be malignant or benign.

 The displays of the Opto‐acoustic images include the addition of colors to the images to show where the laser light energy has been absorbed by structures within the tissue of interest. The relative amounts of absorption of the laser light by the tissue components can be related to the amount of blood content in and around a lesion and can even be related to the oxygenation level of that blood. This information can be used to assist in determining the tissue characteristics.

 The Imagio Breast Imaging System uses specialty components designed to perform Opto‐acoustic (OA) imaging exams.

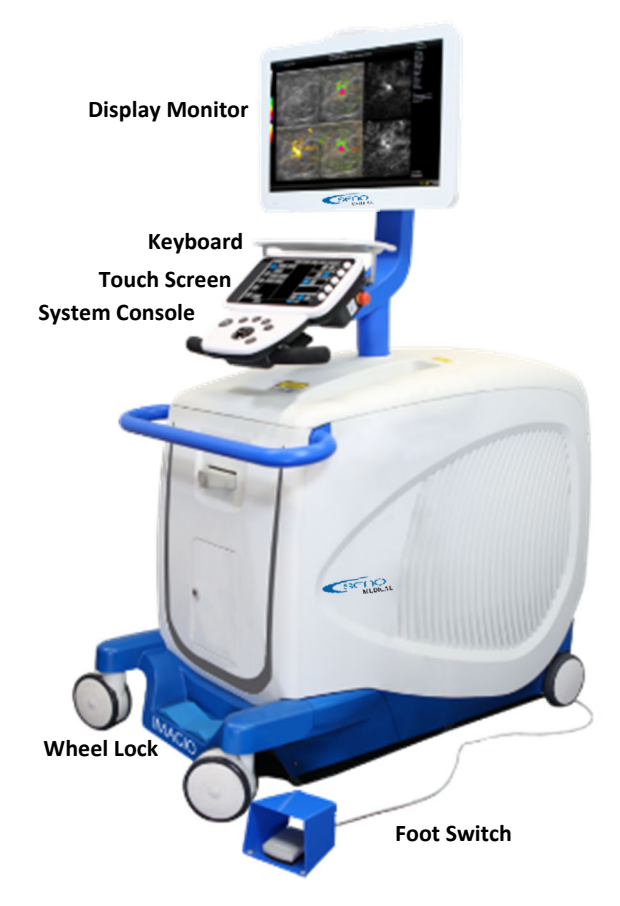

 **Figure 6: The Imagio Breast Imaging System Components**

See Appendix C: Supplies and Accessories for a list of Seno approved accessories.

### **2.4.1 Cart**

 The Imagio Breast Imaging System cart contains computers, the laser, an Ultrasound module, and power supplies.

#### **2.4.2 Key Switch**

 A key switch is used to power the Imagio Breast Imaging System ON and OFF. The removable key switch is a feature to prevent unauthorized access to the Imagio Breast Imaging System. Remove the key from the switch when the Imagio Breast Imaging System is not scheduled for scans.

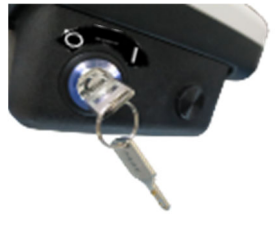

 **Figure 7: Key Switch**

### **Imagio® Breast Imaging System**

### **2.4.3 System Console**

 The System Console is the User interface for entering patient data, exam settings, and for performing the exam. The System Console, mounted on an adjustable arm, consists of a key switch, buttons, trackball, touch screen, two (2) USB ports. (The USB ports are for connecting a removable flash drive to transfer patient scan data), and a Laser Emergency Stop button (used for deactivating the lasers).

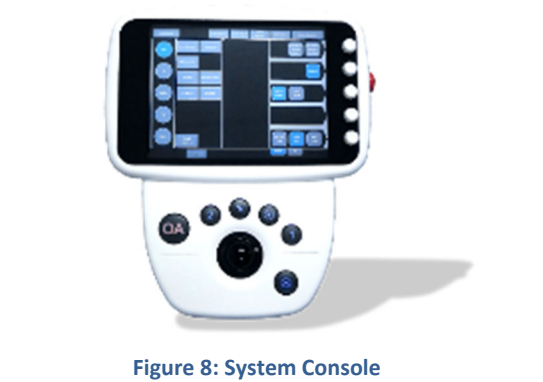

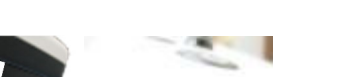

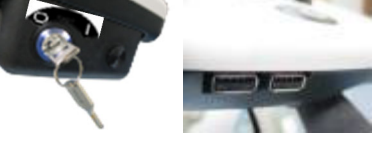

**Figure 9: Key Switch & USB Ports** 

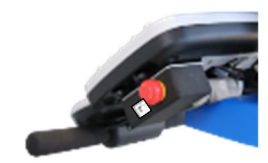

 **Figure 10: Emergency Stop** 

### **2.4.4 OA/US Probe**

 The hand‐held Opto‐acoustic (OA) Probe is used to obtain images of tissue. The OA/US Probe consists of two cables: one cable (Fiber Optic Bundle) plugs into the Imagio Breast Imaging System Laser Output Aperture and the second cable plugs into the Ultrasound Probe Port.

 The laser radiation is produced in the Imagio Breast Imaging System Laser Head and exits via the fiber optic cable at the OA/US Probe through two parallel bundles of optical fibers.

 The output of each laser resonator is coupled together through two combining mirrors so that both laser beams are co‐registered. The beams are then projected through an aperture to ensure that the laser subsystem output beam diameter is correct. Laser then travels through fused fiber optics to the OA/US Probe port where the light is coupled, via the threaded OA/US Probe Connector, to the bundles of optical fibers in the fiber optic cable.

 The output from the fiber bundles is coupled to a window with a Light Shaping Diffuser (LSD) to fill the area of a window interface to the skin. A fiber optic bundle is placed on each side of the ultrasound probe (the acoustic portion of the probe), and the OA/US Probe end surface is in direct contact with the skin surface. The combination of the LSD and total internal reflection of the laser light inside the glass windows produces two uniform, flat top rectangular shaped laser beams.

### **Imagio® Breast Imaging System**

The OA/US Probe is the only part that contacts the patient.

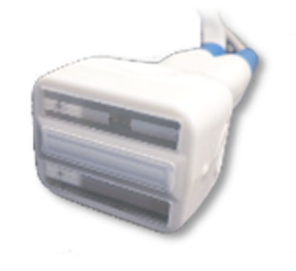

 **Figure 11: OA/US Probe**

### **2.4.5 Display Monitor**

 The Display Monitor displays the Opto‐acoustic (OA) images detected by the Imagio Breast Imaging System OA/US Probe during the exam. The Display Monitor is mounted on an adjustable arm.

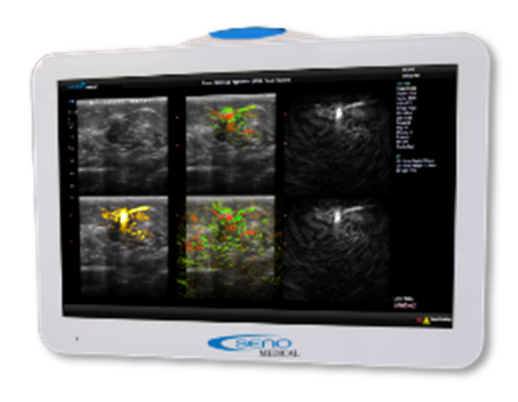

 **Figure 12: Display Monitor**

#### **2.4.6 Foot Switch**

 The laser foot switch controls the emission of the Imagio Breast Imaging System laser. OA images will be displayed if the laser is enabled and the foot switch pressed.

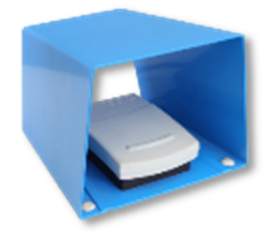

 **Figure 13: Foot Switch**

#### **2.4.7 Laser Emergency Stop Button**

 Pushing the laser emergency stop button (E‐Stop) deactivates the Imagio Breast Imaging System laser.

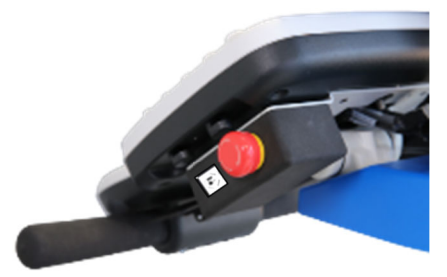

#### **Figure 14: Emergency Stop**

### **2.4.8 Power Cord**

A 4.5 meter (15 foot) power cord is supplied with the Imagio Breast Imaging System.

### **2.4.9 Ethernet Cable**

 A 4.5 meter (15 foot) Ethernet cable is provided for connection to a site‐provided RJ45 network connection jacks to enable Internet access for uploading the Imagio Breast Imaging System images to the site's Picture Archiving and Communication System (PACS).

### **2.4.10 Wheel Lock**

 A wheel locking mechanism is incorporated into the front of the Imagio Breast Imaging System frame to secure the Imagio Breast Imaging System once positioned in the scan room. The foot activated wheel lock locks/unlocks the front wheels (swivel casters) allowing the Imagio Breast Imaging System to be swiveled but not moved. Call the local service provider before moving the Imagio Breast Imaging System out of the scanning room.

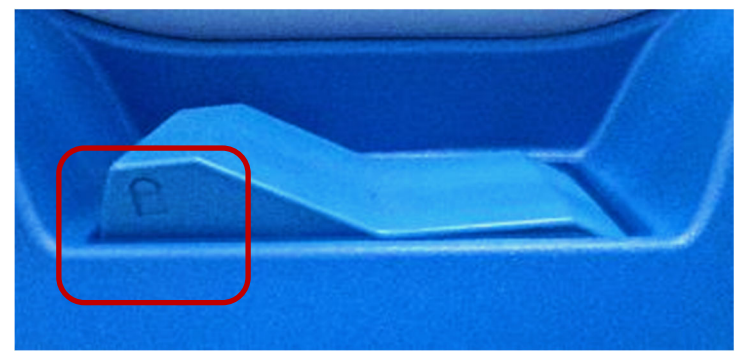

 **Figure 15: Wheel Lock – Locked and Not Moveable**

## **Imagio® Breast Imaging System**

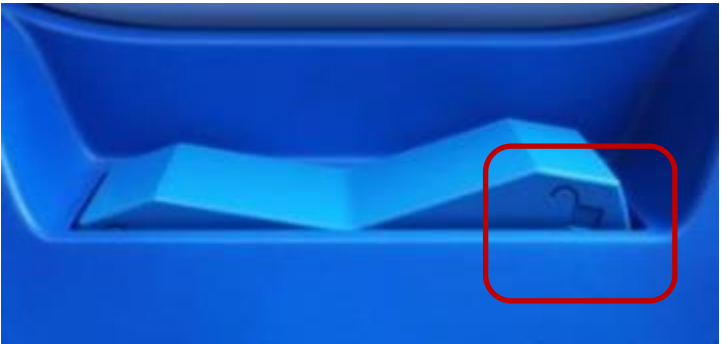

 **Figure 16: Wheel Lock – Unlocked and Moveable**

### **2.4.11 Flat Breast Phantom**

 The Phantom Box contains an Opto‐acoustic (OA) Flat Breast Phantom used during the Imagio Breast Imaging System Machine Check optional procedure.

 Call Seno Service with any Imagio Breast Imaging System image or performance concerns. Thus, Seno Service rather than the user will determine whether suboptimal performance is related to phantom degradation or suboptimal machine performance.

### **2.4.12 Laser Protective Eyewear**

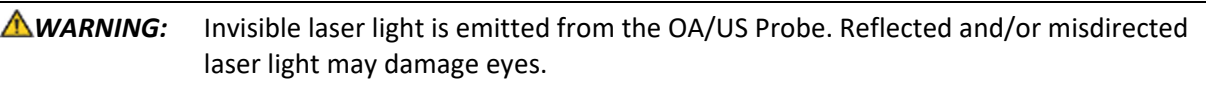

- Never use any controls or adjustments or performance settings other than those specified herein.
- The Patient, the Imagio Breast Imaging System User, and everyone else in the scan room must always wear Seno approved laser protective eyewear when the Imagio Breast Imaging System is powered on and the OA/US Probe is out of its holder. Wearing Seno approved laser protective eyewear is a laser safety requirement. It is necessary to wear laser protective eyewear when, for example; scanning, inspecting and cleaning the OA/US Probe, and calibrating laser energies or any other time the Imagio Breast Imaging System is powered on and the OA/US Probe is removed from the probe holder.
- Never look directly at the laser beam even when laser protective eyewear is being worn.
- Never look at a laser beam emitted from the Imagio Breast Imaging System that is visible. The Imagio Breast Imaging System uses lasers that are classified as invisible; however, some individuals can see light beyond the visible spectrum.
- Always point the OA/US Probe away from everyone's eyes.
- Only use your foot to press the foot switch.
- Always release the foot switch before removing the OA/US Probe from the skin or holder/sheath.
- Always follow the laser safety precautions prior to laser emitting to protect the Patient, User, and Observers.
- Always place the OA/US Probe in the OA/US Probe holder when not in use. This OA/US Probe holder is designed to minimize the release of laser light due to an unintentional activation of the foot switch.

The Seno laser protective eyewear has been specifically selected for two main reasons:

- (1) Designed to protect the User, Patient, and Observers from the specific wavelengths of the Imagio Breast Imaging System laser
- (2) Designed to prevent interference with reading images

 There are specific styles of eyewear only for the user and observer. There is a specific style of eyewear only for the patient. Optical density, or OD, is a logarithmic function that corresponds to the amount of light that a lens transmits at a specific wavelength. OD is specified for specific wavelengths or ranges of wavelengths. Laser protective eyewear of OD4 or greater provides protection for the 1064 nm wavelength and OD5 or greater for the 757 nm wavelength.

 For best comfort when wearing goggle style frames, adjust the strap so there is just enough tension to create a seal that prevents observation of visible light around the entire goggle seal.

IMPORTANT:  *Minimal laser protective eyewear of OD4 or greater provides protection for the 1064 nm wavelength and OD5 or greater for the 757 nm wavelength.*

IMPORTANT:  *Seno has designated the exact laser protective eyewear required and this eyewear is* the only Seno approved laser protective eyewear to be used with the Imagio Breast Imaging System.  *They must be available for installation, service, training, and patient scans.*

### **2.4.13 Laser protective eyewear for the User and Observer**

 The four styles of laser protective eyewear are only for the User and Observers. There are three different frame styles to accommodate different facial dimensions and one for individuals wearing glasses.

 Inspect the eyewear prior to use or if they are dropped. Do not use the eyewear if damage to the eyewear is observed. If damage is discovered during a visual inspection, discontinue use and call the local service provider. It is recommended users always wear eyewear with clean lenses.

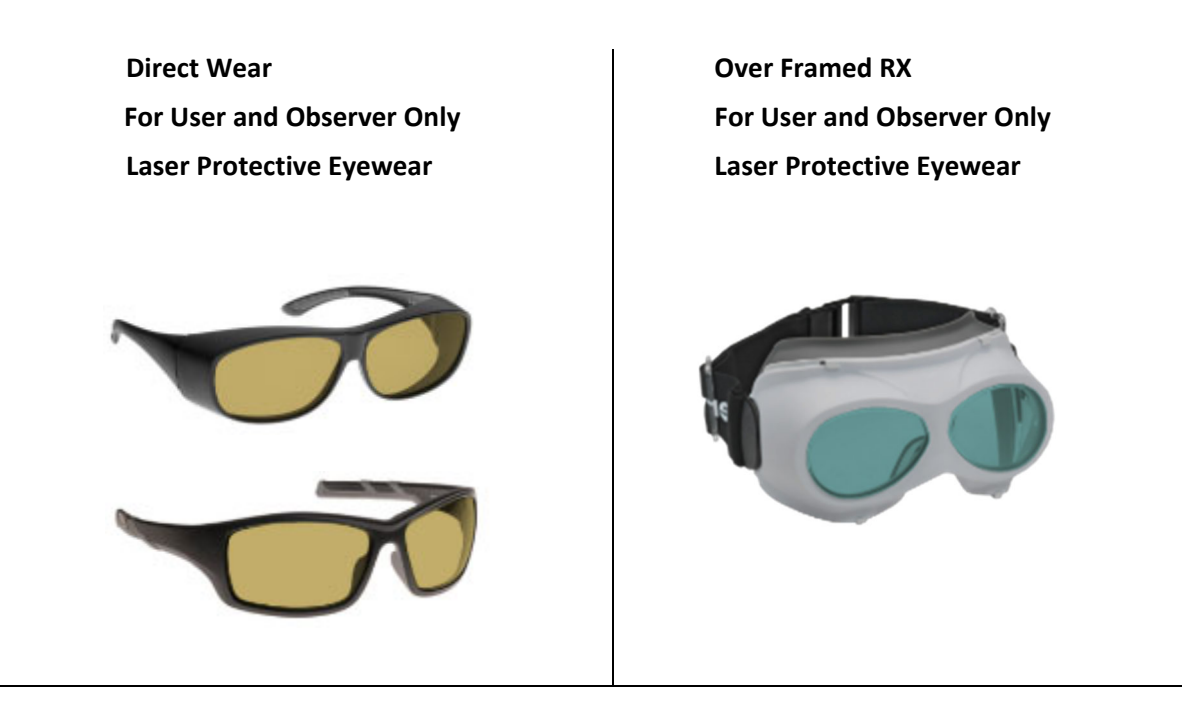

Direct Wear / Patient, User, or Observer Can Wear This "Goggle" Style / Laser Protective Eyewear

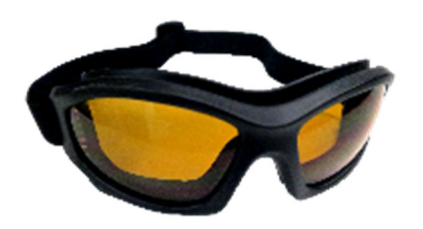

 **Figure 17: User Laser Protective Eyewear**

# **Imagio® Breast Imaging System**

 They provide protection against stray laser light during an Imagio Breast Imaging System scan and must be worn by each patient. Inspect the eyewear prior to use or if they are dropped. Do not use the eyewear if damage to the eyewear is observed. If damage is discovered during a visual inspection, discontinue use and call the local service provider.

IMPORTANT:  *The direct wear goggle style laser protective eyewear is only style permitted to be worn by the Patient.*

> **"***Goggle***" Style Patient Only Laser Protective Eyewear**

 **Figure 18: Patient "***Goggle" style* **Laser Protective Eyewear**

#### **2.4.14 US/L‐14‐5 Probe**

 An US/L‐14‐5 Probe or US Probe is available should your clinical needs call for a high resolution, small footprint ultrasound probe. The US Probe is a high resolution broad bandwidth linear probe.

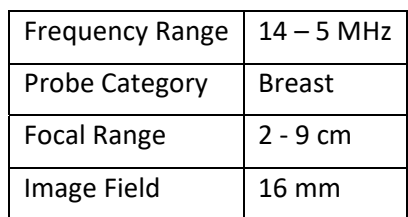

#### **Table 3. US/L‐14‐5 Probe Specification**

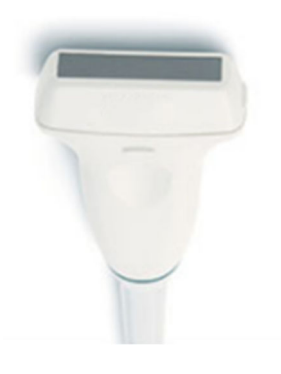

 **Figure 19: US/L‐14‐5 Probe**

### **2.4.15 Keyboard**

 A physical keyboard is available if the user prefers a traditional tactile QWERTY keyboard. Notify a Seno Medical representative.

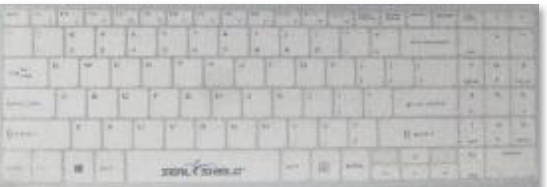

 **Figure 20: Keyboard**

# **SCAN ROOM & THE IMAGIO BREAST IMAGING SYSTEM**

# **Chapter 3: Scan Room & The Imagio Breast Imaging System Preparation**

 It is recommended the user prepare the scan room and Imagio Breast Imaging System before the first scan of the day.

#### IMPORTANT: The Imagio Breast Imaging System lasers can take up to 14 minutes to reach operating  *temperature.*

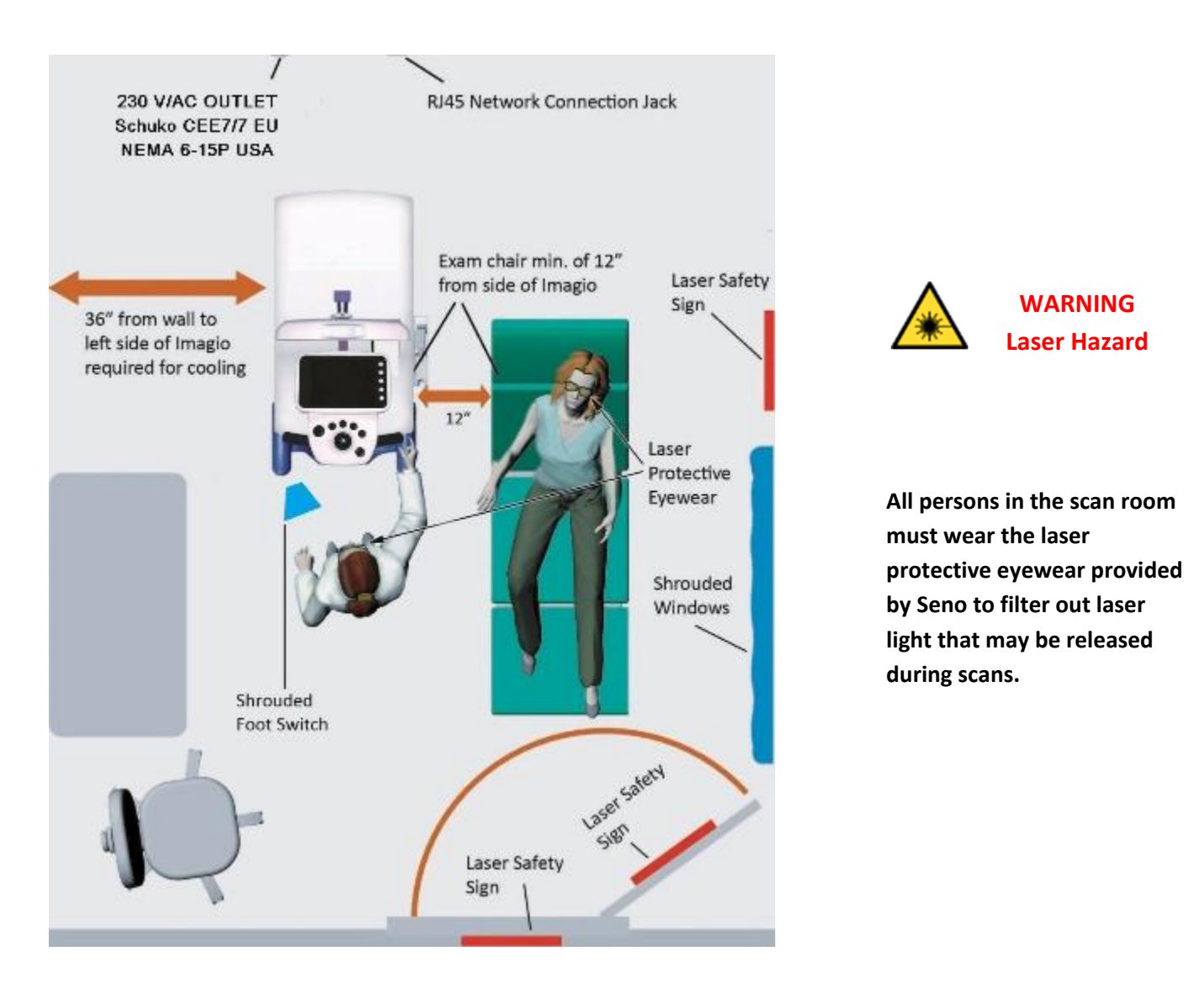

 **Figure 21: Example Scan Room Layout**

 **Proprietary Information of Seno Medical Instruments™ 2021 Page 57 of 243 Imagio User Manual Doc#: SID‐0000003235 Revision. 09**, **All Rights Reserved**

## **SCAN ROOM & THE IMAGIO BREAST IMAGING SYSTEM**

### **3.1 Positioning / Moving the Imagio Breast Imaging System**

 A wheel locking mechanism is incorporated into the front of the Imagio Breast Imaging System frame to secure the Imagio Breast Imaging System once positioned in the scan room. The foot activated wheel lock locks/unlocks the front wheels (swivel casters) allowing the Imagio Breast Imaging System to be swiveled but not moved. Call the local service provider before moving the Imagio Breast Imaging System out of the scanning room.

### **3.1.1 Maintain minimum distances from the Imagio Breast Imaging System for proper airflow and patient comfort:**

- 31 cm (12") from Probe Holder side of the Imagio Breast Imaging System
- 92 cm (36") from Key Switch side of the Imagio Breast Imaging System

### **3.2 Confirm Laser Safety Items**

### **3.2.1 Signs, Safety Labeling, Notices, and Laser Protective Eyewear**

 Verify that the Laser Warning Sign, provided by your Laser Safety Officer, and is affixed to the outside of each door leading into the scan room. This is to warn people not to enter the room without laser protective eyewear. Scattered laser radiation may be emitted from the OA/US Probe during an exam and cause potential harm to anyone not wearing designated laser protective eyewear.

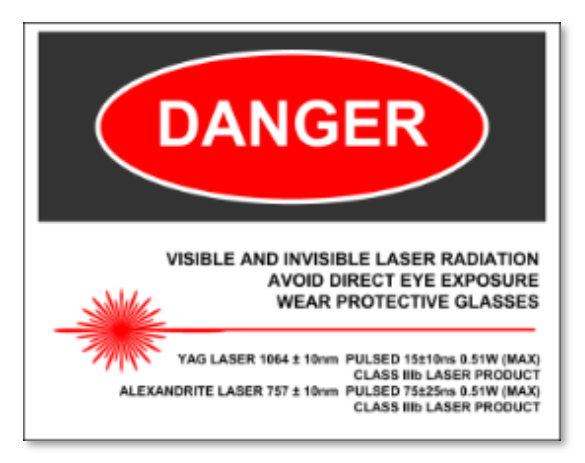

 **Figure 22: Example of a Laser Warning Sign**

- Verify that a Laser Warning Sign is also displayed near the Imagio Breast Imaging System and is visible to the System User and the Patient. This is to remind the Patient, User, and Observers of the hazards of lasers.
- Verify safety labeling and notices are in place on the Imagio Breast Imaging System.
- Verify that Seno provided laser protective eyewear is available for the Patient, User, and Observers. Everyone in the scan room must wear the Seno provided laser protective eyewear when the Imagio Breast Imaging System is powered on and the OA/US Probe is not in its holder.

#### IMPORTANT:  *Equipment safety labels and displaying laser warning signs are LASER SAFETY REQUIREMENTS.*

## **SCAN ROOM & THE IMAGIO BREAST IMAGING SYSTEM**

### **3.2 Ensure Proper Environmental Operating Conditions**

 *The following environmental requirements are generally met to ensure the Imagio* Breast Imaging System is being operated in conditions outside of required environmental conditions.  *Notify your Facility Engineer if there are environmental concerns.*

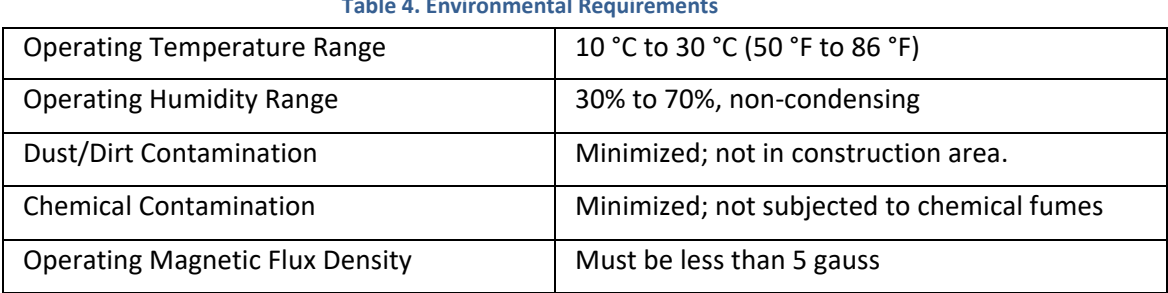

*<b> <b>* **Table 4. Environmental Requirements**

## **OA‐16‐1S PROBE AND US/L‐14‐5 PROBE**

# **Chapter 4: OA‐16‐1S Probe and US/L‐14‐5 Probe**

- **4.1 The Opto‐acoustic (OA/US) OA‐16‐1S Probe**
- **4.2 OA/US Probe Laser Emission Safeguards**
- **4.3 Probe Care and Handling**
- **4.4 Preventing Damage to the Fiber‐Optic OA/US Probe Cable**

### **4.5 Storage/Transportation**

A box is always provided for the probes as part of the entire Imagio<sup>®</sup> Breast Imaging System. Retain this box for storage, carrying and transport/shipping. Failure to properly secure the probe during storage, transport and shipping may result in damage that would be the responsibility of the facility for repairs or replacement.

WARNING: Do not place an unclean and non-disinfected probe in its holder or any protective carrying case as cross‐contamination may occur.

### **4.5.1 Exam Gel**

AQUASONIC CLEAR $\degree$  Acoustic Transmission Gel by Parker Labs is the approved exam gel to be used with the OA/US Probe.

### **4.5.2 Holding the OA/US Probe**

 The technique for holding the OA/US Probe is a User preference; however, the following conditions must be met:

- The face of the OA/US Probe must be perpendicular to the tissue on which it is placed so that uniform pressure is applied to the tissue across the entire surface of the OA/US Probe.
- The amount of pressure should be just enough to make full contact with the tissue across full surface of the OA/US Probe and in accordance with established guidelines for Ultrasound imaging.
- If too much pressure is applied to the skin tissue, the underlying blood vessels may be compressed causing diminished blood volume within those vessels resulting in poor imaging.
- addition to poor image quality. If too little pressure is applied, the risk of accidental laser light emissions may occur in

### **Location of Element #1**

 A protrusion indicates the side of the OA/US Probe where Channel/Element #1 is located. The protrusion assists the user in orienting the probe during scanning.

### **OA‐16‐1S PROBE AND US/L‐14‐5 PROBE**

### **4.5.3 Avoid Emitting Stray Laser Beams**

 Handle the OA/US Probe cautiously always being aware of the direction of the face of the OA/US Probe where the laser light is emitted. For best practice, avoid aiming the OA/US Probe unnecessarily at the Patient, User, and Observers, and highly reflective surfaces that may reflect the laser light into someone's eyes. Exposure to laser beam reflections may be just as damaging as exposure to the primary beams.

### **4.6 OA/US Probe Holder**

 The OA/US Probe holder, located on the right side of the System Console, is specially designed with an OA/US Probe face cover to minimize accidental laser emission should the foot switch be unintentionally pressed. The OA/US Probe is stored in the OA/US Probe holder.

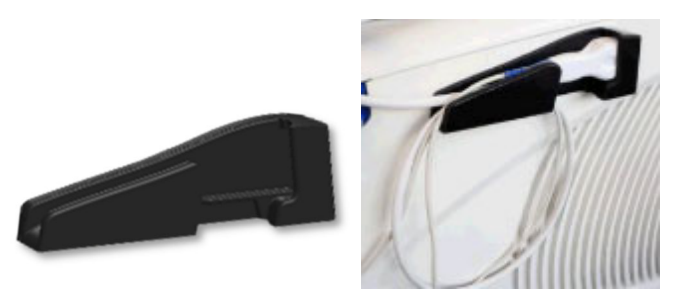

 **Figure 25: The Imagio Breast Imaging System OA/US Probe Holder and Probe/Cable Routing**

### **4.7 US Probe Holder for the US/L‐14‐5 Probe**

 The US Probe holder is located on the front of the System Cart Handle and is designed to only accommodate the US Probe, provide a gel bottle holder, marker holder, OA/US Probe fiber optic cable guidance and US Probe cable storage features.

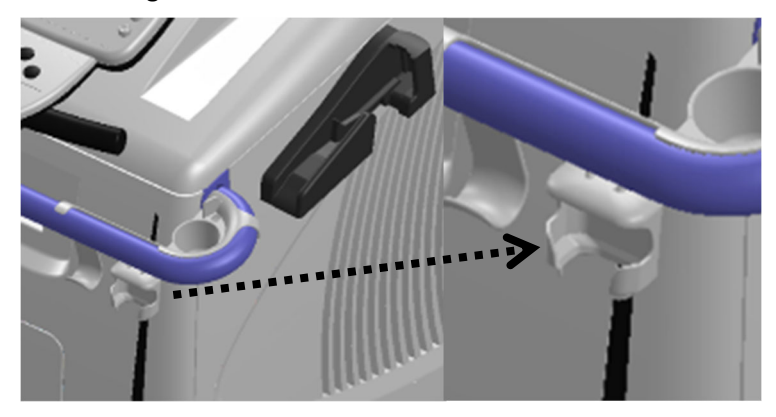

 **Figure 26: The Imagio Breast Imaging System US Probe Holder**

# **Chapter 5: Cleaning System Components**

 The following cleaning and disinfectant agents have been tested by Seno. They are the only cleaners/ disinfectants approved by Seno to clean the probe holder, calibration port, OA/US calibration probe adapter, and clean and disinfect the probes.

 *CAUTION:* The cleaning and disinfection instructions contained within are not suitable to remove blood from the surface of the probe/transducer.

 For more detailed information, reference the manufacturer's directions for use labeling affixed to each  cleaner/ disinfectant agent. **The following cleaning and disinfectant agents have been tested by Seno.** Again, these are the only cleaner disinfectant approved by Seno to clean and disinfect :

- o Sani Cloth<sup>®</sup> AF3 is approved for use in the U.S.A only. **http://pdihc.com** .
- o CaviWipes™ US is approved for use in the U.S.A only. http://www.metrex.com .
- o CaviWipes™ EU is approved for use in the European Union only. **http://www.metrex.com/EU/.**

To order: Refer to Appendix C: Supplies and Accessories.

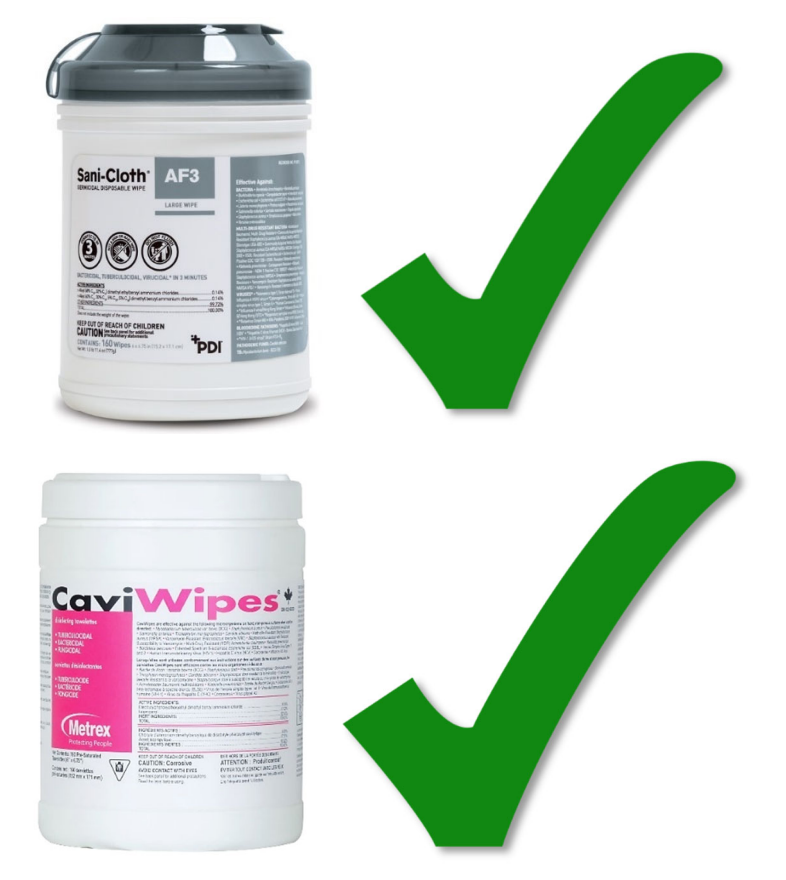

### **USE ONLY SENO APPROVED CLEANER DISINFECTANTS:**

Figure 27: Cleaner/ Disinfectant for cleaning the probe holder, calibration port, OA/US calibration probe adapter, and to  **clean and disinfect the probes.**

# *WARNING & CAUTION:*

 **Unapproved cleaner disinfectants are NOT permitted and may cause Imagio® Breast Imaging System damage.**

 **•** *There are many cleaners and disinfectants available that may appear similar to Seno approved cleaner disinfectant.* Use only Seno approved cleaners and cleaner disinfectant.

 **DO NOT USE UNAPPROVED CLEANER DISINFECTANTS**

(examples of unapproved cleaner disinfectants):

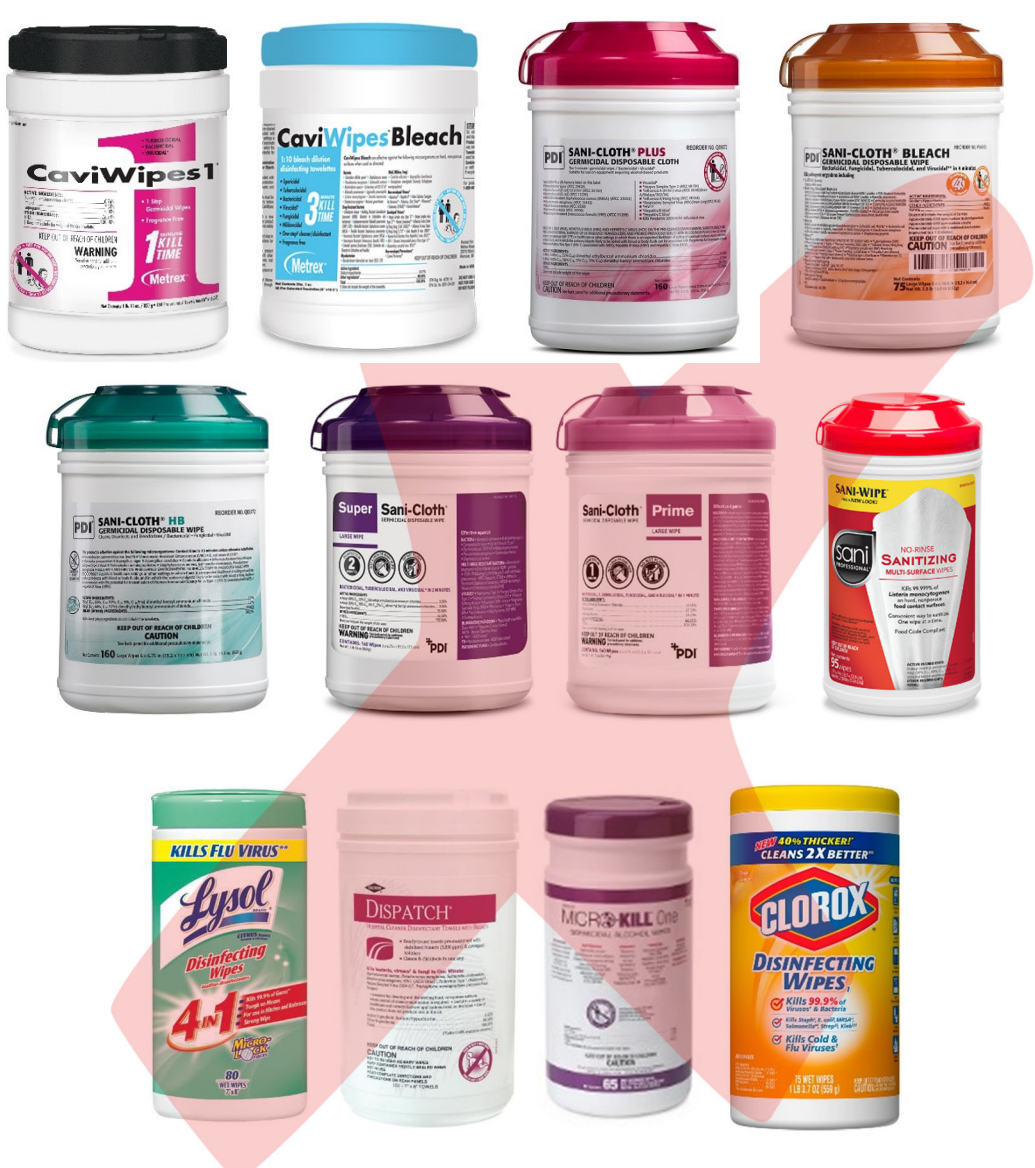

 **Figure 28: Examples of Unapproved Cleaner Disinfectants**

### **5.1 Inspecting, Cleaning, and Disinfecting, the OA/US and Ultrasound Probes**

 Use Seno approved cleaning and disinfecting agents only. Both the US and OA/US probe are sensitive and may easily be damaged by harsh cleaning agents, corrosive chemicals or mishandling. Always use care when handling the probes. See Chapter 0 4.3 Probe Care and Handling

 The following generalized instructions for inspecting, cleaning, and disinfection are indicated for use with the probes. The definition of cleaning is the elimination of soil or other contaminants seen on the probe. The probe must be cleaned after each use for further disinfection. The definition of disinfection is the process of cleaning something, especially with a chemical, in order to destroy bacteria. It is recommended that between each patient, the probe is inspected, cleaned and disinfected.

 The functional life of the probe has been robustly tested and its functionality is verified by the service technician as part of the recommended Seno 6 month Service and Maintenance program. However, repeated misuse, improper cleaning and disinfection, or careless handling may cause damage to the probe. Therefore, it is important that the face of the probe is thoroughly inspected for damage such as that mentioned in subchapter 5.1.1 Inspecting the Probe, step (2), below.

#### **5.1.1 Inspecting the Probe**

- **Disable the laser by pressing the touch screen Laser Control button when inspecting the probe, cleaning the probe or when the Imagio® Breast**   **Imaging System will be unattended.** *It is not necessary to disconnect the probe from the cart.*
- Examine the probe face for damage, especially breaks/chips in the acoustic lens and glass windows of the probe, as well as gouges or breaks in the housing or gasket material that could scratch the patient or that could be a void for contaminants to accumulate. Inspect the probe cable for damage, especially tears and signs of it being crushed. Call the local service provider if damage is observed.
- After the probe and probe cable passes visual inspection, place into the Imagio<sup>®</sup> Breast Imaging System probe holder and proceed to the instructions for cleaning the probe.

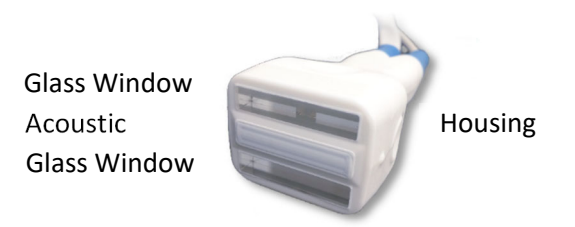

 **Figure 29: Examine Probe for Damage**

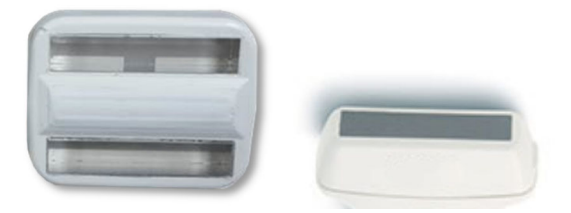

 **Figure 30: Example of a Good OA/US and Ultrasound Probe Face**

 **Proprietary Information of Seno Medical Instruments™ 2021 Page 64 of 243 Imagio User Manual Doc#: SID‐0000003235 Revision. 09**, **All Rights Reserved**

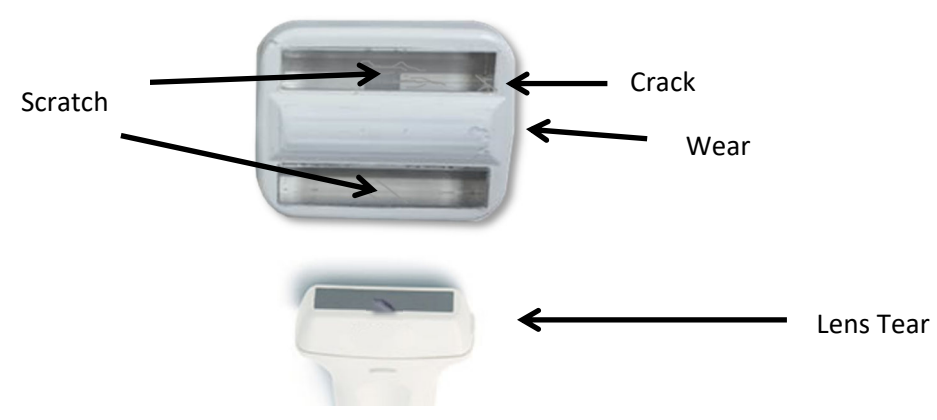

 **Figure 31: Example of a Bad OA/US and Ultrasound Probe Face**

 **5.1.2 Manual Cleaning and Disinfecting the OA/US and Ultrasound Probes with Sani‐Cloth® AF3 Germicidal Disposable Wipe**

- **Sani Cloth® AF3 Germicidal Disposable Wipe is approved for use in the U.S.A only** http://pdihc.com. To order: Refer to Appendix C: Supplies and Accessories.
	- $(1)$  Wear barrier protective gloves before using the Seno Medical‐approved cleaner disinfectant.
	- Remove the probe from the probe holder and place in a secure location to avoid accidentally damaging the probe.
	- Wipe the internal surface of the probe holder and continue until all visible soil is removed using the Sani‐Cloth® AF3 Germicidal Disposable Wipe.

### **5.1.2.1 Manual Cleaning Instructions**

- Use Sani‐Cloth® AF3 Germicidal Disposable Wipe to clean all surfaces of the probe.
- Wipe the probe cable using the Sani‐Cloth® AF3 Germicidal Disposable Wipe. Avoid applying liquid to the electrical connection end.
- Wipe the external surface of the probe for a minimum of two (2) minutes and continue until all visible soil is removed. While wiping, give particular attention to crevices and hard‐to‐clean areas. Replace soiled towelettes as needed and use additional towelettes to ensure that all surfaces are uniformly cleaned.
- Visually inspect the probe for the absence or presence of remaining soil in a well‐lit area. While inspecting, give particular attention to verifying soil has been removed from the hard‐to‐clean areas. If soil is present, then repeat the manual claening steps until all visible soil is removed.

### **5.1.2.2 Disinfection Instructions**

- Use Sani‐Cloth® AF3 Germicidal Disposable Wipe to disinfect the surfaces of the probe.
- $(9)$  Thoroughly wipe the the surfaces of the probe for two (2) minutes and then allow the surfaces to remain visibly wet for a minimum of three (3) minutes.

 During the two (2) minute wipe time, use a disinfecting towelette to thoroughly wipe crevices and hard to disinfect areas.wipe the face of the probe and any other surface whih may have come into contact with the patient or caregiver. If needed use additional wipes to ensure the surfaces remain wet for the three (3) minute wet contact time.

- After disinfection, submerge and rinse the probe section with fresh sterile water for one (1) minute. Repeat rinse four (4) additional times using fresh sterile water for a total of five (5) rinses.
- Wipe the probe dry using lint free wipes.
- Visually inspect the probe to ensure all surfaces are dry. Do not use paper towels or other paper products on or near the face of the probe. Repeat the drying steps if any moisture is visible.

5.1.3 Manual Cleaning and Disinfecting the OA/US and Ultrasound Probes with CaviWipes™ Cleaner  **and Disinfectant Towelette**

- **CaviWipes™ US Cleaner and Disinfectant Towelette is approved for use in the U.S.A only**. http://www.metrex.com. To order: Refer to Appendix C: Supplies and Accessories.
- **CaviWipes™ EU Cleaner and Disinfectant Towelette is approved for use in the European Union only**. http://www.metrex.com/EU/. To order: Refer to Appendix C: Supplies and Accessories.
	- Wear barrier protective gloves before using the Seno Medical‐approved cleaner disinfectant.
	- Remove the probe from the probe holder and place in a secure location to avoid accidentally damaging the probe.
	- Wipe the internal surface of the probe holder and continue until all visible soil is removed using the CaviWipes™ US Cleaner and Disinfectant Towelette.

### **5.1.3.1 Manual Cleaning Instructions**

- Use Wipe the probe cable using the CaviWipes™ US Cleaner and Disinfectant Towelette. Avoid applying liquid to the electrical connection end.
- CaviWipes™ US Cleaner and Disinfectant Towelette to clean all surfaces of the probe.
- Wipe the external surface of the probe and continue until all visible soil is removed. While wiping, give particular attention to crevices and hard‐to‐clean areas. Replace soiled towelettes as needed and use additional towelettes to ensure that all surfaces are uniformly cleaned.
- Visually inspect the probe for the absence or presence of remaining soil in a well‐lit area. While inspecting, give particular attention to verifying soil has been removed from the hard‐to‐clean areas. If soil is present, then repeat the manual cleaning steps until all visible soil is removed.

#### **5.1.3.2 Disinfection Instructions**

- Use CaviWipes™ US Cleaner and Disinfectant Towelette to disinfect the surfaces of the probe.
- Thoroughly wipe the the surfaces of the probe and allow the surfaces to remain visibly wet for a minimum of three (3) minutes. During the three (3) minute wipe time, use a disinfecting towelette to thoroughly wipe crevices and hard to disinfect areas. If needed use additional wipes to ensure the surfaces remain wet for the three (3) minute wet contact time.
- After disinfection, submerge and rinse the probe section with running water for five (5) minutes. Repeat rinse four (4) additional times using fresh sterile water for one (1) minute each for a total of five (5) rinses.
- Wipe the probe dry using lint free wipes.
- Visually inspect the probe to ensure all surfaces are dry. Do not use paper towels or other paper products on or near the face of the probe. Repeat the drying steps if any moisture is visible.

### **5.2 Laser Protective Eyewear**

 Inspect the eyewear prior to use or if they are dropped. Do not use the eyewear if damage to the eyewear is observed. If damage is discovered during a visual inspection, discontinue use and call the local service provider. It is recommended users always wear eyewear with clean lenses.

 Use only mild soap, warm water, and soft cloth (typically provided with eyewear), or approved lens cleaning towelette to clean laser protective eyewear:

- Pyramex LCT100. Refer to Appendix C: Supplies and Accessories.
- *CAUTION:* The Imagio Breast Imaging System laser protective eyewear has delicate lenses which may be easily damaged by misuse of cleaning agents and solvents.

- Never use cleaning solvents on the laser protective eyewear.
- Only use water and a soft cloth or approved lens cleaning towelettes.

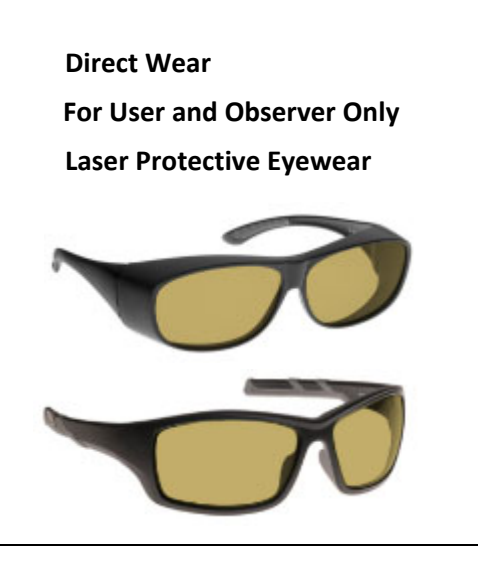

 **Over Framed RX For User and Observer Only Laser Protective Eyewear**

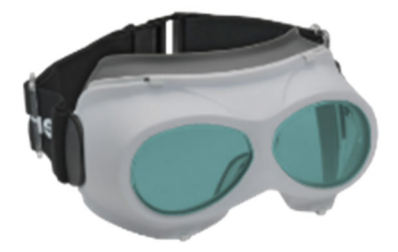

Direct Wear / Patient, User, or Observer Can Wear This "Goggle" Style / Laser Protective Eyewear

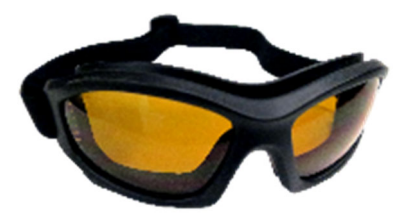

#### **Figure 32: Laser Protective Eyewear**

 **5.3 Probe Holder**

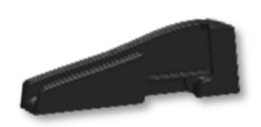

 **Figure 33: Clean Probe Holder only with Seno approved cleaning and disinfecting wipes.**

The following cleaning and disinfectant agents have been tested by Seno. They are the only cleaner  **disinfectants approved by Seno to clean and disinfect the Probe Holder.**

- Sani Cloth<sup>®</sup> AF3 is approved for use in the U.S.A only. **http://pdihc.com.**
- CaviWipes<sup>™</sup> US is approved for use in the U.S.A only. http://www.metrex.com.
- CaviWipes<sup>™</sup> EU is approved for use in the European Union only. http://www.metrex.com/EU/.

To order: Refer to Appendix C: Supplies and Accessories.

### **5.4 Calibration Port – Sensor Face**

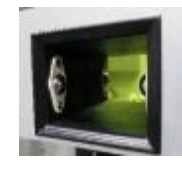

Figure 34: Clean Calibration Port - Sensor Face only with Seno approved cleaning and disinfecting wipes.

The following cleaning and disinfectant agents have been tested by Seno. They are the only cleaner  **disinfectants approved by Seno to clean and disinfect the Calibration Port.**

- Sani Cloth<sup>®</sup> AF3 is approved for use in the U.S.A only. **http://pdihc.com.**
- CaviWipes<sup>™</sup> US is approved for use in the U.S.A only. http://www.metrex.com.
- CaviWipes<sup>™</sup> EU is approved for use in the European Union only. http://www.metrex.com/EU/.

To order: Refer to Appendix C: Supplies and Accessories.

### **5.5 OA/US Probe Calibration Adapter**

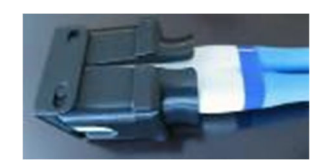

Figure 35: Clean OA/US Probe Calibration Adapter only with Seno approved cleaning and disinfecting wipes. The following cleaning and disinfectant agents have been tested by Seno. They are the only cleaner  **disinfectants approved by Seno to clean and disinfect the OA/US Probe Calibration Adapter.**

- Sani Cloth<sup>®</sup> AF3 is approved for use in the U.S.A only. **http://pdihc.com.**
- CaviWipes<sup>™</sup> US is approved for use in the U.S.A only. http://www.metrex.com.
- CaviWipes<sup>™</sup> EU is approved for use in the European Union only. http://www.metrex.com/EU/.

To order: Refer to Appendix C: Supplies and Accessories.

#### **5.6 The OA Flat Breast Phantom**

### The following cleaning agents have been tested by Seno. This is the only cleaner approved by Seno to  **clean the OA Flat Breast Phantom.**

- Sani Cloth<sup>®</sup> AF3 is approved for use in the U.S.A only. **http://pdihc.com**.
- CaviWipes™ US is approved for use in the U.S.A only. http://www.metrex.com.
- CaviWipes™ EU is approved for use in the European Union only. http://www.metrex.com/EU/.

To order: Refer to Appendix C: Supplies and Accessories.

- Clean the gel from the Flat Breast Phantom using the Seno approved wipes.
- If the OA Flat Breast Phantom has been removed from its storage box, place the OA Flat Breast Phantom in it's storage box.
- Cover the OA Flat Breast Phantom and return it to the designated storage location.

### **5.7 The Imagio Breast Imaging System Cart**

 Apply a small amount of one of the following recommended cleaning solutions to a soft, non‐abrasive cloth and wipe down the cart:

- Water
- Mild detergent (PH level at or near 7) and water solution.

### **5.8 Display Monitor**

 Apply a small amount of one of the following recommended cleaning solutions to a soft, non‐abrasive cloth and wipe down the bezel:

- Water
- Mild detergent (PH level at or near 7) and water solution.

### **5.9 Display Monitor Screen**

 Apply a small amount of water to a soft, non‐abrasive cloth. Stroke the cloth across the display in one direction, moving from the top of the display to the bottom.

Water

### **5.10 Touch Screen**

 Apply a small amount of one of the following recommended cleaning solutions to a soft, non‐abrasive cloth:

- Water
- 1% isopropyl alcohol

### **5.11 System Console**

 Apply a small amount of one of the following recommended cleaning solutions to a soft, non‐abrasive cloth:

- Water
- Mild detergent (PH level at or near 7) and water solution
- 1% isopropyl alcohol

### **5.12 Foot Switch**

 Apply a small amount of one of the following recommended cleaning solutions to a soft, non‐abrasive cloth:

- Water
- 70% isopropyl alcohol

### **5.13 Power Cord**

 *WARNING:* The Imagio Breast Imaging System contains dangerous voltages that are capable of serious injury or death.

- If any defects are observed or malfunctions occur, stop operating the Imagio Breast Imaging System. Call the local service provider. There are no user serviceable components inside the Imagio Breast Imaging System cart.
- Always connect the Imagio Breast Imaging System to supply mains with protective earth.
- Never touch the Patient and any exposed connector simultaneously.
- Never touch any exposed connector when a probe is in contact with the Patient.
- not properly attached. Never attempt to operate the Imagio Breast Imaging System if panels are removed or

- Never clean the power cord while it is plugged in to the mains power outlet or the Imagio Breast Imaging System.
- When unplugging the power cord from the wall, use the IEC fastener, not the cable.

 Unplug the cord from mains power outlet and the Imagio Breast Imaging System before cleaning. Apply a small amount of one of the following recommended cleaning solutions to a soft, non‐abrasive cloth and wipe the power cord:

- Water
- Mild detergent (PH level at or near 7) and water solution

# **Chapter 6: System Power ON/OFF**

### **6.1 Powering On the Imagio Breast Imaging System**

To Power on the Imagio Breast Imaging System

- Ensure that the Imagio Breast Imaging System is plugged into the proper MAINS power outlet.
- Ensure that the IEC connector is plugged into the Imagio Breast Imaging System located on the back bottom of the Imagio Breast Imaging System.

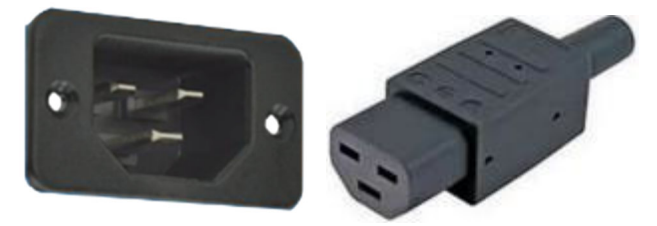

 **Figure 36: IEC Connector**

- Ensure that there are no air circulation restrictions.
- Turn the *Key* clockwise to the *Start* position.

IMPORTANT: If the Imagio Breast Imaging System was just turned on, it may take up to 14 minutes for the lasers to reach operating temperature and before an OA Scan can be performed. The following  *Laser Icon will be displayed on the bottom right of the display monitor.*

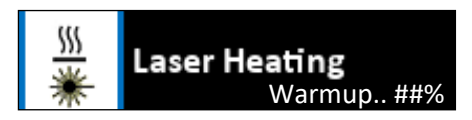

 **Figure 37: Laser Heating Icon and Warmup Status Code**

- **6.2 Powering Off the Imagio Breast Imaging System**
- **6.3 Circuit Breaker**
- **6.4 Power on Procedures when System is Unplugged**
- **6.5 Procedures before Unplugging the Imagio Breast Imaging System**
# **Chapter 7: System Console**

 The System Console contains a trackball, buttons, dials, and a touch screen that enables the User to perform exam management, scans, and adjustments of imaging parameters.

#### IMPORTANT:  *Active menus, modes, buttons, and tabs are colored Blue.*

#### **7.1 All Controls on System Console**

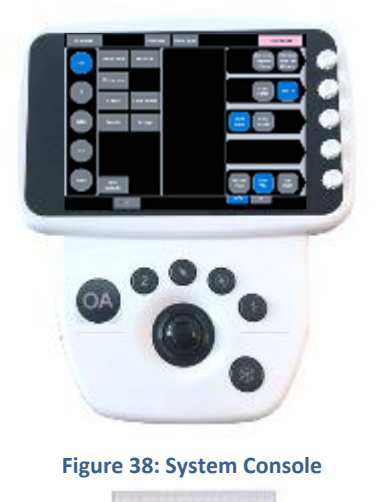

 **Figure 39: Shown with keyboard**

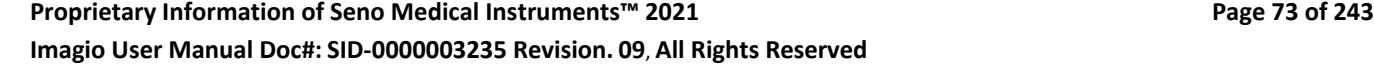

#### **7.1.2 Touch Screen Keyboard**

| <b>Boliver</b> |                            | $\mathbf{t} = \mathbf{t}^T$ |                            |
|----------------|----------------------------|-----------------------------|----------------------------|
| ۰              | $\cdots$                   | -<br>п                      | ē<br>-<br>٠<br>п<br>÷      |
| ٠              | <br>÷<br><b>STATISTICS</b> |                             | ъ<br>τ,<br>                |
|                | ∝                          | <b>SART</b>                 | m<br>- 7                   |
| в<br>sc        |                            | з<br>÷<br>π                 | F9<br>FR<br><b>F18 P11</b> |
|                |                            | Þ                           | o.<br>п                    |
| TSE            |                            | u<br>ı                      |                            |
|                |                            |                             | п<br>Enter<br>٠            |
| shet           | ٠                          | ٠                           | shift                      |
| w              |                            |                             | ٠                          |

 **Figure 40: Touch Screen Keyboard**

| SC.      |   |   | F <sub>3</sub> | F <sub>4</sub> |   |   |   |   |   | F5 F6 F7 F8 |   |   |   | <b>F9 F10F</b> |              |
|----------|---|---|----------------|----------------|---|---|---|---|---|-------------|---|---|---|----------------|--------------|
| ۰.       |   |   | з              |                | 5 |   | п |   |   | я           | 9 | o |   |                | Ε            |
| I<br>Tab | п | w | е              |                | г |   |   |   | u |             |   | o | p |                |              |
| Caps     | a |   | d              |                |   | g |   | h |   |             | k |   |   |                | <b>Enter</b> |
| Shift    |   |   | X              | Е              |   | u | b |   | n | m           |   |   | о |                | <b>Shift</b> |
| Ctrl     |   |   |                |                |   |   |   |   |   |             |   |   |   |                |              |

 **Figure 41: Touch Screen Keyboard (half size)**

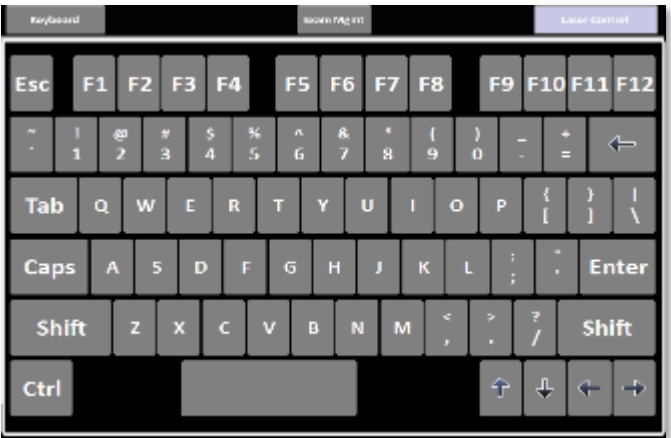

 **Figure 42: Touch Screen Keyboard (full size)**

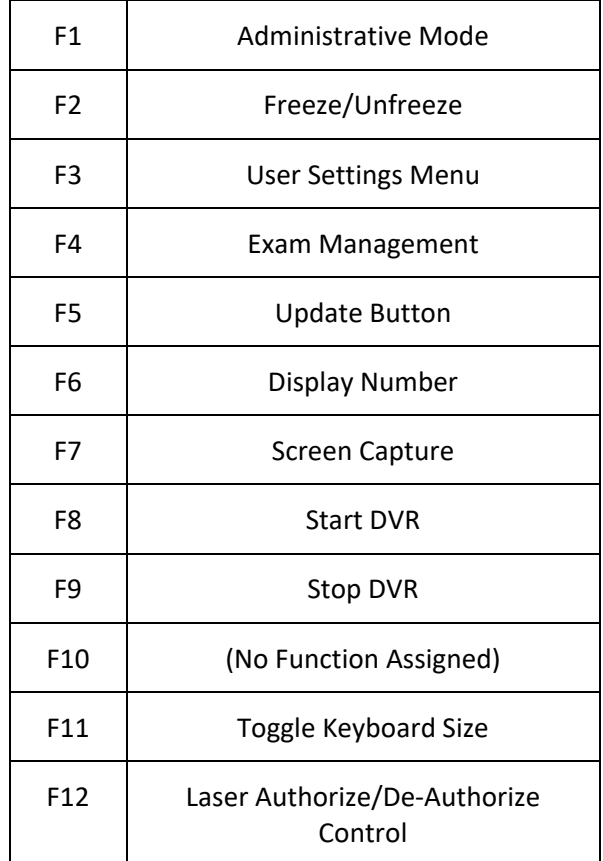

#### **Table 5. Function Keys on the Imagio Breast Imaging System Keyboard**

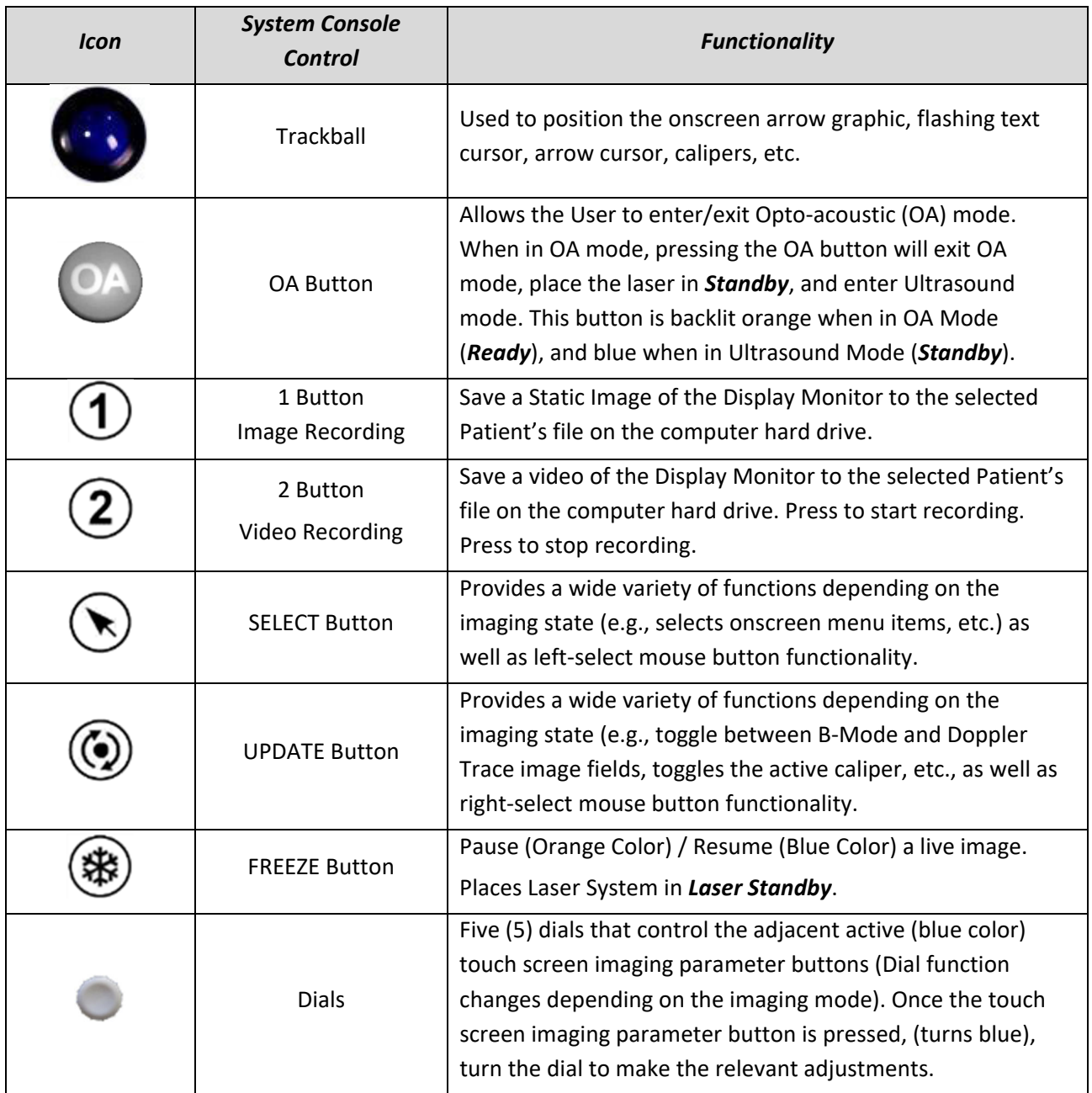

#### **Table 6. System Console Controls and Buttons**

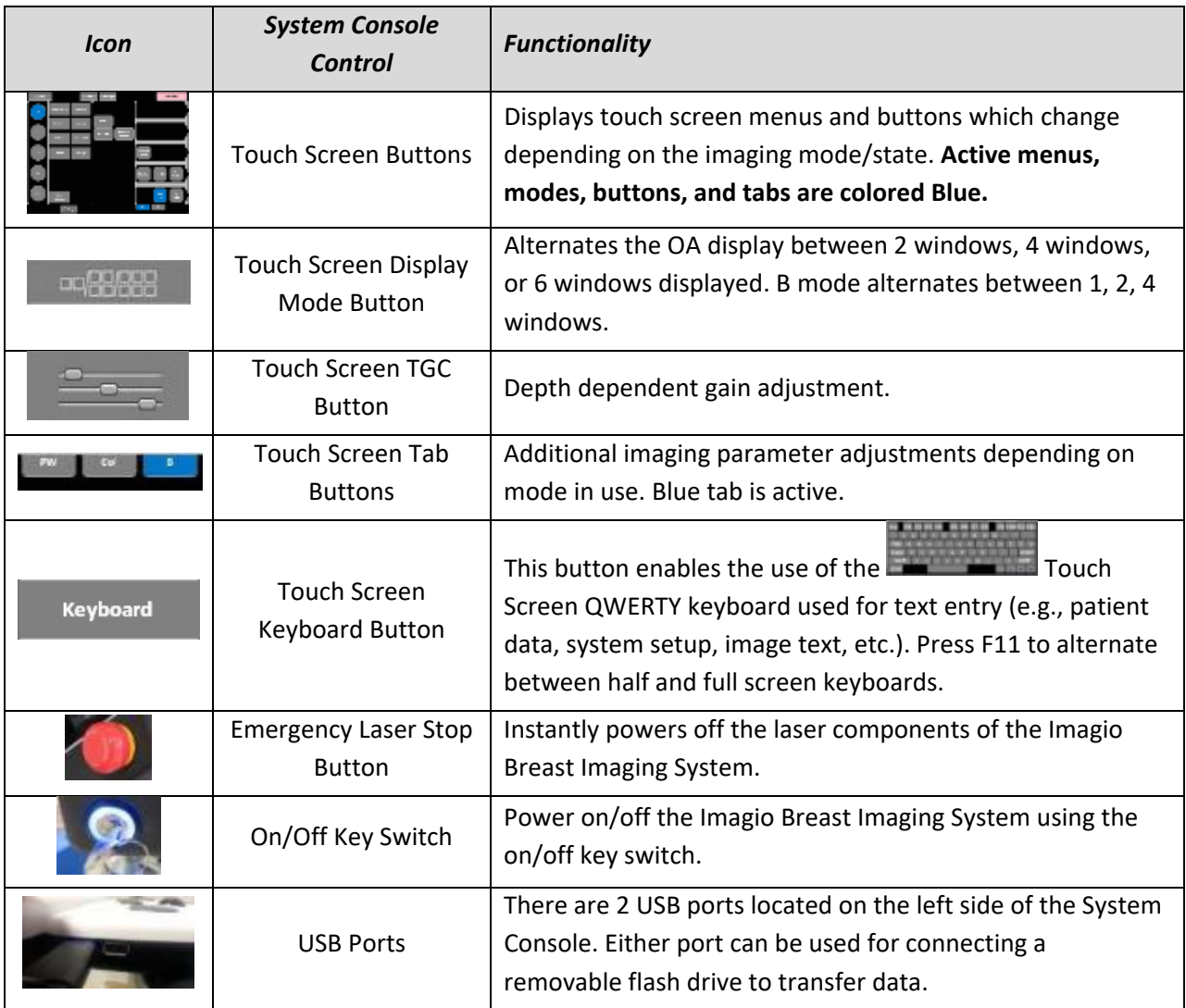

## **ENABLING/DISABLING THE LASER**

# **Chapter 8: Enabling / Disabling the Laser**

 Use of the Imagio Breast Imaging System laser (and therefore performing OA scans) is restricted to use by trained and authorized users only. Trained and authorized users will be given a password to enable the laser. Upon successful password authentication, the *Laser Enable* remains in place on the display monitor until system enters the idle state after 15 minutes of inactivity, or the User presses the touch screen *Laser Control* button to disable the laser.

 OA mode with laser access is the Imagio Breast Imaging System default mode; therefore, a password is required upon System start up. If the User does not successfully enter a password or if the Cancel button is selected other features of the System are still available (e.g. B‐Mode) even though the laser is not enabled.

 Safeguards have been designed into the Imagio Breast Imaging System to protect the User and the Patient from laser energy; however, it isthe responsibility of the User to follow all Warnings and Cautions outlined in this manual. Refer to the safety alerts on page 4.

 When the Imagio Breast Imaging System is first powered up, the OA/US Probe is in standby mode and is not emitting laser power.

All Three (3) conditions must be met to enable laser emission from the OA/US Probe:

- **(4) The System must be in OA mode.**
- **(5) The User must have entered the Laser Control password (Laser ENABLED).**
- **(6) The foot switch must be pressed.**

WARNING: Invisible laser light is emitted from the OA/US Probe. Reflected and/or misdirected laser light may damage eyes.

- Never use any controls or adjustments or performance settings other than those specified herein.
- The Patient, the Imagio Breast Imaging System User, and everyone else in the scan room must always wear Seno approved laser protective eyewear when the Imagio Breast Imaging System is powered on and the OA/US Probe is out of its holder. Refer to Chapter 2.4.12 Laser Protective Eyewear. Wearing Seno approved laser protective eyewear is a laser safety requirement. It is necessary to wear laser protective eyewear when, for example; scanning, inspecting and cleaning the OA/US Probe, and calibrating laser energies or any other time the Imagio Breast Imaging System is powered on and the OA/US Probe is removed from the probe holder.
- Never look directly at the laser beam even when laser protective eyewear is being worn.
- Never look at a laser beam emitted from the Imagio Breast Imaging System that is visible. The Imagio Breast Imaging System uses lasers that are classified as invisible; however, some individuals can see light beyond the visible spectrum.
- Always point the OA/US Probe away from everyone's eyes.
- Only use your foot to press the foot switch.
- Always release the foot switch before removing the OA/US Probe from the skin or holder/sheath.
- Always follow the laser safety precautions prior to laser emitting to protect the Patient, User, and Observers.

## **ENABLING/DISABLING THE LASER**

 Always place the OA/US Probe in the OA/US Probe holder when not in use. This OA/US Probe holder is designed to minimize the release of laser light due to an unintentional activation of the foot switch.

 *WARNING:* Operation of the Imagio Breast Imaging System by untrained, unauthorized individuals may result in harm to patient and/or user.

- Never allow the Patient to touch the Imagio Breast Imaging System Console.
- Never share your password with anyone. Only trained and authorized personnel can use the Imagio Breast Imaging System.
- Always disable the laser by pressing the touch screen Laser Control button when the Imagio Breast Imaging System will be left unattended.

#### **8.1 To Enable the Laser**

- Confirm that the Display Monitor is displaying the message Laser Status Disabled on the imaging screen. Close dialog boxes (e.g., Exam Management) to view the imaging screen.
- Press the Touch Screen Keyboard button if not using the hardware keyboard.
- Press the Touch Screen Laser Control button. Enter your password in the password dialog box and select OK. If the password box is not displayed on the Display Monitor, press the touch screen Laser Control button to display the password dialog box.

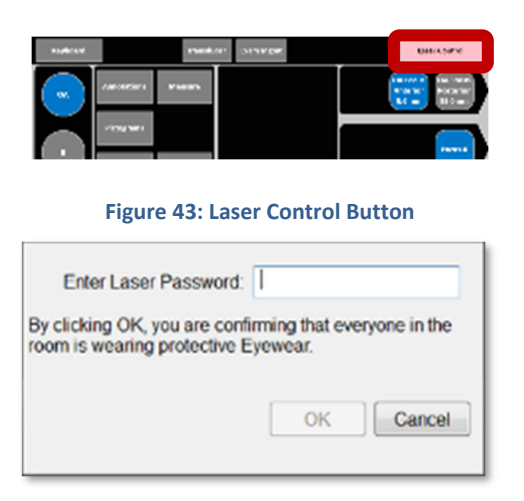

#### **Figure 44: Login Screen**

Press the System Console  $\mathcal F$  Freeze button twice or freeze/unfreeze. If the laser is heated the

Laser Ready Icon is displayed,  $\Box$  . If the laser is not heated the icon will indicate Laser Heating, ##% . Warmup.. ##%

 Upon successful password authentication, the words Laser Status Enabled appear on the bottom right side of the Display Monitor and a message appears on the monitor bottom left reminding the users to check everyone in the scan room is wearing laser protective eyewear.

## **ENABLING/DISABLING THE LASER**

**Enabled** Laser Ready

 **Figure 45: Laser Enabled Indication on Display Monitor**

Laser Starting. Ensure Everyone In The Room Is Wearing Approved Eyewear.

IMPORTANT: If the Imagio Breast Imaging System was just turned on, it may take up to 14 minutes for the lasers to reach operating temperature and before an OA Scan can be performed. Always Press the System Console  $^{\text{up}}$  Freeze button twice or freeze/unfreeze after successfully entering the Laser *Password.*

#### **8.2 To Disable the Laser**

- Confirm that the Display Monitor is displaying the message Laser Enabled on the imaging screen.
- Close dialog boxes (e.g., Exam Management) to view the imaging screen.
- Press the touch screen Laser Control.
- The words Laser Disabled appear on the right side of the Display Monitor.

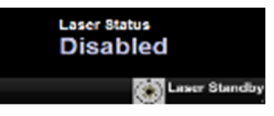

 **Figure 46: Laser Disabled Indication on Display Monitor**

#### **8.3 Laser Authentication and Heating Summary**

Laser Password Authentication:

- Laser Status Enabled when correct password is entered. (User must press the freeze 辛 button twice or freeze then unfreeze to start the Laser Heating).
- Laser Status Disabled when the user presses the System Console Laser Control Button (refer to Figure 43) or there is no input activity for 15 minutes.
- The Imagio will remain in Laser Status Enabled if the user selects B‐mode and the user keeps the system active.

Laser Heating:

- Laser Heating will take up to 14 minutes from a cold Imagio power on or laser sleep.
- Laser Heating will occur after successful laser password authentication and the freeze  $\mathbb{R}^2$  button is pressed twice freeze then unfreeze.
- Laser will discontinue heating and enter laser sleep if no user input is detected within 7 hours.
- To exit sleep, Laser Password Authentication must be performed to enter Laser Status Enabled.

## **Chapter 9: OA Mode**

 Safeguards have been designed into the Imagio Breast Imaging System to protect the User and the Patient from laser energy; however, it isthe responsibility of the User to follow all Warnings and Cautions outlined in this manual. Refer to the safety alerts on page 4.

 When the Imagio Breast Imaging System is first powered up, the OA/US Probe is in standby mode and is not emitting laser power.

All Three (3) conditions must be met to enable laser emission from the OA/US Probe:

- **(1) The System must be in OA mode.**
- **(2) The User must have entered the Laser Control password (Laser ENABLED).**
- **(3) The foot switch must be pressed.**

 *WARNING:* Invisible laser light is emitted from the OA/US Probe. Reflected and/or misdirected laser light may damage eyes.

- Never use any controls or adjustments or performance settings other than those specified herein.
- The Patient, the Imagio Breast Imaging System User, and everyone else in the scan room must always wear Seno approved laser protective eyewear when the Imagio Breast Imaging System is powered on and the OA/US Probe is out of its holder. Refer to Chapter 2.4.12 Laser Protective Eyewear. Wearing Seno approved laser protective eyewear is a laser safety requirement. It is necessary to wear laser protective eyewear when, for example; scanning, inspecting and cleaning the OA/US Probe, and calibrating laser energies or any other time the Imagio Breast Imaging System is powered on and the OA/US Probe is removed from the probe holder.
- Never look directly at the laser beam even when laser protective eyewear is being worn.
- Never look at a laser beam emitted from the Imagio Breast Imaging System that is visible. The Imagio Breast Imaging System uses lasers that are classified as invisible; however, some individuals can see light beyond the visible spectrum.
- Always point the OA/US Probe away from everyone's eyes.
- Only use your foot to press the foot switch.
- Always release the foot switch before removing the OA/US Probe from the skin or holder/sheath.
- User, and Observers. Always follow the laser safety precautions prior to laser emitting to protect the Patient,
- Always place the OA/US Probe in the OA/US Probe holder when not in use. This OA/US Probe holder is designed to minimize the release of laser light due to an unintentional activation of the foot switch.

## **OA MODE**

#### **9.1 OA Mode**

The Imagio Breast Imaging System defaults to OA Mode.

To enter OA mode, press the System Console COA button or System Console Touchscreen OA button.

IMPORTANT: Laser Icons 0 and Status Codes 0 appear on the bottom right of the display monitor to  *communicate the laser state to the User.*

#### **9.2 Laser Standby**

 Placing the Imagio Breast Imaging System in Laser Standby commands the Imagio Breast Imaging System Laser to stop all laser energy generation when it has been enabled.

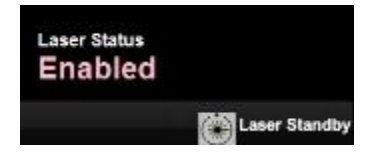

 **Figure 47: Laser Enabled, Laser Standby**

#### **9.2.1 To Place the Imagio Breast Imaging System in Laser Standby**

Press the System Console 辛 Freeze button in OA-mode.

The following occurs:

- The backlit color of the *System Console Freeze button* changes from blue to orange.
- The laser state message icon changes to *Laser Standby*.

#### **9.2.2 To Exit Laser Standby**

Press the *System Console Freeze button* on the System Console.

The following occurs:

- The backlit color of the button changes from orange to blue.
- The laser state message icon changes to *Laser Ready* if the laser is enabled and up to operating temperature. The laser needs to be up to operating temperature for this to occur.
- The following message appears on the display monitor bottom left to remind the user to check that everyone in the scan room is wear laser protective eyewear.

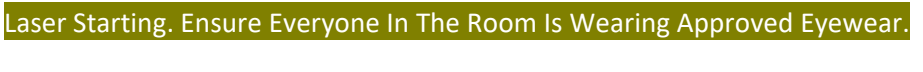

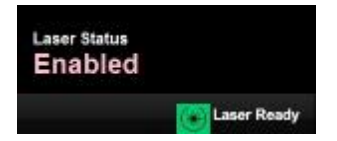

 **Figure 48: Laser Enabled, Laser Ready**

## **OA MODE**

### **9.2.3 Laser Heating**

 Laser is warming up and has not reached operating temperature. Warmup.. xx% status code will also be displayed. This laser status icon will change and the status code will disappear when the laser reaches operating temperature.

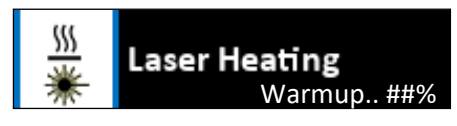

 **Figure 49: Laser Adjustment Period ‐ Preparing**

If the Imagio Breast Imaging System was just turned on, it may take up to 14 minutes IMPORTANT: for the lasers to reach operating temperature and before an OA Scan can be performed. The following  *Laser Icon will be displayed on the bottom right of the display monitor.*

### **9.2.4 Laser Adjustment Period**

 The Laser Adjustment Period is designed to ensure that the laser has time to compensate for variations prior to OA/US Probe laser emission. The Laser Adjustment Period occurs when the thermal state of the Imagio<sup>®</sup> Breast Imaging System laser has changed, for example, after being powered off or allowed to sleep. Sleep occurs when there is no user input in 7 hours.

The system will begin a Laser Adjustment Period after the laser is first powered on, laser power calibration, or laser sleep. During the adjustment period the system will emit laser with the Imagio® Breast Imaging System internal laser shutter closed so there is no laser emission from the OA/US Probe. The adjustment period generally requires 3‐10 seconds and a maximum of 60 seconds.

- No laser energy will emit from the OA/US Probe during the Laser Adjustment Period; however, it is required the everyone in the Imagio $^{\circledast}$  Breast Imaging System suite wear laser protective eyewear and still take all necessary laser safety precautions
- The Laser Adjustment Period is started when a user unfreezes the system (with or without the footswitch pressed)
- The laser status icon Preparing is shown on the bottom right of the display
- The laser emit light will illuminate during the Laser Adjustment Period
- No OA images will be displayed on the monitor until adjustment is complete
- It is acceptable to freeze the laser during the Laser Adjustment Period

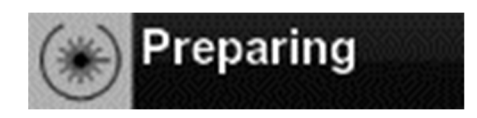

 **Figure 50: Laser Adjustment Period ‐ Preparing**

# **Chapter 10: Foot Switch**

The foot switch controls laser light emission from the OA/US Probe.

IMPORTANT: If OA mode has been exited, the foot switch must be released before re-entering OA  *mode for proper system operation.*

- The Imagio Breast Imaging System needs to be in OA mode, the laser must be enabled, and the laser needs to be in a Ready state for the footswitch to be active. Laser Ready is indicated by the green laser ready icon on the lower right of the display. Un‐freeze the image if the laser standby icon is indicated on the lower right of the display monitor.
- When in OA mode, pressing down on the foot switch completely and fully to the floor commands laser light to be emitted.
- The laser state message icon changes to laser emitting and the top Laser Emitting LED is lit.
- Releasing the foot switch stops laser emission and returns the laser icon to laser ready and turns off the Laser Emitting LED.
- When the foot switch is released, the last OA image acquired is frozen on the Display Monitor while the B‐Mode image continues to update.

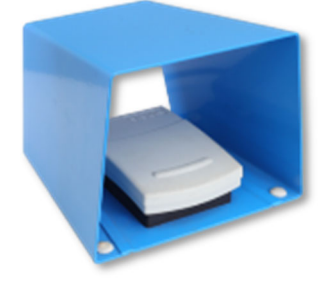

 **Figure 51: Foot Switch**

#### **10.1 How to Use the Foot Switch**

- Press the Touch Screen OA button to enter OA mode.
- Enable the laser by pressing the Touch Screen Laser Control button, enter the password, and ensure the laser is in ready state as indicated by the green laser ready icon.
- Press the foot switch down completely and fully to the floor to engage and begin laser emission. The Laser Emitting LED illuminates and the laser state icon indicates laser emitting.
- Release the footswitch to stop laser emission. The Laser Emitting LED stops illuminating and the laser state icon indicates laser ready.
- Press the Laser Control Button to disable the laser.

# **Chapter 11: OA Main Touch Screen**

The OA Main touch screen allows the User to:

- Activate OA imaging parameter dials (OA Focus Lines)
- Displays OA Focus Lines and gain parameter values
- Reload System Presets if adjustment have been made
- Access B-Mode controls
- End the current exam

IMPORTANT:  *Buttons colored blue display active modes, parameters, or tabs.*

#### **11.1 OA Touch Screen Layout**

- Press the Touch Screen Cancel or if a patient is selected, press the OK button while in the Exam Management screen to exit.
- Press the Touch Screen or System Console OA button to enter OA mode if not in OA mode.

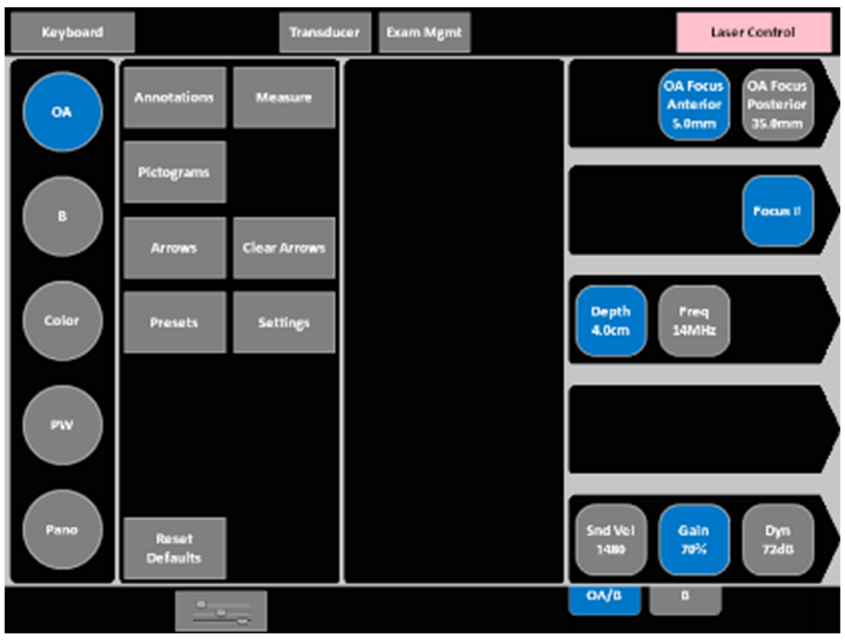

 **Figure 52: OA Touch Screen Layout Live**

IMPORTANT: Once an image is frozen, some of the mode-specific touch screen options will be  *changed, for example Cine options will be available.*

## **MAIN TOUCH SCREEN**

#### **11.2 OA Touch Screen – Frozen**

- Press the System Console  $\blacksquare$  Freeze button will freeze the current images and the touch screen will change to the frozen layout.
- Press the System Console<sup>526</sup> Freeze button while the display is static will return to live imaging.

IMPORTANT:  *The System Console Freeze button is a toggle button; press the System Console Freeze button to alternate between live imaging and frozen image.*

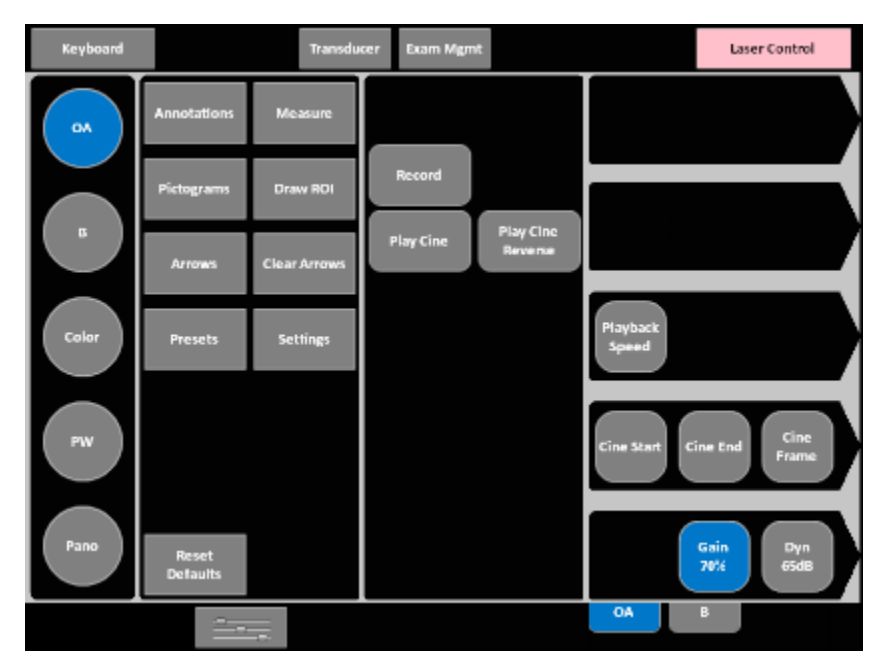

 **Figure 53: Layout of Frozen OA Touch Screen**

# **Chapter 12: OA Display**

 When the Imagio Breast Imaging System power on initialization is complete, the System automatically enters OA Mode as the default mode and the exam management screen is displayed.

Press cancel or if a patient is selected, press OK to enter OA Mode.

IMPORTANT: If the OA/US Probe is not attached, the initial screen displayed on the Display Monitor after System initialization will be the Exam Management screen. Attach the OA/US Probe and select  *Cancel so the System will recognize the OA/US Probe*

#### **12.1 OA Display Description**

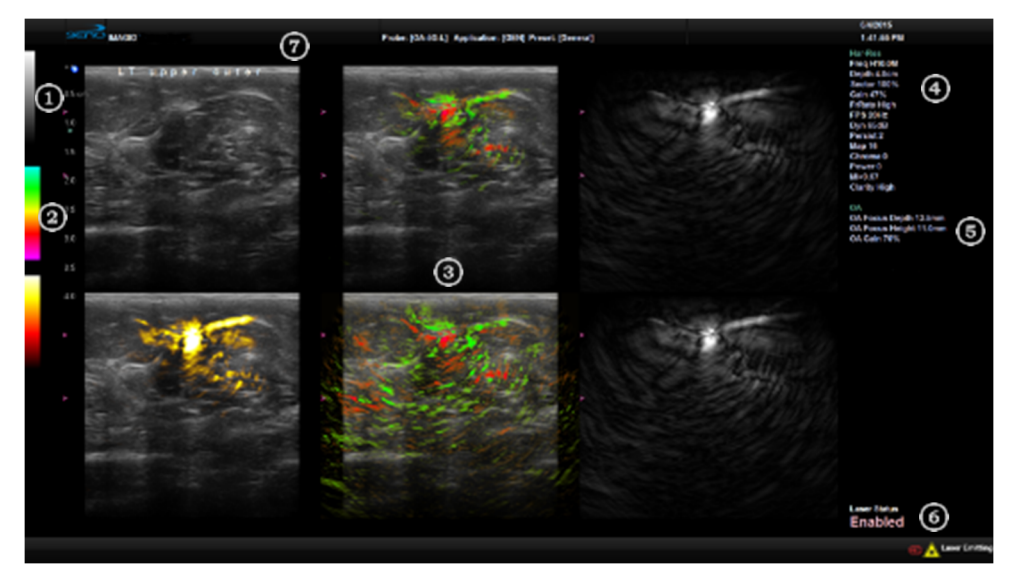

 **Figure 54: OA Display Monitor Area Description**

## **OA DISPLAY**

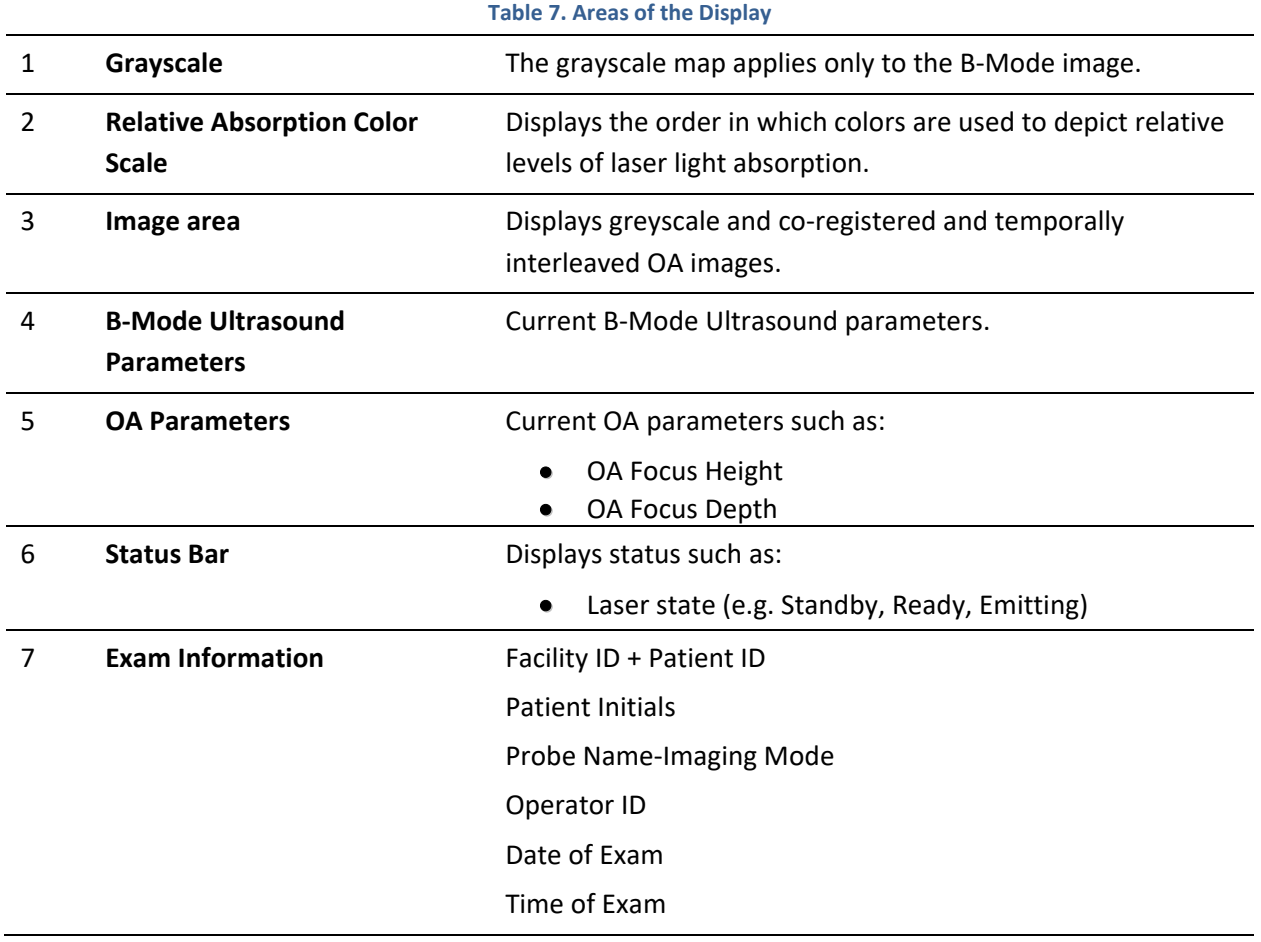

### **OA DISPLAY**

#### **12.2 OA Display**

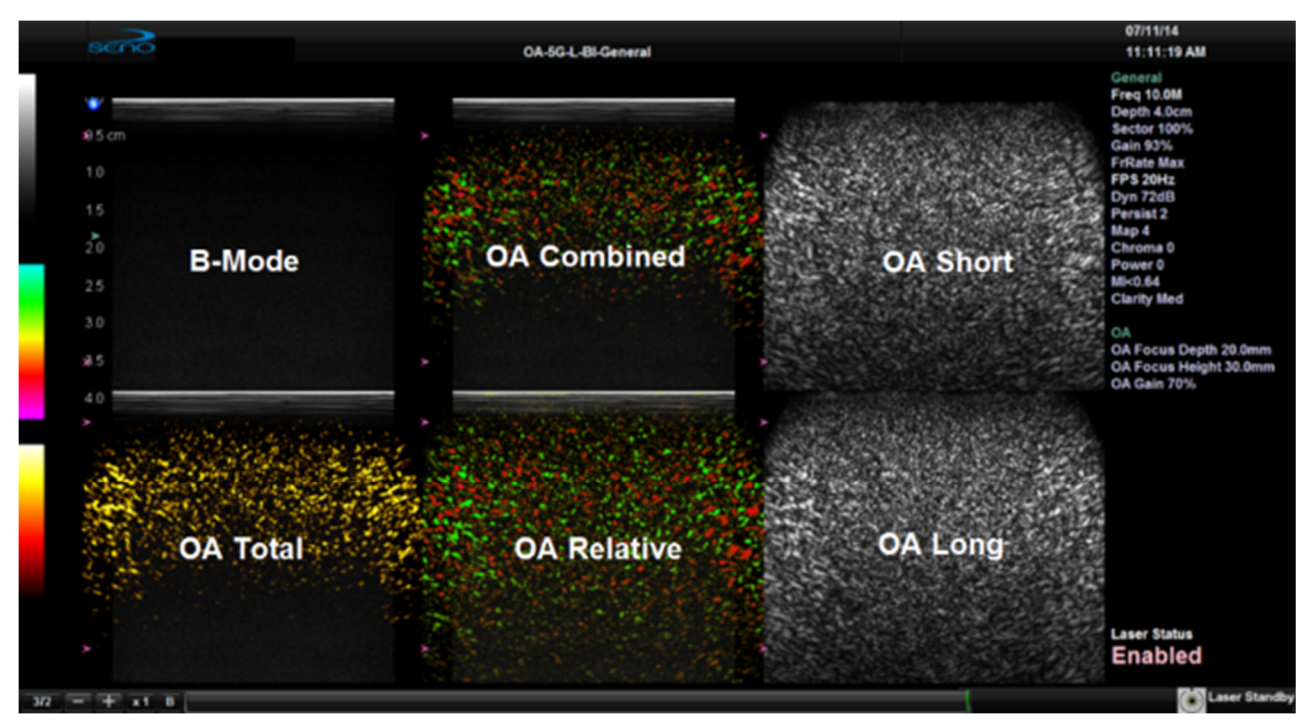

 **Figure 55: Display Monitor Screen (During OA Scan) Table 8. Description of the OA Display**

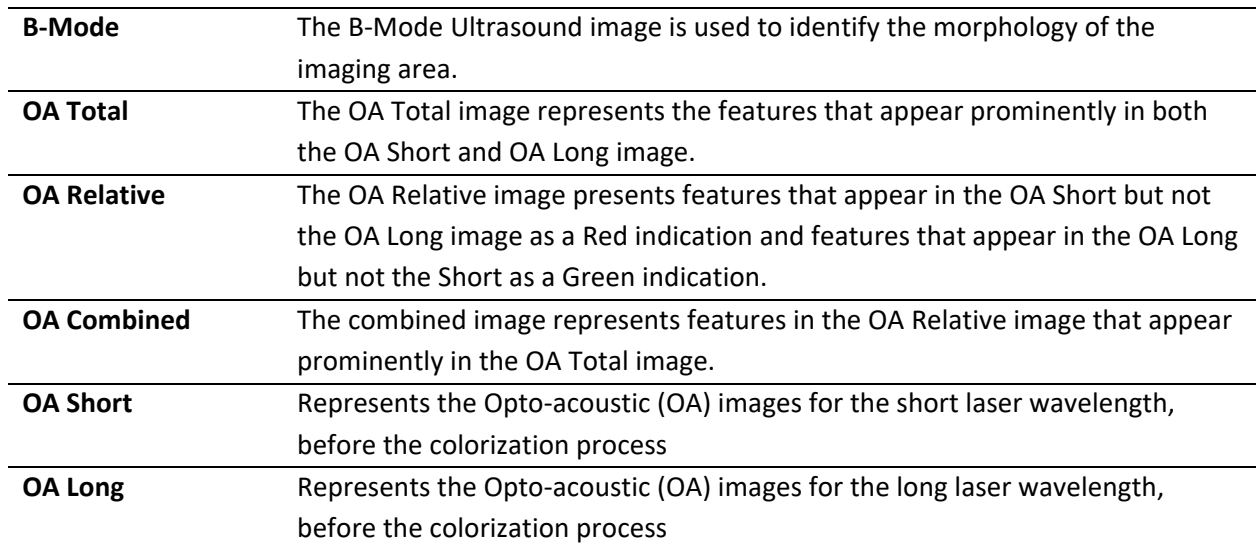

## **Chapter 13: OA Controls**

WARNING: Invisible laser light is emitted from the OA/US Probe. Reflected and/or misdirected laser light may damage eyes.

- Never use any controls or adjustments or performance settings other than those specified herein.
- The Patient, the Imagio Breast Imaging System User, and everyone else in the scan room must always wear Seno approved laser protective eyewear when the Imagio Breast Imaging System is powered on and the OA/US Probe is out of its holder. Refer to Chapter 2.4.12 Laser Protective Eyewear. Wearing Seno approved laser protective eyewear is a laser safety requirement. It is necessary to wear laser protective eyewear when, for example; scanning, inspecting and cleaning the OA/US Probe, and calibrating laser energies or any other time the Imagio Breast Imaging System is powered on and the OA/US Probe is removed from the probe holder.

 OA colorization works best when the area in which the colorization calculations take place is relatively uniform in intensity. This area starts at 5mm depth and extends down to 35mm; it also extends fully from left to right across the image.

 However, if the colorization produces small but intense spots of color (dominant sources) within this area, the calculations may be skewed, resulting in inaccurate colorization or dominant source artifacts. Therefore, these dominant sources of color should be excluded from the OA focus area. For instance, an artery will appear as a bright green area; a vein will appear as a bright red area. An attempt should be made to exclude dominant sources by changing the position of the OA/US Probe. However, if moving  the OA/US Probe does not move the dominant source outside of the OA focus area, adjust the **OA Focus Lines** to attempt to exclude the dominant sources.

 The goal of adjusting the OA focus lines is to exclude the dominant sources from the OA focus area. The  **OA Focus Lines** mode gives the User the ability to exclude a dominant source that cannot be excluded by moving the OA/US Probe to a new location.

 If the OA/US Probe is subsequently moved such that the dominant source is no longer a problem, the  default settings for the **OA Focus Lines** should be restored by pressing the **Reset Defaults** button on the touch screen.

### **13.1 OA Focus Lines Adjustments**

  Adjusting the **OA Focus Lines** can be used to avoid dominant source artifacts if repositioning the OA/US Probe in an alternate scan plane does not eliminate the dominant source artifact. If no dominant source artifact is observed, leave the OA focus settings in their default value. See the below topic in this chapter "To Reset the OA Focus Depth and Height".

 The **OA Focus Lines** allows the User to specify the area used to calculate the mean OA signal by setting the OA Focus anterior and posterior positions. The OA Focus anterior and posterior positions can be adjusted to align the horizontal focus lines to an area of tissue outside the margins of the lesion. This procedure is used to avoid dominant source artifact, which can skew the mean value of OA colorization.

 the **OA Focus Lines** directly over the lesion or on tissues other than the region of interest such as bone, air, and large vessels.

 The above procedure is appropriate if the dominant source(s) is generally above or below the lesion. It is not intended to be used when the dominant source(s) is to the left or right of the lesion.

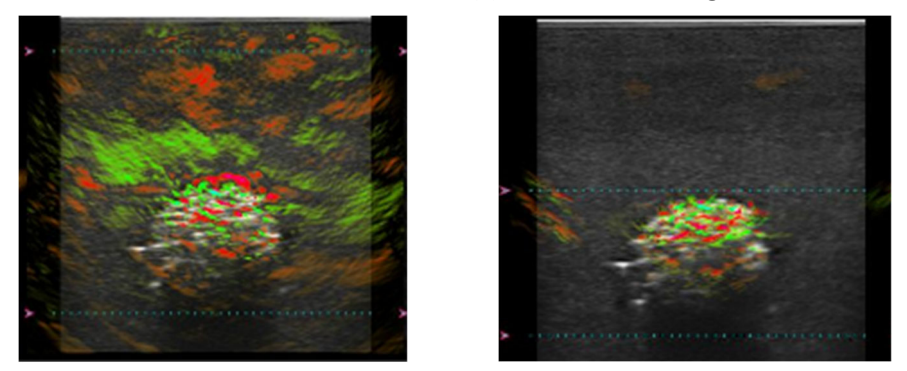

 **Figure 56: Dominant Source in Focus Area (left) Dominant Source Excluded from Focus Area (right)**

#### **13.1.1.1 To Adjust OA Focus Lines**

 The OA anterior and posterior limits are indicated on the display by the red carets on the left side of each display.

The Anterior default is set to 5 mm. The Posterior default is set to 35 mm.

 In OA Mode, the OA focus lines are always active, but not visible. Adjusting the OA focus lines causes dashed lines to appear that represent the superficial and deep limits of the OA focus area.

 The dashed horizontal lines will disappear after 5 seconds of inactivity, but the red carets remain to indicate their depth.

IMPORTANT:  *Adjustments can be made to the anterior and posterior OA focus lines only when the* image is unfrozen. If the image is frozen, press System Console  $\blacksquare$  Freeze button to unfreeze the image.

- Press the Touch Screen OA Focus Anterior button to activate the OA Focus and turn the adjacent dial to adjust the Anterior OA Focus line depth.
- Press the Touch Screen OA Focus Posterior button to activate the OA Focus and turn the adjacent dial to adjust the Posterior OA Focus line height.

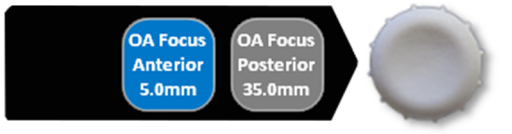

 **Figure 57: OA Focus Depth and Height Adjustment Dials**

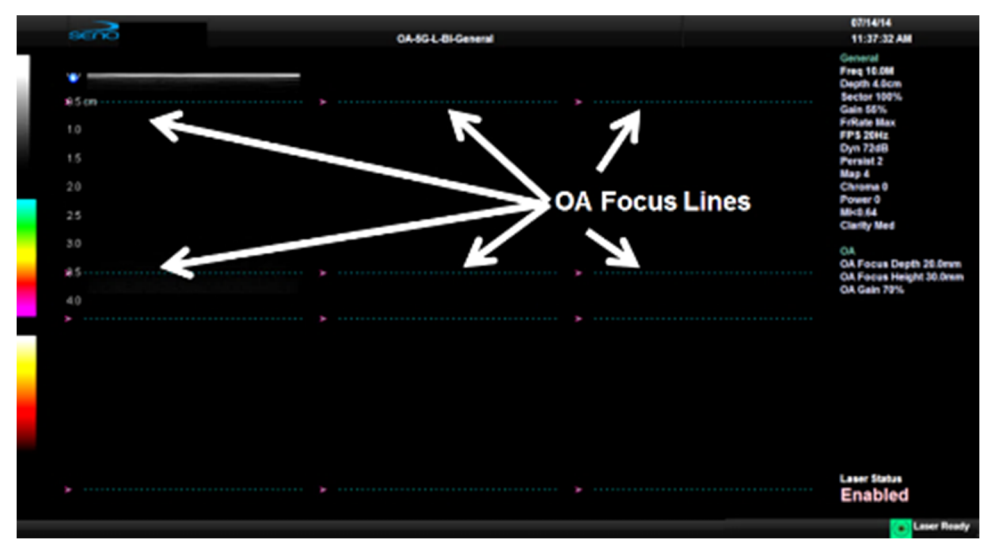

 **Figure 58: Focus Lines Displayed on Six‐Up View**

#### **13.1.1.2 To Reset the OA Focus Lines to Default Depths**

The Anterior default is set to 5 mm. The Posterior default is set to 35 mm.

- Press the Touch Screen Reset Defaults button.
- OA Focus Anterior and Posterior return to default settings.

Entering Cine mode on a frozen image allows the User to post process or re-adjust the OA focus line setting and record a new digital video recording with the re-adjusted focus line settings.  *Refer to chapter 14.3.2 Cine Options.*

#### **13.2 Image Quality and Optimization**

The Imagio<sup>®</sup> Breast Imaging System displays co-registered Opto-acoustic and Ultrasound (US) images in real‐time. As with any imaging modality, consideration must be given to the physical principles by which it works and how these principles affect the output image.

 Only trained and authorized users may interpret OA images and video for medical diagnosis. The following potential combination Opto‐acoustic and US only image artifacts are noted:

### **13.2.1 Temporal Mis‐registration**

 Because the OA and US images are temporally interleaved, there can be a slight difference in the location of the probe during the time between OA image acquisition and the US image acquisition. This will manifest itself in the OA Combined, OA Relative and OA Total regions of the display showing colorization on areas of the B‐Mode image that are displaced by the amount of probe movement. To minimize this, users are trained to use a slow scanning technique of no more than 5 mm/sec. Moving the probe faster, could result in potential mis‐registration of the OA colorization and greyscale images and can affect the diagnostic quality of the image.

## For this patient, a fast long-axis scan was performed

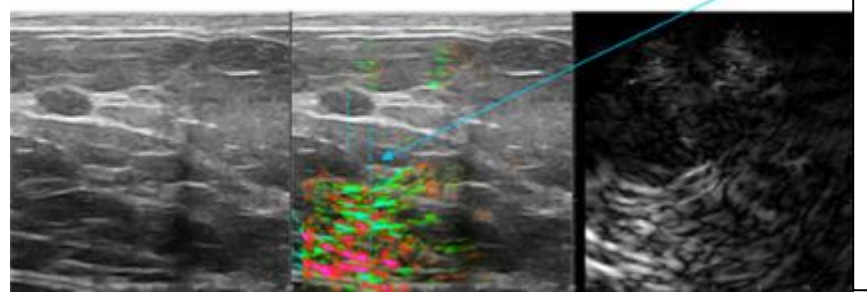

 Opto‐Acoustic reflection artifact should be directly under the tumor, but there is a 3mm offset.

 Since the probe was in motion along the long axis, the delay between the ultrasound frame capture and the opto‐acoustic frame capture resulted in a 3mm horizontal misalignment between the OA/US and Ultrasound.

 **Figure 59: Temporal Mis‐registration**

#### **13.2.2 Sound Velocity Errors**

 Both the OA and US reconstruction algorithms use a speed of sound parameter to account for the propagation of acoustic signal through the tissue. This can cause mis‐registration between the US and OA due to the bi‐direction nature of the US acoustic signal compared to the uni‐ directional nature of the OA acoustic signal. The user is advised to adjust the speed of sound parameter on the console to obtain the best co-registration and the best (most focused) appearance of targets in the OA short and long wavelength images.

 Additionally, speed of sound variations within the imaging plane can cause mis‐registration that must be accounted for. In US, this can cause a speed displacement artifact. In OA, this can cause both a speed displacement artifact and a co-registration displacement. To correct for this, ensure the speed of sound for breast imaging is set to the average speed of sound through breast tissue.

#### **13.2.3 Non‐Uniformity**

 In the OA images (OA Short and Long, Total, Relative, and Combined), it is important to consider that the two wavelengths of light can penetrate the tissue in different ways and can be absorbed in different amounts. A key component of the operation of the device is the preferential absorption of the 757 nm wavelength by de‐oxygenated blood. This absorption means that there is less light that penetrates beyond the area of high absorption. In the alternate wavelength (1064 nm), the absorption in the same area of the image may not be affected in the same degree and hence colorization accuracy may be affected beyond the strong absorbing area, e.g. it may be colored with more green than it would normally be. Conversely, high absorption in the 1064 nm wavelength can yield the opposite effect and cause redder colorization beyond a strong absorbing target. To compensate for this effect, users are advised to scan around dominant absorbers whenever possible by taking multiple video sweeps in multiple different scan planes to avoid and minimize the non‐uniformity artifact.

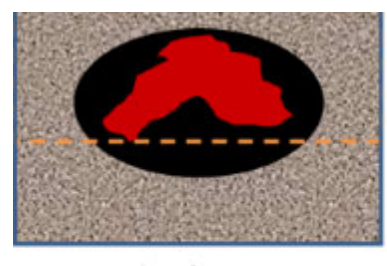

a) red target

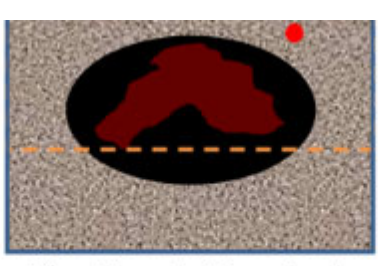

b) red target with small red dominating sources

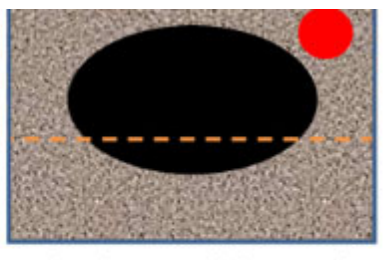

c) red target with large red dominating sources

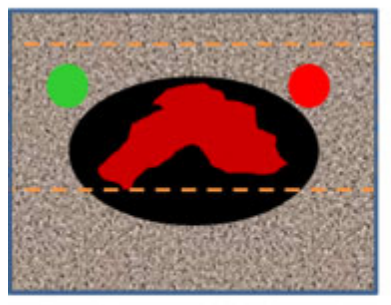

d) red target with balanced dominating sources

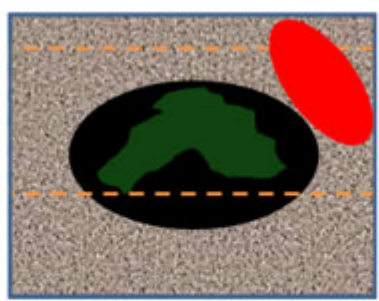

e) red target with overwhelming red dominating sources

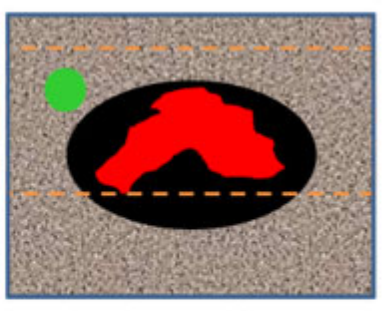

e) red target with green dominating sources

 **Figure 60: Dominant Source Artifact for Strongly Red Target**

#### **13.2.4 Out‐Of‐Plane Artifacts**

 OA imaging is not focused in the same way that Ultrasound imaging is. As such, signals may appear in images that are outside of the imaging plane. This is referred to as 'out of plane artifact'. Out of plane artifacts often appear in the image below a target lesion or vessel in the OA short and long wavelength images and result in colorization in the colorized images that does not represent the tissue immediately under the probe. This is real signal and can cause the colorization of items in plane to be affected. To correct for this, scan the target lesion from

 multiple directions and scanning planes to create a good understanding of the morphology of the lesion.

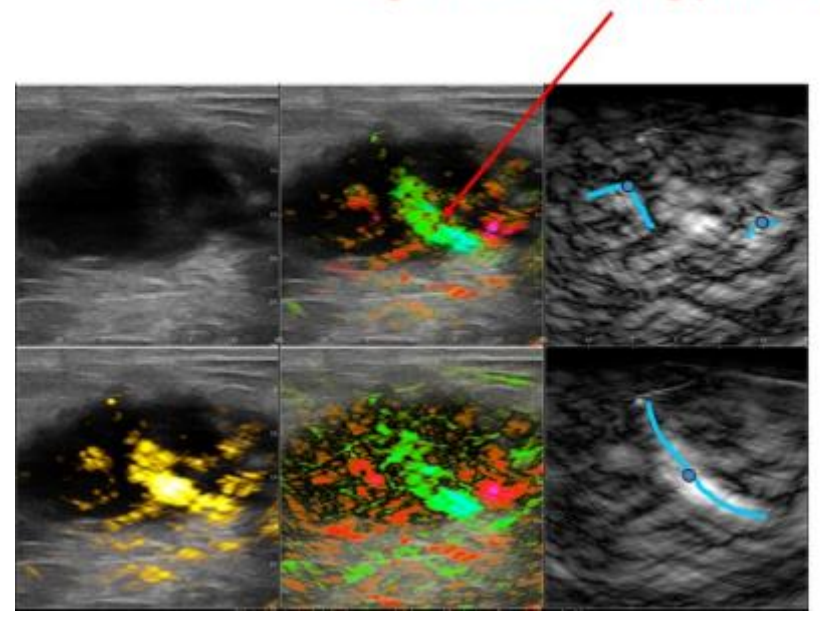

large vessel crossing plane at downward angle

blue dot shows where vessel crosses imaging plane

 **Figure 61: Tumor Exhibiting Out‐Of‐Plane Vessel Phenomenon**

#### **13.2.5 Reflections**

 The OA return signal may reflect off tissue boundaries and cause the appearance of phantom targets typically in the lower part of the image. Users are advised to scan the target lesion from multiple directions and scanning planes to create a good understanding of the morphology of the lesion.

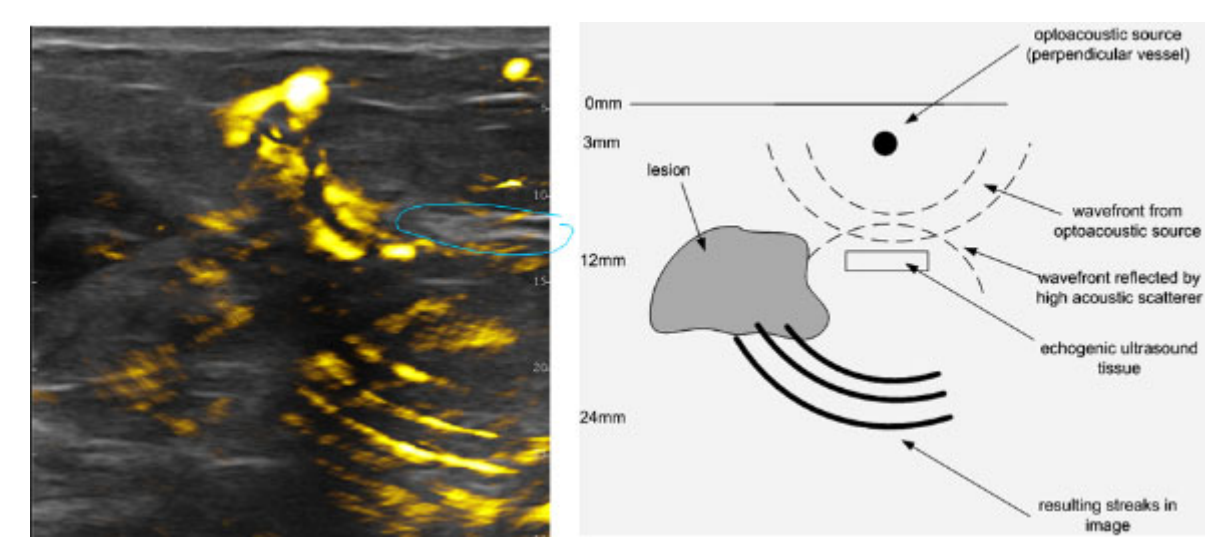

 **Figure 62: Streaks from Reflection and Reverberation Caused by Source Vessel**

#### **13.2.6 Ultrasound Artifacts**

 Because the OA return signal is an ultrasonic response, the same issues that affect B‐mode ultrasound can affect the OA image. These issues include but are not limited to propagation and attenuation artifacts;

Propagation Artifacts:

**Attenuation Artifacts:** 

- Reverberation Enhancement • Comet Tail Edge shadow
- Ring-down Shadowing
- - Refraction
- Slice thickness
- Range ambiguity
- Grating lobe
- Mirror Image
- Speed error
- Speckle

 For future reference, the RSNA supplies training on US artifacts at http://pubs.rsna.org/doi/full/10.1148/rg.294085199

### **13.2.7 Indicating a Region of Interest (ROI)**

 The User can document multiple regions of interest (ROI) on both B‐Mode and OA images while the images are frozen or after they have been recorded. Freeform ROI loops can be drawn around an object of interest, and graphic arrows and text can be applied.

 The ROI loop is blue when being drawn or modified, with small red boxes indicating vertices. When the ROI loop is closed, it turns green and the vertex indicators disappear.

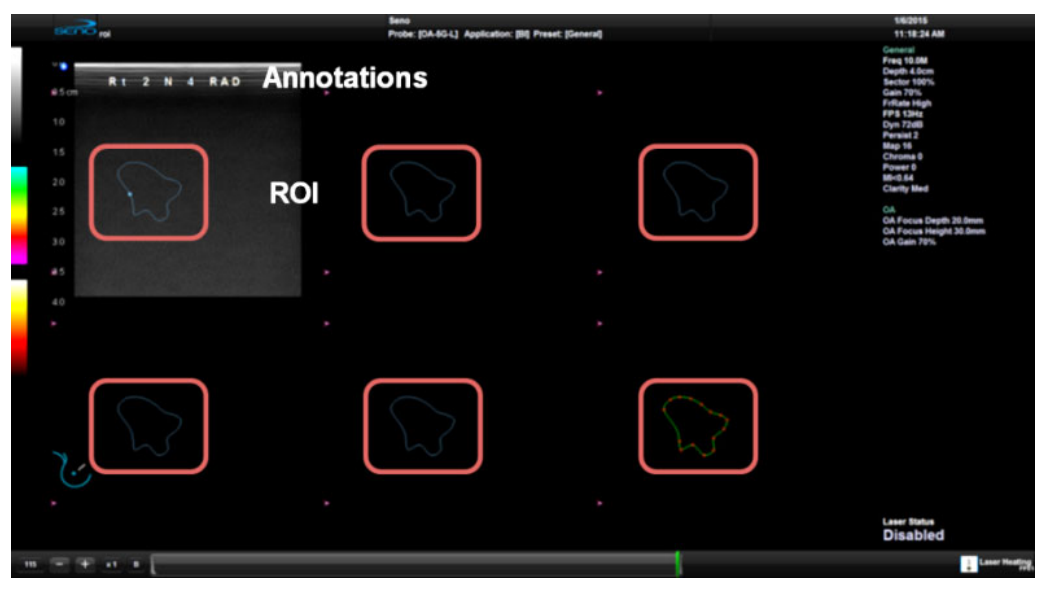

Figure 63: Example of Multiple ROIs and Annotations, outlined in red in each of the 6 displays

#### **13.3 To Draw a Freeform Loop around a Region of Interest**

- If the image is live and not frozen, press the System Console  $\blacksquare$  Freeze button. Press the System Console  $\blacktriangleright$  Select button and press the Touch Screen Draw ROI button.
- Position the cursor by using the trackball.
- Press the System Console  $\blacktriangleright$  Select button to "drop" the cursor.
- Repeat steps 2 and 3 for each desired point of the loop. Note: Up to 20 points may be placed.
- To close the loop, press the Touch Screen Close ROI button or place the cursor over the first loop point (a circular indicator will appear when the cursor is over a point) and Press the System Console  $\mathbb R$  Select button. The loop will turn green.
- Add up to 20 points, adding more than 20 points to the ROI loop will close the loop.
- To modify, hover over the point to be moved and press the Touch Screen Select button to modify the vertices.
- Move the cursor to the new desired location and press the Touch Screen select button once more to place the vertices in the new position.
- Press the *Touch Screen Draw ROI button* or unfreeze to leave ROI mode.

IMPORTANT: Press Touch Screen Clear Last ROI or Clear All ROI button on the touch screen to  *remove ROI's from the image on the display.*

# **Chapter 14: System Controls**

#### **14.1 Recording Images**

 Recording an image saves the current image displayed on the Display monitor. Multiple images can be recorded and saved to a patient's file.

 When multiple images are saved, you can review the individual images to determine which images to permanently save and which images to delete.

 *In the steps below, the Imagio Breast Imaging System has been configured so that pressing the System Console 1 button will record the image.*

#### **To Record an Image**

- Press the System Console **FF** Freeze button.
- Press the System Console Image Record  $\bm{1}$  button to save the image. The image appears on the image strip area.
- **14.2 Recording Video**

#### **14.3 Cine**

 Cine provides the ability to Record a series of sequential images that can be played back to appear as a movie.

#### **14.3.1 Cine Frame Indicators**

When an image is frozen, the Cine frame indicators appear at the bottom of the Display Monitor.

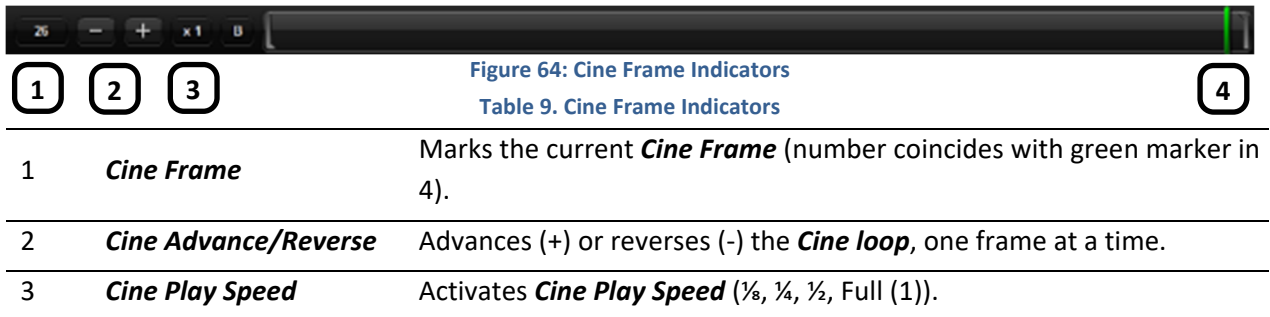

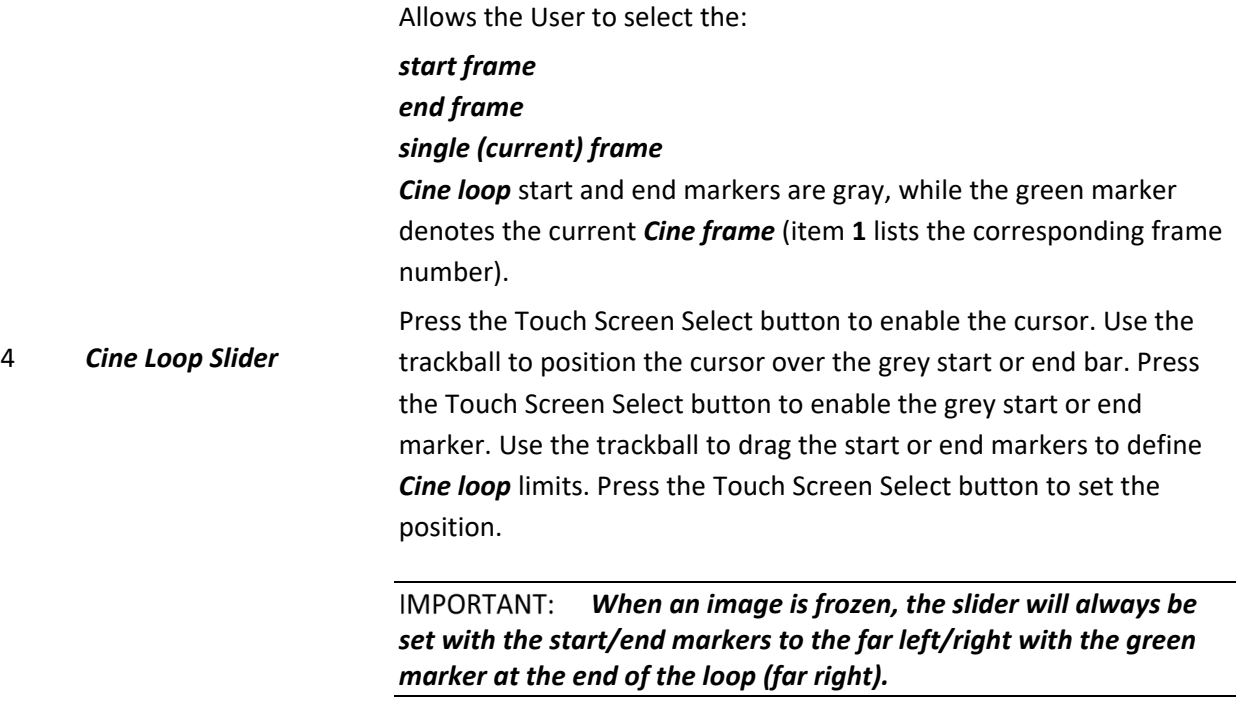

### **14.3.2 Cine Options**

  When an image is frozen by pressing the *System Console Freeze button*, the *Cine* touch screen tab becomes available.

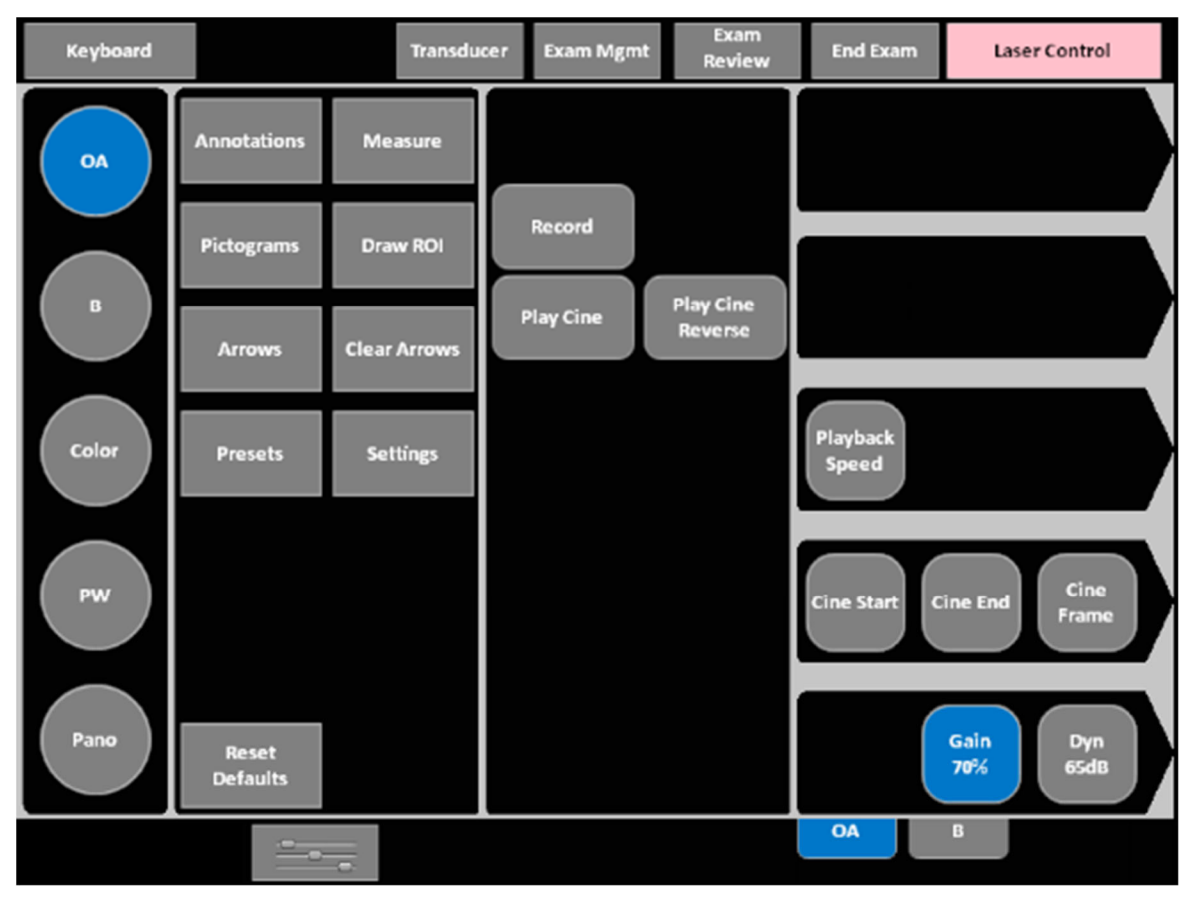

 **Figure 65: Frozen Touch Screen**

Pressing the System Console <sup>are</sup> Freeze button displays the Cine Controls on the Touch Screen.

 Pressing the Touch Screen *Play Cine button* makes the OA focus lines controls visible.

 Pressing *Play Cine* starts the cine video loop. While the cine loop is playing, the User can reposition the  focus lines, press the *Touch Screen Record button*, and record a new digital video recording.

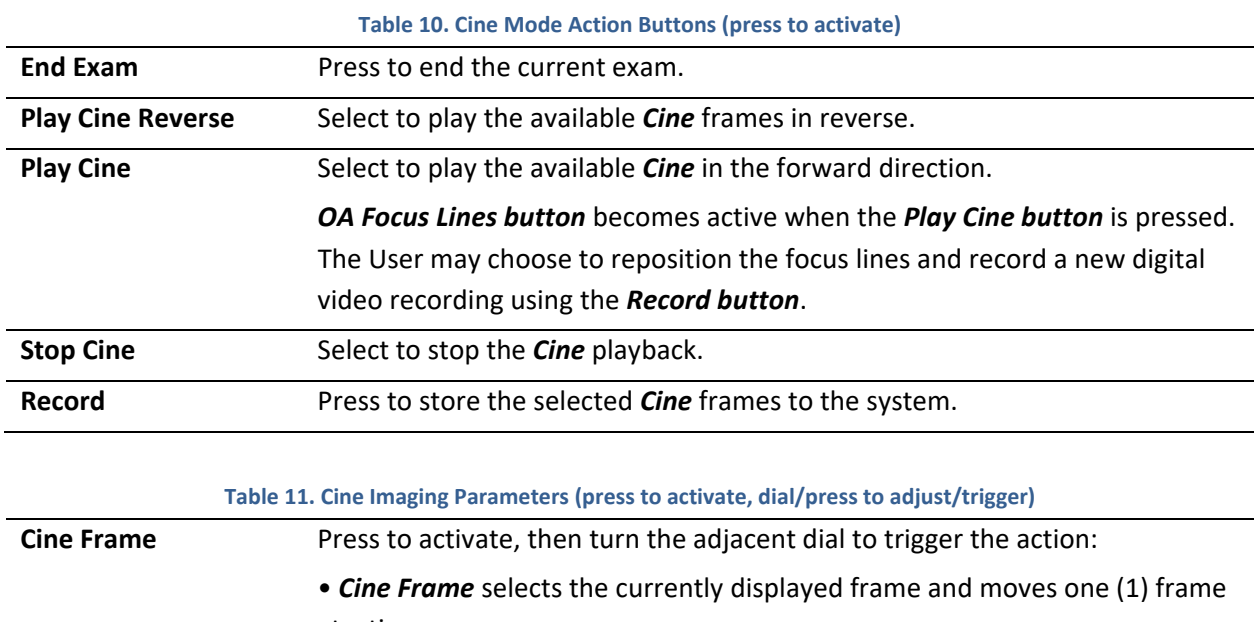

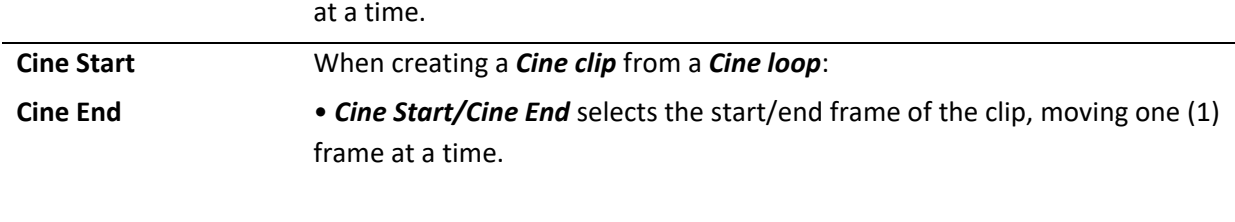

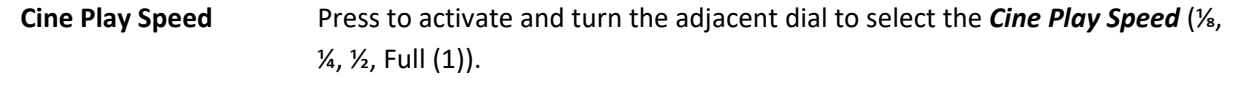

 *Changes made to Image Depth and Height may reset the number of frames available for review or storage*

 *Cine loop storage is a retrospective acquisition*

#### **14.3.3 Recording a Cine Clip**

- Ensure Live imaging by pressing the System Console  $\mathbb F$  Freeze button to unfreeze the image. Interrogate the area in and around the region of interest.
- Press the System Console  $\mathbb{F}$  Freeze button. The Cine controls appear on the touch screen.

 The Cine controls appear on the touch screen. Press the System Console Touch Screen Record Button to save the Cine. The Record button displays the video processing completion

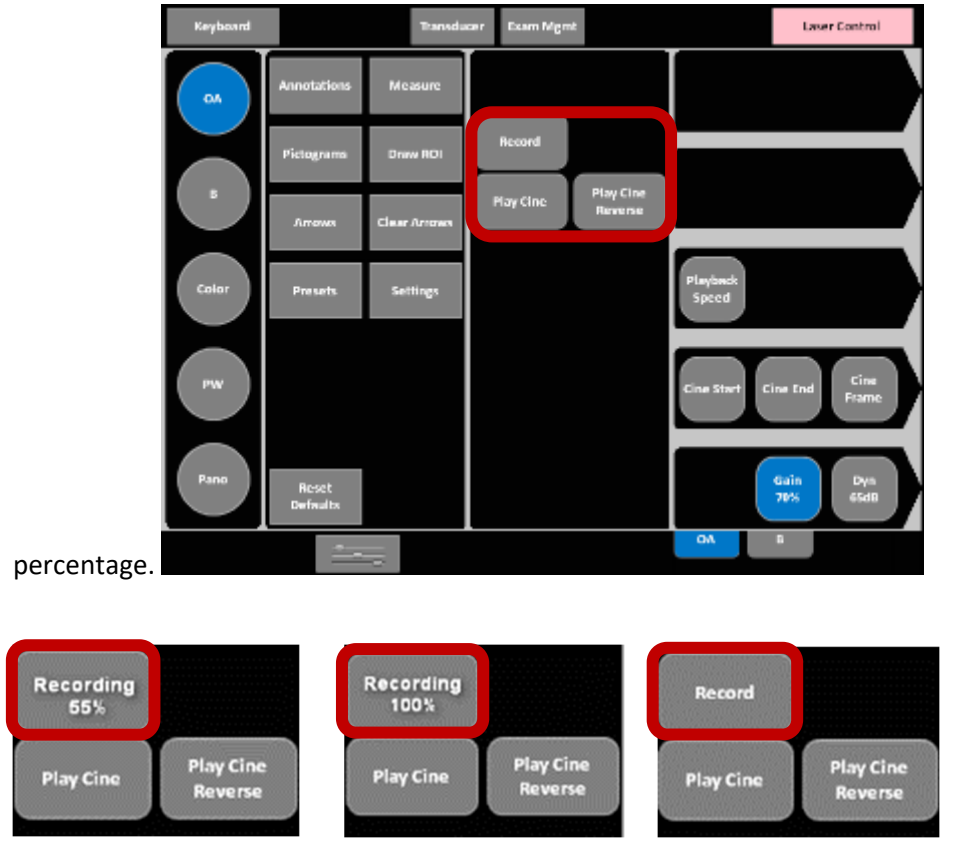

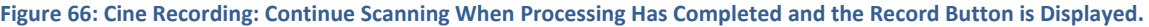

#### **14.3.4 To Review the Cine Clip using Cine Controls**

- With an image frozen, press the desired Cine start and end locations using the Touch Screen Cine Start and Cine End buttons if desired.
- Press the Touch Screen Play Cine button to start the cine video loop and makes visible the OA Focus Lines button. The user can reposition the focus lines depth and height to attempt to further optimize the OA signal.
- Press the Touch Screen Record button will record a new digital video recording and save a new video clip.

#### **14.3.5 To Save a Cine Clip to a Patient Record**

 With an image frozen, press the Touch Screen Record button. A thumbnail appears on the image strip area at the bottom of the Display Monitor identified with a small movie symbol and the cine is saved to the active patient record.

#### **Stored Thumbnail Review**

 The *Stored Thumbnail Review* is displayed in the image strip area at the bottom of the Display Monitor.

IMPORTANT:  *Cine videos can also be accessed via the Exam Management Page Review button.*

#### **14.3.6 To Review or Delete a Thumbnail Image/Cine Clip During an Exam**

- Move the trackball arrow over the desired thumbnail and press the System Console  $\blacktriangledown$  Select button.
- The image is enlarged and displayed in the middle of the Display Monitor.
- Press System Console Select button again to return to imaging mode.
- Once the trackball arrow is over a thumbnail, a red X will be presented in the top right hand corner. Cursor over the X and press System Console  $\blacktriangledown$  Select button to delete the thumbnail.

#### **14.4 To Type Text on the Image (Annotate)**

#### **14.4.1 To add custom text to the image**

- Press the Touch Screen Annotation button to activate text entry and display Annotation buttons on the touch screen.
- Roll the Track Ball to position the cursor to an area where text will be entered.
- Press the Touch Screen Keyboard button and use the keyboard to type text on the image. If necessary, press the Touch Screen Delete Last button or keyboard back space to remove text letter by letter.

#### **14.4.2 To add pre‐programmed text to the image**

- Press the Touch Screen Annotation button to activate text entry and display Annotation buttons on the touch screen.
- Press the part‐specific text from the selection presented on the touch screen. If necessary, press the Touch Screen Delete Last button or keyboard backspace to remove text letter by letter.

IMPORTANT: Text can be entered on both live and frozen images. Recording the image will save all  *text.*

#### **14.5 To Save User‐Defined Presets**

#### **14.6 Measurements**

 The Measurements tools provide the User with the functionality to indicate measurements on the images to be recorded. Measurements range from simple measurements that calculate *Length, Circumference, Area*, area *Volume*, to *Measurement Packages* that use calculation formulas.

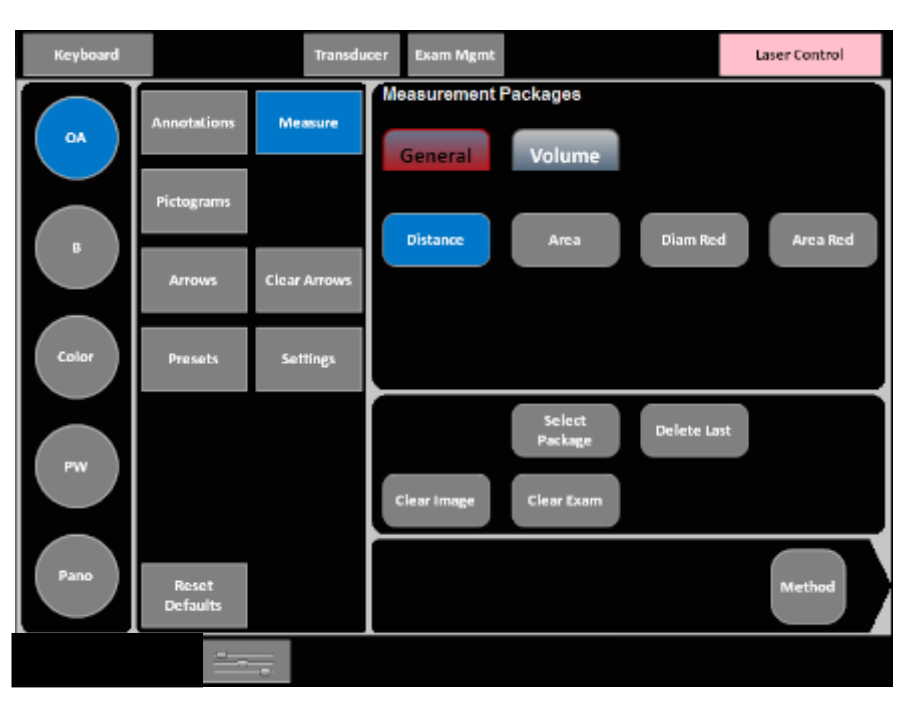

To access Measurement Packages, press the Touch Screen Measure button.

 **Figure 68: Measurement Packages Touch Screen Table 12. System Console Measurement Buttons**

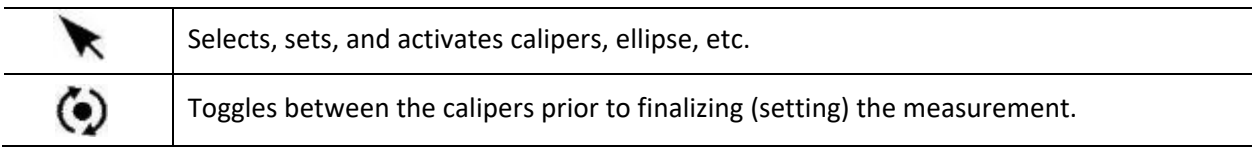

 **Table 13. Measurement Packages Touch Screen Controls**

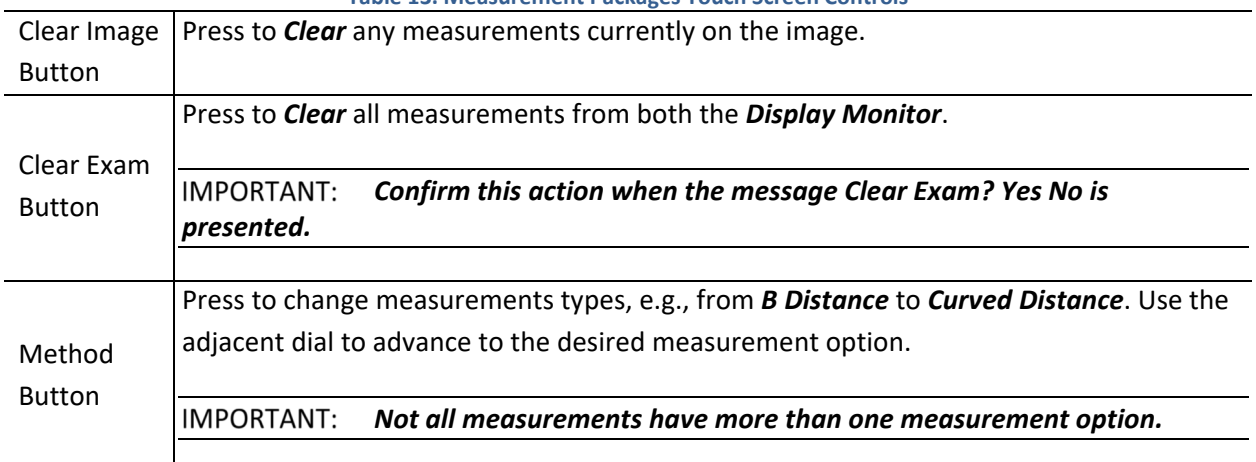

#### **14.6.1 Generic Measurements**

 During imaging, measurements are accessible by pressing the Touch Screen Measure button. The measurements default to the Touch Screen Distance button active.

 Once the first measurement has been taken, the relevant touch screen button will be prefaced by (1). If additional measurements are taken, the number will increment accordingly.

 Onscreen distance measurement labels are (ex. 1D, 2D) placed at the bottom right of the display. To avoid overlapping measurement labels, whenever possible, take care not to overlap measurement starting points.

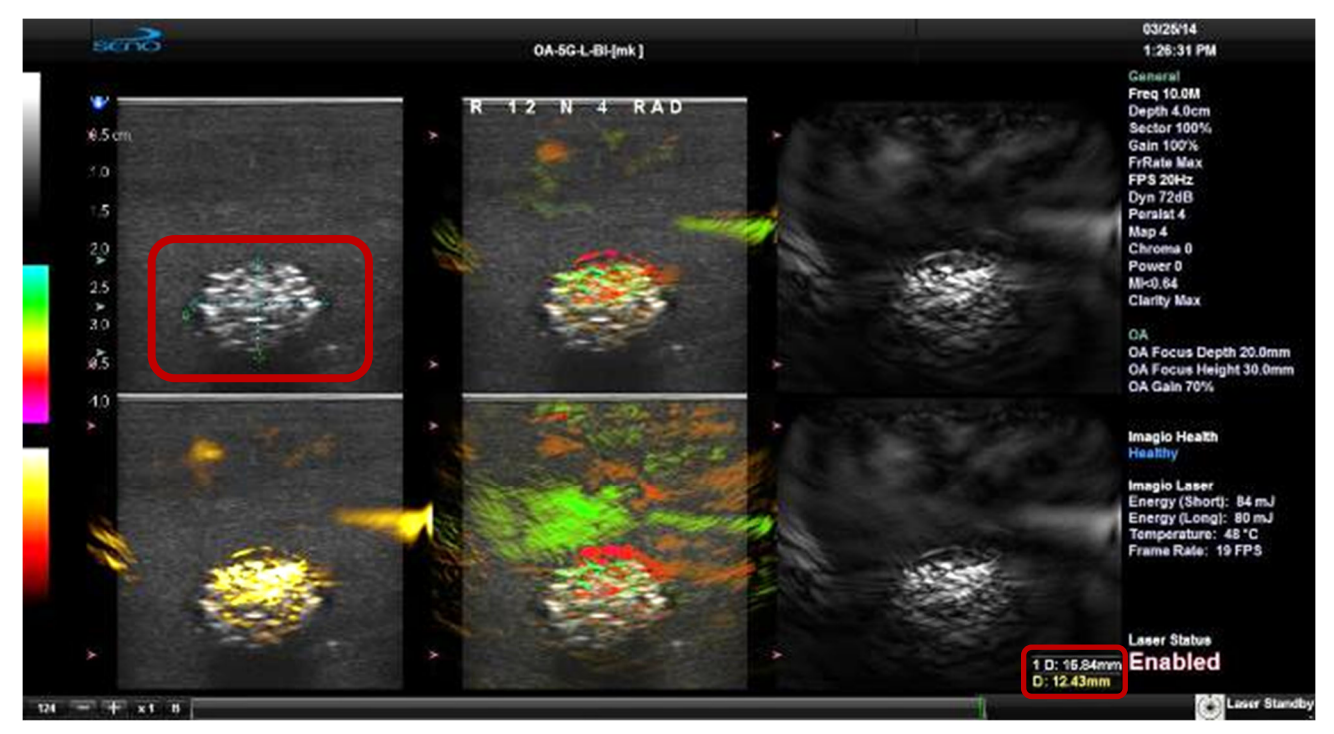

#### **14.6.2 Linear Measurement**

 **Figure 69: Image with Linear Measurement**

#### **14.6.2.1 To Perform a Linear Measurement**

- Press the System console **FF** Freeze button to stop live imaging.
- Press the Touch Screen Measure button. (Defaults to Distance)
- Use the trackball to position the first caliper.
- Press the System Console  $\blacksquare$  Select button to set the first caliper and activate the second caliper.
- Use the trackball to position the second caliper.
- Press the System Console  $\blacktriangleright$  Select button to set the measurement.

IMPORTANT:  *Pressing the System Console Update button will toggle control between the calipers enabling either or both to be repositioned prior to setting the measurement.*

IMPORTANT:  *To delete a measurement, press the Touch Screen Delete Last button.*

#### **14.6.2.2 To Perform Curved Distance Measurement**

- Press the System Console **FF** Freeze button to stop live imaging.
- Press the Touch Screen Measure button.
- Press the Touch Screen Method button and turn the adjacent dial to select ‐ Distance set to ′Curved Distance′.
- Use the trackball to position the first caliper.
- Press the System Console  $\blacktriangledown$  Select button to set the first caliper and activate the second caliper.
- Use the trackball to trace the caliper to the desired position.
- Press the System Console  $\blacktriangleright$  Select button to set the measurement.

IMPORTANT:  *Pressing the System Console Update button will toggle control between the calipers enabling either or both to be repositioned prior to setting the measurement.*

#### IMPORTANT:  *To delete a measurement, press the Touch Screen Delete Last button.*

#### **14.6.3 Area or Circumference Measurement**

 There are four (4) Generic methods of performing the **Area/Circumference** measurement: **Ellipse, Continual, Point by Point** and **Cross**.

#### **14.6.3.1 Ellipse Method Area or Circumference Measurement**

- Press the System Console **FF** Freeze button to stop live imaging.
- Press the Touch Screen Measure button.
- Press the Touch Screen Area button.
- Press the Method button and turn the adjacent dial to select Measurements Area set to ′Ellipse′.
- Use the trackball to position the first caliper.
- Press the System Console  $\blacktriangleright$  Select button to set the first caliper and activate the second caliper.
- Use the trackball to position the second caliper.
- Press the System Console  $\blacksquare$  Select button to set the second caliper position and activate the Ellipse sides.
- Use the trackball to increase/decrease the sides of the Ellipse.
- Press the System Console  $\blacktriangleright$  Select button to set the final caliper position.

IMPORTANT:  *Pressing System Console Update button will toggle control between the calipers enabling either or both to be repositioned prior to setting the measurement.*

IMPORTANT:  *The Area and Circumference values are presented on the bottom right of the Display Monitor.*

#### **14.6.3.2 Continual Method Area or Circumference Measurement**

- Press the System Console **FF** Freeze button to stop live imaging.
- Press the Touch Screen Measure button.
- Press the Touch Screen Area button.
- Press the Touch Screen Method button and turn the adjacent dial to select Measurements Area set to 'Continual'.
- Use the trackball to position the first caliper.
- Press the System Console  $\blacktriangleright$  Select button to set the first caliper.
- Use the trackball to trace the caliper around the desired area.
- Press the System Console  $\blacktriangleright$  Select button to set the final caliper position.

IMPORTANT: If the traced Area is not closed (i.e., the caliper start and end positions are not at the same point), the system will automatically fill in the space with a straight line in order to be able to calculate Area and Circumference when you set the last point with the System Console Select button.

#### IMPORTANT:  *To delete a measurement, press the Touch Screen Delete Last button.*

#### **14.6.3.3 Point by Point Area or Circumference Measurement**

- Press the System Console **FF** Freeze button to stop live imaging.
- Press the Touch Screen Measure button.
- Press the Touch Screen Area button (under the General tab).
- Press Touch Screen Method button and turn the adjacent dial to select the Imagio Breast Imaging System Calcs‐Area set to ′Point by Point′.
- Use the trackball to position the first caliper.
- Press the System Console  $\blacktriangleright$  Select button to set the first caliper.
- Use the trackball to position the second caliper.
- Press the System Console  $\blacktriangleright$  Select button to set the second caliper.
- Use the trackball to position the third caliper.
- Press the System Console  $\blacktriangleright$  Select button to set the final caliper.
- The system will automatically join the first and last caliper positions in order to calculate the Area and Circumference.

#### *To delete a measurement, press the Touch Screen Delete Last button.*

#### **14.6.3.4 Cross Area or Circumference Measurement**

- Press the System Console **FF** Freeze button to stop live imaging.
- Press the Touch Screen Measure button.
- Press the Touch Screen Area button.

- Press the Touch Screen Method button and turn the adjacent dial to select Measurements Area set to ′Cross′.
- Use the trackball to position the first caliper.
- Press the System Console  $\blacktriangleright$  Select button to set the first caliper.
- Use the trackball to position the second caliper.
- Press the System Console  $\blacktriangleright$  Select button to set the second caliper.
- Use the trackball to position the third caliper.
- Press the System Console  $\blacktriangleright$  Select button to set the third caliper.
- Use the trackball to position the fourth caliper.
- Press the System Console  $\blacktriangleright$  Select button to set the final caliper.

IMPORTANT:  *To delete a measurement, press the Touch Screen Delete Last button.*

 *Pressing the System Console Update button will toggle control between the calipers enabling either or both to be repositioned.*

 *L (Length) measurements can be performed using either linear (B) or Curved Distance.*

 *All three (3) measurements must be completed to calculate the Volume.*

#### **14.6.4 Percent Diameter Reduction Calculation (% Diam Red)**

- Press the System Console <sup>of</sup> Freeze button to stop live imaging.
- Press the Touch Screen Measure button.
- Press Touch Screen Diam Red button.
- Use the trackball to position the first caliper of the outer measurement.
- Press the System Console  $\blacktriangleright$  Select button to set the caliper position and activate the second caliper of the outer measurement.
- Use the trackball to position the second caliper of the outer measurement.
- Press the System Console  $\blacktriangleright$  Select button to set the second caliper.
- Use the trackball to position the first caliper of the inner measurement.
- Press the System Console  $\blacksquare$  Select button to set the caliper position and activate the second caliper of the inner measurement.
- Use the trackball to position the second caliper of the inner measurement.
- Press the System Console  $\blacksquare$  Select button to set the second caliper. The resulting % Diameter Reduction is presented on the bottom right of the Display Monitor along with the inner (I) and outer (O) diameter measurements that were used in the calculation.

#### IMPORTANT:  *To delete a measurement, press the Touch Screen Delete Last button.*
#### **14.6.5 Percent Area Reduction Calculation (% Area Red)**

 When combined, the two (2) methods of performing the outer and inner Area Reduction measurements—Ellipse and Continual—result in a total of three (3) options.

IMPORTANT: The first caliper set is used for the outer measurement of the Area Reduction and the  *second caliper set is used for the inner measurement.*

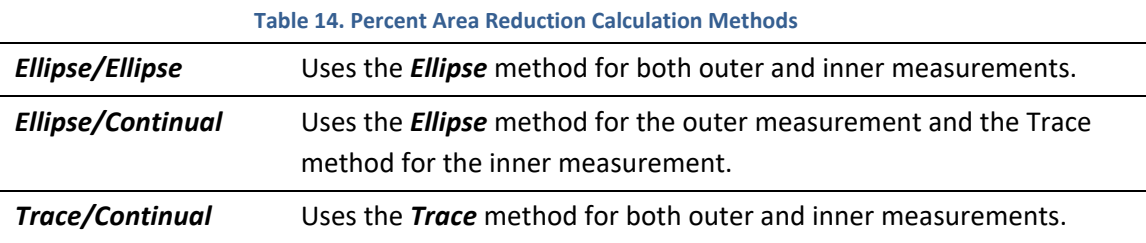

#### **14.6.5.1 Ellipse/Ellipse Method of Area Reduction Calculation**

- Press the System Console  $\mathbb{F}$  Freeze button to stop live imaging.
- Press the Touch Screen Measure button.
- Press the Touch Screen Area Red button.
- Press the Touch Screen Method button and turn the adjacent dial to select Measurements Area Red set to ′Area Reduction Ellipse/Ellipse′.
- Use the trackball to position the first caliper of the outer Ellipse.
- Press the System Console Select button to set the caliper position and activate the second caliper of the outer Ellipse.
- Use the trackball to position the second caliper.
- Press the System Console  $\blacktriangleright$  Select button to set the second caliper position and activate the outer Ellipse sides.
- Use the trackball to increase/decrease the sides of the outer Ellipse.
- Press the System Console Select button to complete the outer measurement.
- Use the trackball to position the first caliper of the inner Ellipse.
- Press the System Console  $\blacksquare$  Select button to set the caliper position and activate the second caliper of the inner Ellipse.
- Use the trackball to position the second caliper.
- Press the System Console  $\blacksquare$  Select button to set the second caliper position and activate the inner Ellipse sides.
- Use the trackball to increase/decrease the sides of the inner Ellipse.
- Press the System Console Select button to complete the inner measurement.

 *The resulting % Area Reduction is presented on the bottom right of the Display* Monitor along with the inner (I) and outer (O) measurements that were used in the calculation.

 **14.6.5.2 Pressing will toggle control between the calipers enabling either or both to be repositioned. Ellipse/Continual Method of Percent Area Reduction Calculation**

- Press the System Console **FF** Freeze button to stop live imaging.
- Press the Touch Screen Measure button.
- Press the Touch Screen Area Red button.
- Press the Touch Screen Method button and turn the adjacent dial to select the Imagio Breast Imaging System Calcs -–Area Red set to 'Area Reduction Ellipse/Trace'.
- Use the trackball to position the first caliper of the outer Ellipse.
- Press the System Console  $\blacksquare$  Select button to set the caliper position and activate the second caliper of the outer Ellipse.
- Use the trackball to position the second caliper.
- Press the System Console  $\blacksquare$  Select button to set the second caliper position and activate the outer Ellipse sides.
- Use the trackball to increase/decrease the sides of the outer Ellipse.
- Press the System Console Select button to complete the outer measurement.
- Use the trackball to position the caliper at the start position of the inner Trace measurement.
- Press the System Console  $\blacktriangleright$  Select button to set the second caliper.
- Use the trackball to trace the caliper around the desired area.
- Press the System Console  $\blacktriangleright$  Select button to set the second caliper position.

#### IMPORTANT:  *The resulting % Area Reduction is presented on the bottom right of the Display* Monitor along with the inner (I) and outer (O) measurements that were used in the calculation.

 **14.6.5.3 Pressing the System Console Update button will toggle control between the calipers enabling either or both to be repositioned. Continual/Trace Method of Percent Area Reduction Calculation**

### **To Perform a Continual/Trace Method Area Reduction**

- Press the System Console **FF** Freeze button to stop live imaging.
- Press the Touch Screen Measure button.
- Press the Touch Screen Area Red button.
- Press the Touch Screen Method button and turn the adjacent dial to select the Imagio Breast Imaging System Calcs - Area Red set to 'Area Reduction Trace/Trace'.
- Use the trackball to position the first caliper at the start position of the outer Trace measurement.
- Press the System Console  $\blacktriangledown$  Select button to set the first caliper.
- Use the trackball to trace the circumference around the desired area.
- Press the System Console Select button to set the Trace.

- Use the trackball to position the second caliper at the start position of the inner Trace measurement.
- Press the System Console  $\blacktriangleright$  Select button to set the second caliper.
- Use the trackball to trace the circumference the area of interest.
- Press the System Console Select button to set the second caliper position.

#### *To delete a measurement, press the Touch Screen Delete Last button*

#### IMPORTANT:  *The resulting % Area Reduction is presented on the bottom right of the Display* Monitor along with the inner (I) and outer (O) measurements that were used in the calculation.

### **14.6.6 PW Doppler Measurements**

**14.6.6.1 Velocity Measurements**

### **To Perform a Single Caliper Velocity Measurement**

- Press the System Console **FF** Freeze button to stop live imaging.
- With a frozen Doppler Trace, press the Touch Screen Measure button.
- Press the Touch Screen Velocity button.
- Press the Touch Screen Method button and turn the adjacent dial to select Velocity set to ′1 Cal. Velocity′.
- Use the trackball to position caliper.
- Press the System Console  $\blacktriangleright$  Select button to set the caliper.

#### IMPORTANT:  *Velocity values are presented on the bottom right of the display.*

#### **To Perform a Double Caliper Velocity Measurement**

- Press the System Console **FF** Freeze button to stop live imaging.
- With a frozen Doppler Trace, press the Touch Screen Measure button.
- Press the Touch Screen Velocity button.
- Press the Touch Screen Method button and turn the adjacent dial to select Velocity set to ′2 Cal. Velocity′.
- Use the trackball to position the caliper to the peak velocity.

#### IMPORTANT:  *A Peak Systolic Velocity (PSV) value is presented on the display.*

- Press the System Console  $\blacktriangleright$  Select button to set the first caliper and activate a second caliper.
- Use the trackball to position the second caliper.
- Press the System Console  $\blacktriangleright$  Select button to set the second caliper.

 *An End Diastolic Velocity (EDV) value with associated Resistive Index (RI) and Systolic/Diastolic Ratio (SD) is presented on the bottom right of the display.*

#### **14.6.6.2 Doppler Manual Trace Measurement – Continual Method**

IMPORTANT: To ensure the most accurate results, position the first caliper at the start of the  *waveform and set the last caliper at end diastole for manual Doppler Traces*

#### **To Perform a Manual Doppler Trace, Using the Continual Method:**

- Press the System Console **FF** Freeze button to stop live imaging.
- With a frozen Doppler Trace, press the Touch Screen Measure button.
- Press the Touch Screen Trace button.
- Press the Touch Screen Method button and turn the adjacent dial to select Trace set to ′Spectrum ConƟnual′.
- Use the trackball to position the first caliper at the start of the desired Doppler Waveform.
- Press the System Console  $\blacktriangleright$  Select button to set the start position. Use the trackball to draw the trace along the desired Waveform right up to the point of end diastole.
- Press the System Console  $\blacktriangleright$  Select button to end and set the Trace.

IMPORTANT:  *The Trace values are presented on the display.*

IMPORTANT: To modify an already set trace, move the trackball to position the cursor over the final set point. Press the System Console WUpdate button. Use the Trackball to reposition the trace.

#### **14.6.6.3 Doppler Manual Trace Measurement – Point by Point Method**

#### **To Perform a Manual Doppler Trace, Using the Point by Point Method:**

- Press the System Console  $\mathbb F$  Freeze button to stop live imaging.
- With a frozen Doppler Trace, press the Touch Screen Measure button.
- Press the Touch Screen Trace button.
- Press Method and turn the adjacent dial to select Trace set to ′Spectrum Point by Point′.
- Use the trackball to position the first caliper at the start of the desired Doppler Waveform.
- Press the System Console  $\mathbb R$  Select button to set the first caliper and activate the second.
- Use the trackball to position the next trace position.
- Press the System Console  $\blacktriangleright$  Select button to set the second caliper and activate the third.
- Use the trackball to position the third caliper at the last trace position.

Press the System Console  $\blacktriangleright$  Select button to end and set the Trace.

 *The Doppler Trace values are presented on the display.*

IMPORTANT: To modify an already set trace, move the trackball to position the cursor over the final set point. Press the System Console WUpdate button. Use the Trackball to reposition the trace.

#### **14.6.6.4 Doppler Auto‐Trace Measurement (Spectrum Range)**

#### **To Perform an Auto Doppler Trace (D‐Range):**

- Press the System Console **IF** Freeze button to stop live imaging.
- With a frozen Doppler Trace, press the Touch Screen Measure button.
- Press the Touch Screen Trace button.
- Press the Touch Screen Method button and turn the adjacent dial to select Trace set to ′Spectrum Range′.
- Use the trackball to position the first caliper.
- Press the System Console  $\blacksquare$  Select button to set the first caliper and activate the second.
- Use the trackball to position the second caliper.
- Press the System Console  $\blacktriangleright$  Select button to set it.

IMPORTANT:  *Pressing the System Console Update button will control between the calipers enabling either or both to be repositioned.*

- **14.7 To Apply Directional Arrow(s) on the Image**
- **14.8 To Apply Pictogram on the Image**
- **14.9 Switching Probes**

# **Chapter 15: MODES: B Mode, Color/Power Doppler Mode, Pulse Wave (PW), Triplex Mode and Panoramic Mode**

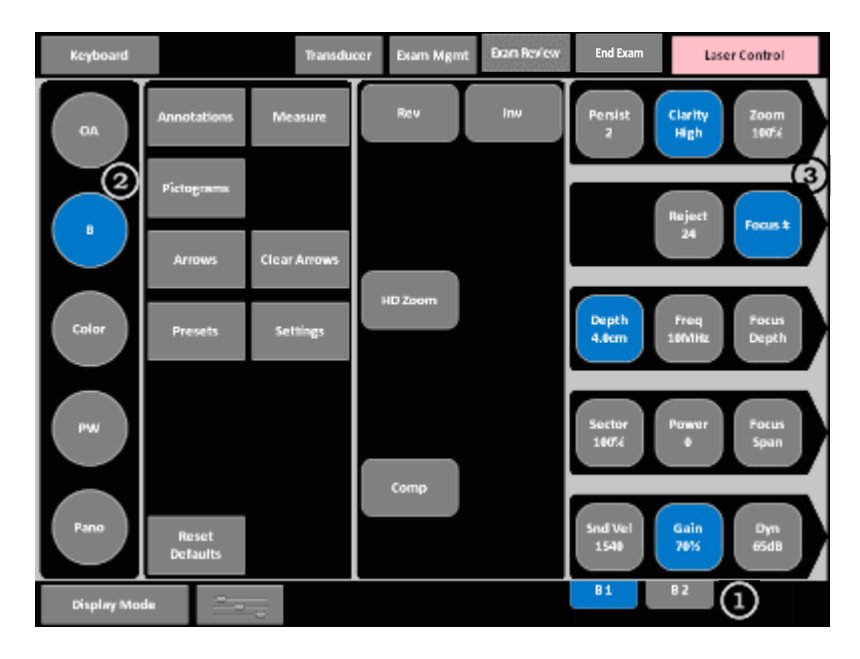

#### **15.1 Layout of Main Touch Screen (B‐Mode Example) ‐ Live**

Figure 72: Layout of Main Touch Screen (B-Mode Example with Patient Data Previously Entered)  **Table 15. Touch Screen Controls**

| 1 | Touch                                    | Press to access additional options.                                                |
|---|------------------------------------------|------------------------------------------------------------------------------------|
|   | <b>Screen Tabs</b>                       | <b>IMPORTANT: Tab availability depends on the current imaging mode</b>             |
|   | <b>Imaging</b><br>Mode<br><b>Buttons</b> | Imaging Mode buttons activate and deactivate individual imaging modalities.        |
| 3 | <b>Imaging</b>                           | Enable adjustments to be made to the available imaging parameters for the selected |
|   | <b>Parameter</b>                         | mode.                                                                              |
|   | <b>Buttons</b>                           | Turn/press the adjacent touch screen dial to adjust an active imaging parameter.   |

#### **15.1.1 Main Touch Screen – Frozen**

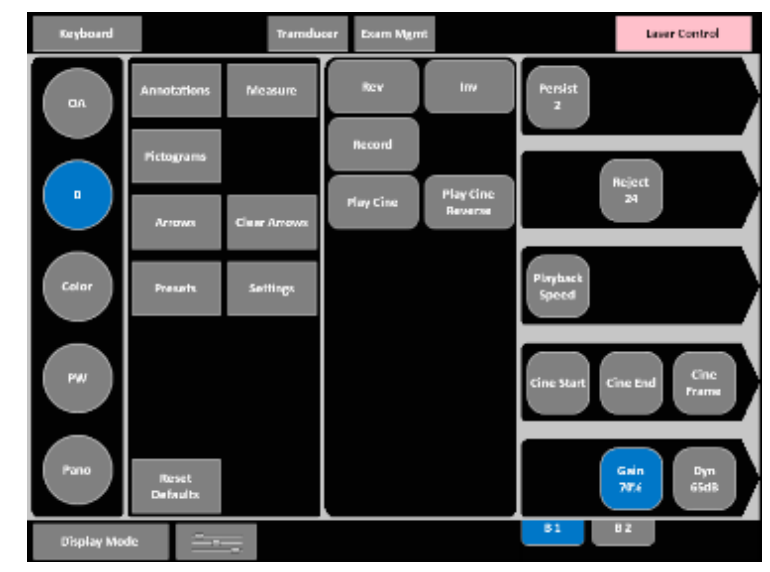

Once an image has been acquired and frozen, the touch screen will be updated.

 **Figure 73: Layout of Main Touch Screen – Frozen (B‐Mode Example)**

B‐Mode and Color Doppler may be used to assist in locating suspected lesions.

#### **15.2 B‐Mode Imaging**

The B‐Mode button is located on the Touch Screen.

#### **15.2.1 Basic Imaging**

 Any time a User exits OA mode via the System Console OA button the system will go to B‐Mode. The Imagio Breast Imaging System probes provides a range of imaging Frequencies:

- Harmonics: artifact reduction
- Resolution: highest frequency
- General: standard imaging frequency
- Penetration: lowest frequency

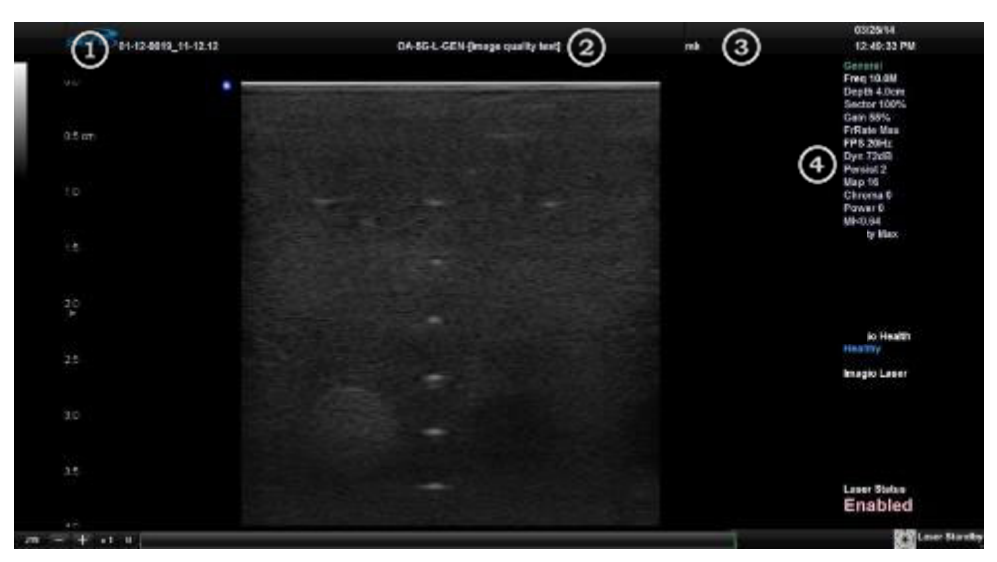

 **Figure 74: B‐Mode**

#### **Table 16. B‐Mode Field Locations during Imaging**

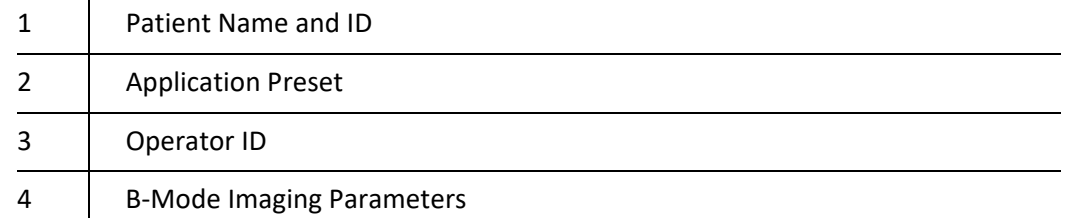

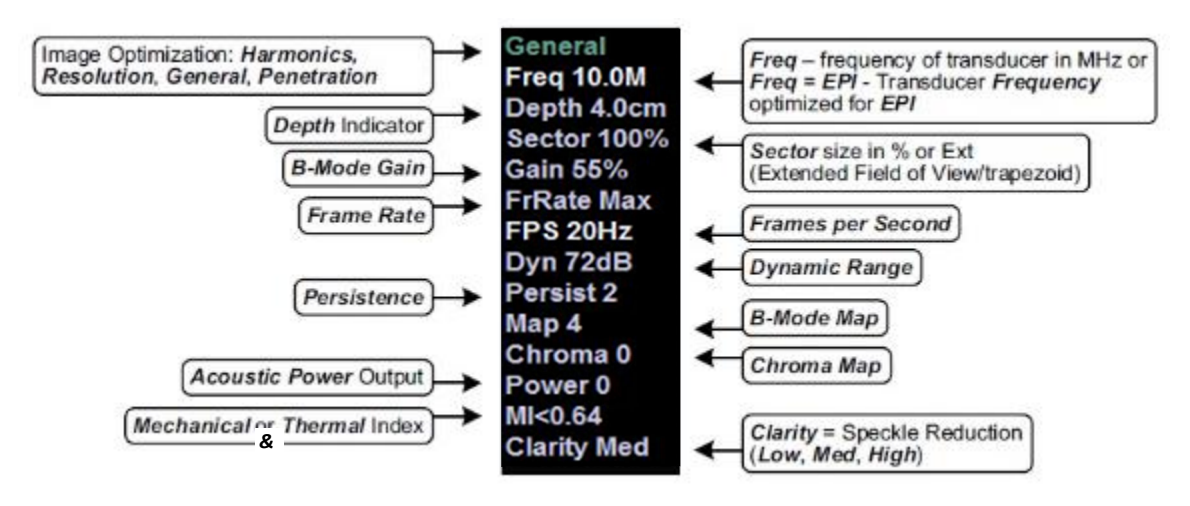

 **Figure 75: B‐Mode Onscreen Imaging Parameters**

#### **Table 17. B‐Mode Imaging Console Controls**

 Refer to Appendix A: Touch Screen Mode Action and Imaging Parameters for the description and function of all buttons.

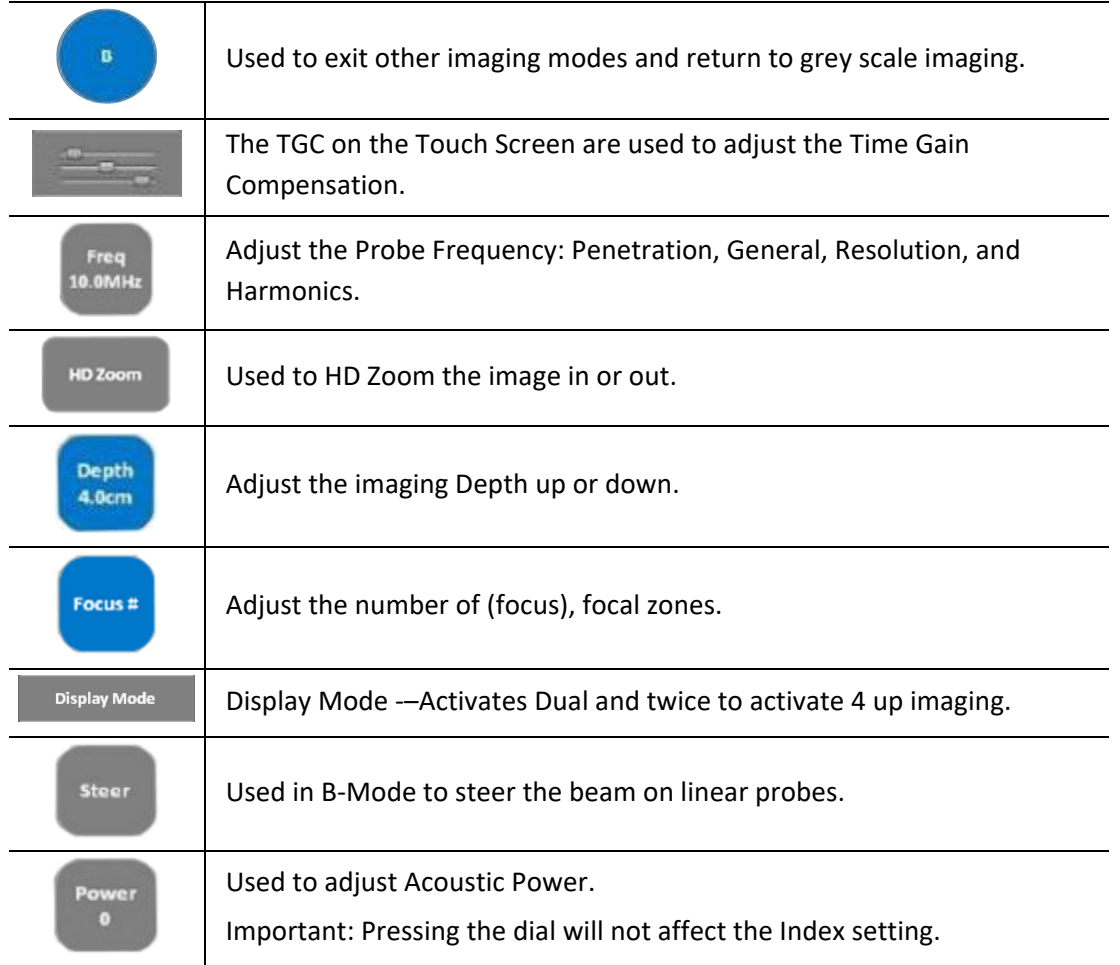

 *Press the B‐Mode button to exit other imaging modes (Color/Doppler) at any time during the imaging session and return to B‐Mode imaging.*

Additional B-Mode imaging parameters are available on the touch screen under the B- *Mode tab.*

#### **15.2.1.1 To Select/Adjust Touch Screen B‐Mode Imaging Parameters (Focus Example)**

- Press the B‐Mode Touch Screen B‐Mode Tab. Active Tab changes to blue color.
- Press the desired imaging parameter button on the touch screen, (e.g., Focus). Button Changes to Blue.
- Turn the associated touch screen dial to adjust the imaging parameter. Turning Focus # increases or decreases the number of focal zones. Focus is indicated by the green caret on greyscale the depth scale on the left. When one or more foci are displayed, the focal depth and focal span touch screen buttons appear.

#### **15.2.1.2 To Adjust the Imaging Frequency (Image Optimization)**

 Press the Touch Screen Frequency button. To adjust the Frequency from General, turn the adjacent dial.

#### **15.2.2 Clarity (Speckle Reduction)**

 Clarity imaging mode enhances the B‐Mode image by performing adaptive filtering of the image. It provides improved visibility of real structures with various levels of speckle reduction.

#### **To Adjust the Clarity (Speckle Reduction) Imaging Mode**

- Press the B‐Mode Touch Screen button.
- Press the Touch Screen Clarity button.
- Turn the associated touch screen dial to adjust the level of speckle reduction.

#### **15.2.3 Spatial Compound Imaging**

#### **To Activate Spatial Compound Imaging**

Press the Touch Screen Comp button.

IMPORTANT:  *Spatial Compound imaging is not available during Color imaging.* If another mode(s) is selected while in Compound imaging (e.g., Color Mode), when exiting that  *mode(s), the User will be returned to Compound imaging, not B‐Mode.*

#### **15.2.4 Sound Velocity**

 The sound velocity setting is adjustable from 1300 m/s to 1780 m/s. It allows matching of the biological tissue sound speed to the assumed sound speed used by the Imagio Breast Imaging System in calculating placement of returning echoes. The result is better overall resolution.

For example: When imaging breast tissue, adjust the sound velocity to 1450‐1480 m/s.

The Imagio Breast Imaging System defaults to 1480 m/s for the breast imaging preset.

### **15.2.5 B‐Mode Zoom Imaging Button / Zoom Percentage Parameter Button**

#### **To Activate the Zoom Feature**

- On a live image, press the Touch Screen HD Zoom button. Press the System Console <sup>699</sup> Update button to activate.
- Press the System Console Select button to alternate between reposition field of view and resize field of view. Use the trackball to reposition or resize the magnified field of view.
- On a live image, press the Zoom imaging parameter button and turn the associated dial to increase or decrease the zoom percentage.

IMPORTANT:  *Repositioning of the Zoom field of view is only possible after the image has been magnified to a size that is larger than the image field.*

To exit the HD Zoom feature, press the Touch Screen B‐Mode Button.

#### **15.2.6 Dual Imaging Format**

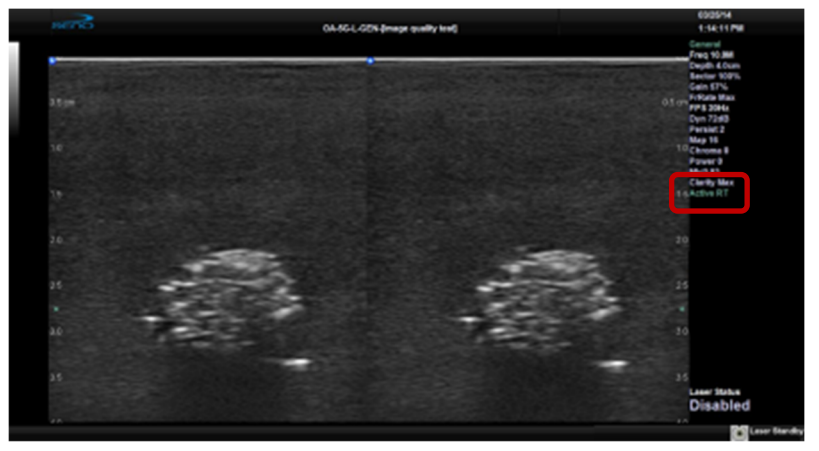

 **Figure 76: Dual Imaging Table 18. Dual Imaging** Active Image Active LT: left Indicates Active image: Active LT: left Active RT: right

#### **To Activate Dual Imaging**

- With an active B‐Mode image, press the touch Screen Display Mode button once.
- When a live image appears on the left side of the Display Monitor (Active LT), press the System Console **W** Update button to freeze the Active LT image and unfreeze (i.e., make active) the Active RT image in one step.

 *As an alternative, press the System Console Freeze button. Pressing System Console* Update button will then toggle between the frozen images. Press the System Console  $\blacksquare$  Freeze  *button again at any time to activate the current image.*

- Press the System Console <sup>19</sup> Update button to toggle back and forth between the dual images, freezing the inactive image and unfreezing the newly active image.
- Press the System Console Display Mode Twice or Touch Screen B‐Mode button to exit Dual imaging.

**IMPORTANT:**  *Color Doppler is available during Dual but not Quad imaging.*

#### **15.2.7 Quad Imaging Format**

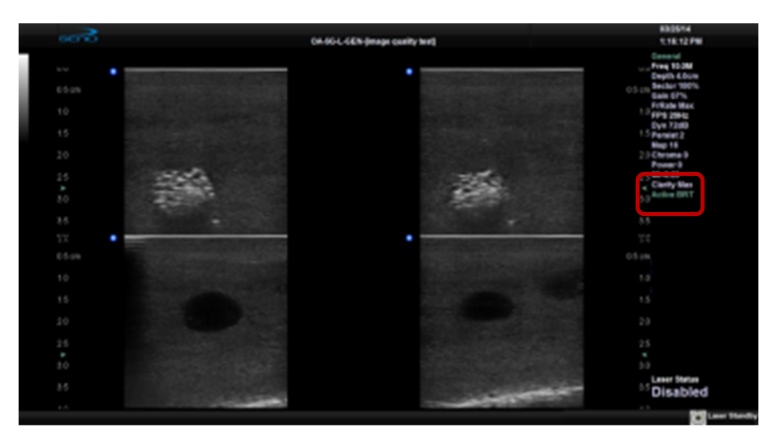

 **Figure 77: Quad Image**

#### **Table 19. Quad Imaging**

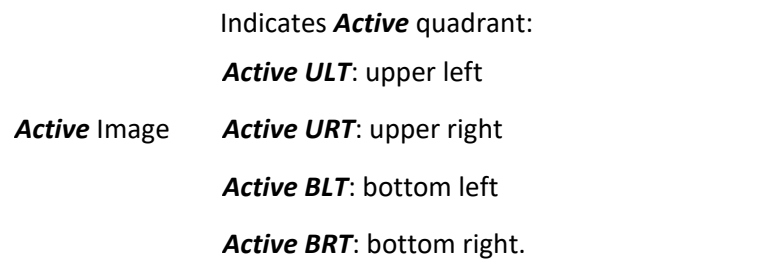

#### **15.2.7.1 To Activate the Quad Imaging Format**

- With an active B‐Mode image, press the Touch Screen Display Mode button twice.
- When a live image appears on the upper left side of the Display Monitor (Active ULT), press the System Console <sup>(4)</sup> Update button to freeze the Active ULT image and unfreeze (i.e., make active) the upper right (URT) quadrant in one step.
- Press the System Console <sup>19</sup> Update button again to freeze the current image and move to the next quadrant.

IMPORTANT:  *System Console Update button toggles through the images sequentially: ULT, URT, BLT, BRT.*

- Continue pressing the System Console Update button to move through the four (4) images as required. Depending on the method selected above - <sup>1</sup> only or System Console <sup>app</sup> Freeze button and <sup>1</sup>. the images will be active or frozen, respectively.
- Press the Touch Screen Display Mode once or Touch Screen B‐Mode button to exit Dual imaging.

IMPORTANT:  *Color Doppler is available during Dual but not Quad imaging.*

#### **15.3 Color/Power Doppler Imaging Mode**

 Color Doppler is used to detect blood flow and determine flow direction. Color Doppler displays a red/blue color map providing directional flow information. Power Doppler is more sensitive to low flow rate in small vessels but offers no directional information and uses a yellow color intensity map.

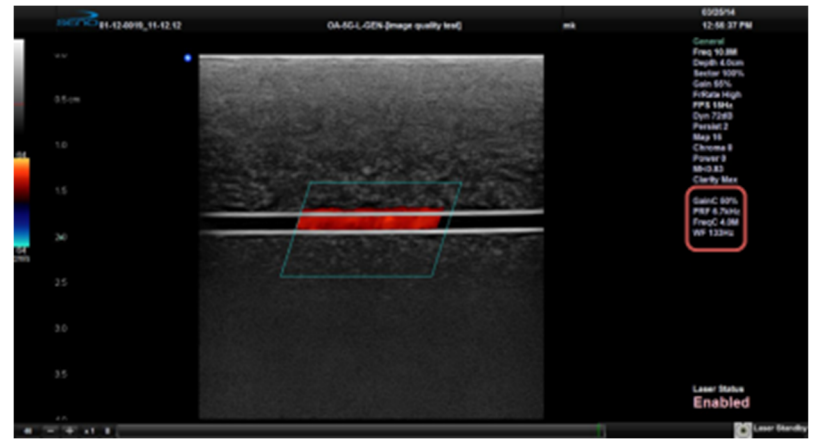

 **Figure 78: Color Doppler Image**

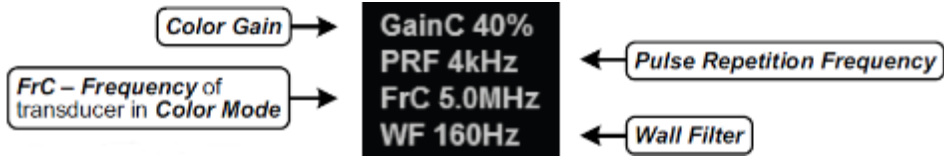

 **Figure 79: Color Doppler Imaging Parameters**

The main Color/Power Doppler imaging controls are located on the Touch Screen.

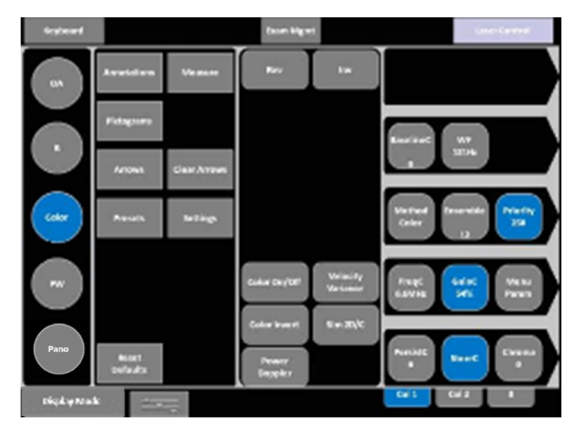

 **Figure 80: Color Doppler Console Controls**

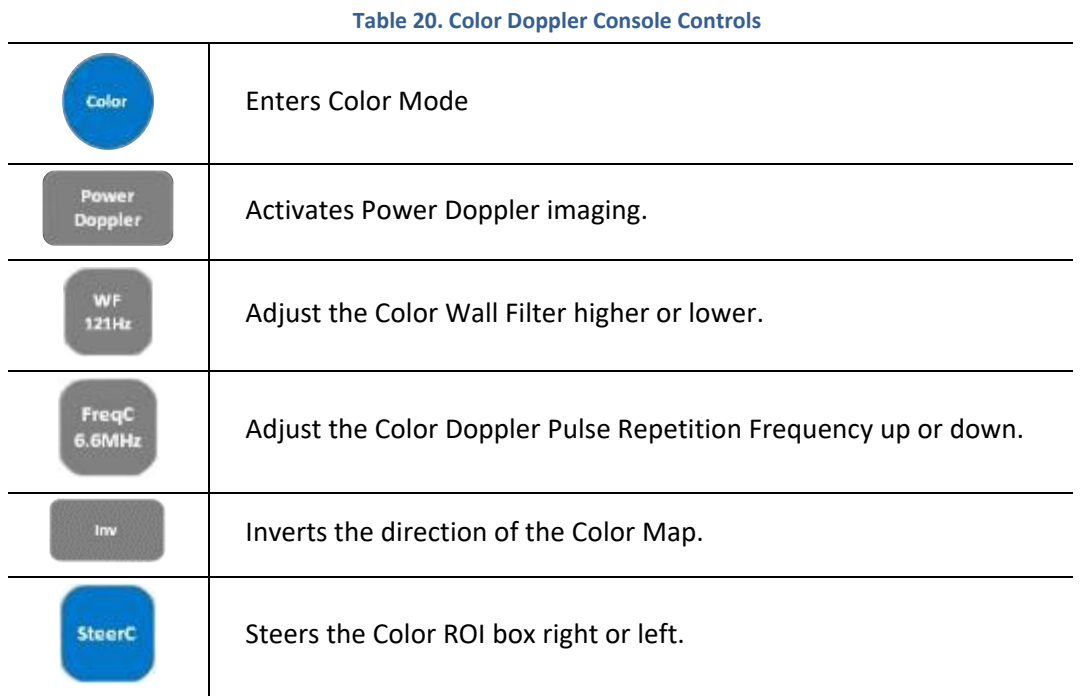

 Additional Color/Power Doppler image optimization controls are available on the touch screen Color Mode tab when the Color imaging mode is active.

### **15.3.1 To Activate Color Doppler Imaging Mode**

- Press the Touch Screen Color Doppler button.
- Use the trackball to position the Color ROI box to the area of interest.
- Press the System Console Select button to toggle control of the trackball to resize the Color ROI box.
- Use the trackball to resize the Color ROI box.

IMPORTANT:  *During multiple mode imaging (e.g., B‐Mode/Color/PW Doppler) use the System* Console W Update button to toggle control of the trackball for Color ROI box positioning, Color ROI box resizing and PW cursor/Gate positioning. The Color ROI box moves with the PW cursor.

#### **15.3.2 To Select/Adjust Touch Screen Color Imaging Parameters**

- While in Color imaging, select one of the Touch Screen Color Mode Tabs.
- On the touch screen, press the desired imaging parameter button to make any required adjustments.
- Turn the associated touch screen dial to adjust the imaging parameter.

#### **15.3.3 Power Doppler Imaging Mode**

#### **To Activate Power Doppler Imaging Mode**

- Press the Touch Screen Color Doppler button.
- Press the Touch Screen Power Doppler button and use the trackball to position the Color Power ROI box to the area of interest.
- Press the System Console Select button to toggle control of the trackball to resize the Color Power ROI box. Move the trackball to resize.
- Press the System Console  $\blacksquare$  Select button to set the new size and reposition with the track ball.
- Press the Touch Screen Color Doppler button to exit Power Doppler imaging.

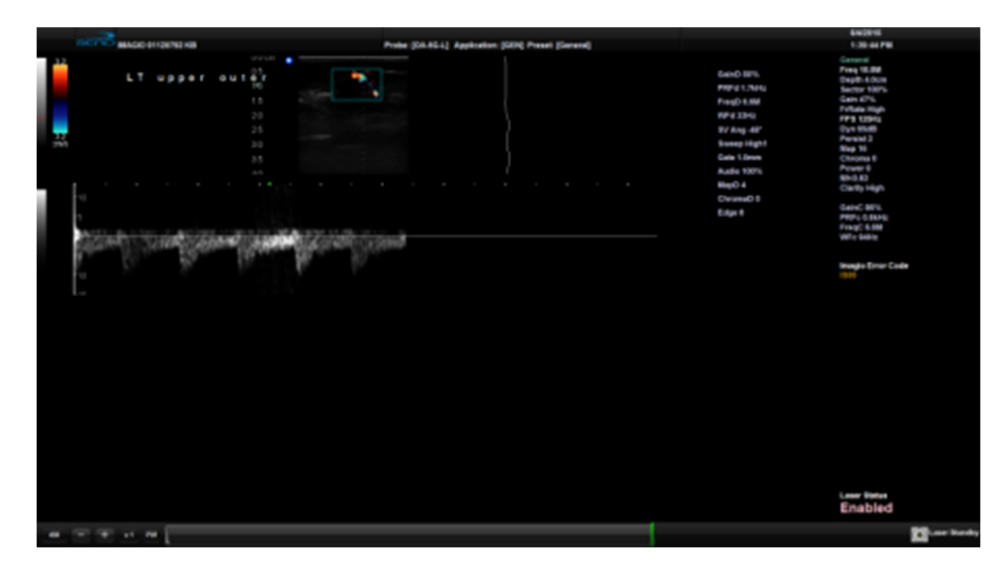

#### **15.3.4 Pulse Wave (PW) and Triplex**

 **Figure 81: PW Doppler Imaging (Combined with Triplex)**

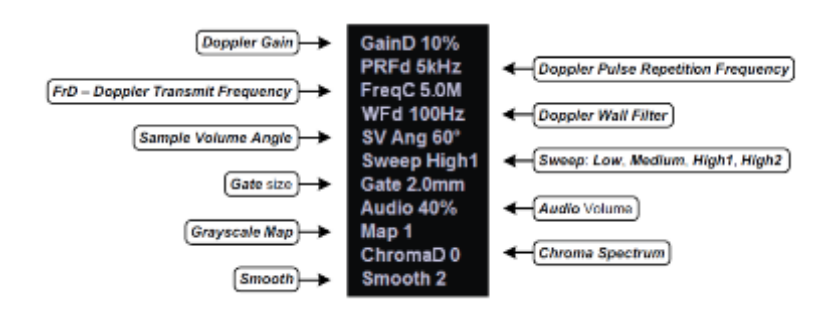

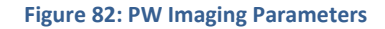

The key PW imaging controls are located on the Touch Screen.

 **Table 21. PW Touch Screen Controls**

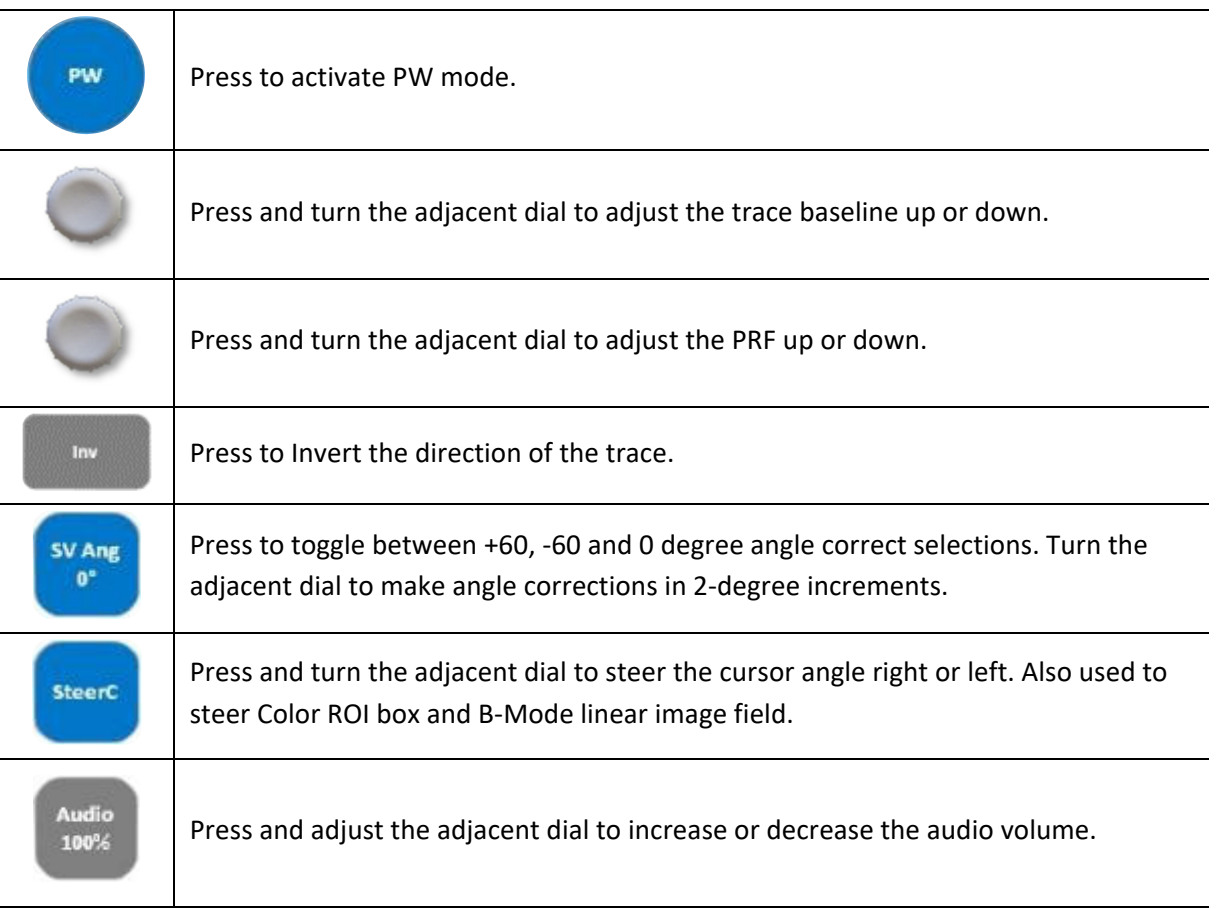

 Additional PW imaging parameters are available on the touch screen to optimize the Live Trace. Refer to Appendix A: Touch Screen Mode Action and Imaging Parameters.

#### **15.3.5 PW Imaging Mode**

#### **15.3.5.1 To Activate PW Doppler Imaging Mode:**

Press the Touch Screen Pulsed Wave Doppler button.

IMPORTANT: To adjust the Sample Volume Gate size in full screen B-Mode/PW cursor, press the  *Touch Screen Gate button and turn the associated dial.*

- Use the trackball to position the cursor/Gate in the area of interest.
- Press the System Console <sup>(1)</sup> Update buttons to display a live Trace.
- Press the System Console <sup>(1)</sup> Update buttons to toggle back and forth between PW Trace and B-Mode/cursor.
- Press the Touch Screen Pulsed Wave Doppler or B‐Mode button to exit PW imaging mode.

#### **15.3.5.2 To Select/Adjust Touch Screen PW Imaging Parameters:**

- While in PW, select one of the Touch Screen PW Mode tabs.
- Press the desired selection (e.g., Chroma).
- Turn the associated touch screen dial to adjust the imaging parameter.

#### **15.3.6 Triplex Imaging Mode**

 Triplex imaging mode combines live B‐Mode/Color with live PW imaging, allowing the User to image with B‐Mode/Color and PW modes simultaneously.

#### IMPORTANT: Triplex imaging may diminish the quality of the B-Mode/Color image and may cause *artifacts.*

#### **15.3.6.1 To Activate Triplex Imaging Mode:**

#### **15.4 Auto‐Gain/B**

Auto‐Gain/B automatically optimizes image brightness for the following modes:

- $\bullet$  B
- Dual/Quad
- Compound (Spatial Compounding)
- Color
- PW Doppler
- Triplex

#### **15.4.1 To Initiate Auto‐B Functionality:**

- With an active image in any of the supported modes, press the Touch Screen Gain button.
- Press the corresponding dial to active the Auto‐Gain feature.

#### **15.5 PANORAMIC MODE**

Panoramic imaging enables the user to generate a panoramic view of the B-Mode ultrasound image field, which is much wider than the typical probe field of view.

 Panoramic images are composed of several standard ultrasound images acquired as the probe is moved along the anatomical area of interest in a direction parallel to the probe array. The resulting compound or composite image displays a large cross section of the area of interest which can then be viewed, measured, labeled and archived.

#### IMPORTANT:  *The Pano ROI box can only be vertically resized and/or repositioned.*

IMPORTANT:  *Measurements performed on the acquired Panoramic image may be inaccurate as the* accuracy of the geometric re-composition is very user-dependent. Measurements performed on the  *acquired Panoramic image should be used for informational purposes only.*

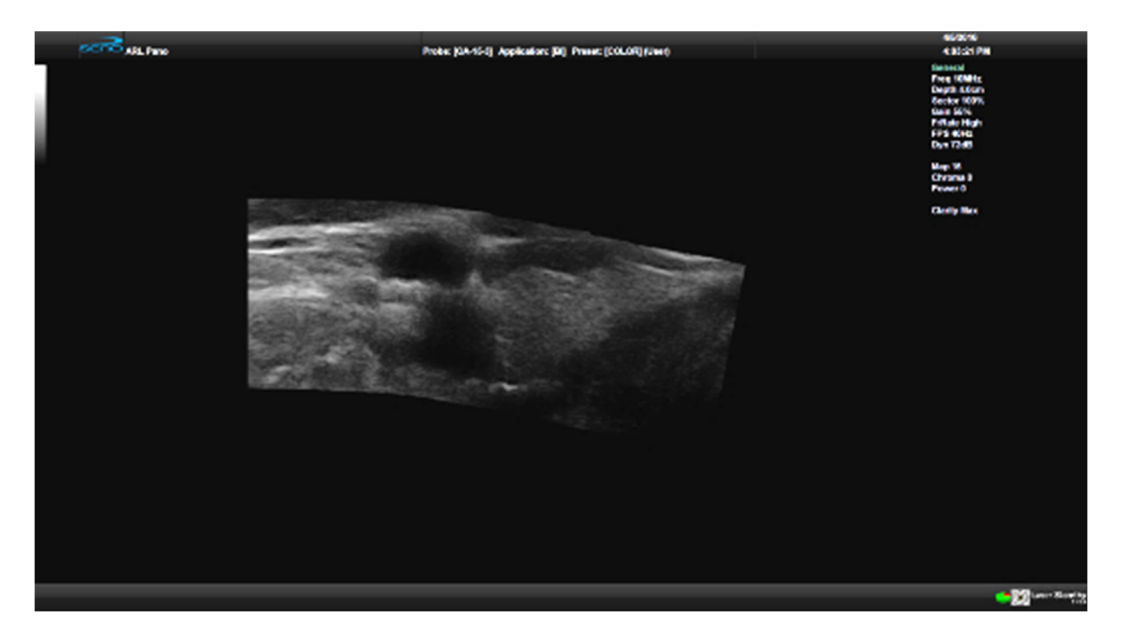

 **Figure 83: Panoramic Image**

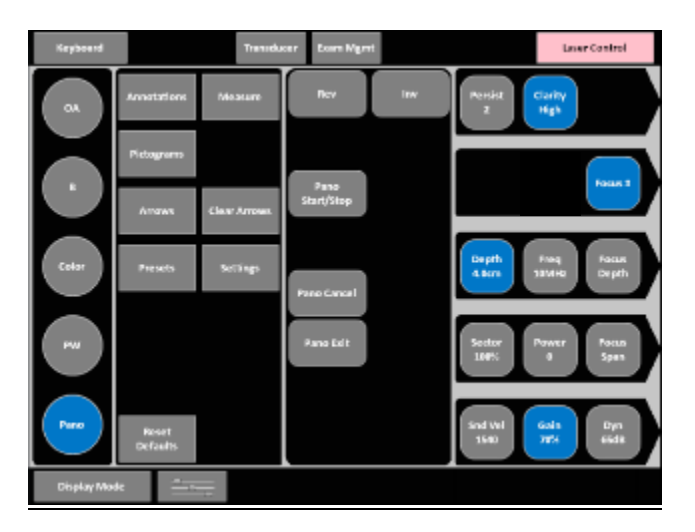

 **Figure 84: Panoramic Mode Button**

#### **15.5.1 To Activate the Panoramic (Pano) Imaging Mode:**

- Press the Touch Screen Pano mode button during live B‐Mode imaging. A progress bar with the  message **Loading Panoramic Tables…** will be presented onscreen.
- Use the trackball to vertically position the Pano ROI box. The edge of the Pano ROI box will be marked with a solid line.
- Press the System Console Select button to set it. The edge of the Pano ROI box will change to dotted line.
- Use the trackball to vertically resize the Pano ROI box. To switch back and forth between positioning (solid line) and resizing (dotted line) the Pano ROI box, press the System Console  $\mathbb R$ Select button.
- To begin acquiring a panoramic image, position the left side of the anatomical area of interest within the Pano ROI box.
- Press the System Console WUpdate button or tap Pano Start/Stop on the touch screen to begin the panoramic acquisition.
- Move the probe along a path parallel to the probe array in the area of interest. For best results move the probe at a slow and steady pace.
- When a suitable Pano image is acquired, press the System Console  $\mathbb F$  Freeze or  $\mathbb V$ Update button or press the touch screen Pano Start/Stop. The generated panoramic image appears in the image field.
- Press the touch screen Pano Exit button to exit panoramic mode and return to B‐Mode imaging.

# **Chapter 16: Managing Patient Data**

 Entering patient‐specific data through the Exam Management Page automatically creates a unique folder in which the patient data is stored.

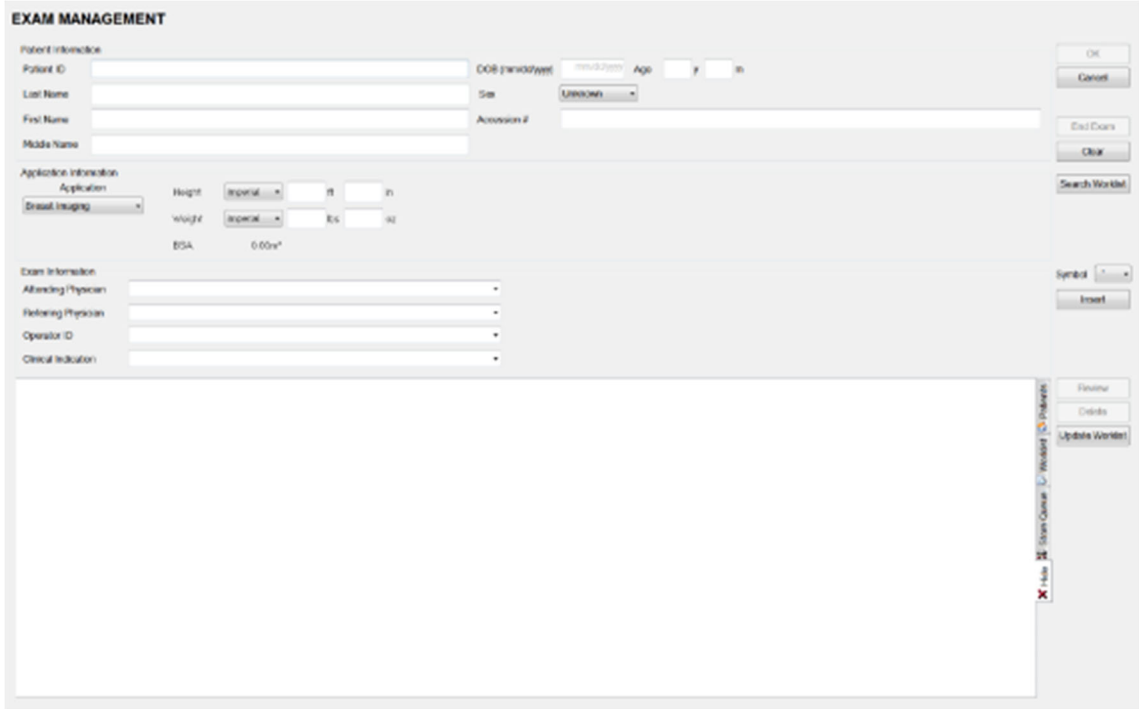

#### **Figure 85: Exam Management Screen**

 When in imaging mode, the user can navigate to the Exam Management Page using the top buttons, Exam Management or End Exam. Use the End Exam Button when a patient exam is complete. This automatically disables the laser and enters the Exam Management Page.

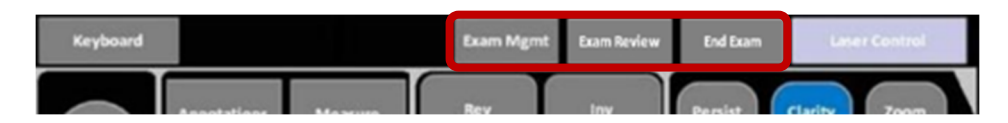

 **Figure 86: Touch Screen Exam Management Buttons**

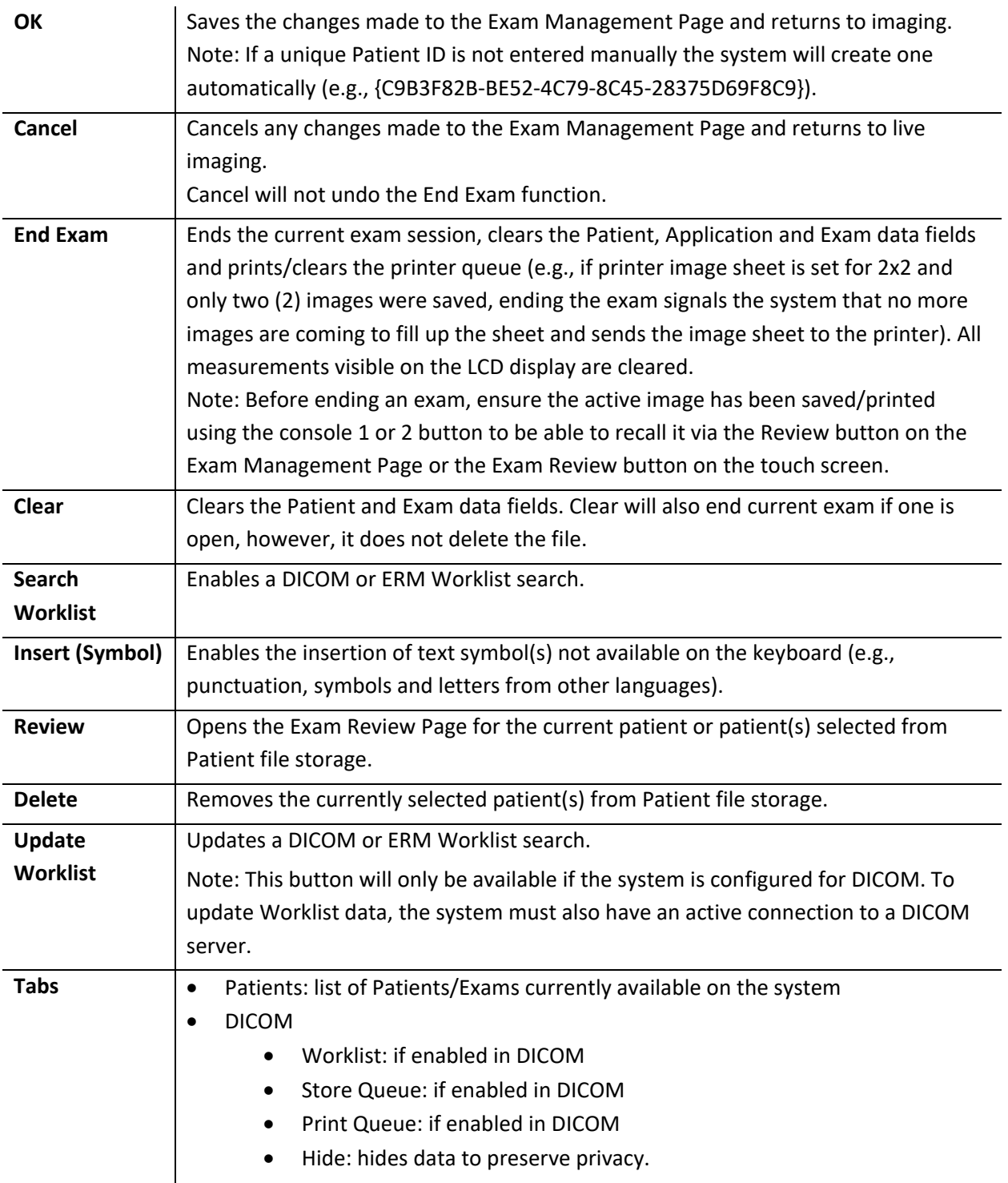

#### **Table 22. Exam Management Page Options**

### **MANAGING PATIENT DATA**

- **16.1 To Enter Patient Data**
- **16.2 Patients, Hide, and Store Queue Tabs**
- **16.3 Reviewing / Deleting Recorded Patient Scan Files Before Uploading to PACS**
- **16.4 End Exam Command**
- **16.5 Completing the Scan Session**
- **16.6 After Scan Tasks**

#### **16.7 Uploading Image and Video Data**

 Uploading image and video data is configurable by the local service provider during the Imagio Breast Imaging System install.

#### **16.7.1 Transferring Image and Video Data**

#### Press the Touch Screen Exam Management button.

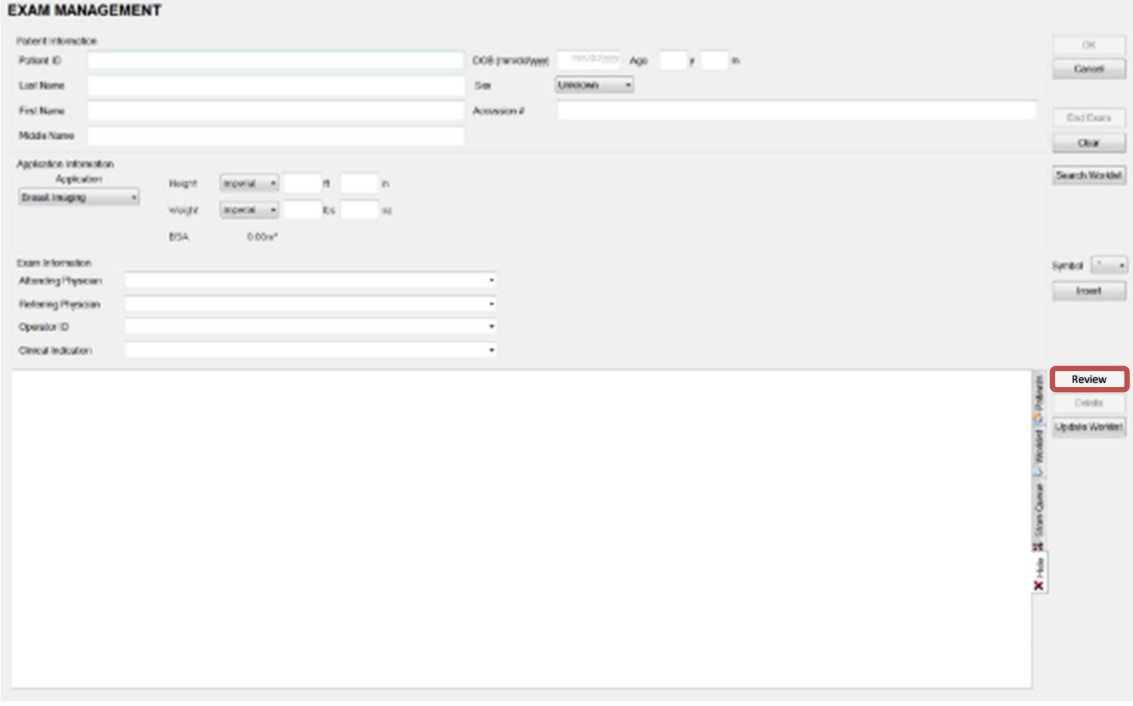

#### **Figure 90: Display of the Exam Management Page**

- In the Patient ID column, select the patient file.
- Press the Exam Management Page Review button.
- Select the desired Patient(s), Exam Date and/or images in the Image Review Page.

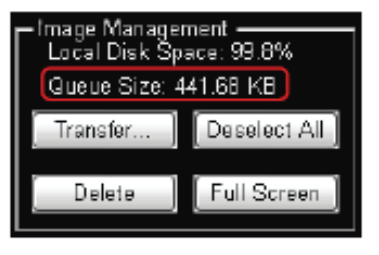

 **Figure 91: Patient(s), Exam Data Entry**

IMPORTANT:  *The amount of space required is listed under Image Management as Queue Size. Select Deselect All to reset the screen and deselect the patient(s), exam(s) and image(s).*

- Select Transfer
- Select the desired Storage Destination.

### **MANAGING PATIENT DATA**

IMPORTANT:  *If a DICOM Storage Server is connected, it will also be available for selection.*

IMPORTANT: This field is only available if the selected Storage Destination will create a digital copy  *of the file (e.g., a removable USB device).*

- Select the desired Image Format (Default (PNG), JPEG, Bitmap (BMP), or DICOMDIR).
- If desired, select Save Settings to save the current transfer settings as the default.
- Select Send to transfer the files and/or images or Close to exit without transferring.

IMPORTANT:  *The original files will remain unchanged on the local hard drive.* The Update Progress bar displays the transfer progress for USB. PACS transfers are listed in the exam  *management Storage Queue tab until they are complete.*

 The image management system enables Users to transfer stored images and Cine clips to a storage medium: DICOM archive or USB medium, etc.

IMPORTANT:  *To select an entire exam, select the checkbox for the desired exam. To select all exams for a patient, select the checkbox for the desired patient. To select only the desired image(s) open each exam and select the individual checkbox(es).*

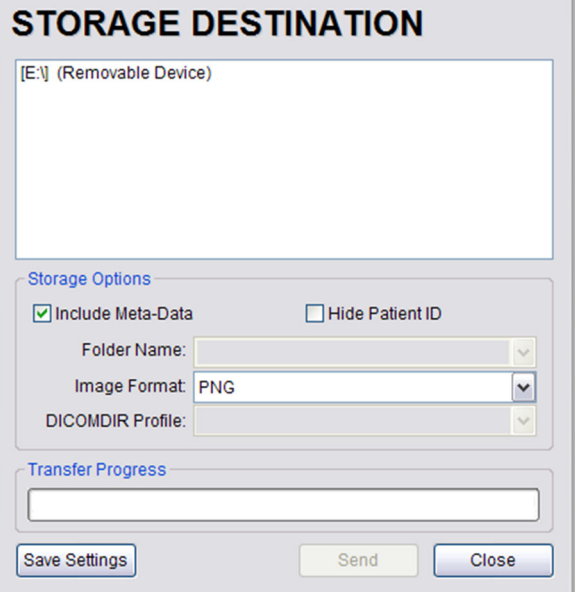

 **Figure 92: Storage Destination Dialogue**

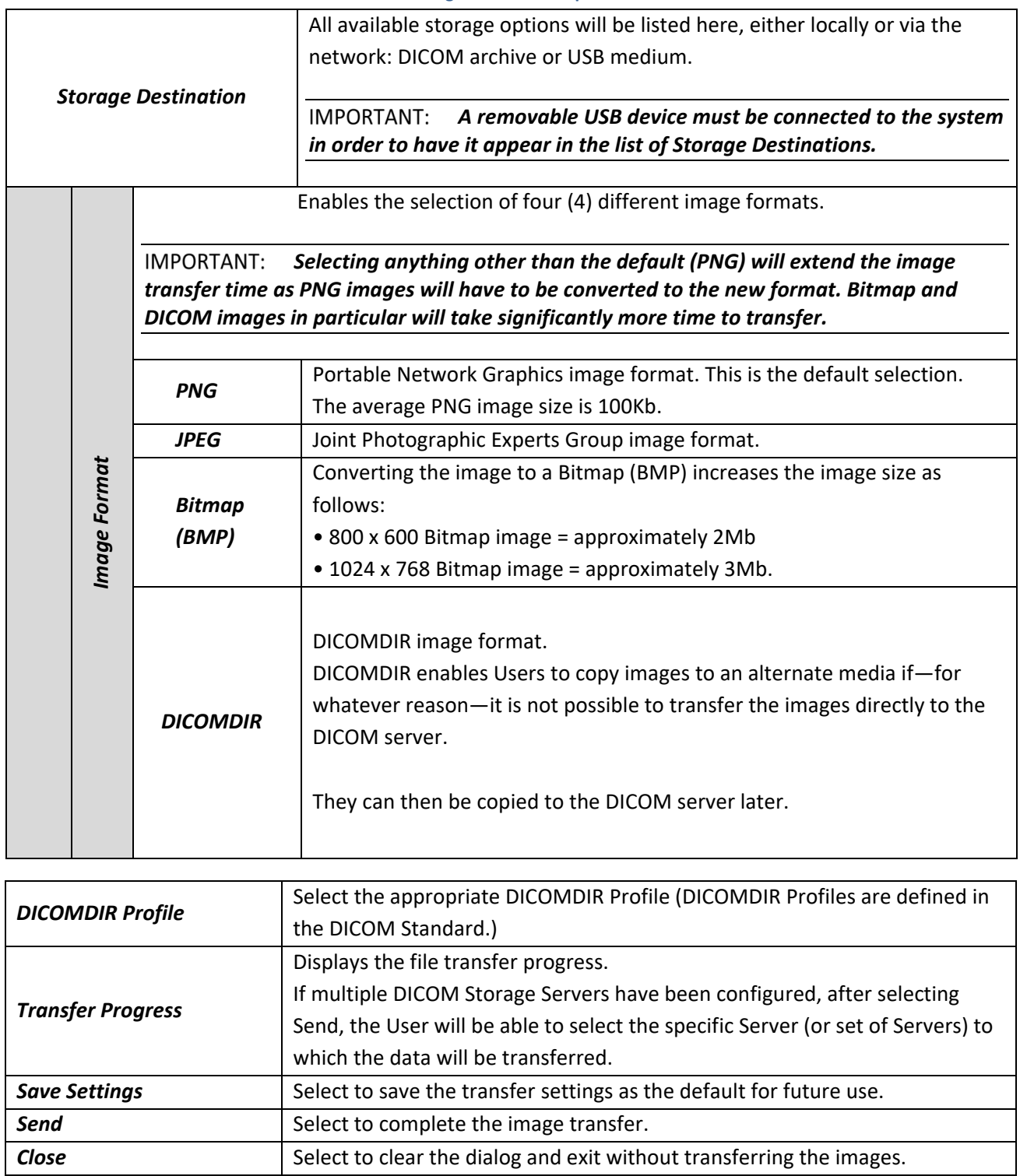

#### **Table 23. Storage Destination Options**

# **Chapter 17: User Activities**

 Usage of the Imagio Breast Imaging System and laser emission may be documented to satisfy Regulatory requirements. Typically, System usage is recorded in an Imagio Breast Imaging System Usage Log and laser emissions are recorded in a Laser Usage log. One or more agencies may review this information. For example, your region Laser Certification authority may audit your facility and request proof of laser usage documentation.

#### **17.1 The Imagio Breast Imaging System Daily Log**

#### **17.2 Daily Inspection of Probe, Cables and Connections**

#### **17.3 Adding Distilled Water to the Imagio Breast Imaging System's Laser Coolant Reservoir**

 The Imagio Breast Imaging System has a laser coolant reservoir that contains distilled water used to cool the lasers. The rate of distilled water consumption is dependent on System usage. It is required that the User add distilled water to the laser coolant reservoir as needed. Typical refill frequency is 1 ‐4 weeks. Additionally, the Add Coolant message appears on the bottom right of the display to alert the User of the need to add distilled water to the laser coolant reservoir.

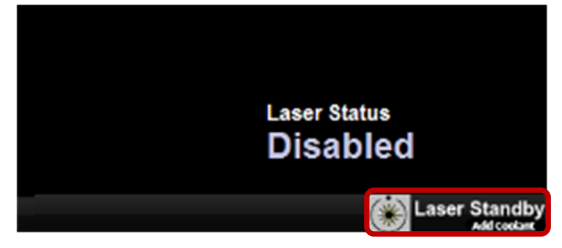

 **Figure 93: Adding Distilled water to Laser Coolant Reservoir**

- *CAUTION:* The Imagio Breast Imaging System is a sensitive electronic instrument and may be damaged by using the incorrect fluid and the incorrect or improper laser coolant reservoir filling technique.
	- Fill the refill bottle away from the Imagio Breast Imaging System.
	- Do NOT place the refill bottle or overflow bottle on any surface of the Imagio Breast Imaging System.
	- Using anything other than distilled water may result in microbiology contamination of the cooling system. Use only distilled water when filling the laser coolant reservoir.

### **17.3.1 To Add Distilled Water to the Imagio Breast Imaging System's Laser Coolant Reservoir**

 In an area away from the Imagio Breast Imaging System, add distilled water to the Seno approved refill bottle with distilled water with only enough distilled water to reach the fill line.

#### **17.3.2 To Refill the Distilled Water Bottle**

Turn the distilled water bottle cap in the counterclockwise direction to remove.

- Pour only approved Purified Water Distilled into the bottle until full. Specifications for Distilled Water is found in Appendix B: .
- Replace the distilled water bottle cap, turn distilled water bottle cap clockwise until snug.
- On the back of the Imagio Breast Imaging System cart, connect the **overflow bottle** spout to the distilled water **outlet**. Push the connector onto the outlet until an audible click is heard which indicates the connector is locked to the outlet.

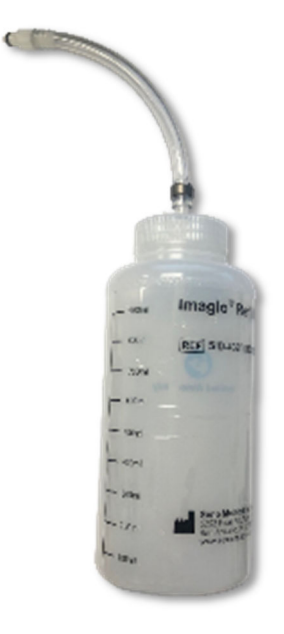

 **Figure 94: Refill Bottle**

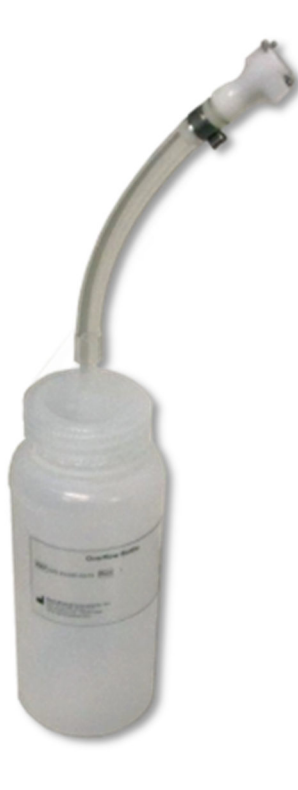

 **Figure 95: Overflow Bottle**

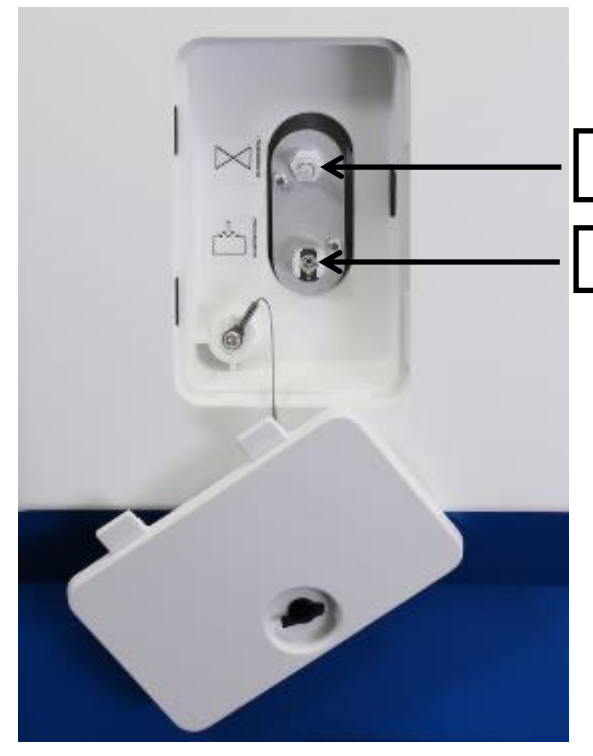

OUTLET – Overflow Bottle

INLET – Refill Bottle

 **Figure 96: Outlet and Inlet Coolant Reservoir Ports**

- Ensure that the refill bottle cap is securely tightened, connect the refill bottle spout to the distilled water supply **inlet**. Push the connector onto the inlet until an audible click is heard which indicates the connector is locked to the inlet.
- Hold the distilled water bottle in the upright position. Squeeze the bottle to feed distilled water into the reservoir until distilled water is visually seen flowing into the overflow bottle.
- Remove the refill bottle by pressing the silver buttons on the Imagio<sup>®</sup> Breast Imaging System connector and place it away from the Imagio Breast Imaging System.
- gently pulling the hose away from the outlet. (8) Remove the overflow bottle by pressing the silver buttons on the overflow connector hose and

IMPORTANT:  *If you are required to record the Imagio Breast Imaging System usage by your local* laser authority, record "Distilled Water Added" and the date in the Imagio Breast Imaging System Log  *with details (e.g. regular maintenance.*

### **17.4 Correct Laser Power Calibration**

 Calibrating the Imagio Breast Imaging System lasers maximizes image quality. Laser power calibration is to be performed whenever the Imagio Breast Imaging System displays a message to the User that a laser power calibration is due. (The Imagio Breast Imaging System may require additional calibration checks based on the Imagio Breast Imaging System usage.)

The Imagio<sup>®</sup> Breast Imaging System Calibration Wizard is a software application that steps the User through the laser power calibration procedure used to check the OA/US Probe energy output. The OA/US Probe will be placed in the Calibration Port, a hardware tool that measures the laser output power from the OA/US Probe to enable the Imagio Breast Imaging System software to make laser power adjustments. Upon completion of the Imagio<sup>®</sup> Breast Imaging System Calibration Wizard, the Imagio Breast Imaging System software uses the data collected during the procedure to calibrate the laser output power for optimum image quality and performance. Results are automatically documented in the Imagio Breast Imaging System log.

 After 1 days and 23 hours (or as defined), the system will recommend that calibration be performed communicated through messages in the bottom left of screen. After 2 days, the system will require calibration. The laser status code Cal. Required will appear on the bottom right.

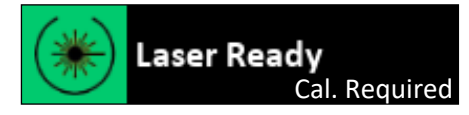

 **Figure 97: Calibration Required Example**

If calibration is needed, the User is informed why in a pop‐up message.

IMPORTANT: If calibration is determined to be required, the User is allowed 60 minutes of use to  *finish the current scan.*

#### **17.4.1 General Instructions**

Please allow 5 minutes to complete the calibration procedure.

The Laser Enable password must be entered to perform the calibration.

IMPORTANT:  *If the incorrect password is entered, a pop‐up message appears indicating "Invalid Laser Password"*

 *Perform the Imagio*® *Breast Imaging System Calibration Wizard and the Machine* Check if an OA/US Probe is replaced with a new OA/US Probe to ensure proper power output and  *image quality.*

IMPORTANT: If a calibration error is detected at any time during the procedure that requires the  *Imagio*® *Breast Imaging System Calibration Wizard to be terminated, a termination message will* appear on the Display. Call the local service provider. Minor error messages may appear on the Display Monitor that will not terminate the calibration wizard. If these messages appear, continue the wizard through to completion. Do NOT dismiss these errors until the calibration is complete and the  *wizard closed.*

 *Document the date and time of each laser calibration in the Imagio Breast Imaging* System Daily Log if you are required to record the Imagio Breast Imaging System usage by your local  *laser authority.*

### **17.4.2 Performing Laser Power Calibration**

It is necessary to reach the end of the Imagio® Breast Imaging System Calibration Wizard (Exit screen) to enable the software to analyze the data and determine the success of the calibration. If the calibration is canceled before the Exit screen is reached, or an error occurs that causes the Imagio<sup>®</sup> Breast Imaging System Calibration Wizard to shut down early, the OA/US Probe calibration has failed. Please call the local service provider.

 *Selecting the Cancel button to prematurely end the Imagio*® *Breast Imaging System* Calibration Wizard at any point after the wizard has started will log this action as "Calibration  *terminated by User."*

 *The Imagio Breast Imaging System will inhibit calibration if the laser is not at operating temperature as indicated by the Laser Ready icon.*

 *A dirty OA/US Probe face or Calibration Port Shield during calibration may cause erroneous calibration errors.*

#### **17.4.2.1 To Perform the Laser Power Calibration Procedure**

 Wear Seno approved laser protective eyewear and instruct everyone in the room to wear the Seno approved eyewear.

WARNING: Invisible laser light is emitted from the OA/US Probe. Reflected and/or misdirected laser light may damage eyes.

- Never use any controls or adjustments or performance settings other than those specified herein.
- The Patient, the Imagio Breast Imaging System User, and everyone else in the scan room must always wear Seno approved laser protective eyewear when the Imagio Breast Imaging System is powered on and the OA/US Probe is out of its holder. Refer to Chapter 2.4.12 Laser Protective Eyewear. Wearing Seno approved laser protective eyewear is a laser safety requirement. It is necessary to wear laser protective eyewear when, for example; scanning, inspecting and cleaning the OA/US Probe, and calibrating laser energies or any other time the Imagio Breast Imaging System is powered on and the OA/US Probe is removed from the probe holder.
- Never look directly at the laser beam even when laser protective eyewear is being worn.
- Never look at a laser beam emitted from the Imagio Breast Imaging System that is visible. The Imagio Breast Imaging System uses lasers that are classified as invisible; however, some individuals can see light beyond the visible spectrum.
- Always point the OA/US Probe away from everyone's eyes at all times.
- Only use your foot to press the foot switch.
- Always release the foot switch before removing the OA/US Probe from the skin or holder/sheath.
- User, and Observers. Always follow the laser safety precautions prior to laser emitting to protect the Patient,
- Always place the OA/US Probe in the OA/US Probe holder when not in use. This OA/US Probe holder is designed to minimize the release of laser light due to an unintentional activation of the foot switch.
- $(2)$  Inspect:
- a) the OA/US Probe cables and connections for damage.
- b) the external labels on the Imagio Breast Imaging System.

Report any damage or label degradation by calling the local service provider.

- Inspect and clean the face of the OA/US Probe with the Seno approved wipes ensuring all gel (wet and dry) and other debris are completely removed. Refer to Chapter 5.1 Inspect, Clean, and Disinfect, the OA and Ultrasound Probes
- The OA/US Probe Calibration Adapter is a device used to guide and properly seat the OA/US Probe in the Calibration Port. The OA/US Probe Calibration Adapter is stored in the Calibration port. The Power Sensor Shield is a clear window barrier that protects the light sensor.
- a) Open the front panel door and remove the OA/US Probe Calibration Adapter and set aside.
- b) Look into the Calibration OA/US Probe Port and perform a visual check of the Power Sensor Shield to ensure the Power Sensor Shield is free of gel and visible contamination.

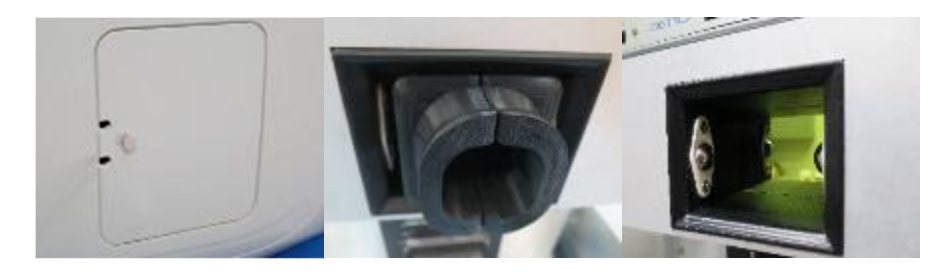

 **Figure 98: OA/US Probe Calibration Adapter and Calibration Port Inspection**

 If the Power Sensor Shield appears dirty: Thoroughly clean the Power Sensor Shield with Seno approved wipes ensuring all gel (wet and dry) and other debris are completely removed.

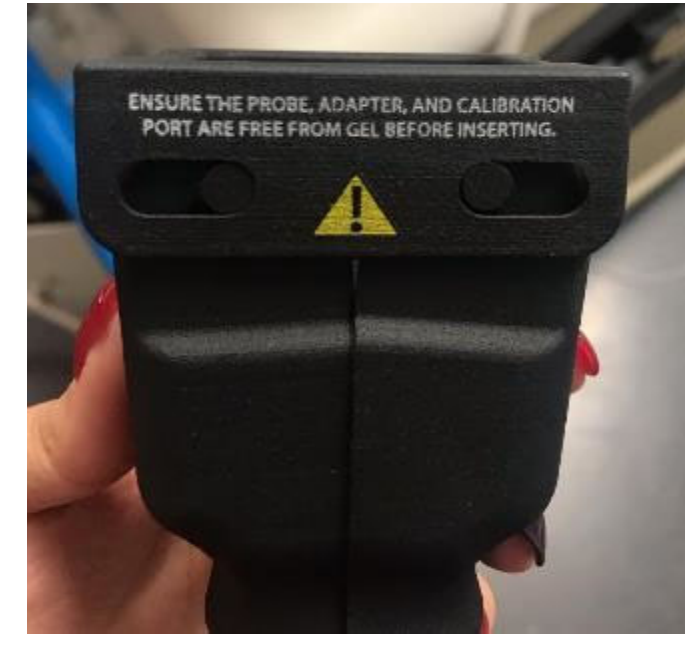

 **Figure 99: OA/US Probe Calibration Adapter and Calibration Port Inspection**

- Enter OA mode and Enable laser emission by entering the password into the password dialog box.
- Place the OA/US Probe Calibration Adapter over the OA/US Probe.

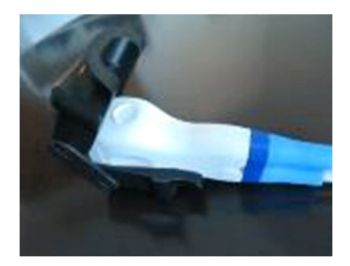

 **Figure 100: Installing the OA/US Probe Calibration Adapter onto the OA/US Probe**

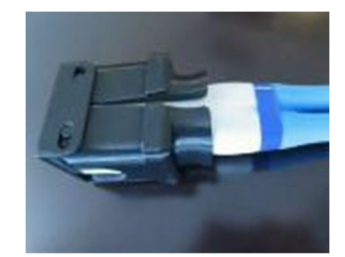

 **Figure 101: OA/US Probe with Properly equipped OA/US Probe Calibration Adapter**

 Verify the Calibration Port is dry before inserting the OA/US Probe and equipped Calibration Adapter. Insert the OA/US Probe with the equipped Calibration Adapter into the Calibration Port until it is seated firmly against the Power Sensor Shield. The Imagio<sup>®</sup> Breast Imaging System Calibration Wizard appears automatically once the OA/US Probe with the Calibration adapter is seated properly in the Calibration Port.

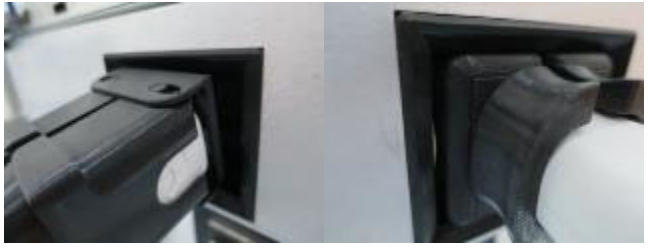

Figure 102: Inserting the OA/US Probe with Properly equipped OA/US Probe Calibration Adapter into the Calibration Port

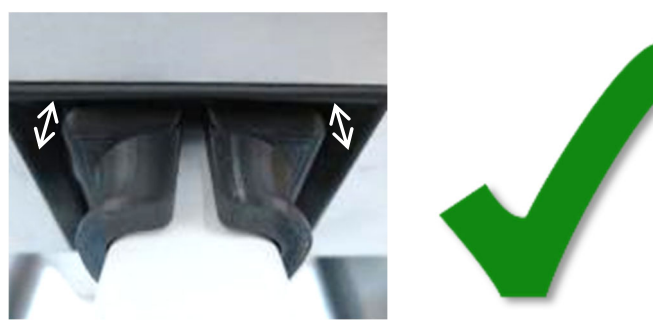

Figure 103: Properly Seated: OA/US Probe with equipped OA/US Probe Calibration Adapter flush with the Power Sensor **Shield**

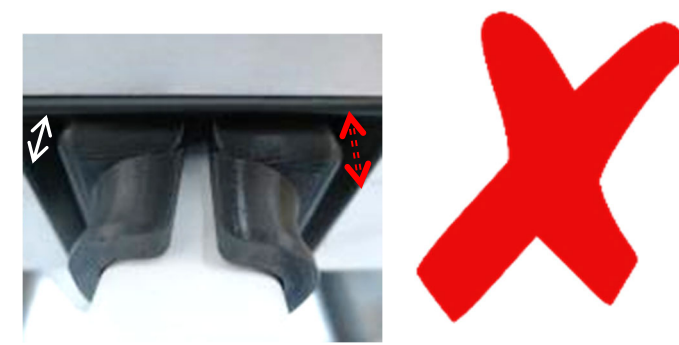

Figure 104: Improperly Seated: OA/US Probe with equipped OA/US Probe Calibration Adapter face is angled and not flush  **with the Power Sensor Shield**

 *Ensure that the OA/US Probe is securely seated firmly against the Power Sensor Shield* in the Calibration Port. If the OA/US Probe becomes slightly dislodged from the port, the procedure  *will automatically stop.*

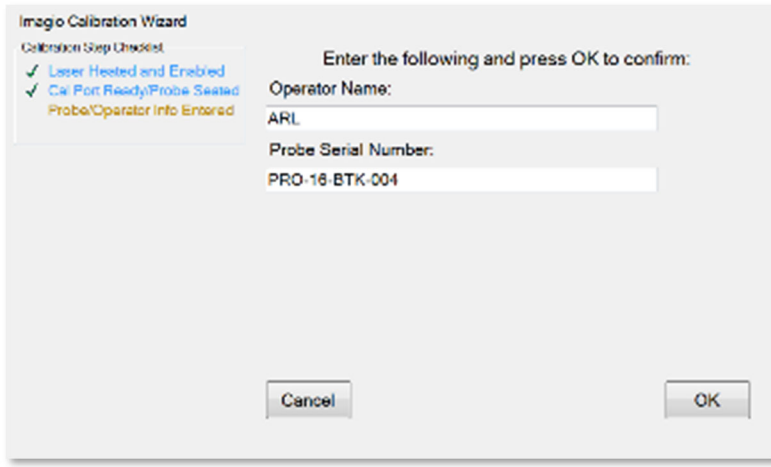

 **Figure 105: The Imagio**® **Breast Imaging System Calibration Wizard Starts**

- In the Operator Name field, enter name of user performing calibration.
- In the Probe Serial Number field, enter the OA/US Probe serial number exactly as it appears on OA/US Probe label.
- Select the OK button.

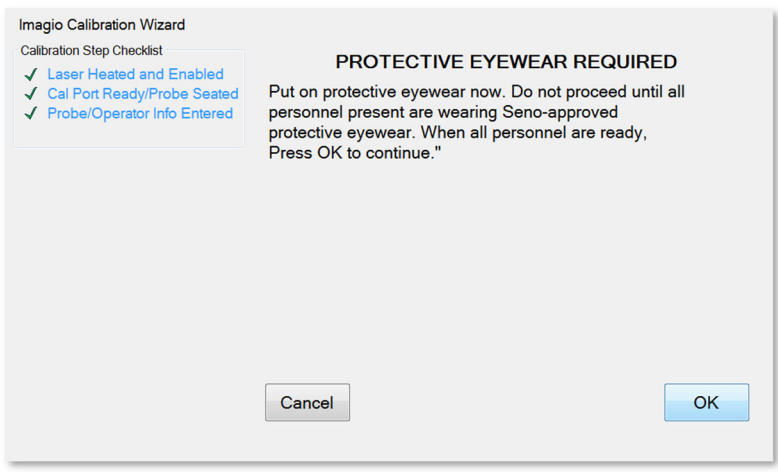

 **Figure 106: Warning: Laser Protective Eyewear Required Screen**

Select the OK button on the Laser Protective Eyewear Required screen.

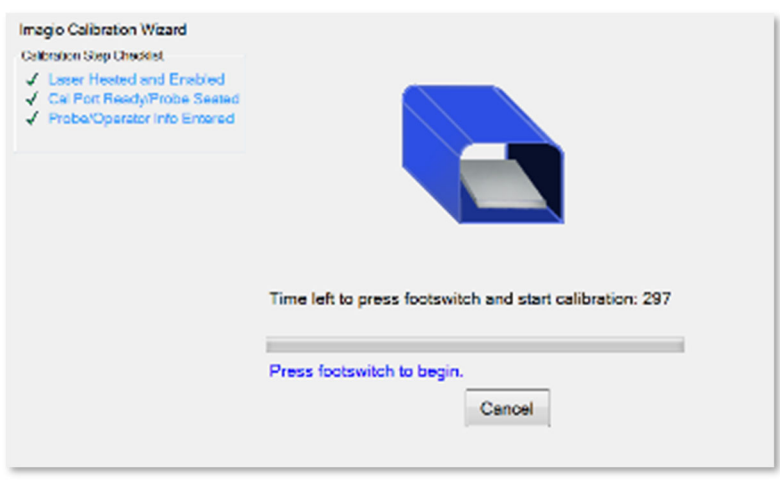

 **Figure 107: Foot Switch Dialog Box**

IMPORTANT: The calibration procedure is about to begin. From this point forward, you will need to press the foot switch down completely and fully to the floor for approximately 3 minutes.

If necessary, the foot switch can be momentarily released during the calibration. If the foot switch release exceeds 300 seconds, the wizard will automatically terminate and a "Terminated  *by User" message will be logged.*

 Press the foot switch down completely to begin. The calibration screens will update as the calibration proceeds.

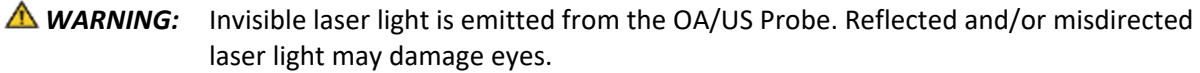

- Only use your foot to press the foot switch.
- Always release the foot switch before removing the OA/US Probe from the skin or holder/sheath.
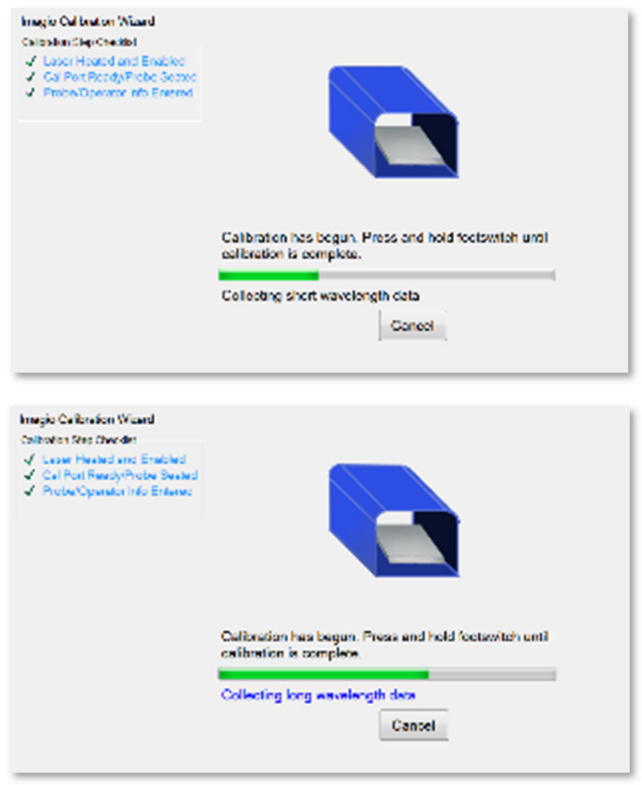

 **Figure 108: Calibration Status Screen Examples**

Upon completion of the Imagio<sup>®</sup> Breast Imaging System Calibration Wizard, the Calibration Complete message will appear on the Display Monitor with either a success or failure message. On the Calibration Completed dialog, follow the action bullet list and select the Exit button.

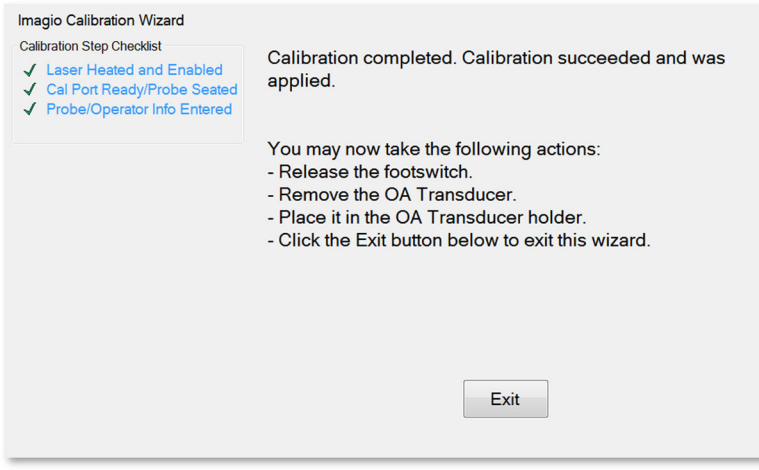

 **Figure** 109**: Successful Calibration Message**

- Remove the OA/US Probe from the Calibration Port.
- Remove the Calibration adapter from the probe and place the Calibration adapter in the Calibration port. Place the OA/US Probe in the OA/US Probe Holder.

#### **Unsuccessful Calibration Message**

IMPORTANT:  *If the calibration was unsuccessful, a message will be displayed that reads:* "Calibration Completed. Calibration Data was invalid and calibration was not applied." along with a failure code. Please make note of this Failure Code and call the local service provider.

 If the Imagio Breast Imaging System computer communication is slow, calibration error messages such as "Error obtaining calibration success/failure result" or "Calibration complete. Status of calibration application could not be determined" may be displayed instead of the standard successful/unsuccessful messages.

 The Imagio Breast Imaging System will request an additional calibration if the calibration results are not satisfactory.

If time permits, completely shut down the Imagio Breast Imaging System as described in Chapter 6.2 6.2

Powering , then power on Imagio $^{\circledR}$  Breast Imaging System refer to Ch 6.1 6.1 Powering On

the , and attempt to run the Imagio<sup>®</sup> Breast Imaging System Calibration Wizard. If the calibration fails again, please call the local service provider.

#### **Laser Adjustment Period**

 The system may begin a Laser Adjustment Period after laser power calibration. The adjustment period generally requires 3‐10 seconds and a maximum of 60 seconds. Laser Adjustment Period 0

- No laser energy will emit from the OA/US Probe during the Laser Adjustment Period
- The laser emit light will illuminate during the Laser Adjustment Period
- No OA images will be displayed on the monitor until adjustment is complete
- The word "Preparing" is shown below the laser "Ready" icon on the bottom right of the display

Preparing

 **Figure 110: Laser Adjustment Period ‐ Preparing**

#### **17.5 Machine Check**

Machine Check is a procedure which a Service representative performs after service or maintenance.

A user may perform a machine check to confirm the Imagio Breast Imaging System operation.

 Always call Seno Service with any Imagio Breast Imaging System image or performance concerns. Seno Service will determine whether suboptimal performance is related to phantom degradation or suboptimal machine performance.

 With the Imagio Breast Imaging System, using the OA Flat Breast Phantom, an image is taken, saved, and assessed to confirm the Imagio Breast Imaging System operation on a regular basis.

 A user may be asked to perform the machine check procedure by Seno Service if there are any changes in image quality between service intervals.

IMPORTANT:  *Perform the Imagio Breast Imaging System Machine Check if the OA/US Probe is replaced with a new OA/US Probe.*

#### **17.5.1 To Initiate the Imagio Breast Imaging System Machine Check Procedure**

 Ensure everyone in the scan room is wearing laser protective eyewear; wear the Seno approved laser protective eyewear and instruct everyone in the room to also wear the Seno approved eyewear. This is a laser safety requirement.

**WARNING:** Invisible laser light is emitted from the OA/US Probe. Reflected and/or misdirected laser light may damage eyes.

- Never use any controls or adjustments or performance settings other than those specified herein.
- The Patient, the Imagio Breast Imaging System User, and everyone else in the scan room must always wear Seno approved laser protective eyewear when the Imagio Breast Imaging System is powered on and the OA/US Probe is out of its holder. Refer to Chapter 2.4.12 Laser Protective Eyewear. Wearing Seno approved laser protective eyewear is a laser safety requirement. It is necessary to wear laser protective eyewear when, for example; scanning, inspecting and cleaning the OA/US Probe, and calibrating laser energies or any other time the Imagio Breast Imaging System is powered on and the OA/US Probe is removed from the probe holder.
- Never look directly at the laser beam even when laser protective eyewear is being worn.
- Never look at a laser beam emitted from the Imagio Breast Imaging System that is visible. The Imagio Breast Imaging System uses lasers that are classified as invisible; however, some individuals can see light beyond the visible spectrum.
- Always point the OA/US Probe away from everyone's eyes.
- Only use your foot to press the foot switch.
- Always release the foot switch before removing the OA/US Probe from the skin or holder/sheath.
- User, and Observers. Always follow the laser safety precautions prior to laser emitting to protect the Patient,
- Always place the OA/US Probe in the OA/US Probe holder when not in use. This OA/US Probe holder is designed to minimize the release of laser light due to an unintentional activation of the foot switch.
- If necessary, turn the Imagio Breast Imaging System on.
- Refer to System Power ON/OFF Chapter 6.

If the laser times out and goes into laser standby as indicated by the Laser Standby  *icon appearing on the Display Monitor, press the System Console Freeze button twice (Freeze/Unfreeze) to take the laser out of standby and display the Laser Ready icon.*

 Ensure the face of the OA/US Probe is completely free of dried gel and other debris. If necessary, clean the shield of the OA/US Probe with the Seno approved wipes.

 *A dirty OA/US Probe face or calibration port shield during the Machine Check may cause imaging artifacts.*

- Place the OA Flat Breast Phantom within 62 cm (2 feet) of the Imagio Breast Imaging System cart.
- Open the OA Flat Breast Phantom lid and apply the Seno approved gel to the Flat Breast Phantom.
- On the console press the Exam Management button to display the Exam Management Page.
- In the Patient ID field, enter "Machine Check 000" where 000 represents the sequential numbering of the daily images.
- In the Operator ID field enter your full name.
- Select the OK button to move to the live imaging Display Monitor screen.
- Verify that Laser Enabled is displayed on the right side of the Display Monitor. If necessary, press the touch screen Laser Control button and enable the laser by entering the laser password.
- Observing the Display Monitor, press the foot switch completely and fully to the floor, and ensure that you have a clear, complete image.
- Move/rotate the OA/US Probe on the Breast Flat Phantom with varying pressure and attempt to duplicate the image in Figure 111. Call the local service provider if this image cannot be duplicated or artifacts appear that prohibit a diagnostic quality image.

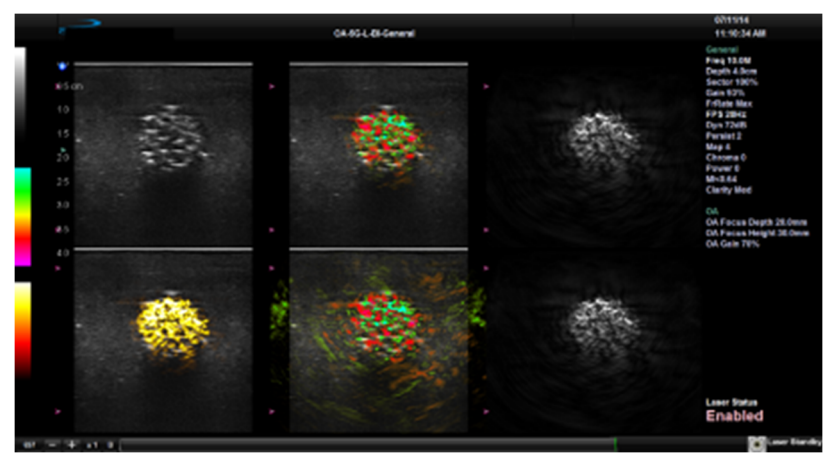

 **Figure 111: Machine Check Image Recording**

- When you are ready to record the image, press the Console image Record  $\blacksquare$  button.
- Release the foot switch.
- On the touchscreen, select the End Exam button to save and close out the Machine Check exam.
- Thoroughly clean the OA/US Probe with the Seno approved wipes, and then securely store the OA/US Probe in the OA/US Probe.
- Machine Check is now complete and the laser protective eyewear can be removed.
- Clean the gel from the Flat Breast Phantom using the Seno approved wipes.
- Cover the OA Flat Breast Phantom and return it to the designated storage location.

### **EMERGENCY LASER STOP BUTTON**

## **Chapter 18: Emergency Laser Stop Button**

 The Imagio Breast Imaging System is equipped with an Emergency Laser Stop Button. Only press this button when there is a need to immediately stop laser emission in the event of a device or environmental emergency. When the red emergency laser stop (also referred to as Emergency Stop or E‐Stop) button is pressed, the laser components of the Imagio Breast Imaging System will shut down immediately. The Imagio Breast Imaging System cart is still powered and the software continues to run to enable the laser to be brought back online when the emergency is resolved.

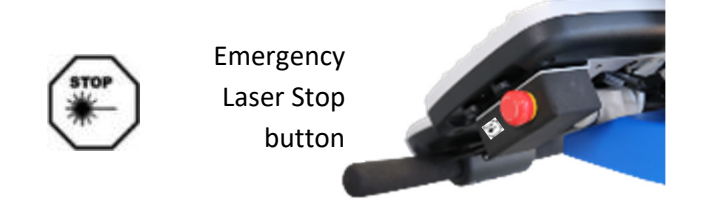

 **Figure 112: Location of Emergency Laser Stop Button**

- **18.1 To Immediately Shut Down the Laser**
- **18.2 To Restart the Laser after Emergency Shut Down**

## **LASER EMITTING LED, LASER ICONS, STATUS CODES, AND SYSTEM CODES**

# **Chapter 19: Laser Emitting Alerts, Laser State Messages, Status Codes, and System Messages**

 **19.1 Laser Protective Eyewear Message Reminder**

#### **19.2 Laser Emitting Alerts**

#### **19.2.1 Laser Emitting LED**

 The laser emitting LED located at the top of the display monitor will illuminate a blue light to alert everyone in the scan room that laser light energy is being emitted from the Imagio Breast Imaging System.

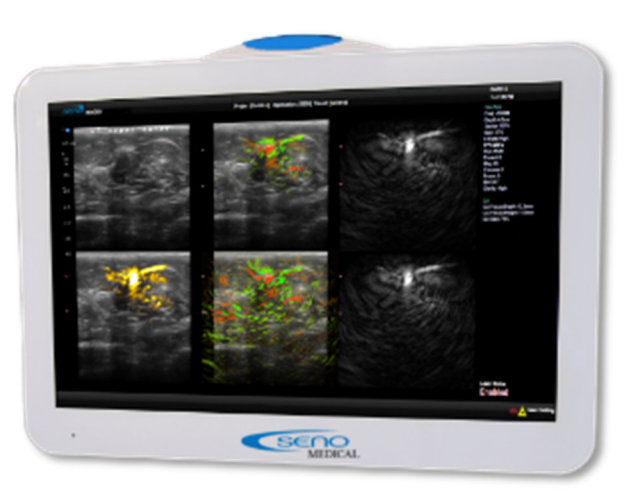

Figure 113: Laser Emitting LED. Foot switch is pressed and the OA/US Probe is emitting laser energy.

#### **19.2.2 Laser Emitting Intermittent Tone**

 Laser emission intermittent tone sounds to alert everyone in the scan room that laser light energy is being emitted from the Imagio Breast Imaging System. Foot switch is pressed and the OA/US Probe is emitting laser energy.

#### **19.2.3 Laser Emitting Laser State Message**

Laser state message **All sustinting** "laser emitting" flashes to alert everyone in the scan room that laser light energy is being emitted from the Imagio Breast Imaging System.

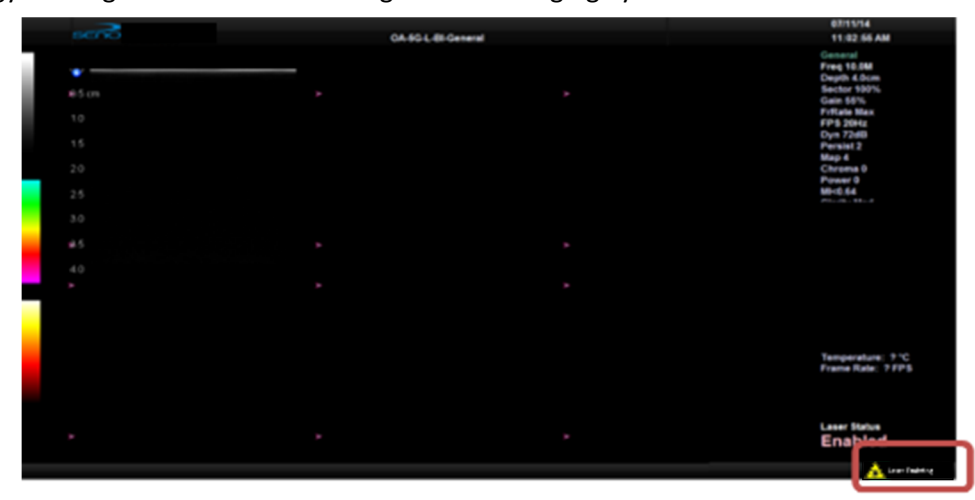

Figure 114: Laser State Message Shows Laser Emitting. Foot switch is pressed and the OA/US Probe is emitting laser energy.

- **19.3 Laser Icons**
- **19.4 Status Codes**

#### **19.5 Information and System Codes**

 Messages to indicate System status to the User are displayed on the Display Monitor top center, bottom left and bottom right.

#### **Types of System Codes**

#### **19.5.1 Information Message**

- Convey information of interest to the user.
- Appear on the display monitor bottom left.
	- **Example Laser Heating Percentage or Reminder Everyone Wear Laser Protective** Eyewear

#### **19.5.2 F Codes and Notifications**

- F Codes are 4 character codes beginning with F that Seno uses to identify issues.
- Notifications are text descriptions communicating system issues to the user.
- F Codes and Notifications appear on the display monitor bottom right.
- F Codes and Notifications convey information about errors that prevent the Imagio Breast Imaging System from acquiring data and do not pose a potential harm to the user or patient.
- Record the code and call the local service provider.

## **LASER EMITTING LED, LASER ICONS, STATUS CODES, AND SYSTEM CODES**

#### **19.5.3 Alert Messages**

- Alert Messages appear on the display monitor top center.
- Alert Messages indicate an automatic system response to address a potential condition.
- Record the code and call the local service provider for all of these messages except normal, user initiated, Imagio Breast Imaging System power off.

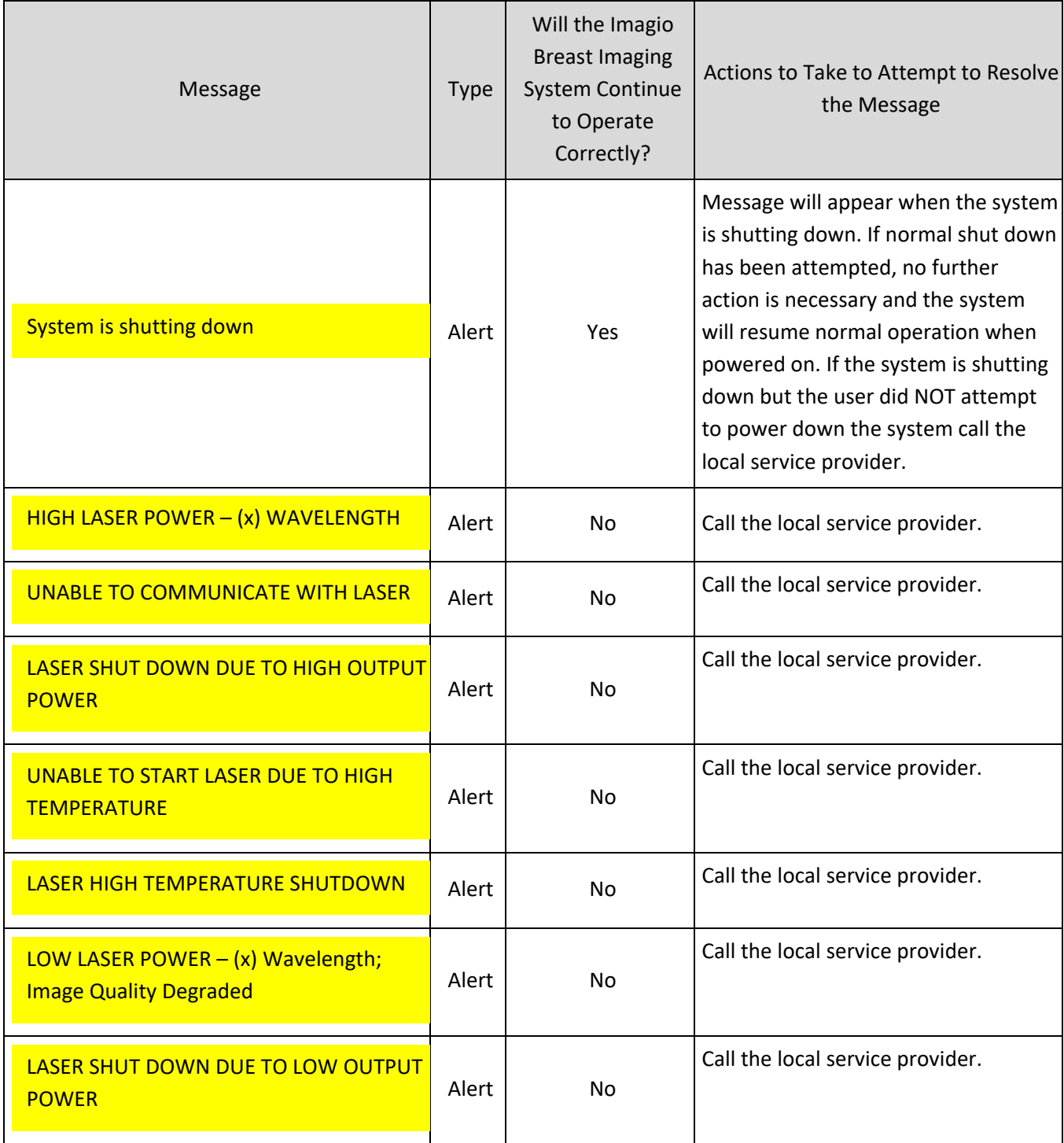

# **Chapter 20: Removing/Connecting OA/US Probe, Ultrasound Probe and Foot Switch**

 The Imagio Breast Imaging System Laser power output at the face of the probe is dependent on and limited by the condition of the optics along the entire laser path from the lasers to the probe face. Always perform the Imagio Breast Imaging System Calibration if the OA/US Probe is replaced with a new OA/US Probe.

IMPORTANT:  *Perform the OA/US Probe Calibration Wizard and the Machine Check if an OA/US* Probe is replaced with a new OA/US Probe to ensure proper power output and image quality.

#### **20.1 Maintenance that can be Performed by System Users**

#### **20.1.1 Removing/Connecting the OA/US Probe**

 Typically, the OA/US Probe will not be removed from the Imagio Breast Imaging System. Examples of when the OA/US Probe may need to be removed include situations when the Imagio Breast Imaging System will be moved to a new location or if Seno has provided a new OA/US Probe.

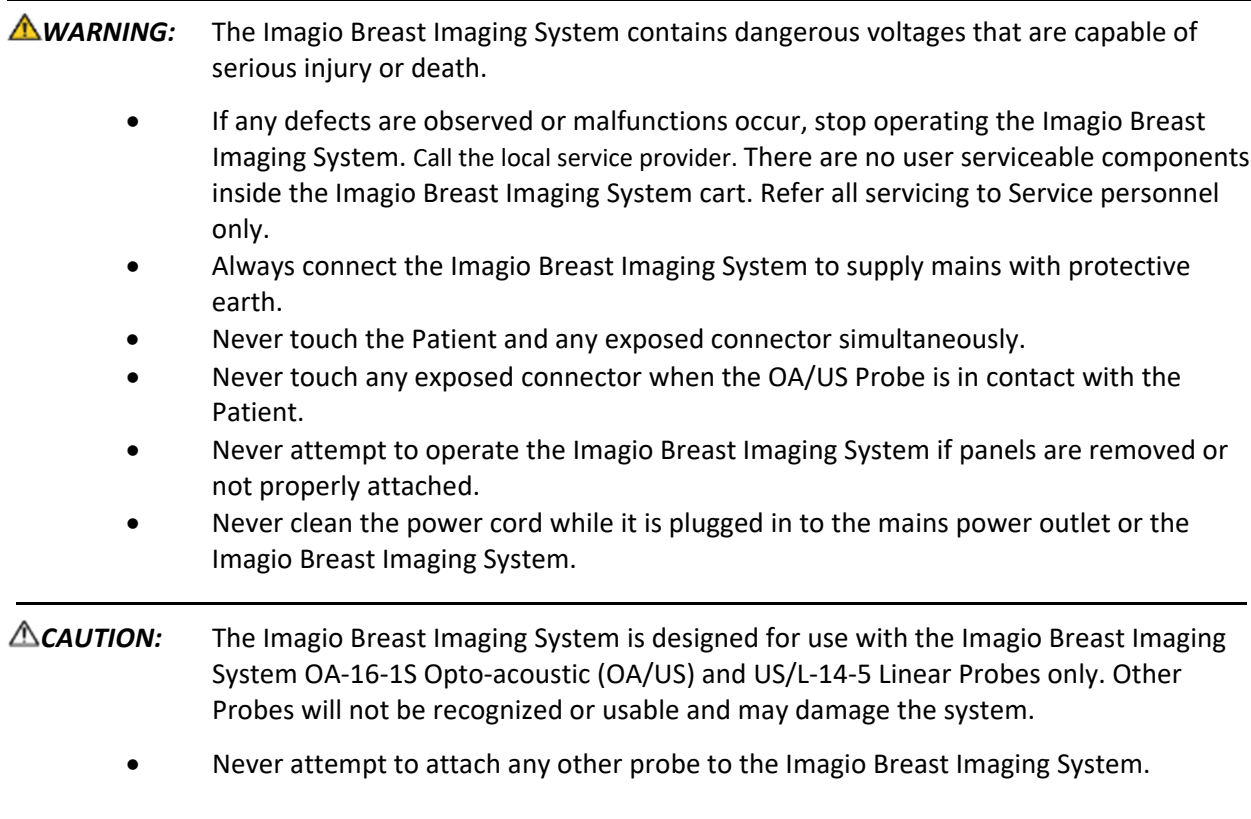

#### **20.1.1.1 To Remove the OA/US Probe**

- Remove the ZIF Connector:
- a) Turn connector lock counterclockwise ¼ turn to release ZIF connector.
- b) Carefully pull ZIF connector from connector socket.

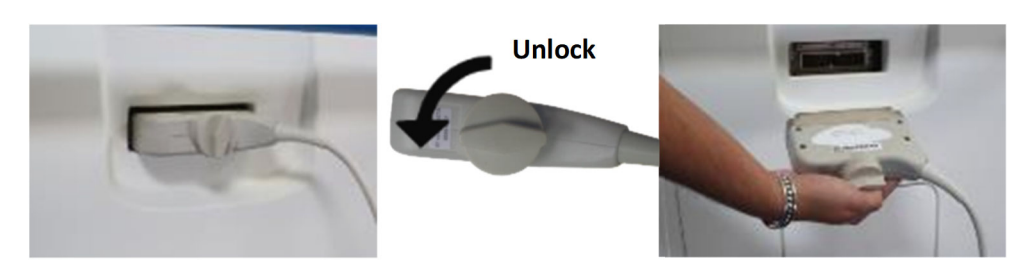

 **Figure 116: OA/US Probe ZIF Connector**

- Remove fiber optic laser cable from aperture:
- a) Turn outer connector counterclockwise to unscrew.
- b) Carefully pull connector from connector socket.
- c) Place OA/US Probe in a secure location.

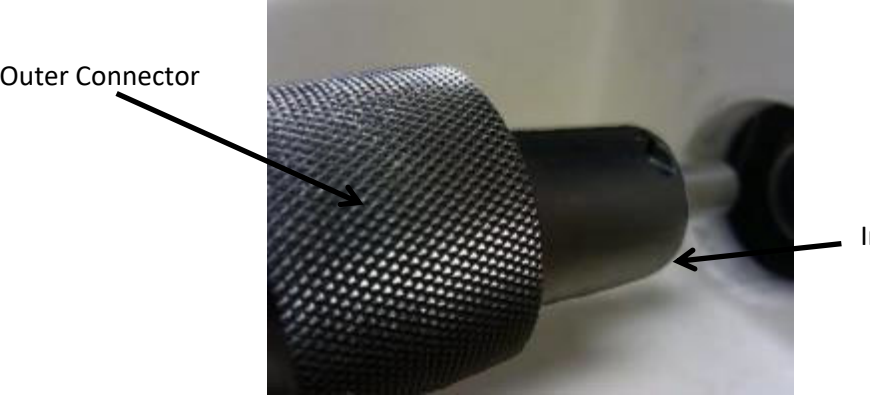

Inner Connector

Laser aperture connector socket

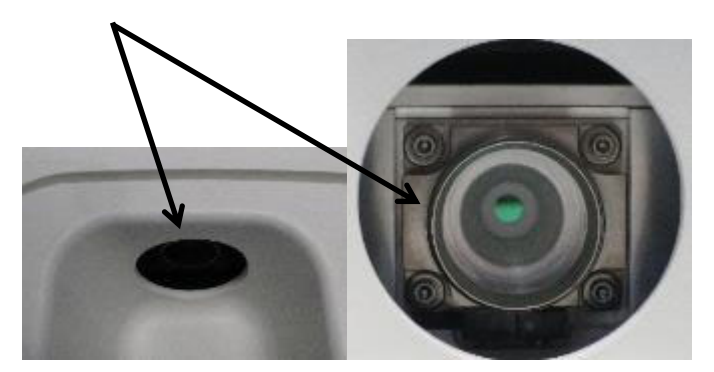

 **Figure 117: OA/US Probe Connection**

### **20.1.1.2 To Connect the OA/US Probe**

- Insert fiber optic laser cable internal connector to the laser aperture: Carefully push connector into the laser aperture connector socket.
- Turn outer connector clockwise to screw in until unable to turn. Do not tighten with force.

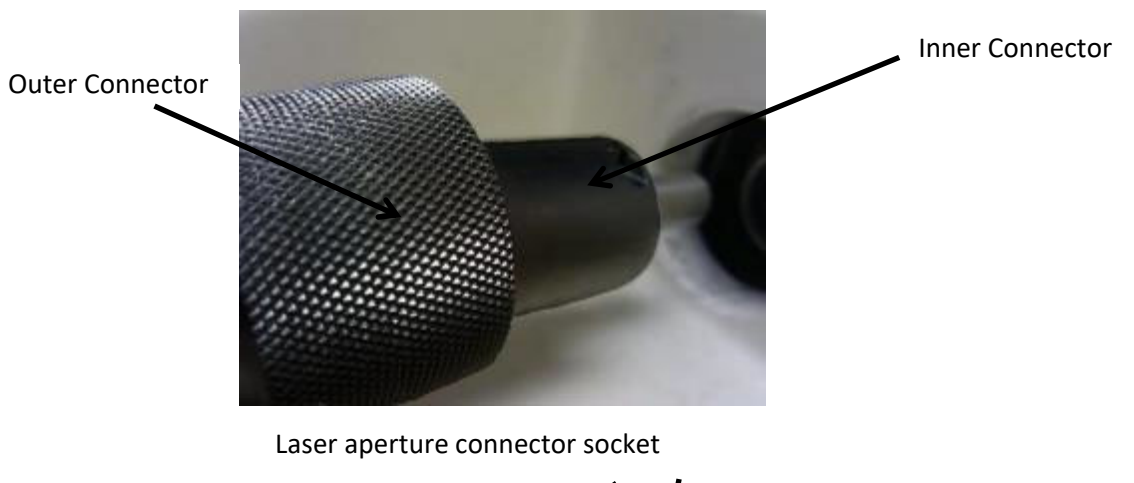

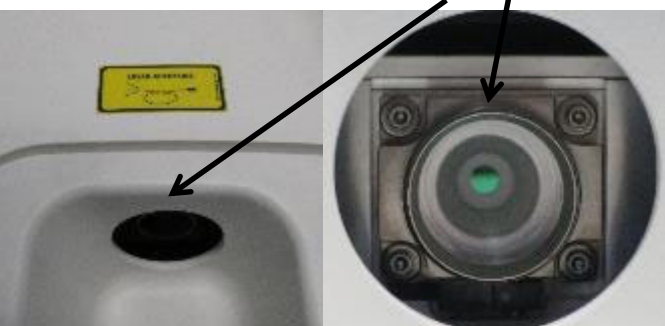

 **Figure 118: OA/US Probe Connection**

- Insert the ZIF Connector:
- a) Carefully push ZIF connector into connector socket.
- b) Turn connector lock ¼ turn clockwise to secure ZIF connector.

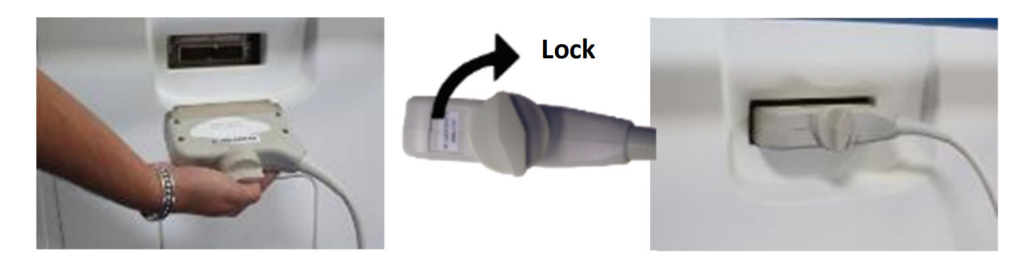

 **Figure 119: OA/US Probe ZIF Connector**

#### **20.1.2 Removing and connecting the Ultrasound Probe**

#### **To remove the Ultrasound Probe**

- Remove the ZIF Connector:
- a) Open the access panel by pulling the doorknob and turn ZIF connector lock counterclockwise  $\frac{1}{4}$ turn to release ZIF connector.
- b) Carefully pull ZIF connector from connector socket and strain relief.

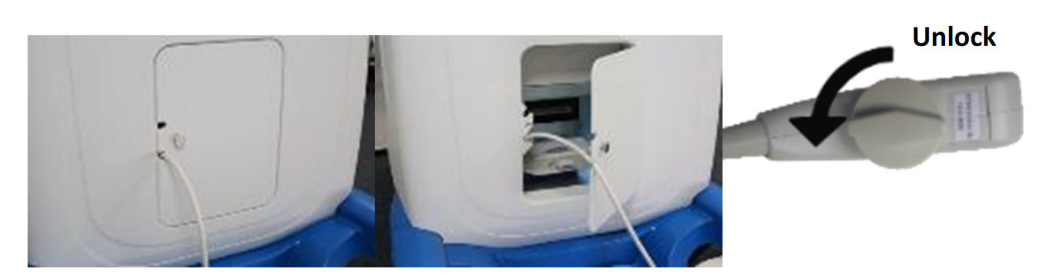

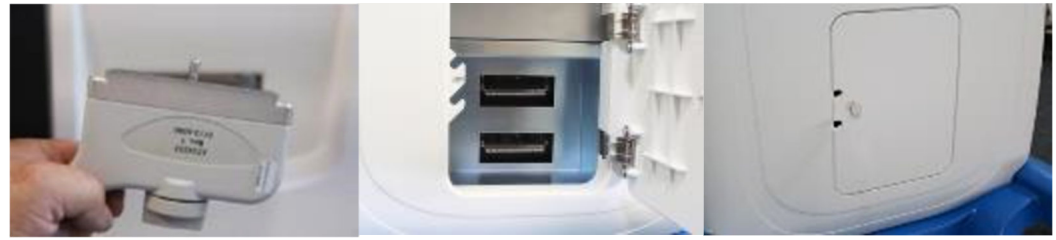

 **Figure 120: Removing Probe ZIF Connector**

c) Place Probe in a secure location then close the panel door.

#### **20.1.3 To connect the Ultrasound Probe**

- Insert the ZIF Connector:
- a) Open the access panel by pulling the doorknob and carefully push ZIF connector into connector socket.
- b) Turn connector lock ¼ turn clockwise to secure ZIF connector. Route the cable through the strain relief. Close probe connector access panel door.

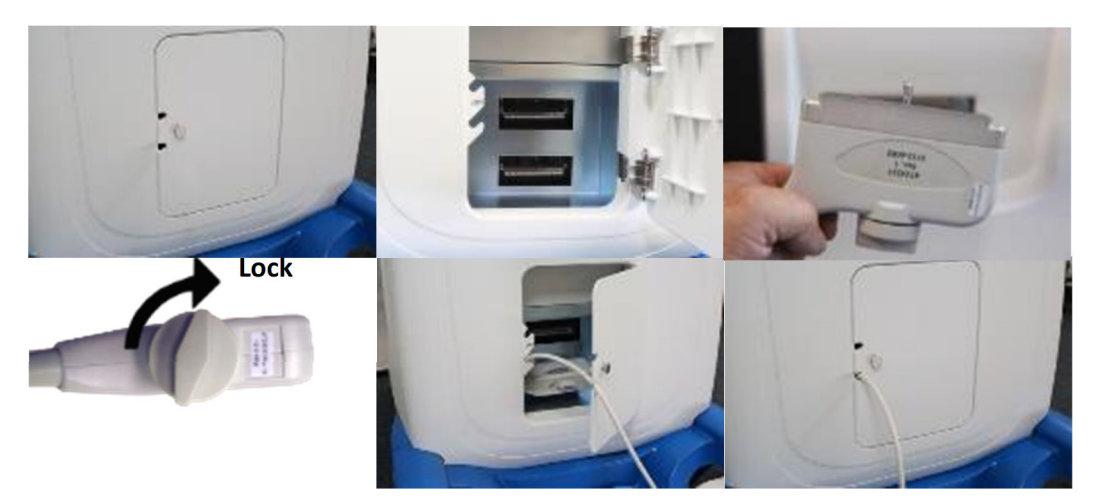

 **Figure 121: Connecting US Probe ZIF Connector**

#### **20.1.4 Removing/Connecting OA Foot Switch**

Typically, the foot switch will not be removed from the Imagio Breast Imaging System.

 Examples of when the foot switch may need to be removed include situations when the Imagio Breast Imaging System will be moved to a new location or if Seno has provided a new foot switch.

#### **20.1.4.1 To Remove the Foot Switch**

- Perform an orderly shutdown of the Imagio Breast Imaging System as described in the section System Power ON/OFF Chapter 6. Set the Circuit breaker to the OFF position.
- Disconnect the Foot Switch connector by pulling the outer ring.

#### **20.1.4.2 To Connect the Foot Switch**

- Perform an orderly shutdown of the Imagio Breast Imaging System as described in the section System Power ON/OFF Chapter 6.
- Set the Circuit breaker to the OFF position.
- Line up the red orientation dot of the cable with the red notch on the connector port. Insert by pushing the connector in until the outer ring locks in place.

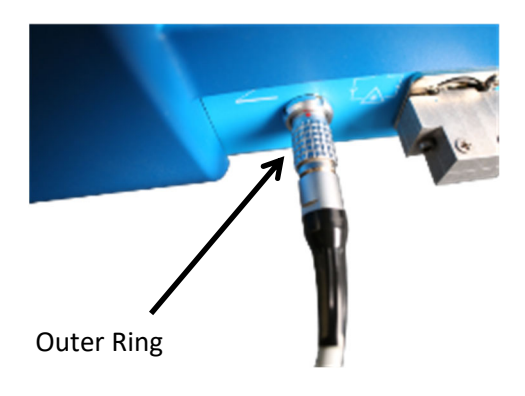

 **Figure 122: Footswitch Connector**

## **Chapter 21: User Settings**

#### **21.1 User Setting Menu**

 In the User Systems Settings Menu, the various features and settings of the system can be customized via one of the two (2) System Setup menus: Setup and Support.

To access any of the following functions, press the Touch Screen Settings button.

The following table provides a quick overview of the system setup menus.

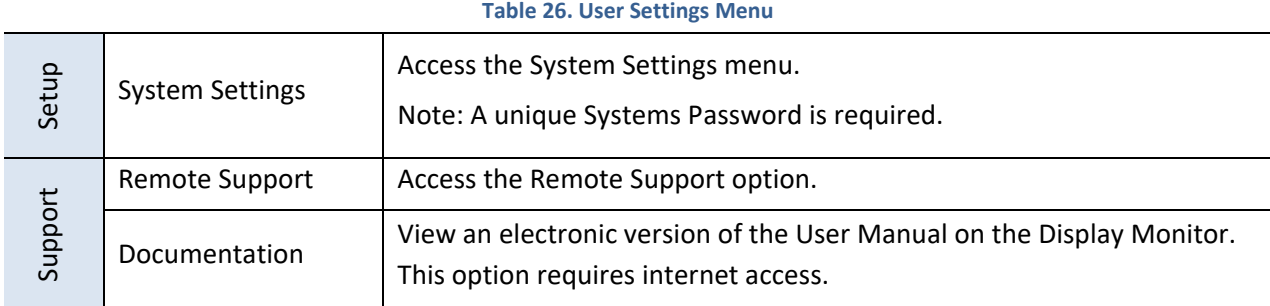

IMPORTANT:  *The software version number is displayed across the bottom of this menu.*

### **21.1.1 To Access the User Settings Menu:**

Press the Touch Screen Settings button and the User Settings menu will be presented.

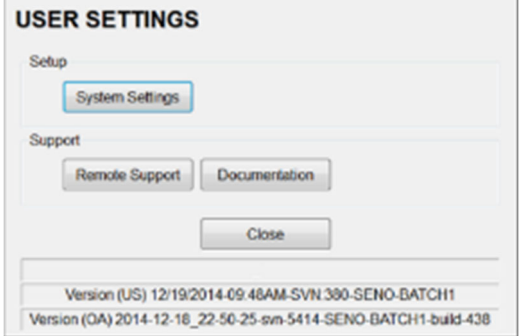

Figure 123: User Settings

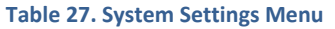

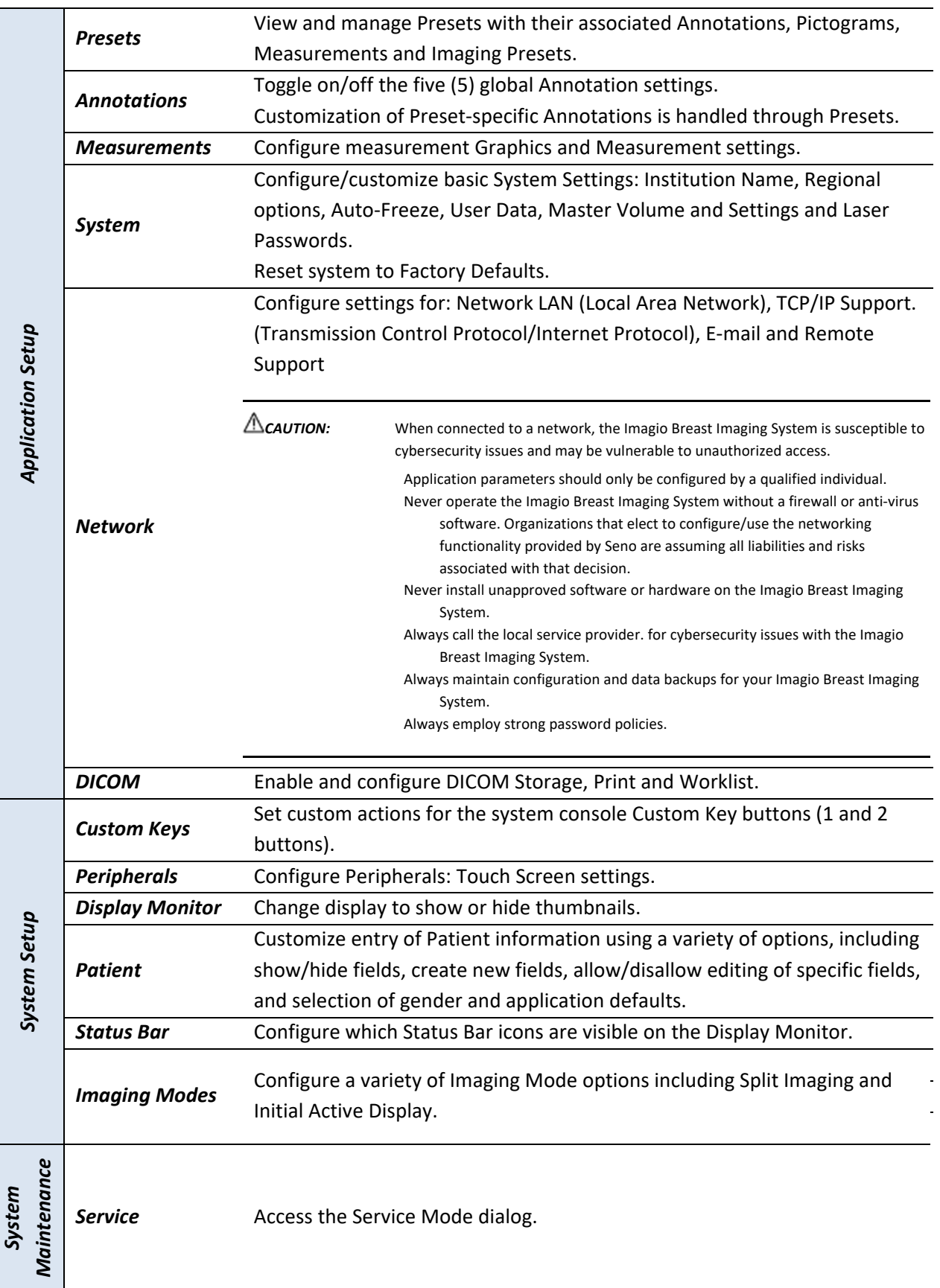

#### **21.2 Remote Support Menu**

Call the local service provider prior to using this feature.

 Remote Support is a licensed User subscription fee option that allows the local service provider to view and control the system remotely for equipment diagnostic purposes.

If Remote Support does not appear to be available, contact your IT Department and have them check to make sure the network connection is active and the Remote Support option has been configured for *use.*

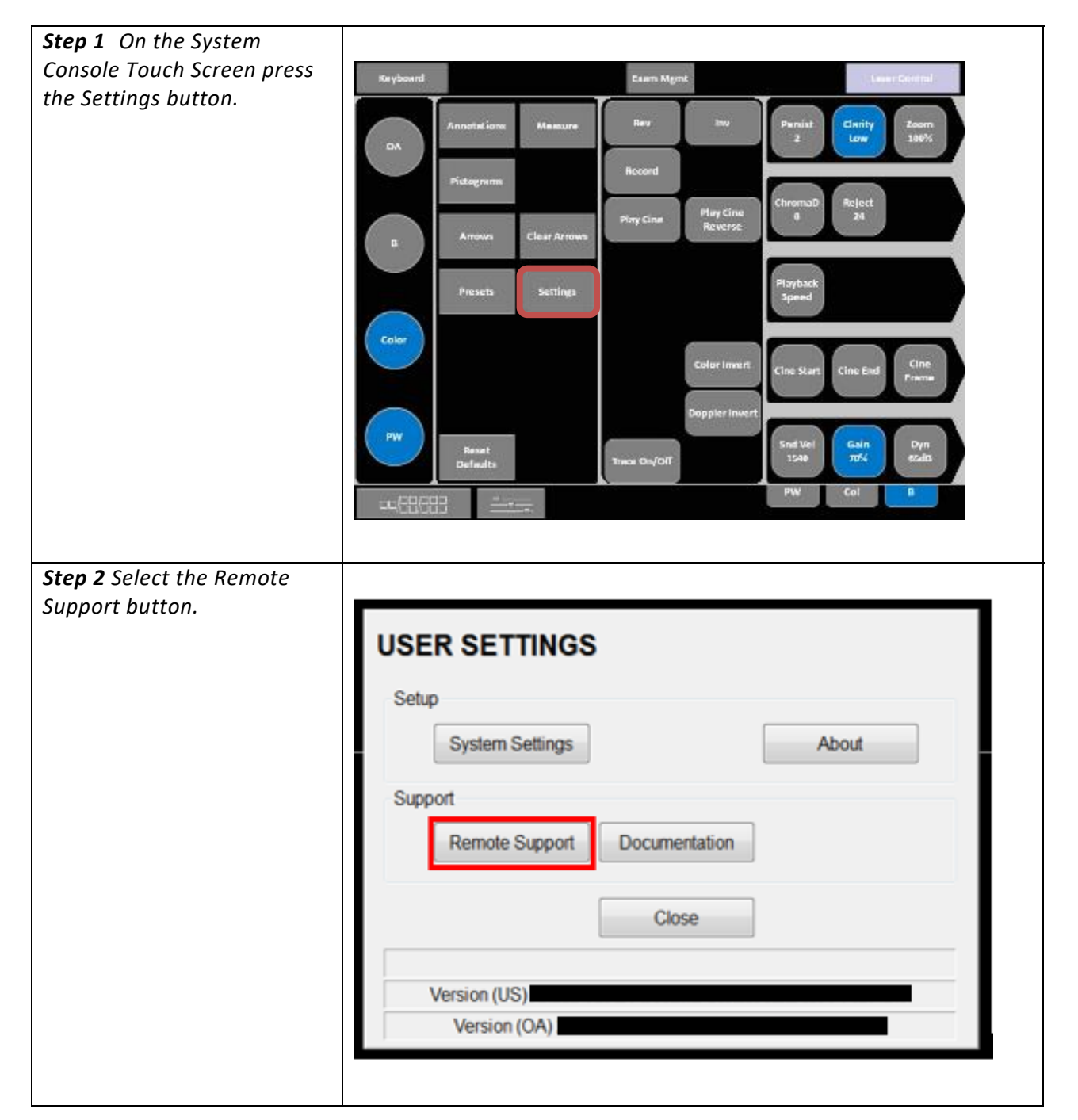

#### **21.2.1 To Access Remote Support:**

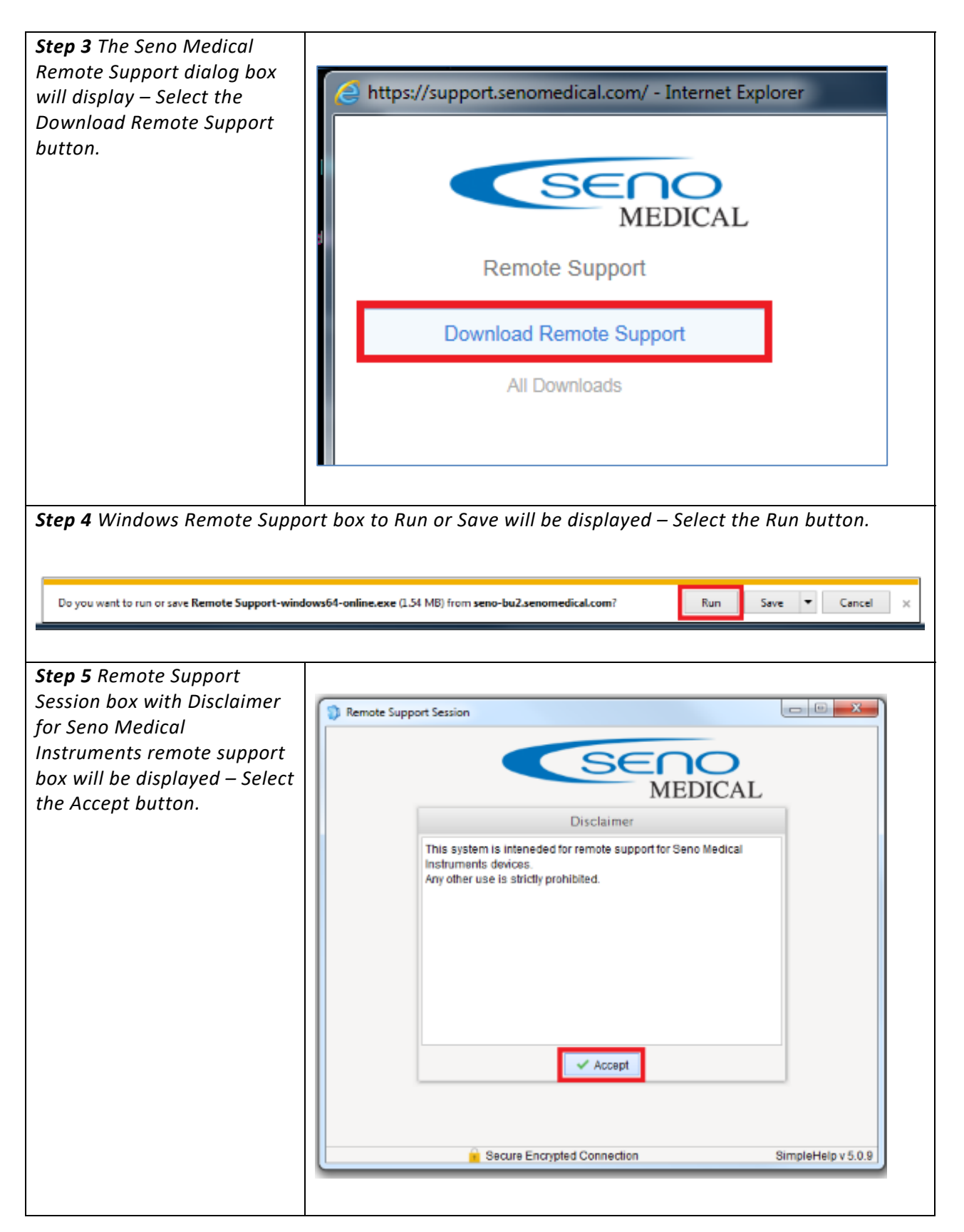

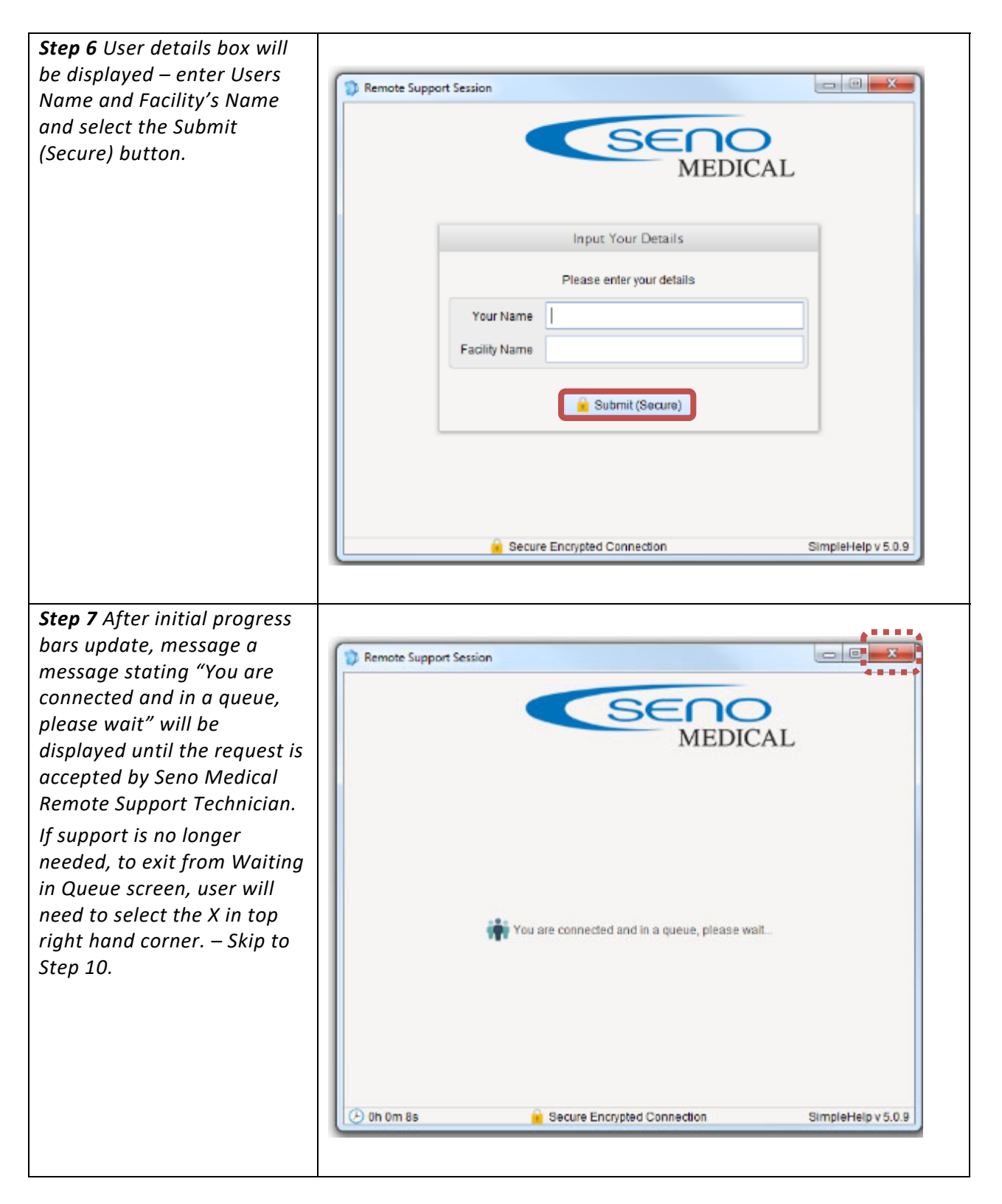

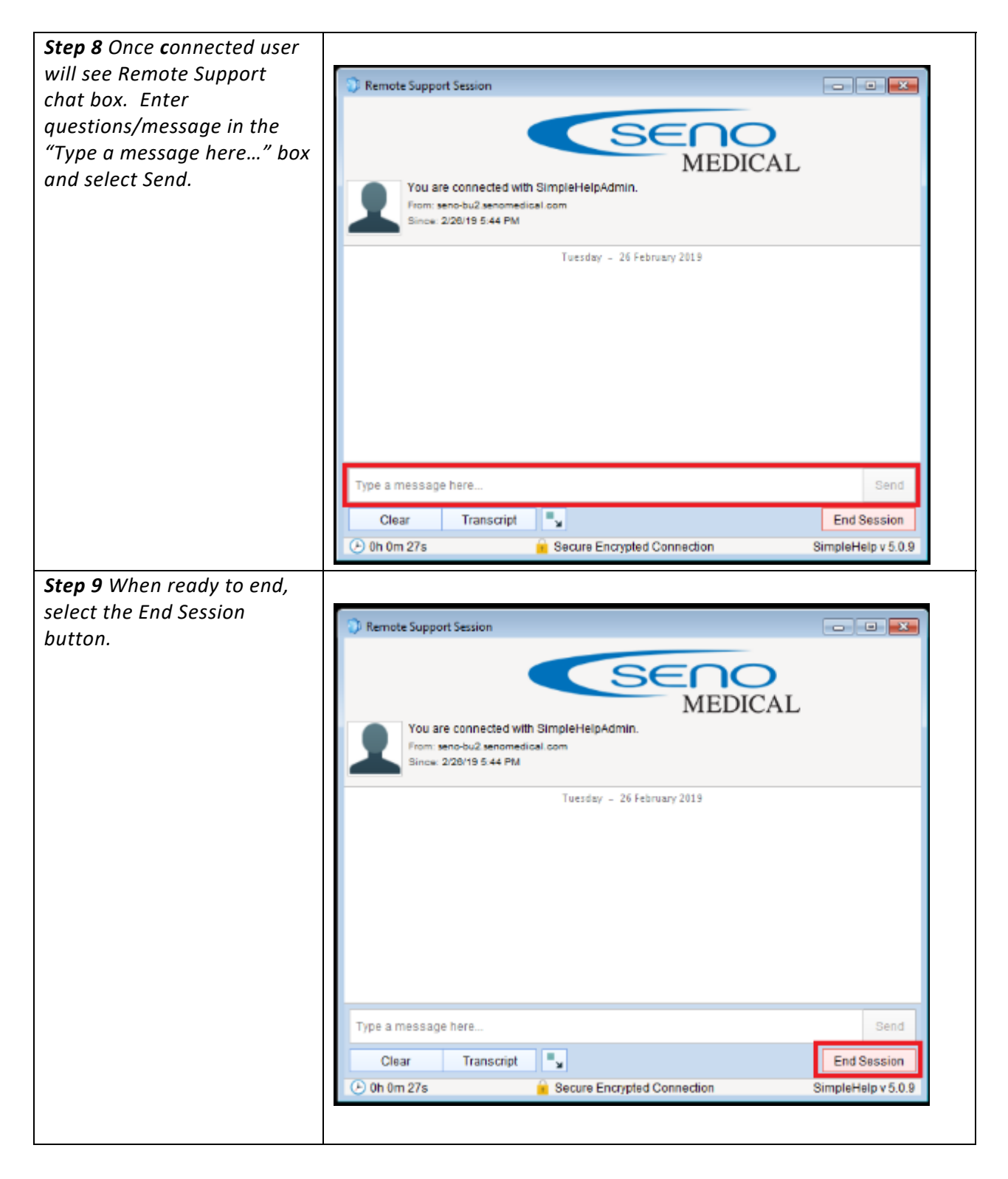

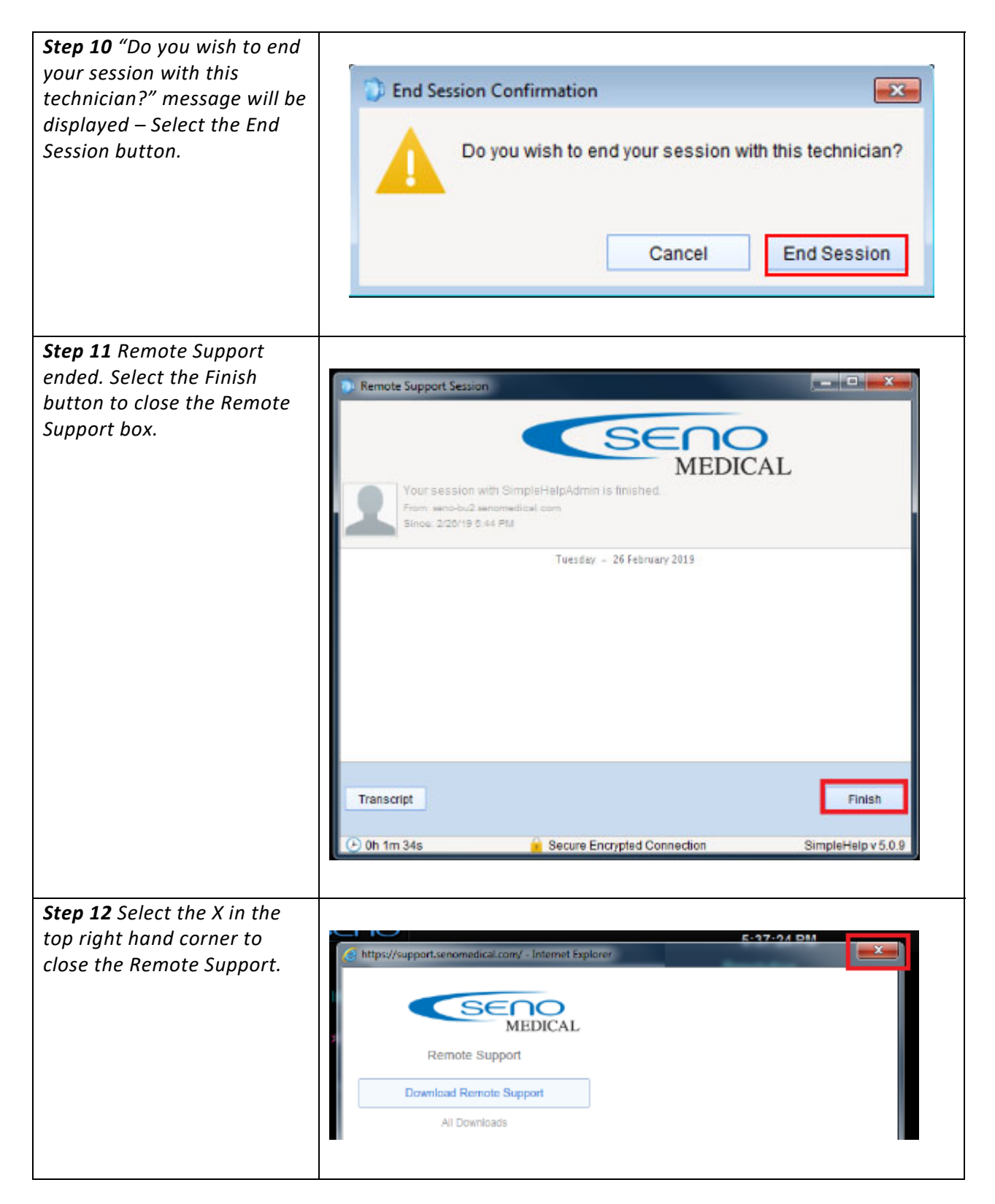

#### **21.3 Documentation Menu (The Imagio Breast Imaging System User Manual)**

#### **To Access the Imagio Breast Imaging System User Manual (Internet Connection Required):**

- Press the System Console Touch Screen Settings button.
- Select the Documentation button.
- The Imagio Breast Imaging System User Manual will be displayed.

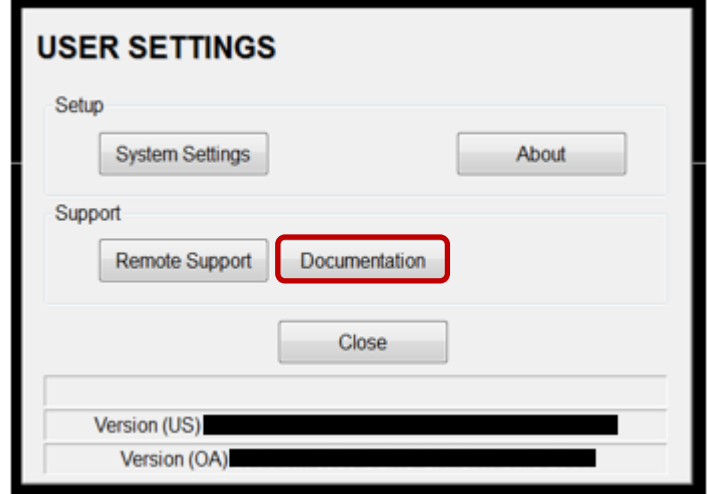

 **Figure 124: Documentation**

#### **21.4 System Settings**

 System Settings allow the User to configure high level Application and System settings as well as perform certain System Maintenance functions.

 Typically, the System parameters are set during initial installation and only require limited access and adjustment. By default, the Imagio Breast Imaging System is delivered with an active System Settings Password.

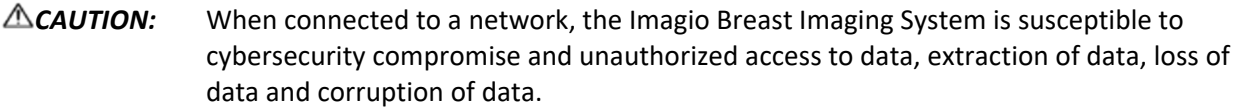

- Application parameters can only be configured by a qualified individual.
- Never operate the Imagio Breast Imaging System without a firewall or anti‐virus software. Organizations that elect to configure/use the networking functionality provided by Seno are assuming all liabilities and risks associated with that decision.
- Never install software or hardware on the Imagio Breast Imaging System.
- Always call the local service provider for cybersecurity compromise on the Imagio Breast Imaging System.
- Always maintain configuration and data backups for the Imagio Breast Imaging System.

#### **To Access System Settings:**

- Press the Touch Screen Settings button.
- Select System Settings to access the System Settings menu.
- Enter password and select OK.

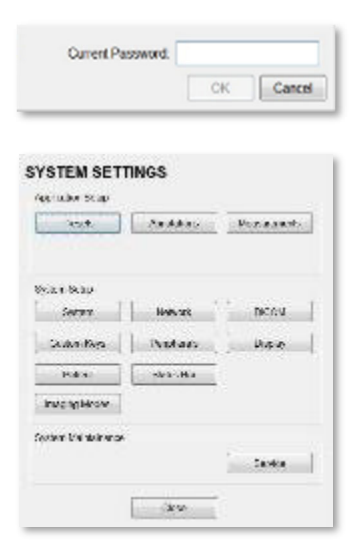

 **Figure 125: System Settings Menu and Password Dialogue**

#### **21.5 Presets Setup**

Presets Setup enables Users to manage factory default and User‐defined Imaging Presets.

#### **21.5.1 Presets – Probe Tree**

Each Preset can be selected/deselected via the Presets Setup options.

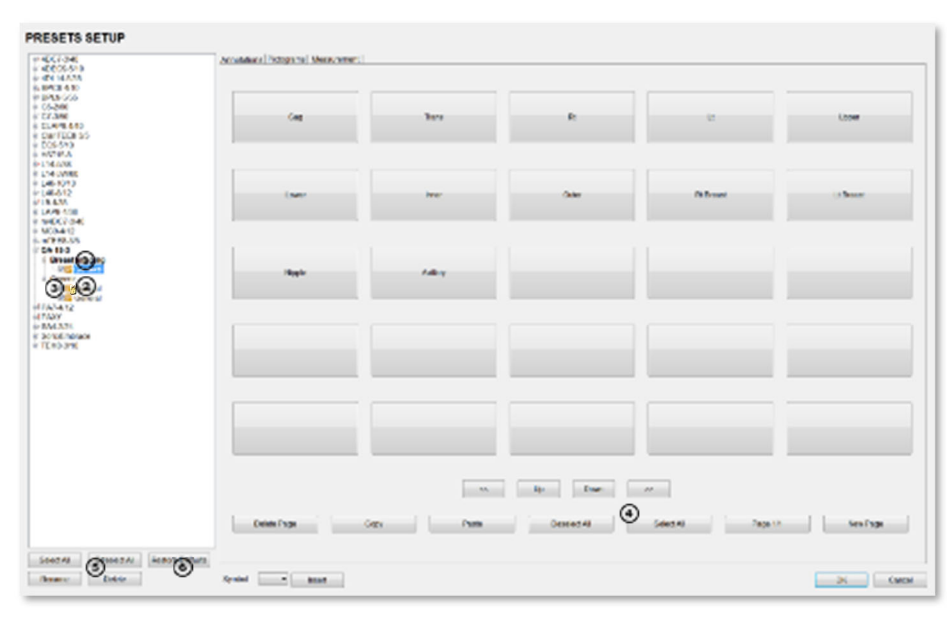

#### **Figure 126: Presets Setup**

 **Table 28. Presets Setup**

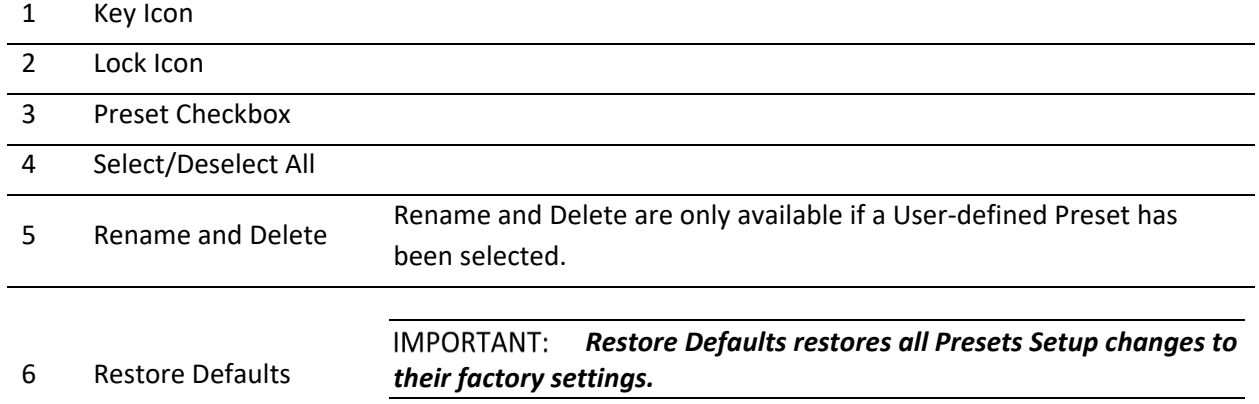

 Default settings are locked (as indicated by the lock icon adjacent to the Preset name). Additional User‐ definable aspects of the default settings are available through the three (3) tabs on the Presets Setup Page: Annotations, Pictograms and Measurements.

User‐defined Presets are marked with a key icon. These cannot be locked.

 The left‐hand menu displays all currently available Presets, both default and User‐defined. Each Application is delivered with at least one default Preset.

#### **21.5.1.1 To Access the Presets Setup Page:**

- Press the Touch Screen Settings button.
- Select System Settings
- Enter password and select OK.
- Select Presets.

#### **21.5.1.2 To Rename a Previously Created User‐Defined Preset**

- Press the Touch Screen Settings button.
- Select System Settings> Presets.
- Select the User‐defined Preset to be renamed.
- Select the Rename button.
- Type a new, unique name in the Rename Preset message box.

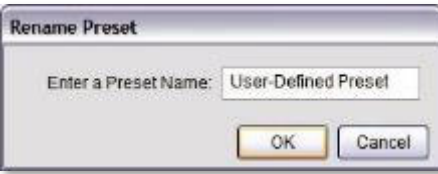

#### **Figure 127: Rename Preset**

Select OK to accept the changes and exit or select Cancel to exit without saving.

#### **21.5.1.3 To Delete a User‐Defined Imaging Preset**

- Press the Touch Screen Settings button.
- Select System Settings > Presets.
- Select the User‐defined Preset to be deleted.
- Select the Delete button.
- Select Yes to confirm the deletion or select No to cancel the operation.

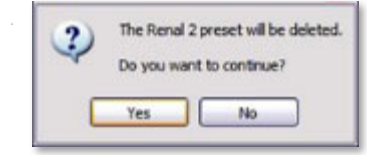

#### **Figure 128: Preset Choice Confirmation Dialogue**

The message will specify the name of the User‐defined Preset selected for deletion.

#### **21.5.1.4 Show/Hide Imaging Presets**

 Preset availability can be controlled using its associated checkbox. When selected, as indicated by the presence of the green checkmark, the Preset will be available from both the touch screen.

 To hide Presets on the touch screen, all versions of that Preset must be deselected (i.e., deselect every Preset of the same name under every Application for every probe).

#### IMPORTANT:  *The show/hide function applies to both default and User‐defined Presets.*

To Show/Hide Imaging Presets:

- Press the Touch Screen Settings button.
- Select System Settings > Presets.
- Select/deselect the relevant checkbox under Preset OA‐16‐1S.

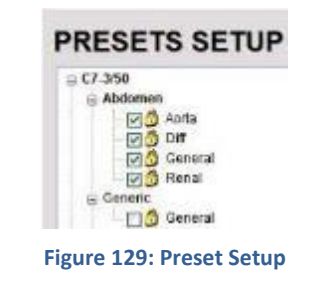

IMPORTANT:  *Deselecting General under Breast Imaging will not hide the General Preset when Abdomen is selected for the Breast Imaging probe. Deselecting General under Abdomen for all applicable probes will hide that Preset from view on the touch screen.*

Select OK to accept the changes or Cancel to exit without saving.

#### **21.5.2 Presets – Annotations**

 The ability to manipulate the text of a specific Annotation attached to either a User‐defined or default Preset is handled through the Annotations tab on the Presets Setup Page. Annotation text appears by Application on the console touch screen.

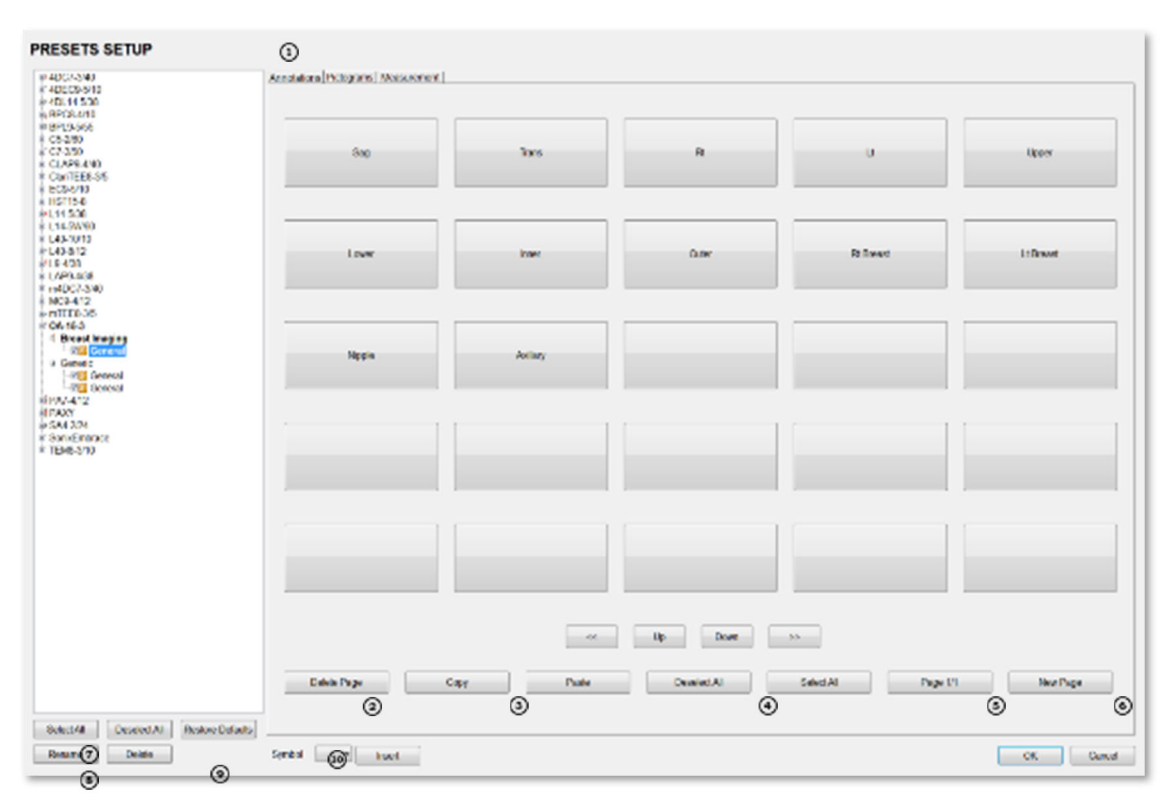

 **Figure 130: Presets Setup – Annotations**

 **Table 29. Presets Setup – Annotations**

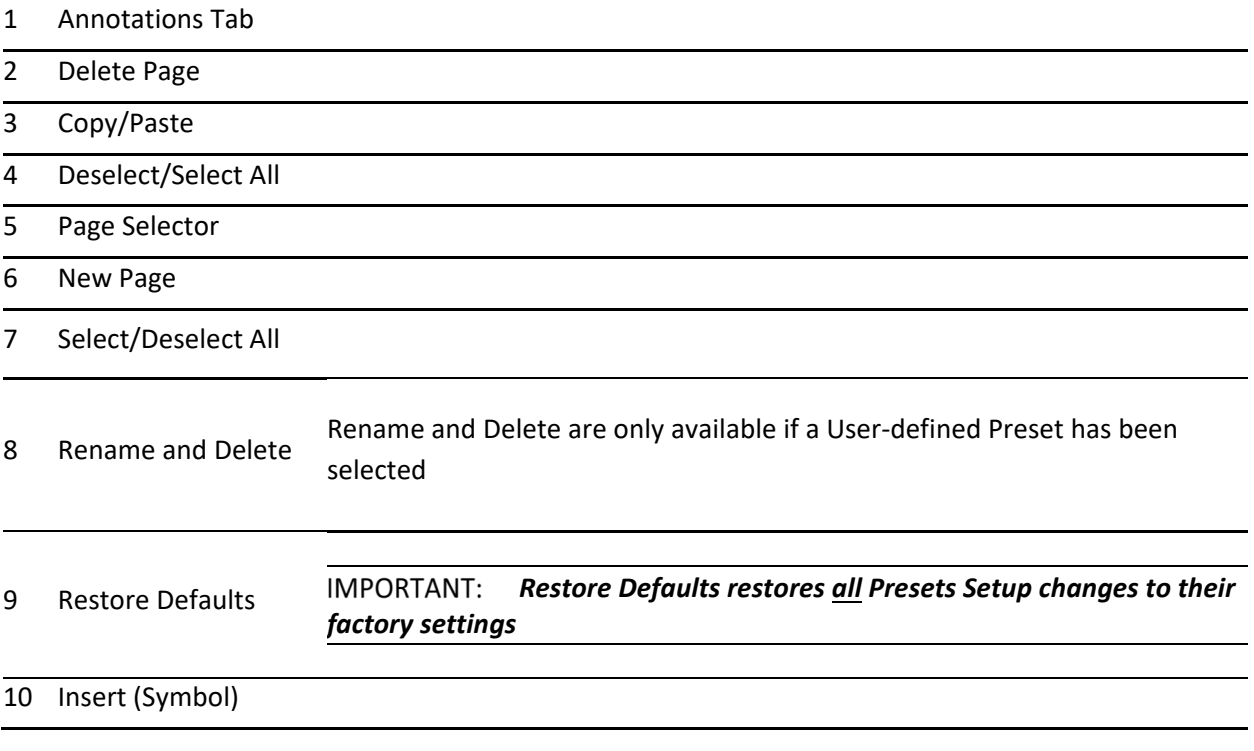

#### IMPORTANT:  *The order in which Annotations are presented is matched on the touch screen during Text entry.*

### **Modify Annotations**

 Changes can only be made to the Annotations of one Exam Type/Application at a time. Within the annotation application, the system allows Users to define/change the Home Position for the Annotation cursor. Once set, whenever the Home Position touch screen button is pressed, the Text cursor will move directly to that spot.

#### **21.5.2.1 To Modify a Preset Annotations**

- Press the Touch Screen Settings button.
- Select System Settings > Presets.
- Select the + to open the branch levels to highlight the relevant Preset from the left hand menu.
- Select the relevant Annotation space on the right hand side of the Display Monitor.
- Use the keyboard to type in the new Annotation.

IMPORTANT: If multiple pages of Annotations are required, select the New Page button as often as necessary to create the desired number of Annotation spaces. Alternatively, if multiple pages already exist, move through them using the onscreen page selection button, making changes as required.

Press ENTER on the keyboard to accept the changes or ESC to delete the entry.

#### **21.5.3 Presets – Pictograms**

 The ability to attach/detach specific Pictograms to both User‐ defined and default Presets is handled via the Pictograms tab in Presets Setup. Re‐ordering the sequence in which they will appear on the touch screen during a scanning session is managed here as well.

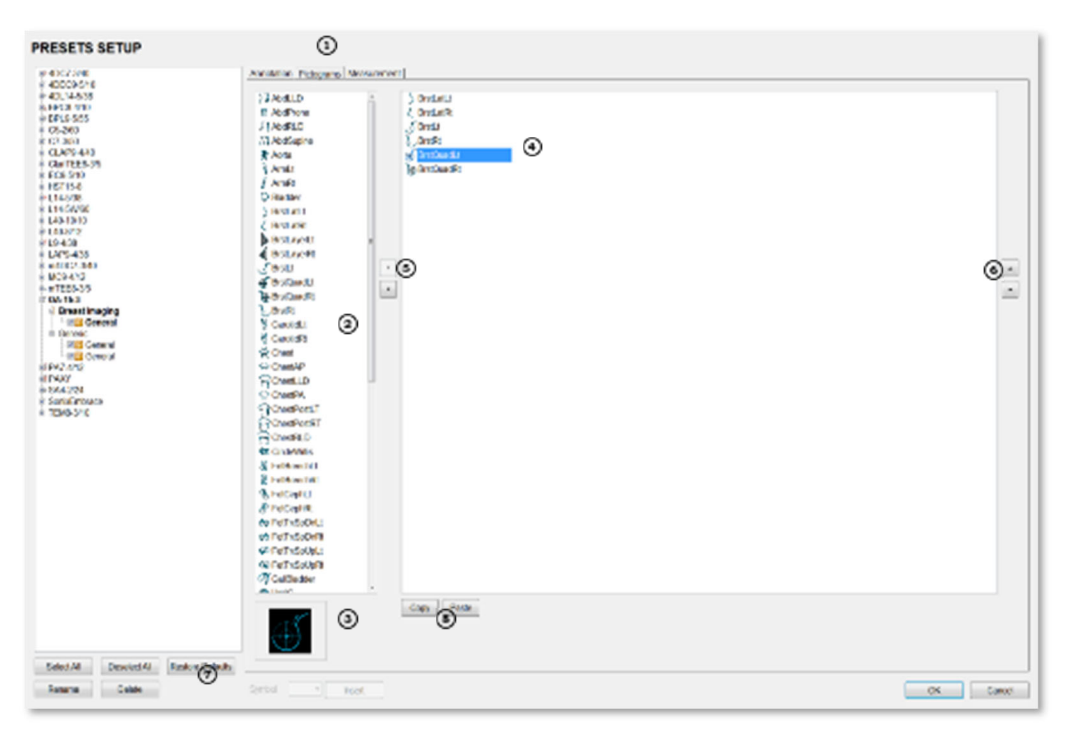

 **Figure 131: Presets Setup – Pictograms**

#### **Table 30. Presets Setup – Pictograms**

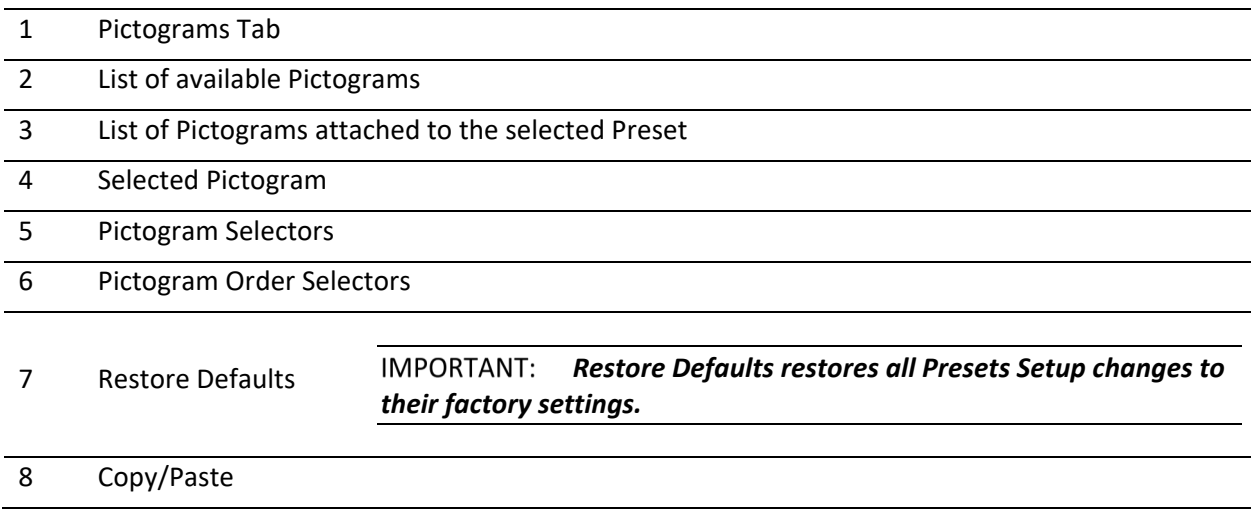

#### **21.5.3.1 Modify the Pictograms Attached to Presets**

#### **To Add Pictograms to an Imaging Preset**

- Press the Touch Screen Settings button.
- Select System Settings> Presets.
- Highlight the relevant Preset in the left hand column.
- On the Presets Setups Page, select the Pictograms tab.
- From the list of available Pictograms, highlight the relevant Pictogram.
- Use the right facing selector button to move the item to the list of selected Pictograms.
- Repeat step 5 and step 6 as many times as required.
- Select OK to accept the changes and exit or Cancel to exit without saving.

#### **To Delete Pictograms from an Imaging Preset**

- Press the Touch Screen Settings button.
- Select System Settings > Presets.
- Highlight the relevant Preset in the left hand column.
- On the Presets Setups Page, select the Pictograms tab.
- Highlight the relevant Pictogram in the list of selected Pictograms.
- Use the left facing selector button to delete the item from the list of selected Pictograms.
- Repeat step 5 and step 6 as many times as required.
- Select OK to accept the changes and exit or Cancel to exit without saving.

#### **To Reorder Selected Pictograms Attached to an Imaging Preset**

- Press the Touch Screen Settings button.
- Select System Settings > Presets.
- Highlight the relevant Preset in the left hand column.
- On the Presets Setups Page, select the Pictograms tab.
- Highlight the relevant Pictogram in the list of selected Pictograms.
- Use the order (up/down) selector buttons to move the item to another place in the list of selected Pictograms.
- Repeat step 5 and step 6 as many times as required.
- Select OK to accept the changes and exit or Cancel to exit without saving.

#### **21.5.4 Presets – Measurements**

 Based on Exam Type, Presets – Measurements allows Users to select/deselect the available touch screen Measurement Package options. It also enables Users to edit the default imaging Measurement Package for a specific Exam Type.

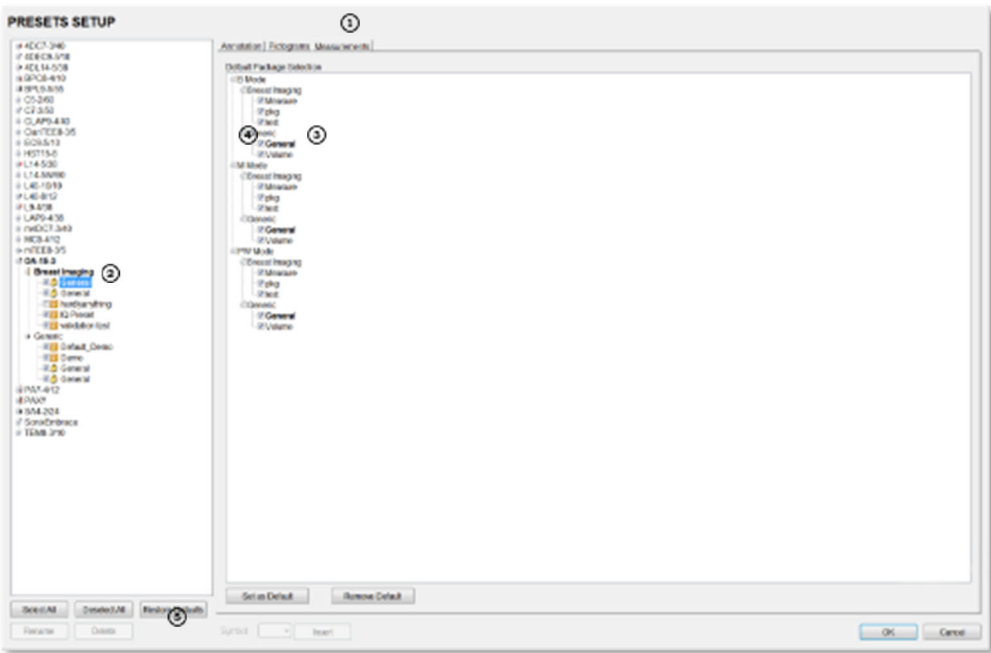

### **Figure 132: Presets – Measurements**

 **Table 31. Presets – Measurements**

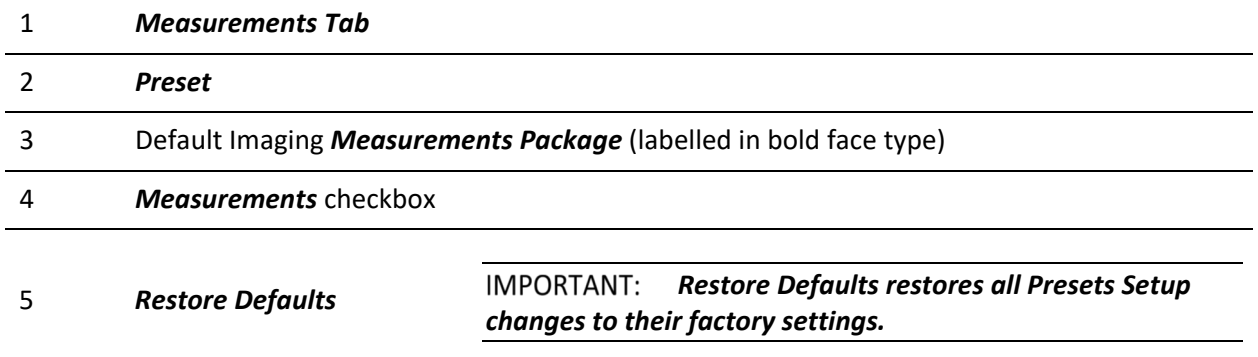

#### **21.5.4.1 To Edit the List of Measurements Packages Available on the Touch Screen**

- Press the Touch Screen Settings button.
- Select System Settings> Presets.
- Highlight the relevant Preset in the left hand column.
- On the Presets Setups Page, select the Measurements tab.
- From the available Default Package Selection list, select/deselect the checkbox for the relevant Measurements Package.
- Repeat step 4 and step 5 as many times as required.
- Select OK to accept the changes and exit or Cancel to exit without saving.

#### **21.5.4.2 To Edit the Default Touch Screen Measurements Package**

- Press the Touch Screen Settings button.
- Select System Settings> Presets.
- Highlight the relevant Preset in the left hand column.
- On the Presets Setups Page, select the Measurements tab.
- From the available Default Package Selection list, highlight the desired Measurements Package.
- Select Set as Default button.
- Repeat step 5 and step 6 as many times as required.
- Select OK to accept the changes and exit or Cancel to exit without saving.

IMPORTANT:  *There can be only one (1) default Measurements Package for each Exam Type.*

#### **21.6 Annotations**

There are five (5) global Annotation settings available.

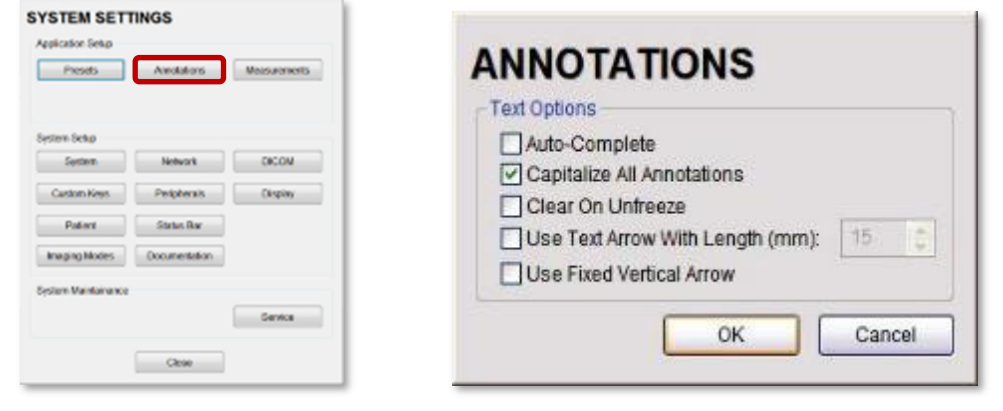

 **Figure 133: (Global) Annotations Settings Table 32. (Global) Annotation Settings**

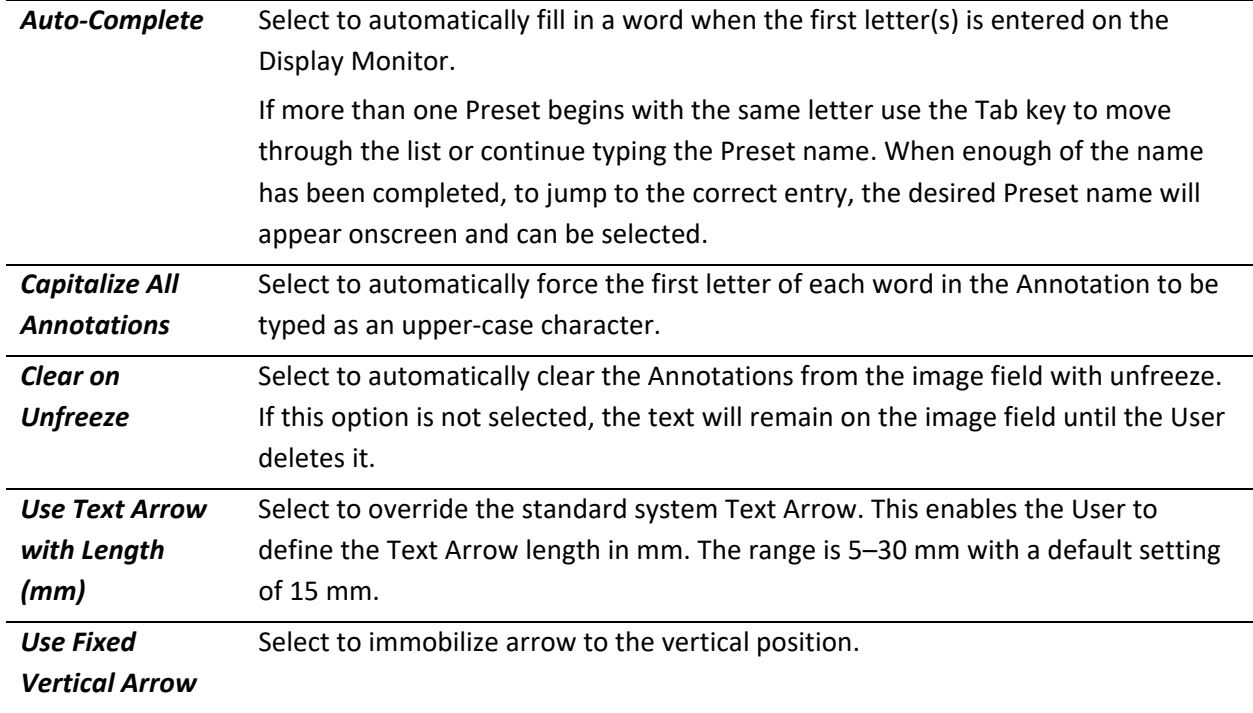

#### **To Access the Global Annotation Settings Dialog**

- Press the Touch Screen Settings button.
- Select System Settings > Annotations.

#### **21.6.1 Text Arrow Customization**

#### **To Customize the Text Arrow**

- Press the Touch Screen Settings button.
- Select System Settings > Annotations.
- Select Use Text Arrow with Length (mm).

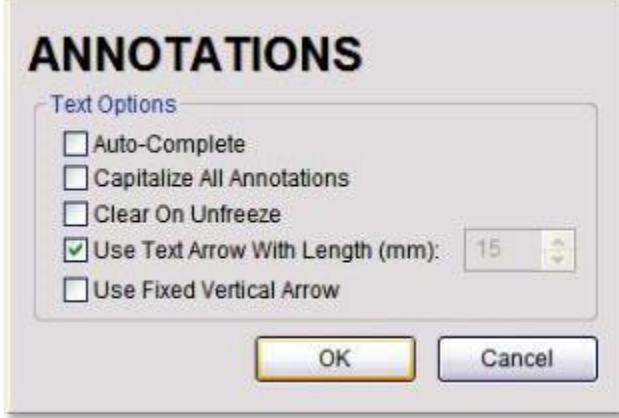

#### **Figure** 134**: Annotations Settings**

- Enter the appropriate Length in millimeters.
- Select OK to accept the setting and exit or Cancel to exit without saving.

#### **21.7 Measurements**

IMPORTANT:

 The Measurements dialog enables Users to customize the onscreen appearance of calipers, caliper labels and certain display details of the measurement/calculation packages. When the touch screen Measure button is pressed, Measurements are available on the touch screen based on clinical Application.

 *It is not possible to edit factory‐installed Measurement Packages.*

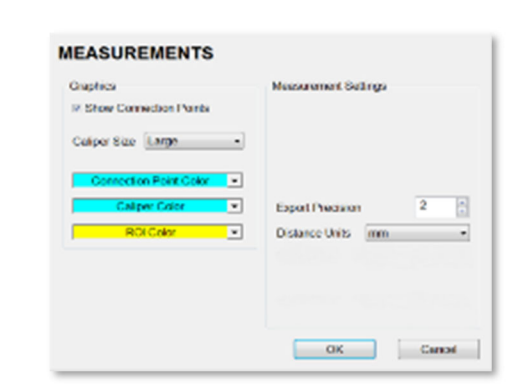

 **Figure 135: Measurements Settings**

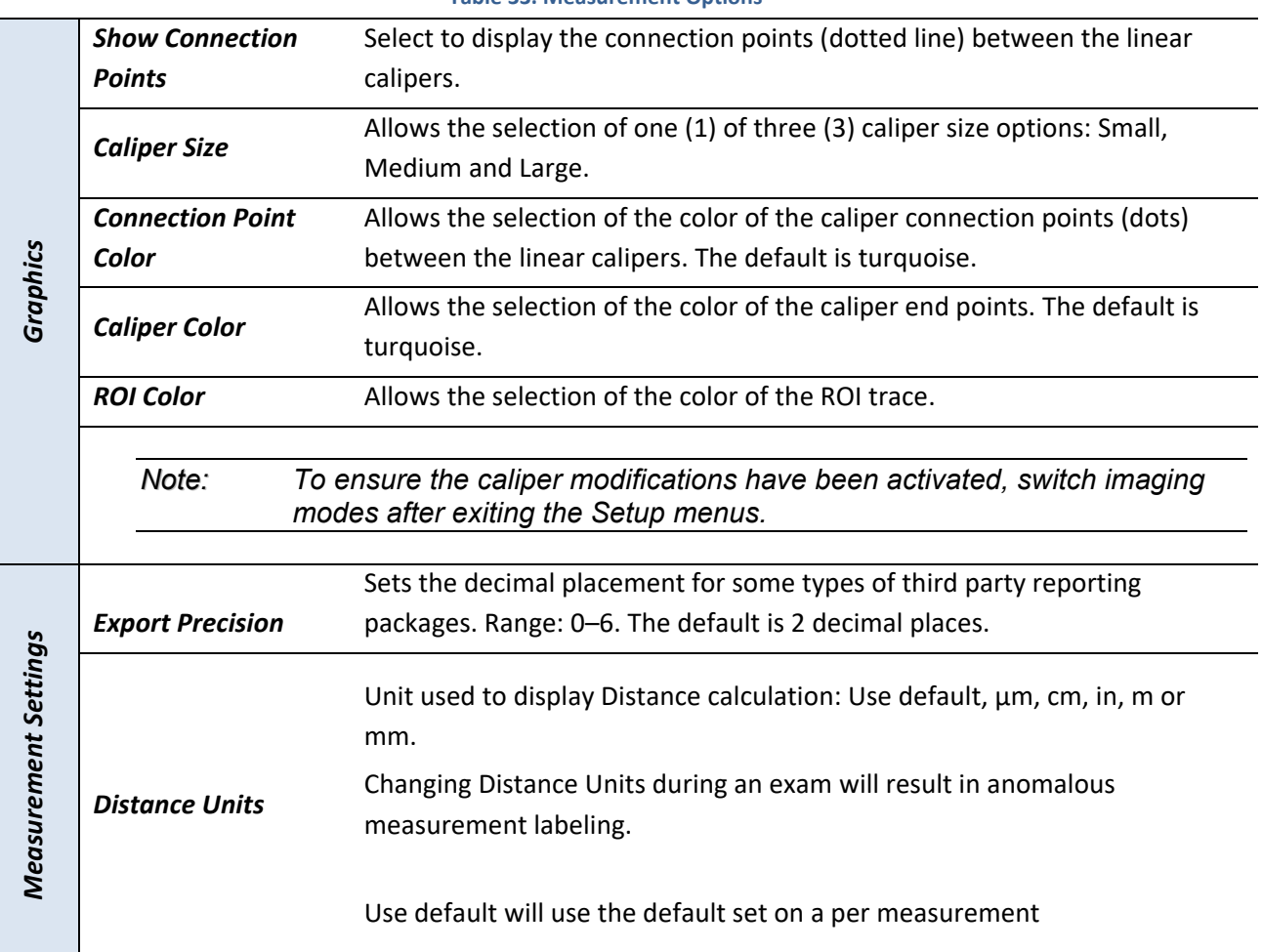

#### **Table 33. Measurement Options**

#### **21.7.1 To Access Measurement Settings**

- Press the Touch Screen Settings button.
- Select System Settings > Measurements.

#### **21.7.2 To Configure Measurement Graphics**

- Press the Touch Screen Settings button.
- Select System Settings > Measurements.
- Configure the Graphics settings as required: Show Connection Points, Caliper Size, Connection Point Color, Caliper Color, and ROI Color.
- Select OK to accept the settings and exit or Cancel to exit without saving.

#### **21.7.3 To Configure Basic Measurement Settings**

- Press the Touch Screen Settings button.
- Select System Settings > Measurements.
- Configure Export Precision and Distance Units as required.
- Select OK to accept the settings and exit or Cancel to exit without saving.

#### **21.8 System Settings**

 System Settings are used to configure the Institution Name, Regional parameters, Auto‐Freeze, User Data settings and Passwords.

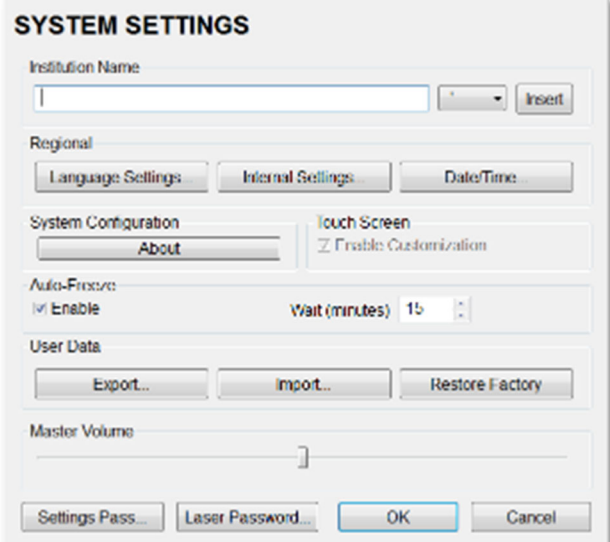

 **Figure 136: System Settings**

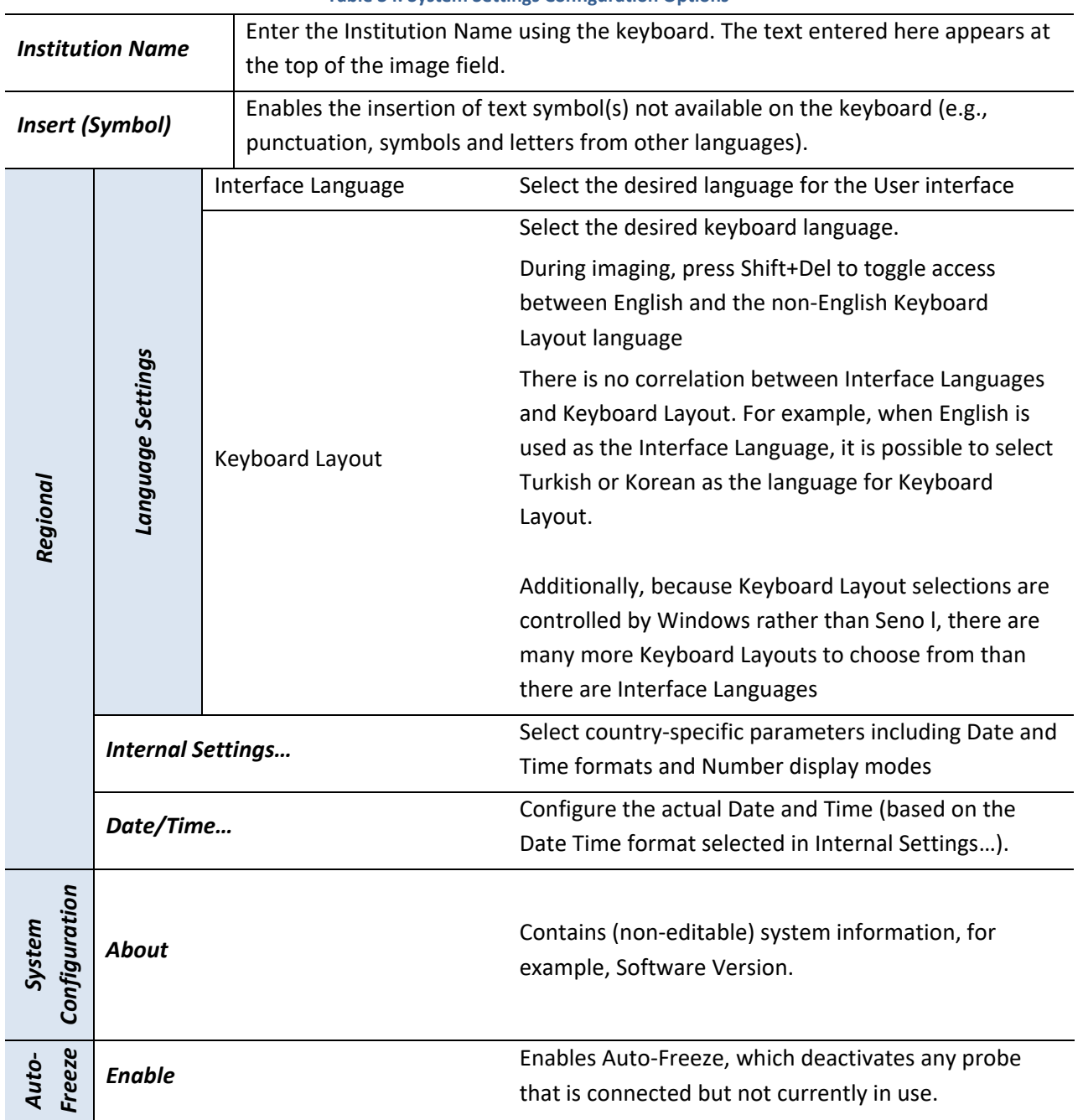

#### **Table 34. System Settings Configuration Options**
**Table 35. System Settings Configuration Options (Continued)**

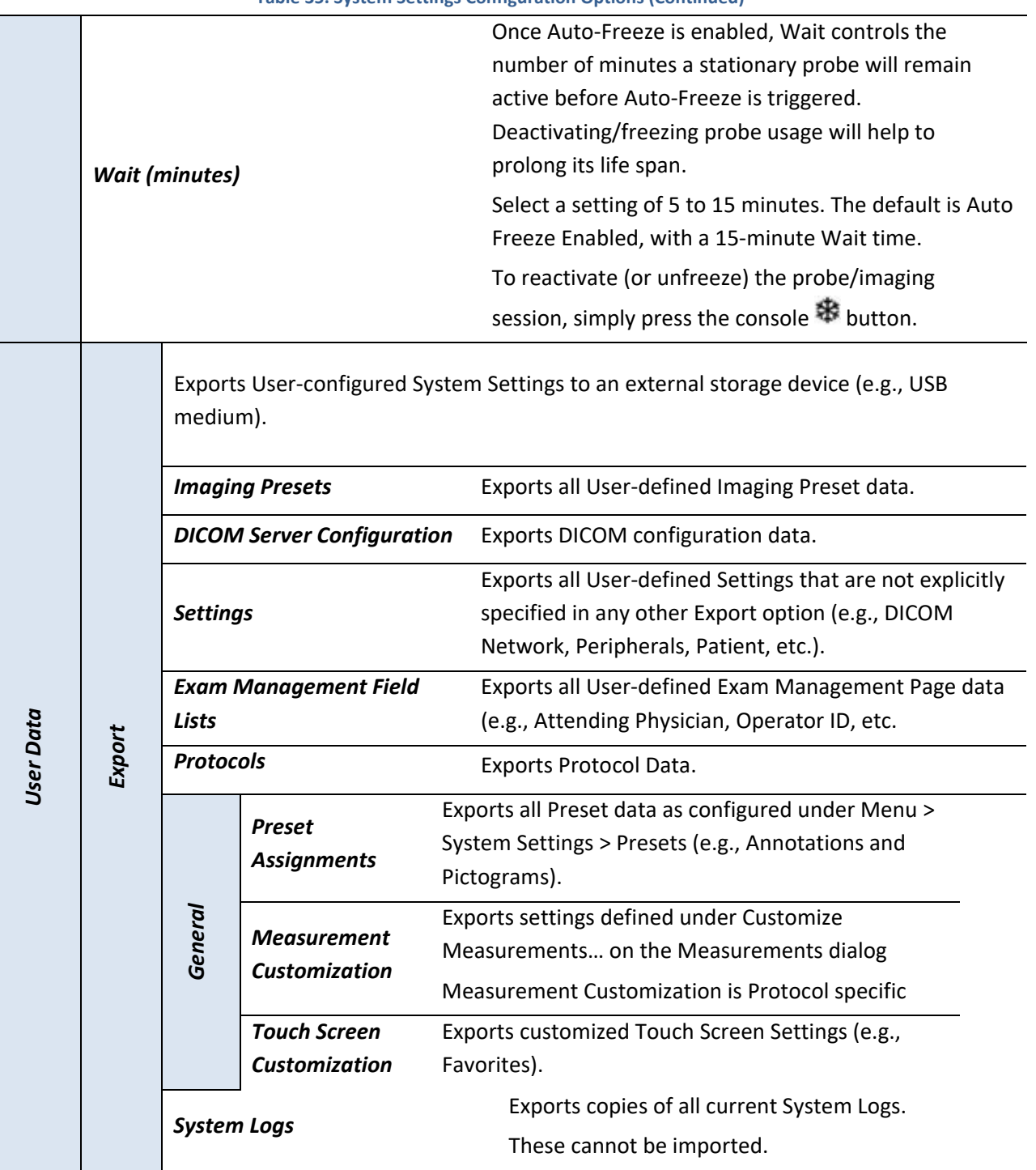

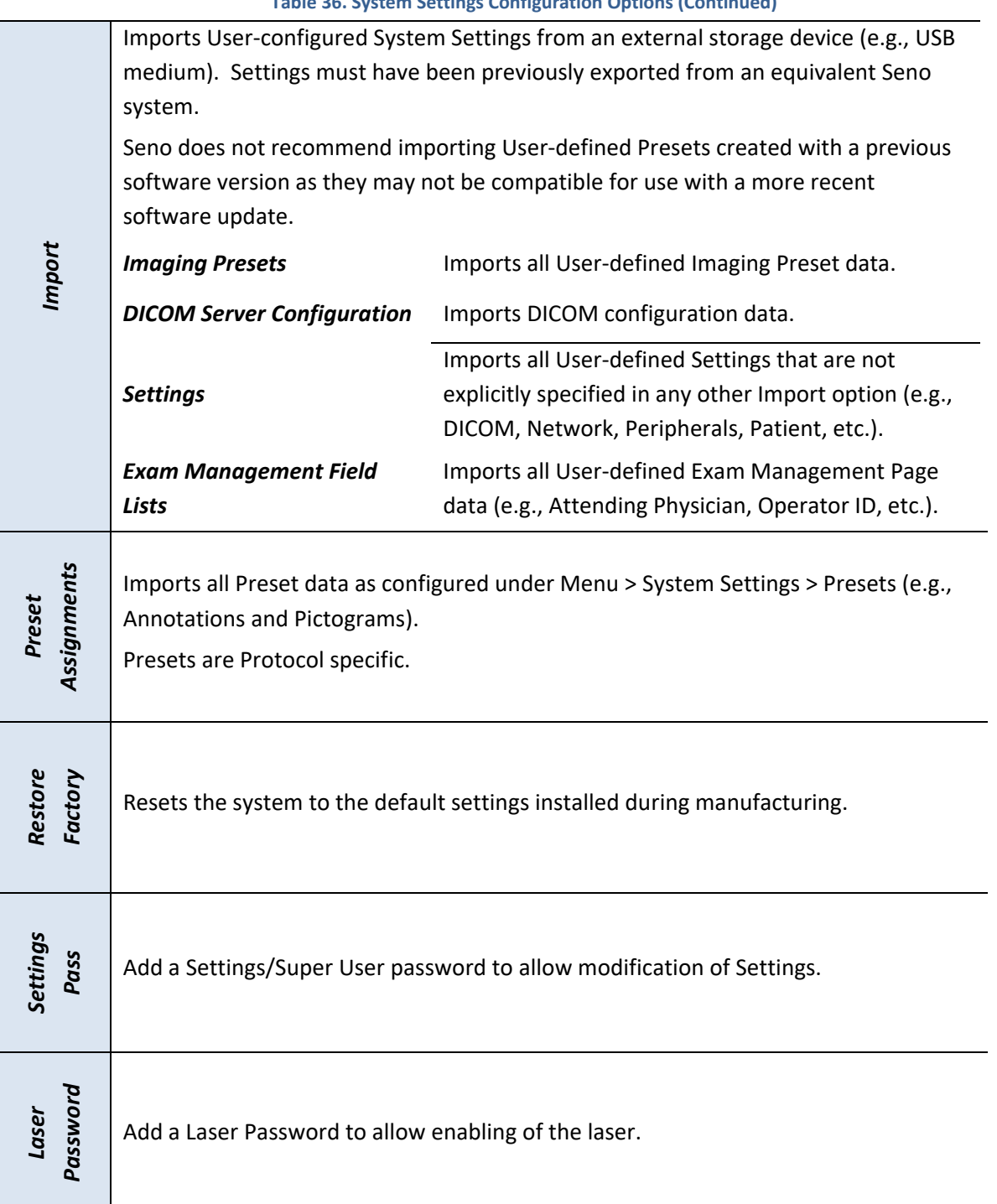

 **Table 36. System Settings Configuration Options (Continued)**

#### **To Access System Settings**

- Press the Touch Screen Settings button.
- Select System Settings > System.

#### **21.8.1 Export/Import User Data**

#### **21.8.1.1 To Export User Data**

- Connect the external USB storage device on which the Export will be saved.
- Press the Touch Screen Settings button.
- Select System Settings > System > Export.
- Select the item(s) to be exported.

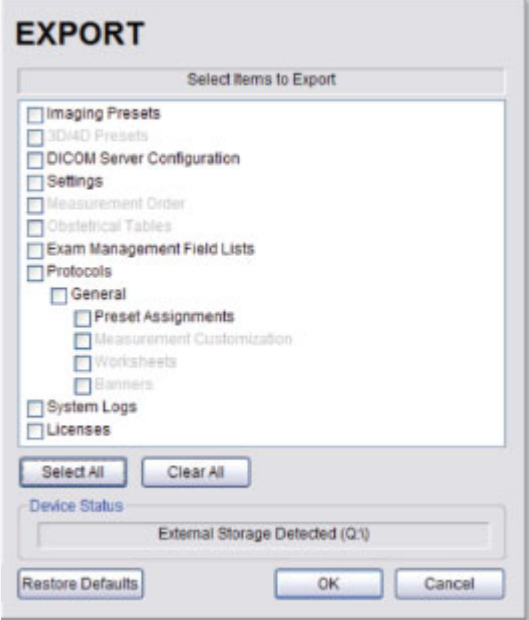

#### **Figure 137: Export User Data**

IMPORTANT: Use Select All to select all items at one time and Clear All to clear all checkboxes. Only  *configurations modified by the user will be available for Export.*

- Select OK to begin the export process or Cancel to exit without exporting.
- If OK is selected in the previous step, a completion dialog will be presented when the export process has finished (this will take approximately 15–45 seconds).

#### **21.8.1.2 To Import User Data**

- Plug the previously‐created removable USB key into one of the USB ports at the front of the console.
- Press the Touch Screen Settings button.
- Select System Settings > System > Import.
- Select the item(s) to be imported.

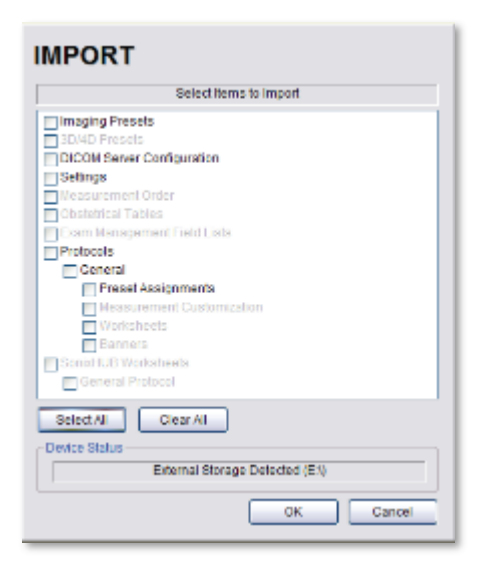

 **Figure 138: Import User Data**

IMPORTANT: Use Select All to select all items at one time and Clear All to clear all checkboxes. Only active Protocols with changes to default Presets, and Measurement settings will be available for *Import.*

Select OK to begin the import process or Cancel to exit without importing.

#### **21.8.2 Passwords**

#### **21.8.2.1 To Add a Settings Password**

- Select "Settings Pass" to change the Settings/Super User Password.
- If prompted, enter the "Current Password" as the current settings password.
- At the "New Password" prompt, enter the new settings password.

#### **21.8.2.2 To Add a Laser Password**

- Select "Laser Password" to change the laser enable password.
- If prompted, enter the "Current Password" as the current laser password.
- At the "New Password" prompt, enter the new laser password.

#### **21.9 Network**

 The Network setup dialog allows Users to configure the Imagio Breast Imaging System network through a hard‐wired LAN. Remote Support is a licensed option that allows the local service provider to view and control the system for diagnostic purposes.

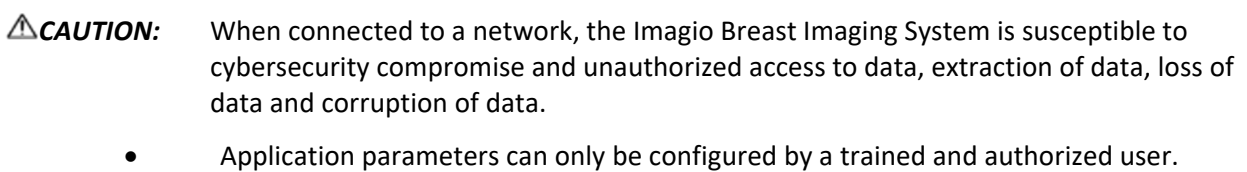

- Never operate the Imagio Breast Imaging System without a firewall or anti‐virus software. Organizations that elect to configure/use the networking functionality
- provided by Seno are assuming all liabilities and risks associated with that decision.
- Never install software or hardware on the Imagio Breast Imaging System.
- Always call the local service provider for cybersecurity compromise on the Imagio Breast Imaging System.
- Always maintain configuration and data backups for the Imagio Breast Imaging System.

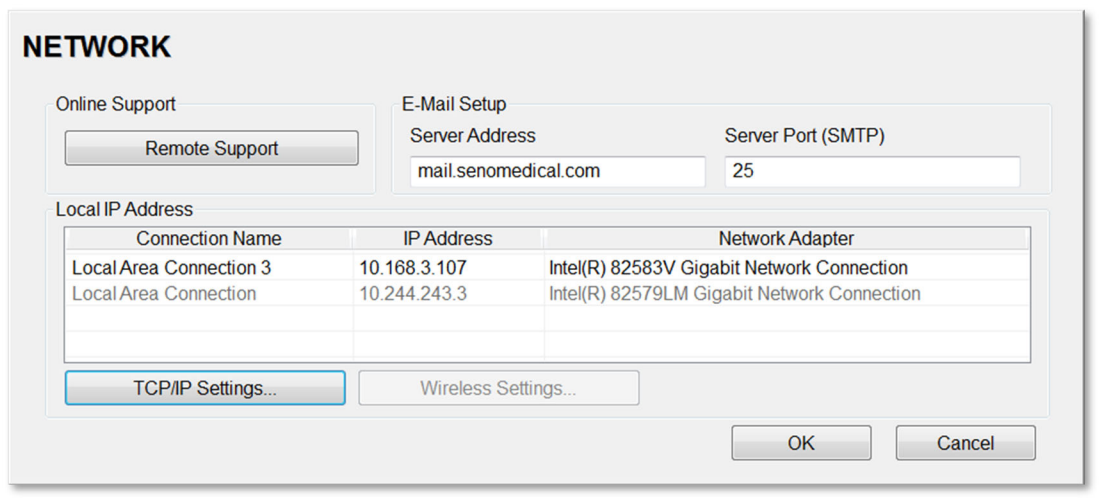

#### **Figure 139: Network Dialog**

 *A network connection is required to use any of the following: DICOM, electronic User Manual (Documentation) and Remote Support.*

#### **Table 37. Network Settings**

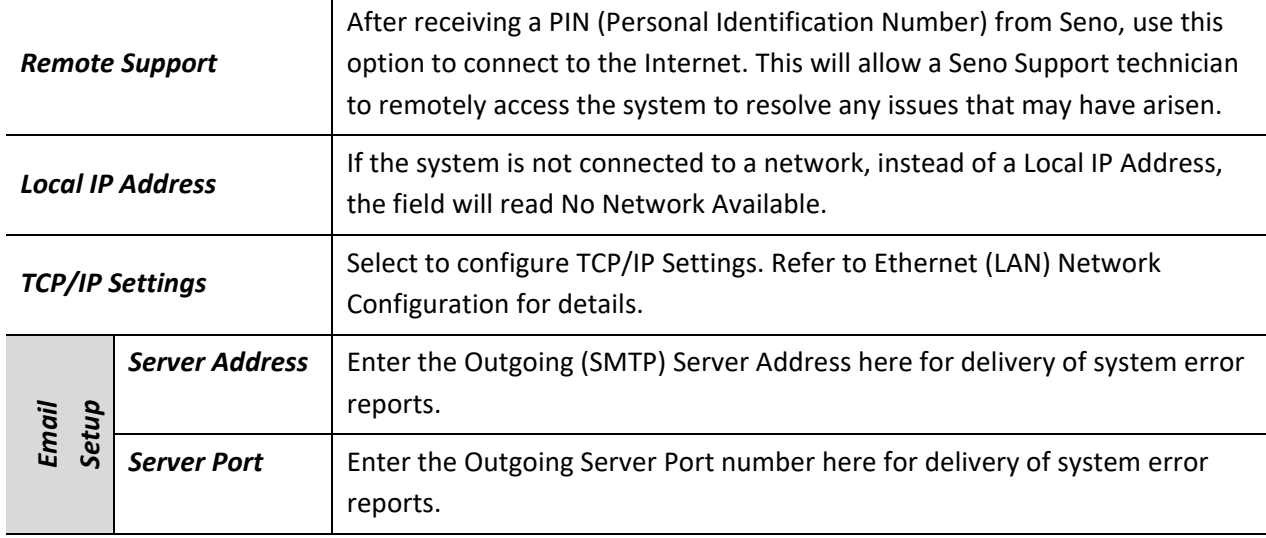

#### *Seno recommends that Network connections be configured using the settings provided by your IT Department.*

#### **21.9.1 Ethernet (LAN) Network Configuration**

#### **To Configure an Ethernet (LAN) Connection (If Available)**

- Connect an RJ45 cable to the Imagio Breast Imaging System Cart.
- Press the Touch Screen Settings button.
- Select System Settings > Network.
- Select TCP/IP Settings.
- Under General, select obtain an IP address automatically or Use the following IP address and enter the assigned static IP address, Subnet mask, and Default gateway. Under General, select obtain DNS address automatically or Use the following DNS address and enter the preferred and alternate DNS address.

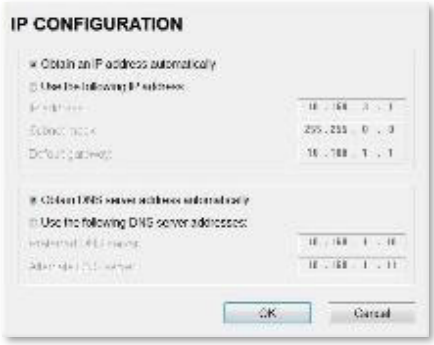

 **Figure 140: Internet Protocol**

Select OK and exit the Menu system.

IMPORTANT:  *It may be necessary to restart in order for the changes to take affect.*

#### **21.10 DICOM Configuration**

 The system uses the Digital Imaging and Communications in Medicine (DICOM) standard to share medical information with other digital imaging systems. The system, by means of the DICOM protocol, communicates with Storage, and Modality Worklist Service Class Providers.

#### IMPORTANT:  *DICOM Structured Reporting is supported.*

IMPORTANT:  *When using a hard‐wired network connection, ensure the network is connected via a* CAT5 cable at the back of the system. (Check with the local IT Department to ensure that the jack from  *the wall is live.)*

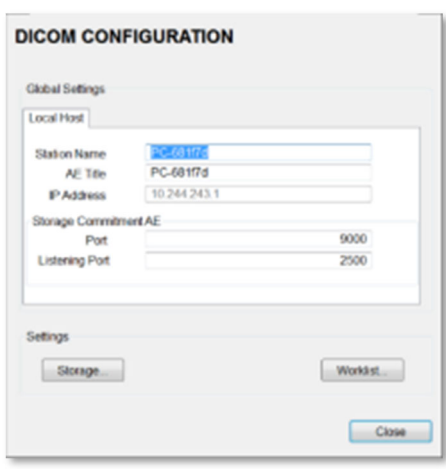

 **Figure 141: DICOM Configuration**

IMPORTANT:  *Global Settings for the Local Host apply to DICOM Storage and Worklist.*

#### **Table 38. DICOM Configuration – Global Settings**

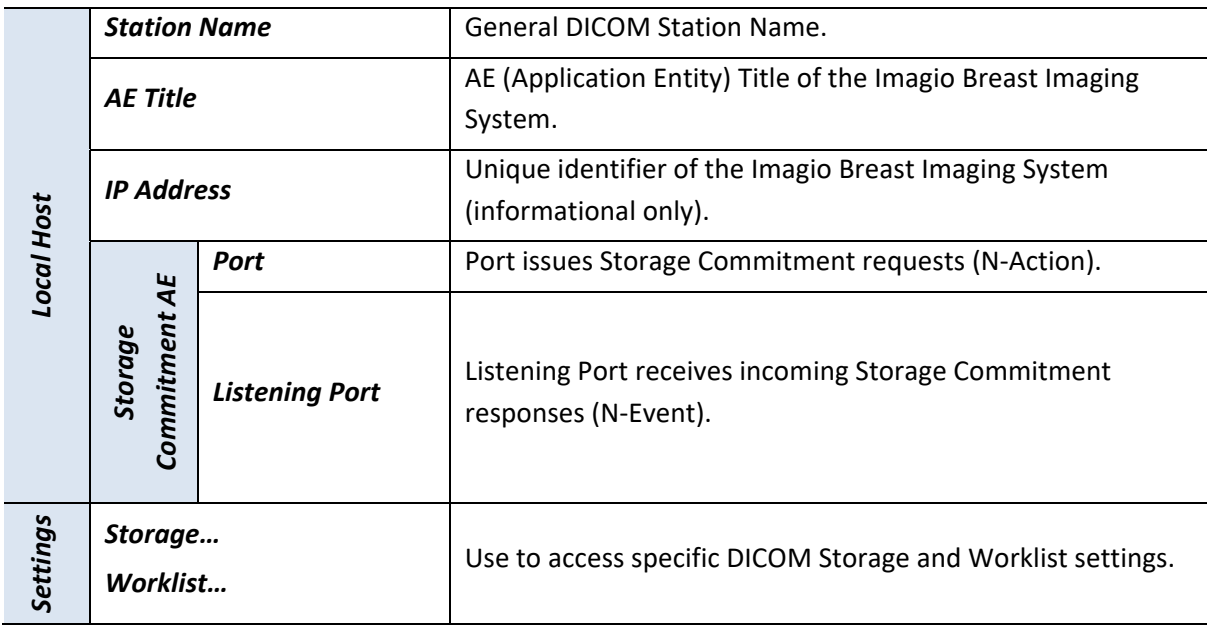

#### **To Configure the Global DICOM Settings**

- Press the Touch Screen Settings button.
- Select System Settings > DICOM.
- Configure the global settings as required.

### **21.10.1 DICOM Storage Settings**

 The DICOM Storage Settings dialog offers basic and advanced settings for configuring the system for DICOM image storage.

#### **To Configure the DICOM Storage Setting**

- Press the Touch Screen Settings button.
- Select System Settings > DICOM > Storage.
- An onscreen dialog with three (3) tabs will be presented: AE Configuration, Global Storage Settings, and Brightness/Contrast.
- Create/select a Device Name. Edit the Application Entity (AE) settings for the selected Device.
- Repeat step 4 as many times as required.
- Configure settings as required.

The DICOM Storage AE Configuration dialog enables configuration of AE properties.

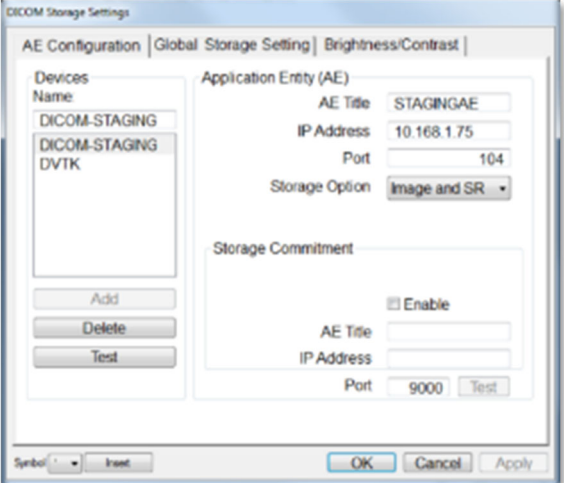

 **Figure 142: DICOM Storage Settings – AE Configuration**

 **Table 39. DICOM Storage Settings – AE Configuration**

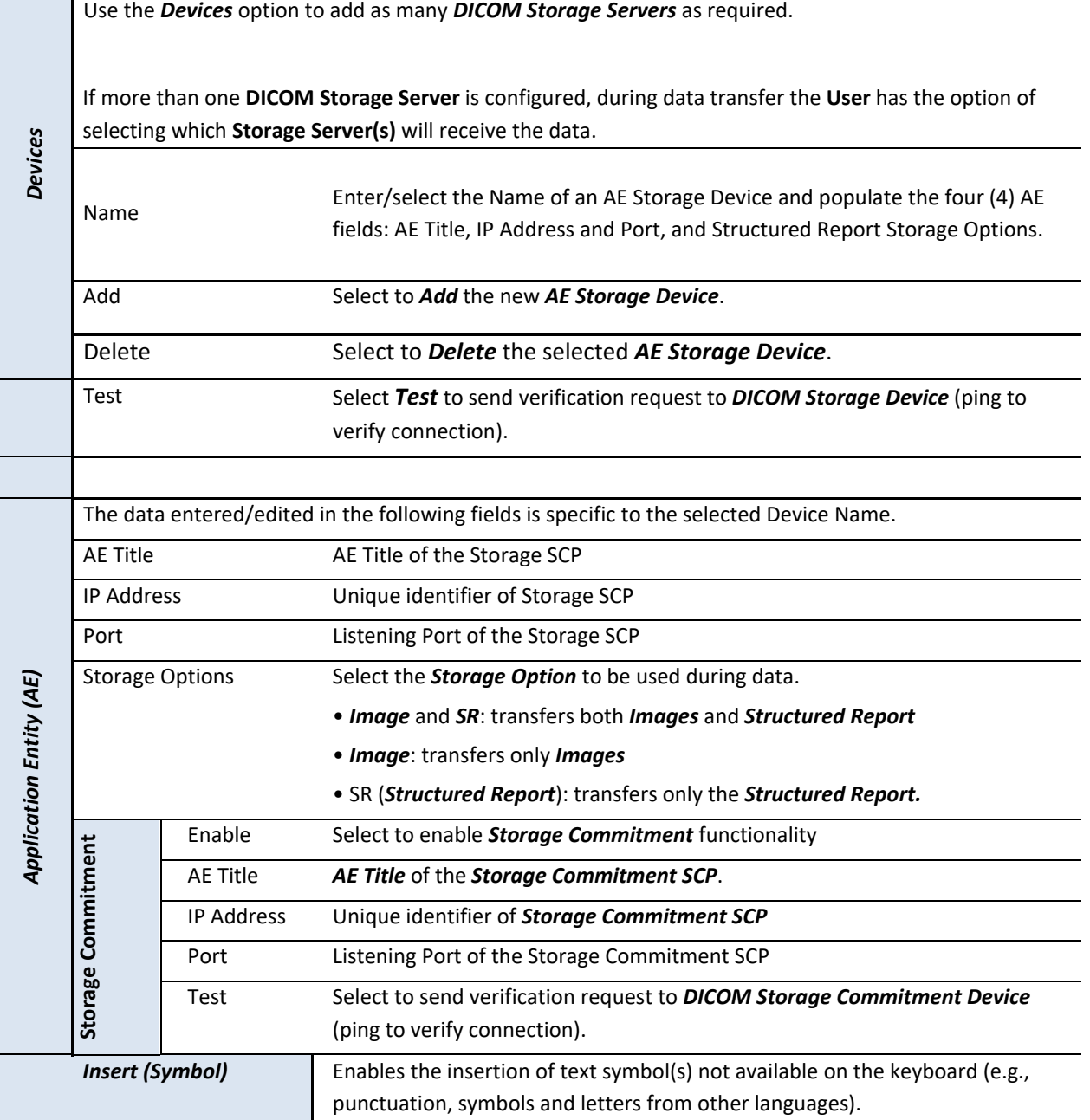

The DICOM Global Storage Settings dialog specifies global image storage parameters.

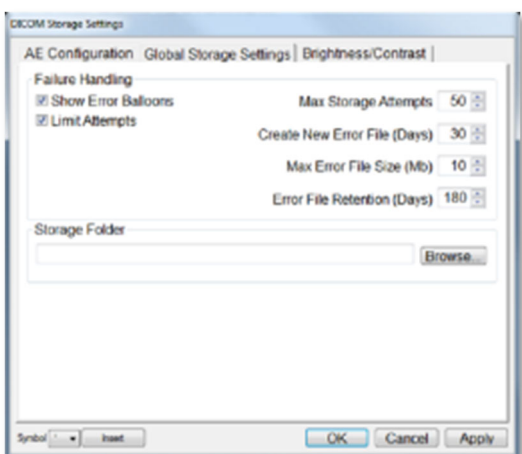

 **Figure 143: DICOM Storage Settings – Global Storage Settings**

| Failure Handling      | <b>Show Error Balloons</b>             | Select to enable the display of DICOM Storage error messages (e.g., Failed<br>to connect to DICOM).                                                                                                    |
|-----------------------|----------------------------------------|----------------------------------------------------------------------------------------------------|
|                       | <b>Limit Attempts</b>                  | Whether max storage attempts are applied.                                                                                                    |
|                       | <b>Max Storage</b><br><b>Attempts</b>  | The number of times storage is attempted.                                                                                                    |
|                       | <b>Create New Error</b><br><b>File</b> | The number of day's errors is shown the storage failures tab in the Exam<br>Management screen. After this time period, the error list will be copied to<br>a backup file.                                                                            |
|                       | <b>Max Error File Size</b>             | The file size of the errors is shown in the storage failures tab in the Exam<br>Management screen. After this time period, the error list will be copied to<br>a backup file.                                                                        |
|                       | <b>Error File Retention</b>            | This deletes the current and backup files after the specified number of<br>days.                                                                                                    |
| <b>Storage Folder</b> |                                        | Select the location (local or remote) where the images will be stored.<br>If a value is specified, the AE Configuration and Storage Commitment<br>dialogs are disabled-images will be saved in the specified folder and will<br>be stored to an SCP. |
| Insert (Symbol)       |                                        | Enables the insertion of text symbol(s) not available on the keyboard (e.g.,<br>punctuation, symbols and letters from other languages).                                                                                                    |

 **Table 40. DICOM Storage Settings – Global Storage Settings**

 The DICOM Storage Brightness/Contrast dialog changes the Brightness and Contrast settings. These settings are applied to the images that are sent to the SCP, not the images stored locally.

The effects of these settings can be seen in the Before and After images.

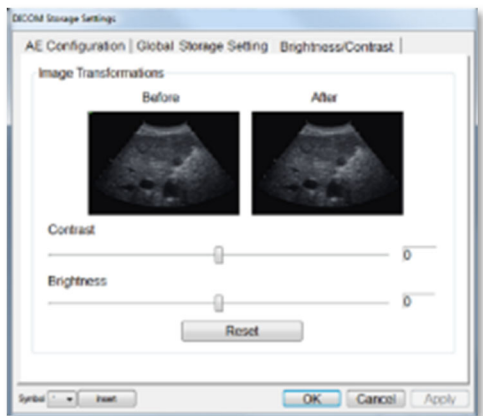

#### **Figure 144: DICOM Storage Settings – Brightness/Contrast**

 **Table 41. DICOM Storage Settings – Brightness/Contrast**

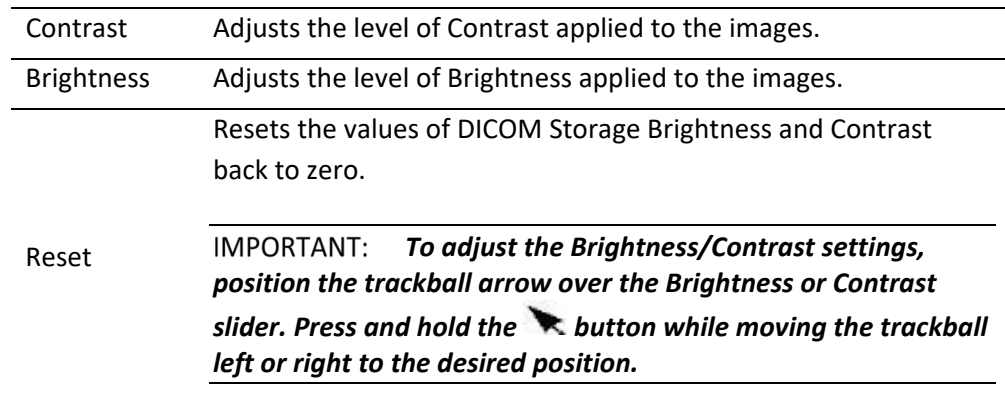

#### **21.10.2 DICOM Worklist Settings**

DICOM Worklist Settings offer advanced settings for configuring the DICOM Worklist SCU.

#### **To Configure DICOM Worklist Settings**

- Press the Touch Screen Settings button.
- Select System Settings > DICOM > Worklist.
- Create/select a Device Name. Edit the Application Entity (AE) settings for the selected Device.
- Repeat step 3 as many times as required.
- Configure the dialog as required.

The DICOM Worklist AE Configuration dialog enables configuration of AE properties.

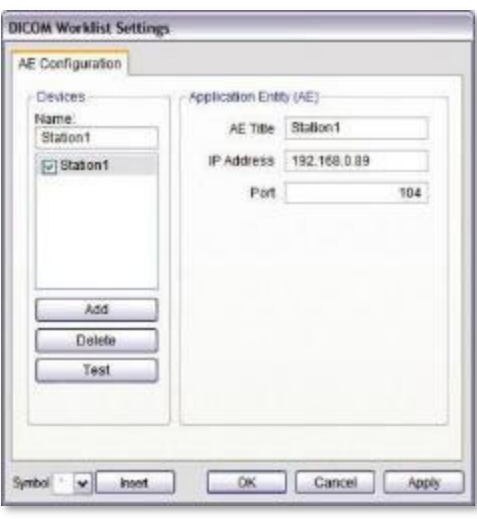

 **Figure 145: DICOM Worklist Settings – AE Configuration**

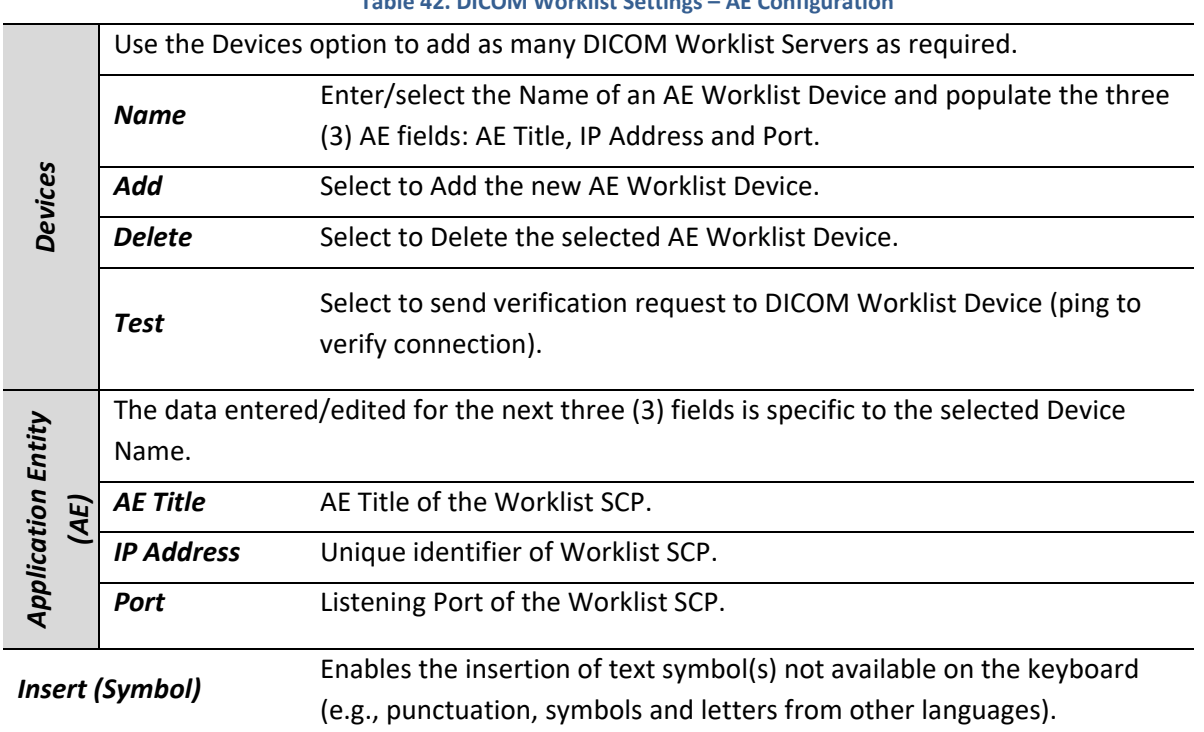

 **Table 42. DICOM Worklist Settings – AE Configuration**

#### **21.11 Custom Keys**

Custom Keys allow Users to configure two (2) console buttons: 1, and 2.

 The Custom Key setup dialog has a tab that corresponds to each of the Custom Key console buttons. Once configured, pressing one of these buttons will produce the defined action.

## **CUSTOM KEYS**

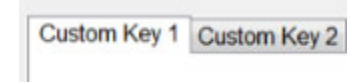

 **Figure 146: Custom Keys**

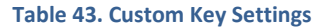

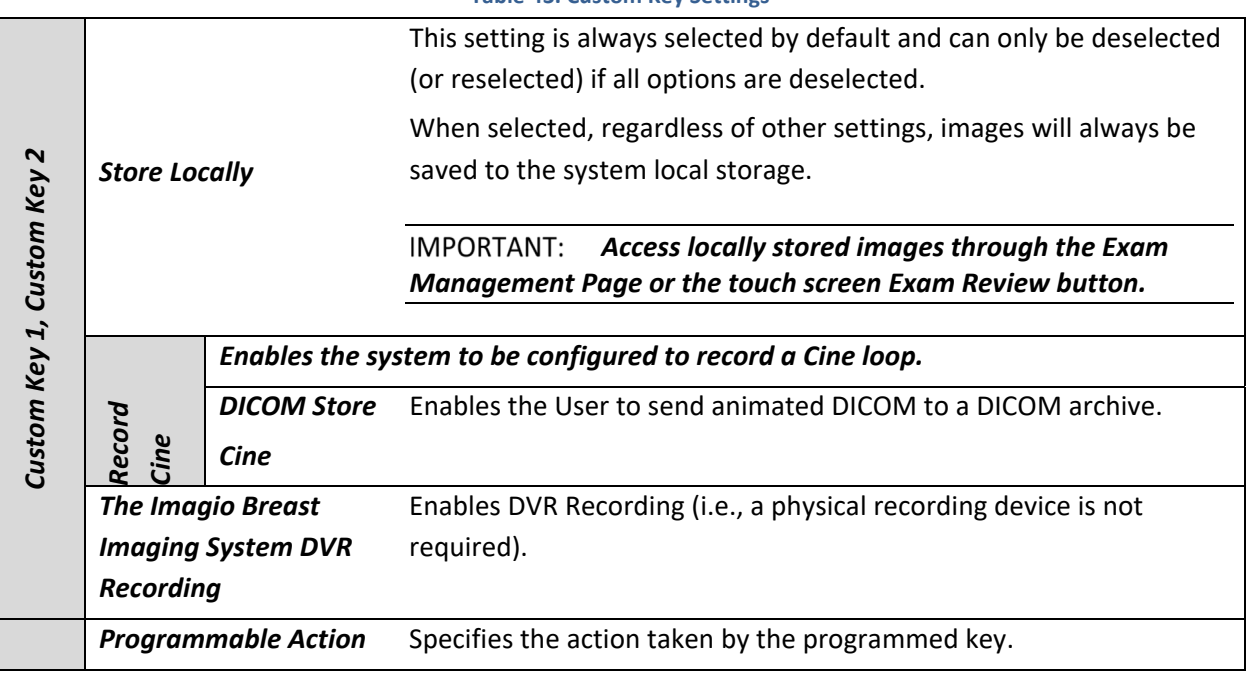

#### **To Configure Custom Keys**

- Press the Touch Screen Settings button.
- Select System Settings > Custom Keys.
- Select the desired Custom Key tab.
- Configure the individual Custom Keys.
- Select OK to accept the changes and exit or Cancel to exit without saving.

#### **21.12 Peripherals**

 The Peripherals dialog enables Users to adjust touchscreen brightness and calibrate the button touch sensing accuracy on the System Console Touch Screen. The touch screen should be calibrated if a button press does not result in the expected button action.

- Press the Settings button on the System Console Touch Screen.
- Select the System Settings button.
- Enter the password when prompted and select OK.
- Select the Peripherals button.
- Select Calibrate Touch Screen. The on‐screen instructions will direct the user to press the touchscreen at three locations where the plus (+) sign appears.
- Once calibration is completed select OK and exit all menus.

#### **21.13 Patient Settings**

Patient Settings allows Users to configure options for the Exam Management Page.

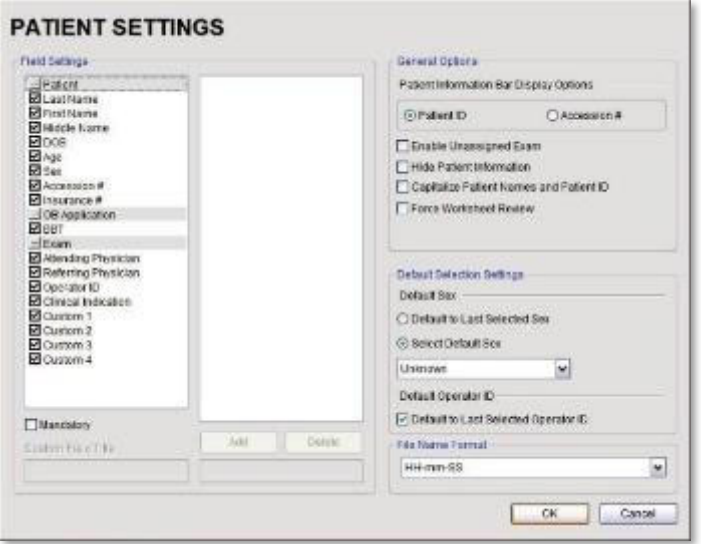

 **Figure 147: Patient Settings**

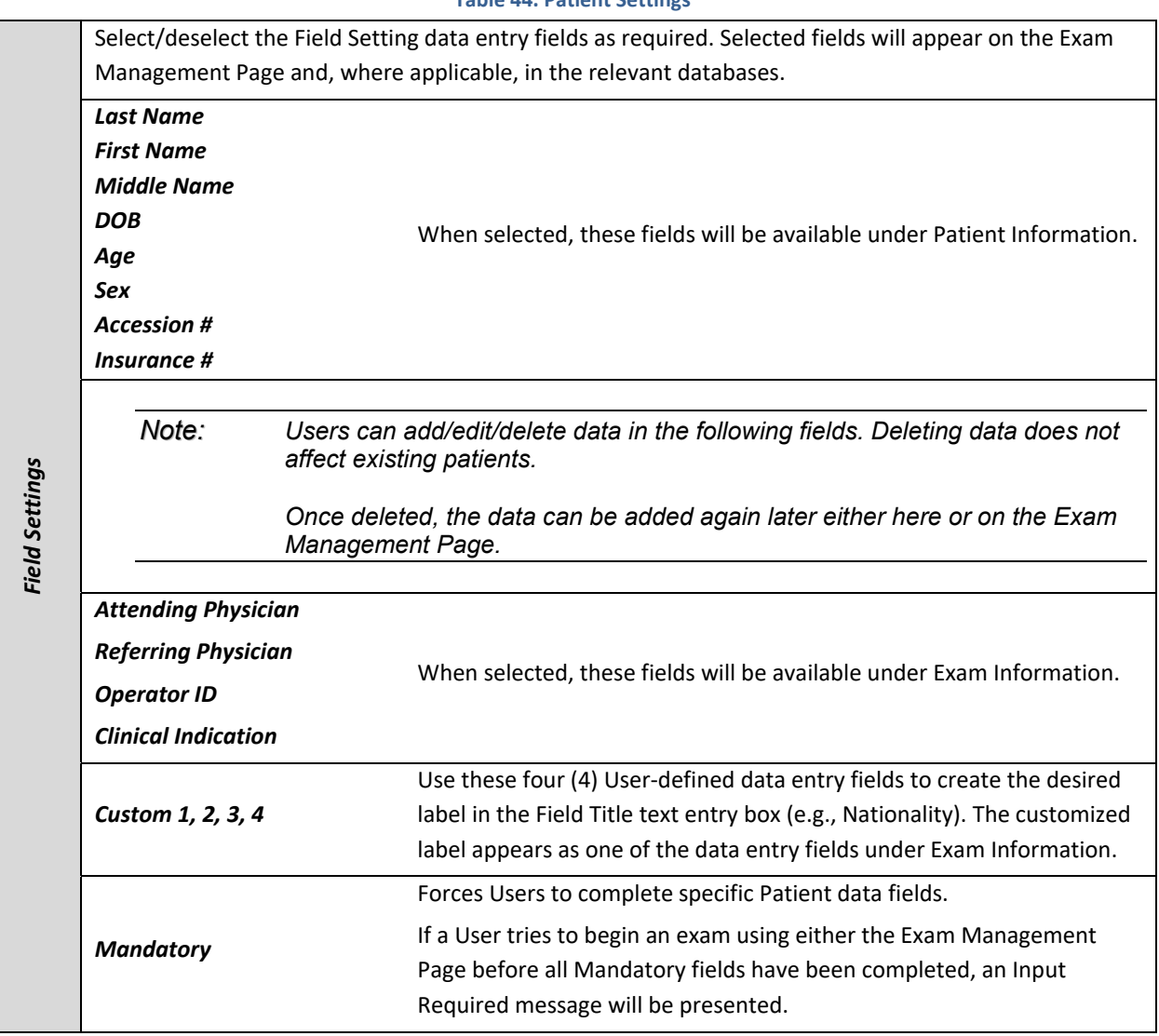

#### **Table 44. Patient Settings**

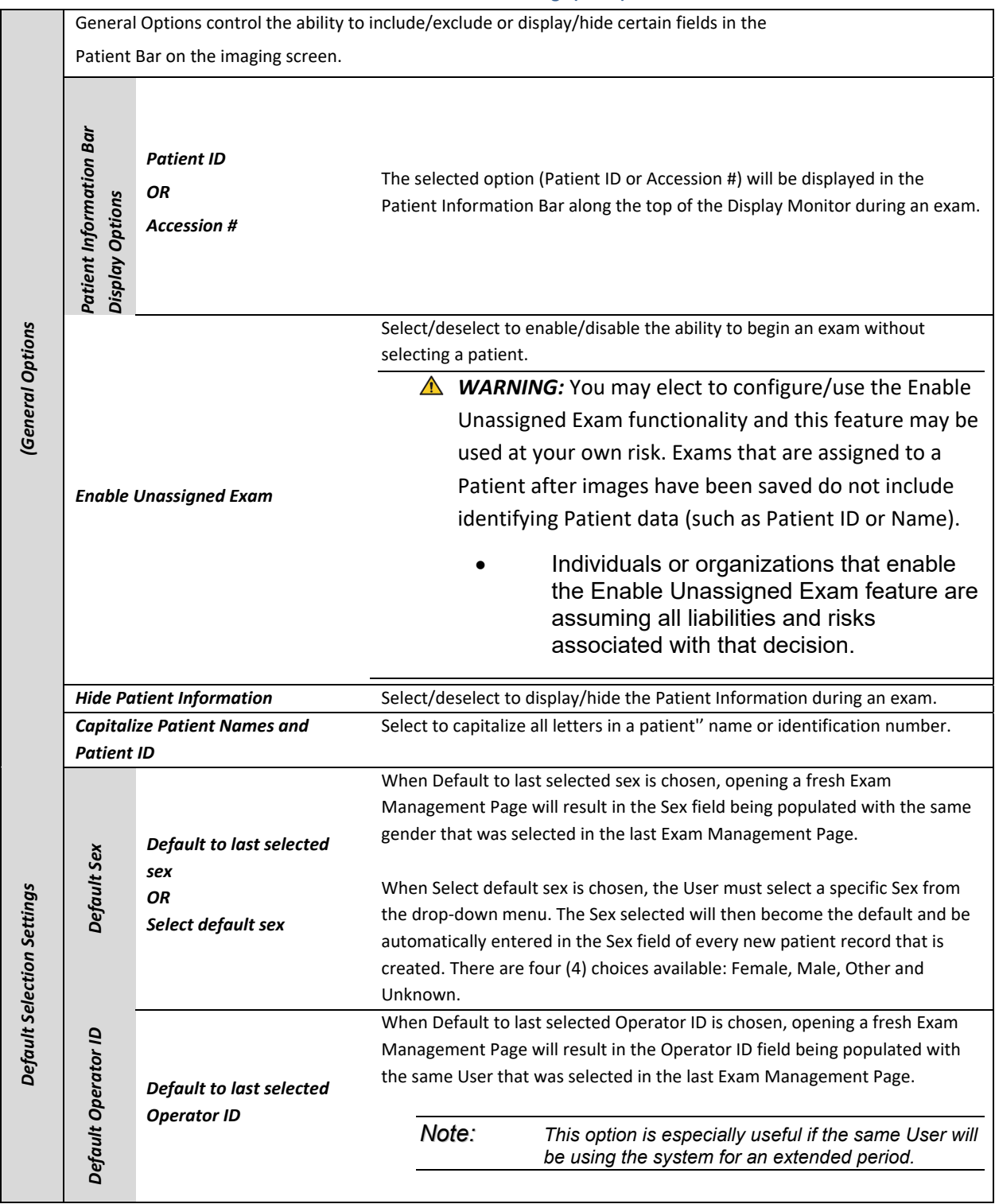

#### **Table 45. Patient Settings (Cont.)**

#### **21.13.1 To Access the Patient Settings Dialog**

- Press the Touch Screen Settings button.
- Select System Settings > Patient.

#### **21.13.2 To Configure Patient Settings**

- Press the Touch Screen Settings button.
- Select System Settings > Patient.
- Configure Patient Settings as required.
- Select OK to accept the changes and exit or Cancel to exit without saving.

#### **21.13.3 To Create Mandatory Settings**

- Press the Touch Screen Settings button.
- Select System Settings > Patient.
- Select the desired Field Setting (e.g., Last Name).
- Select the Mandatory checkbox.
- Repeat step 3 and step 4 as required.
- Select OK to accept the changes and exit or Cancel to exit without saving.

#### **21.14 Status Bar**

 When Status indicators are enabled, the system will present the relevant icons at the bottom right of the Display Monitor. Read the definitions carefully as not all icons will always be visible— even if the relevant option has been activated.

By default, all Status Bar options are unselected.

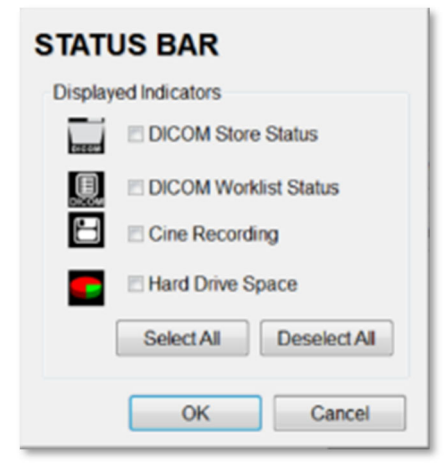

 **Figure 148: Status Bar**

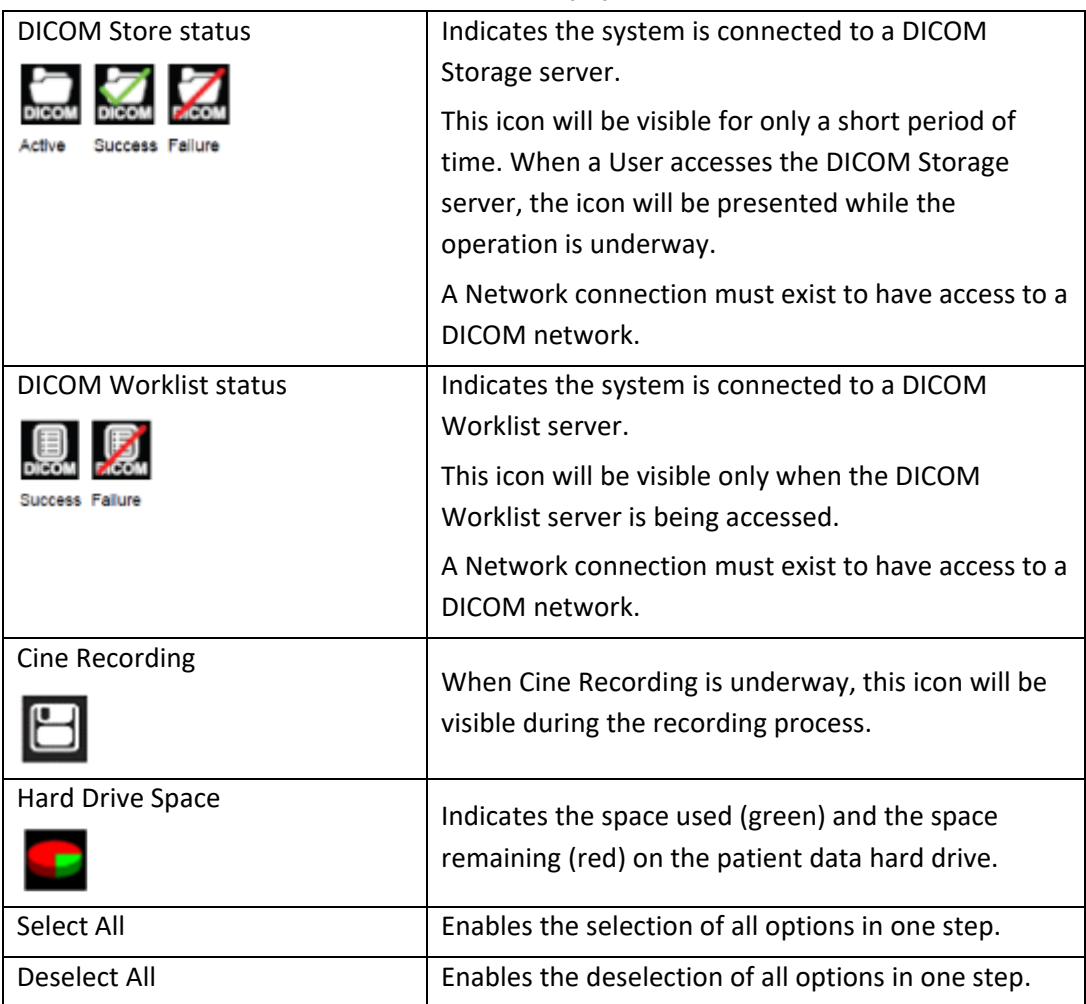

#### **Table 46. Status Bar – Displayed Indicators**

#### **21.14.1 To Access Status Bar Indicators:**

- Press the Touch Screen Settings button.
- Select System Settings > Status Bar.

#### **21.14.2 To Configure Status Bar Indicators:**

- Press the Touch Screen Settings button.
- Select System Settings > Status Bar.
- Select/deselect Displayed Indicators as required.
- Select OK to accept the changes and exit or Cancel to exit without saving.

#### **21.15 Imaging Modes**

The Imaging Modes dialog allows the configuration of a variety of Imaging Mode options.

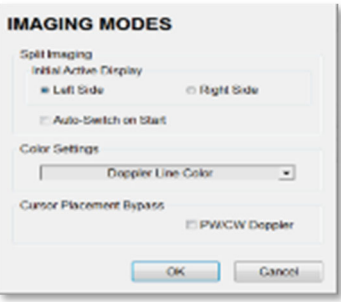

 **Figure 149: Imaging Modes and Color Settings**

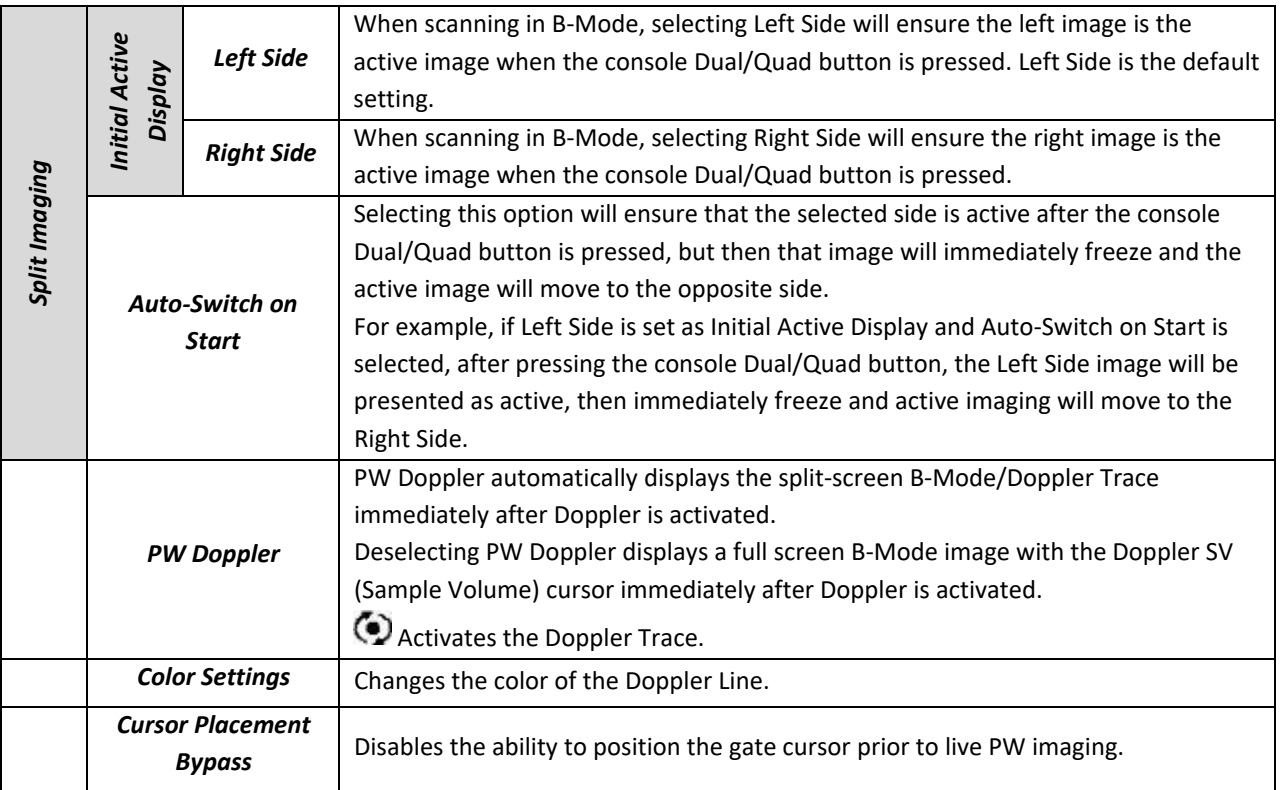

#### **Table 47. Imaging Modes**

#### **To Configure Imaging Modes**

- Press the Touch Screen Settings button.
- Select System Settings > Imaging Modes.
- Configure settings as required.
- Select OK to accept the changes and exit or Cancel to exit without saving.

## **Appendix A: Touch Screen Mode Action and Imaging Parameters**

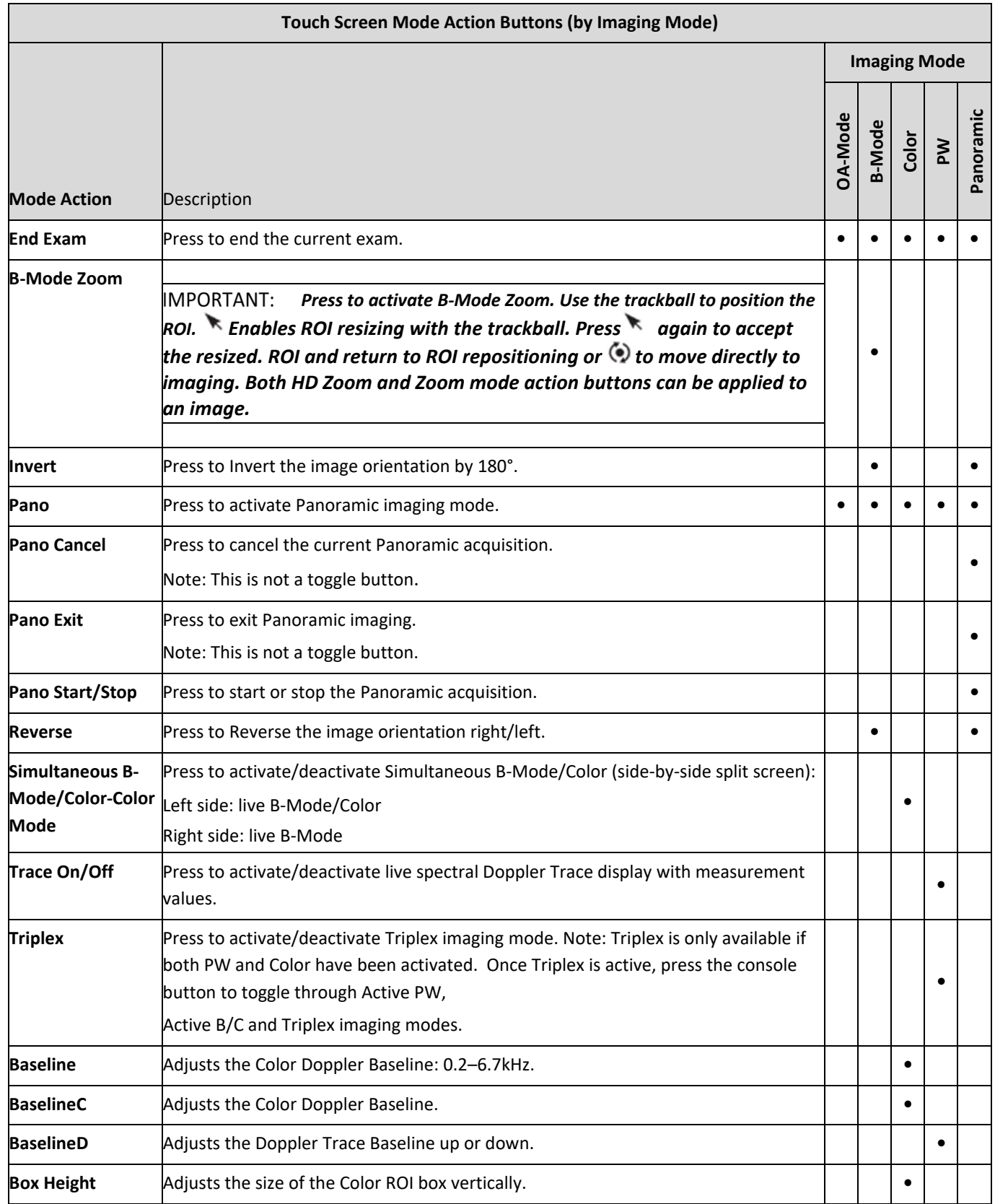

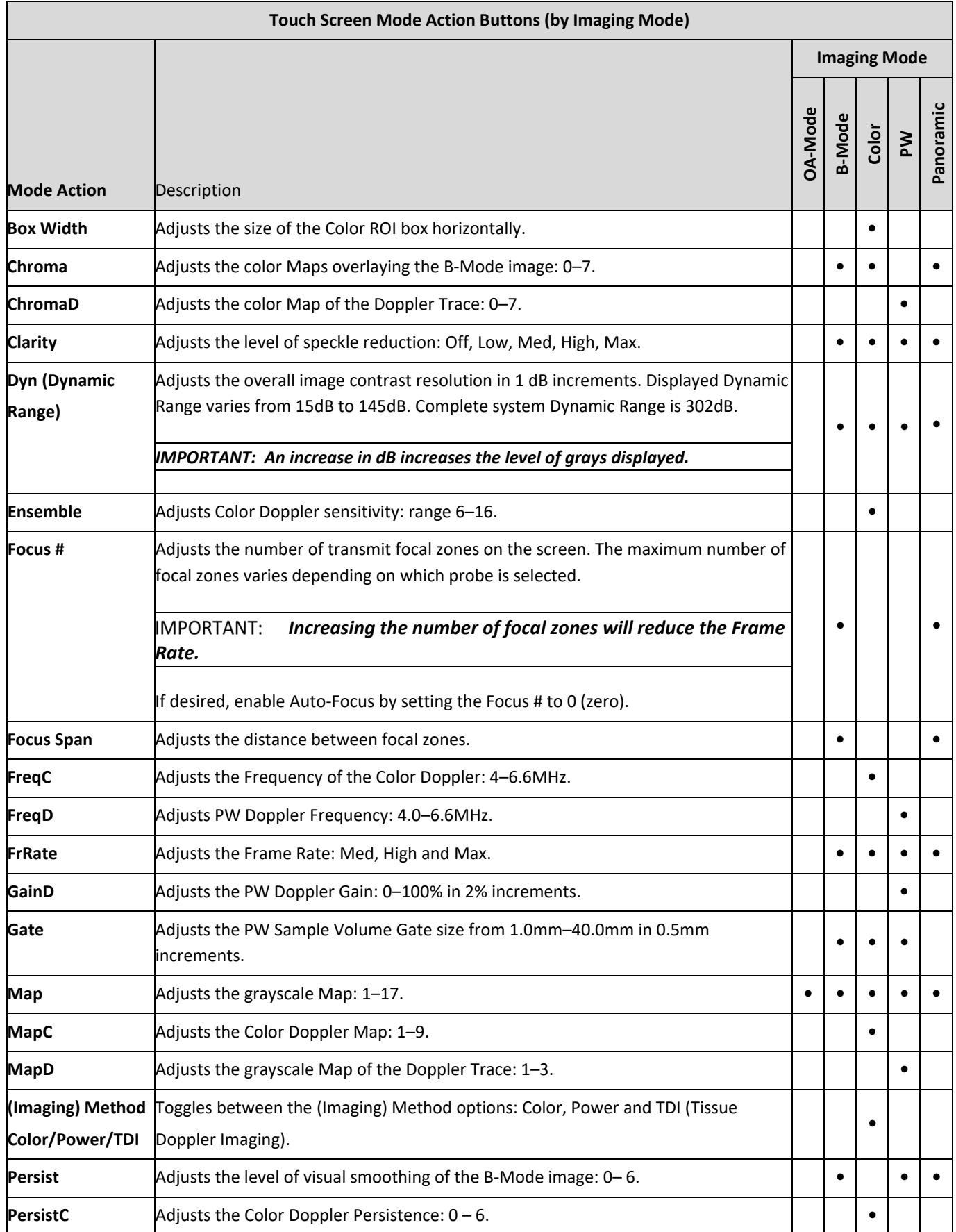

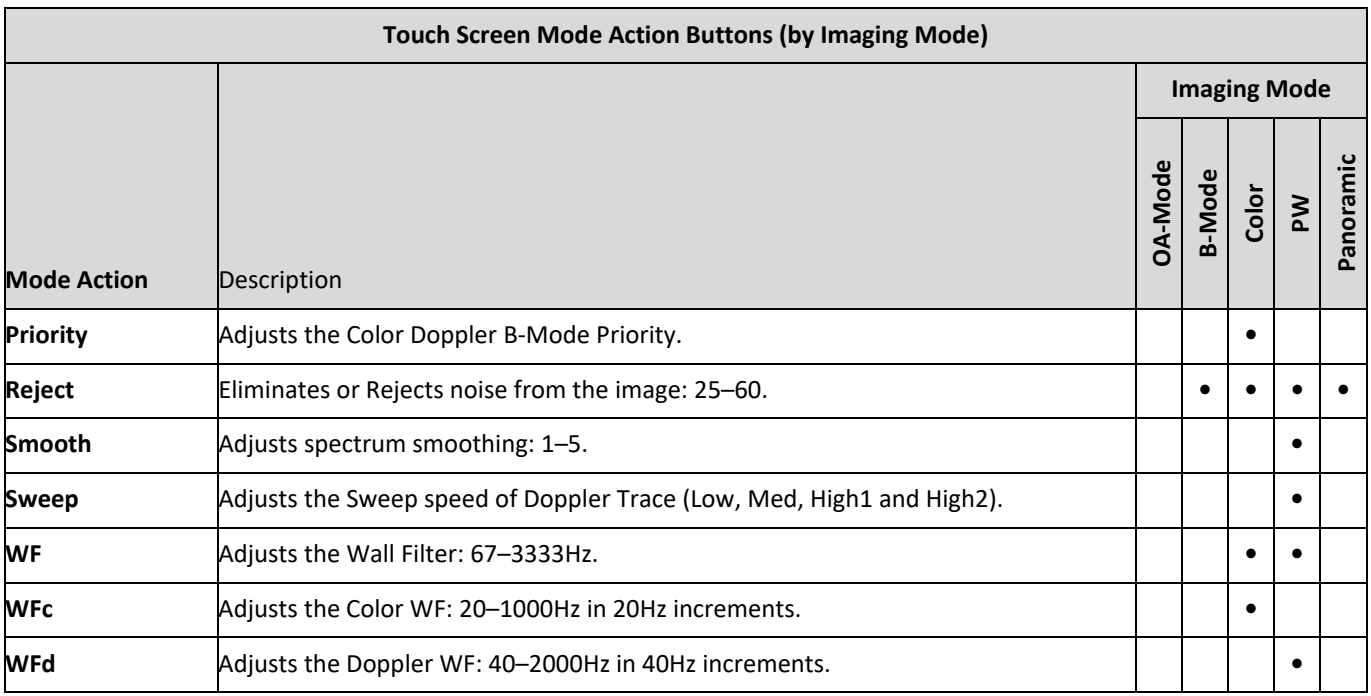

## **Appendix B: Distilled Water**

Seno initially provides the distilled water to be used to fill the laser coolant reservoir.

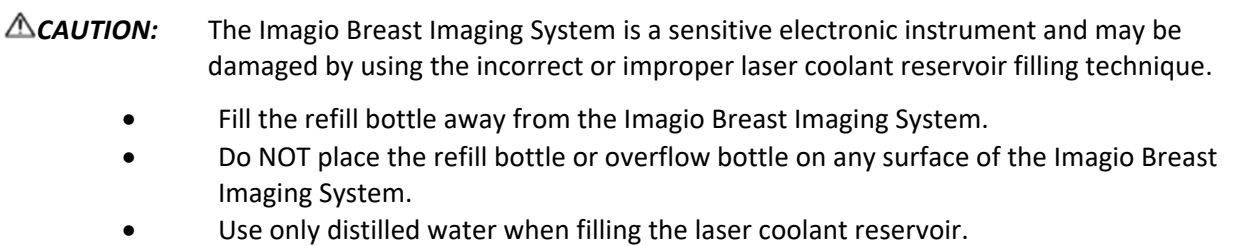

#### **Distilled Water Specifications**

Purified Water – Distilled

Conductivity <= 5 µS/cm (less than or equal to 2 micro Siemens per centimeter)

### **APPENDIX C**

## **Appendix C: Supplies and Accessories**

 *WARNING:* Unapproved supplies and accessories are NOT permitted and may cause tissue or Imagio Breast Imaging System damage.

 **•** *There are many supplies and accessories available that may appear similar to Seno approved supplies and accessories. Use only Seno approved supplies and accessories.*

The following supplies and accessories are the only approved and compatible items for use with the Imagio® Breast Imaging System. To order call the local service provider or an authorized Seno Medical **representative.**

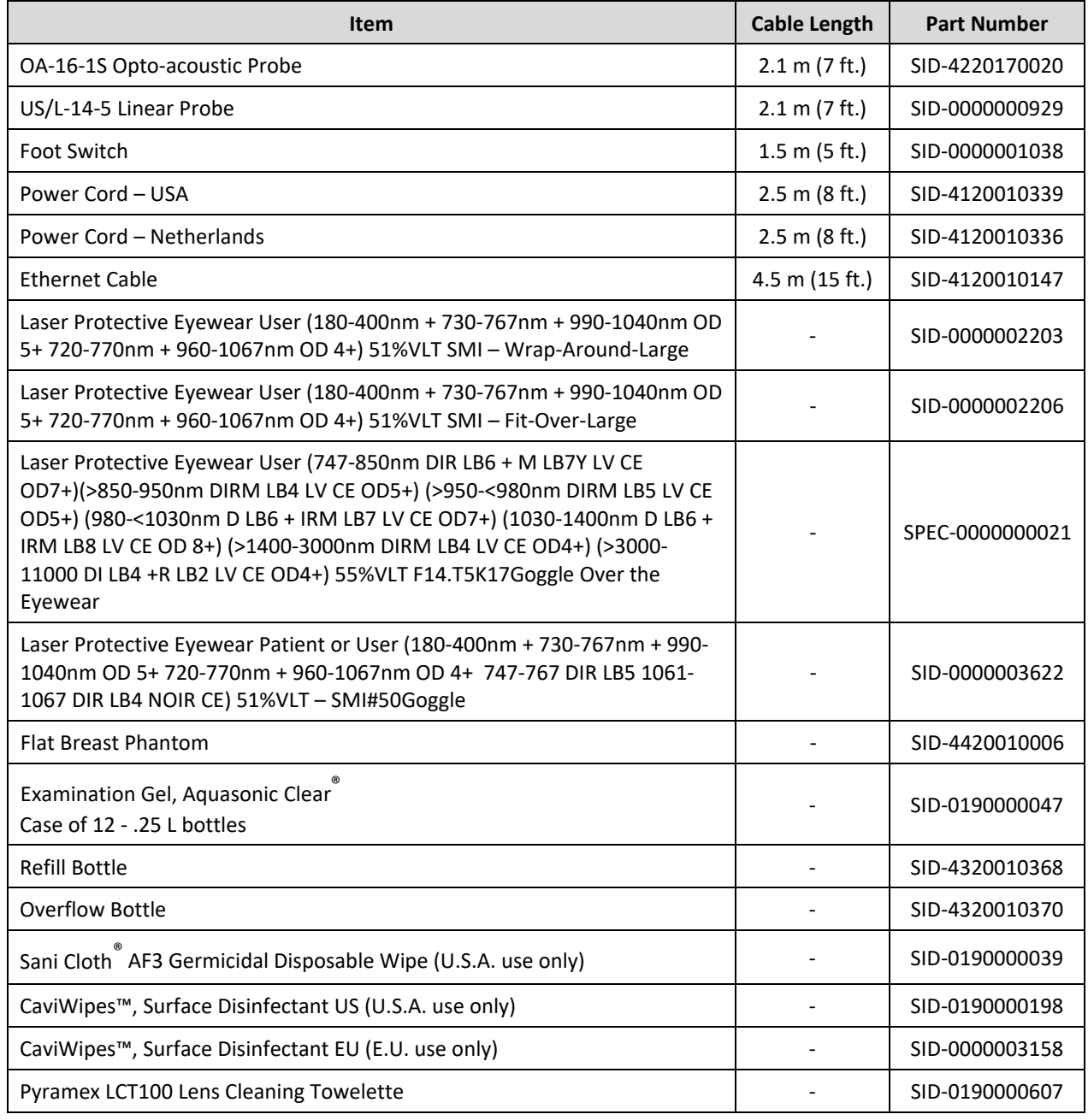

## **Appendix D: Guidance and Manufacturer's Declaration**

 This guidance and manufacturer's declaration information pertains to the Imagio Breast Imaging System. Refer to 1.3.9 Electromagnetic Compatibility Compliance, 1.3.9.1 Electromagnetic Interference Testing, 1.3.9.2 Special EMC Precautions, and 1.3.9.3 Interference from Other Devices.

 Medical Electrical Equipment needs special precautions regarding EMC and needs to be installed and put into service according to the EMC information provided in this section.

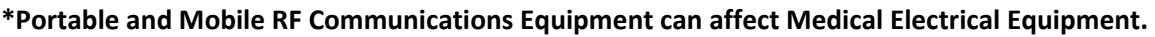

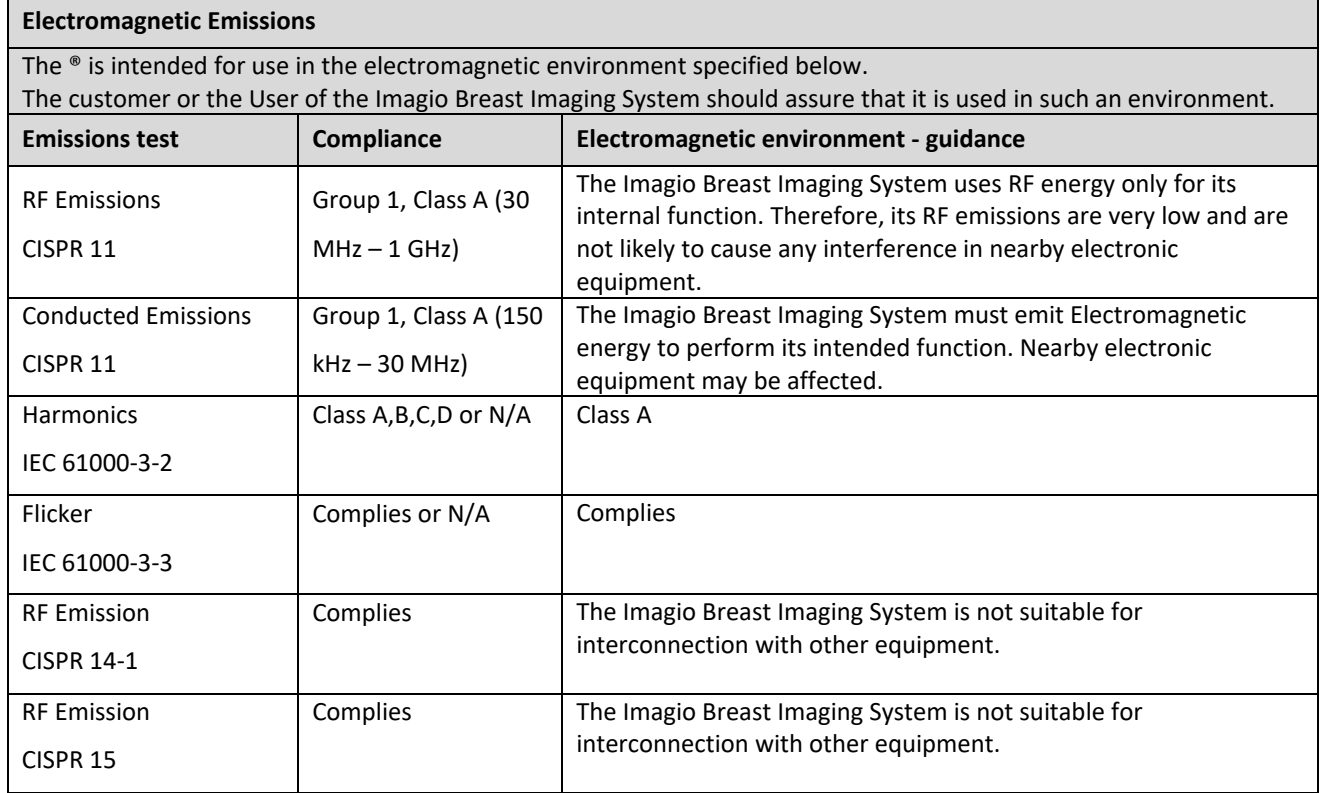

#### **Electromagnetic Immunity**

 The Imagio Breast Imaging System is intended for use in the electromagnetic environment specified or user of the Imagio Breast Imaging System should ensure that it is used in such an environment.

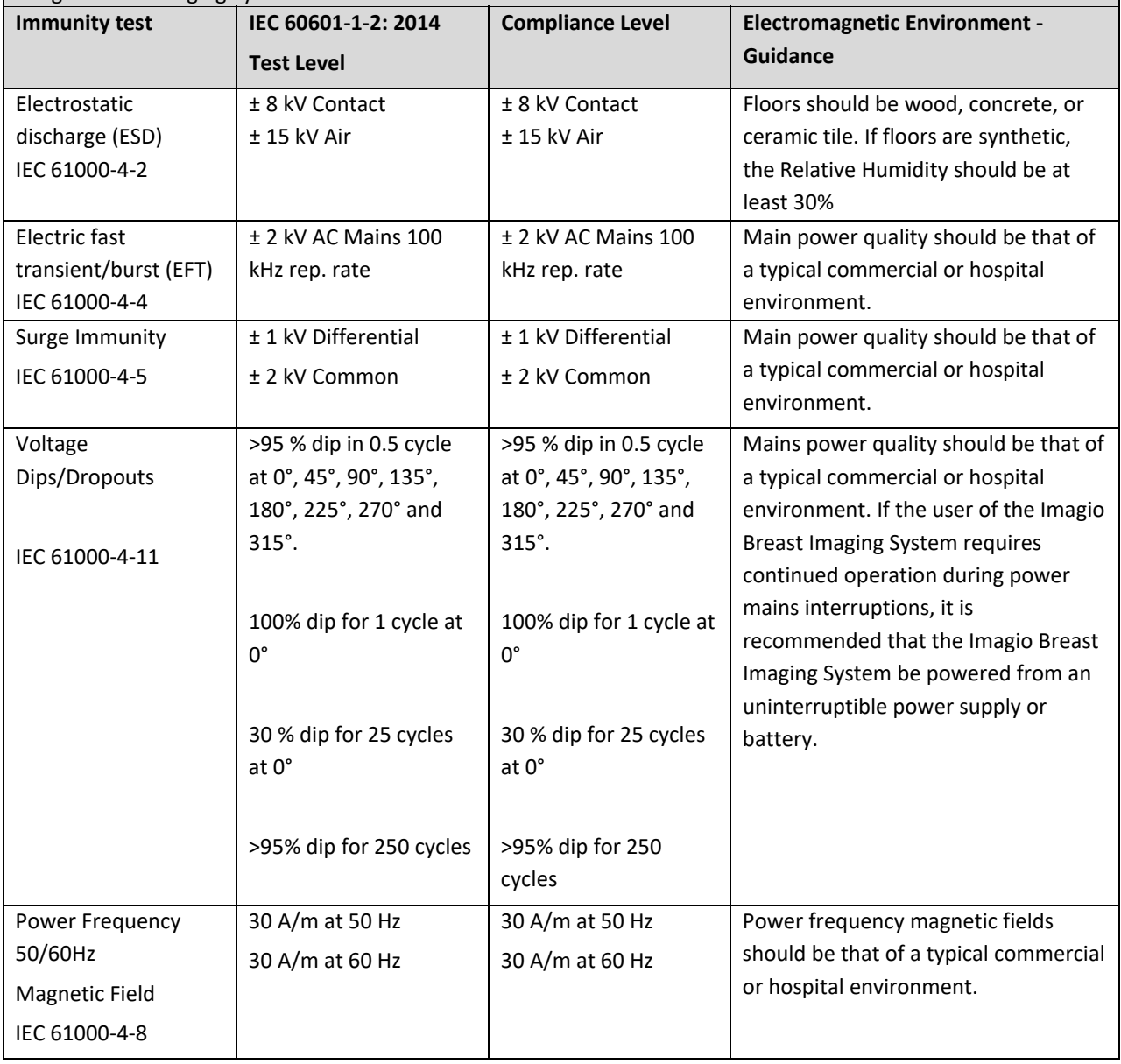

### **APPENDIX D**

#### **Electromagnetic Immunity**

 The Imagio Breast Imaging System is intended for use in the electromagnetic environment specified below. The customer or the User of the Imagio Breast Imaging System should assure that it is used in such an environment.

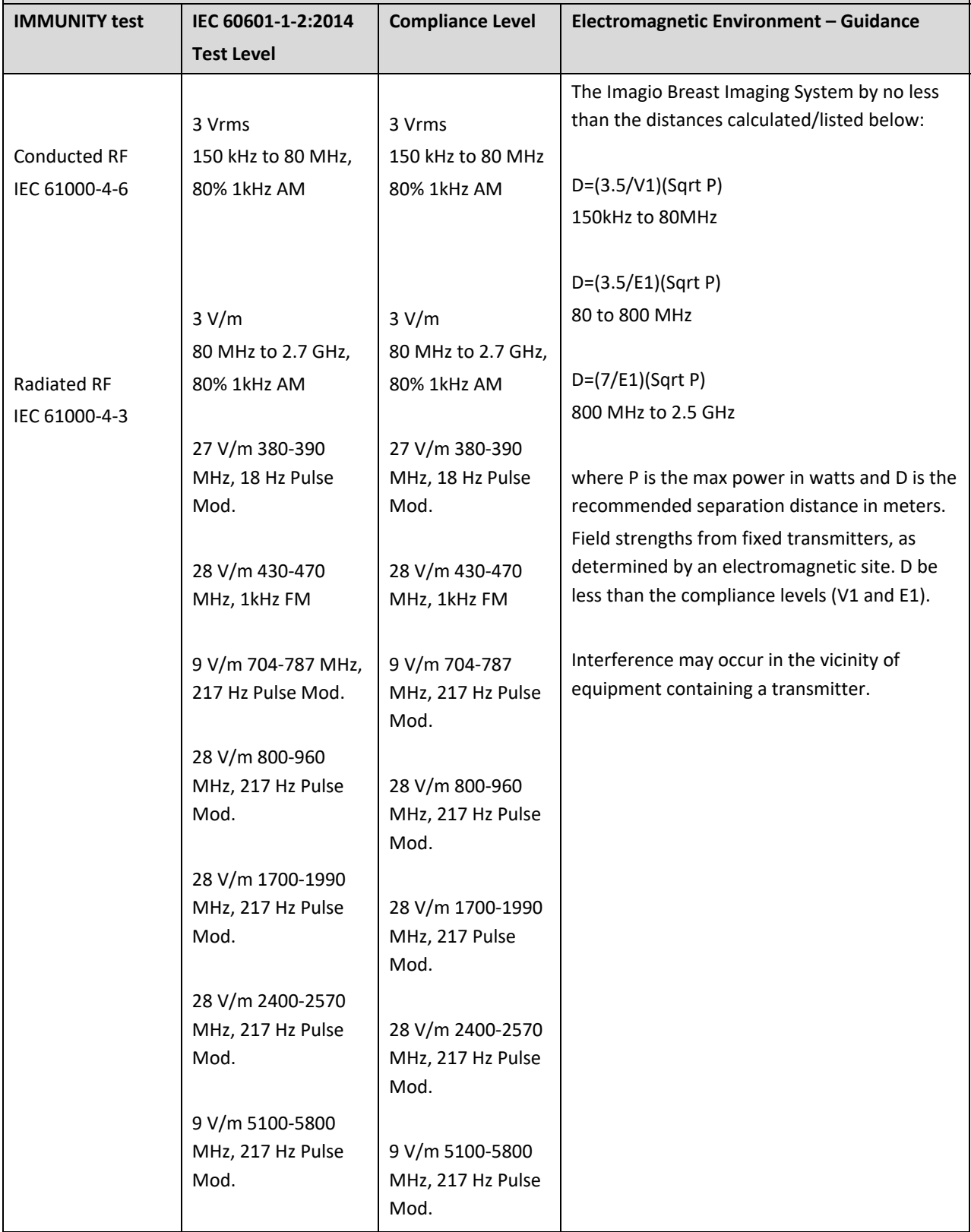

### **APPENDIX D**

#### **Recommended Separation Distances for the Imagio Breast Imaging System**

 The Imagio Breast Imaging System is intended for use in the electromagnetic environment in which radiated disturbances are controlled. The customer or user of the Imagio Breast Imaging System can help prevent electromagnetic interference by maintaining a minimum distance between portable and mobile RF Communications Equipment and the Imagio Breast Imaging System as recommended below, according to the maximum output power of the communications equipment.

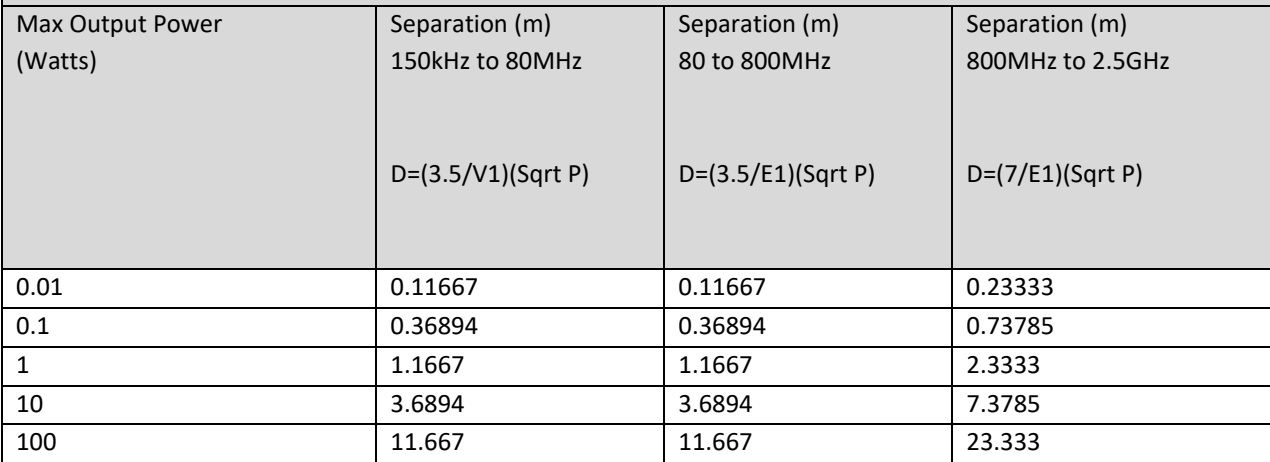

# **Appendix E: Product Specifications**

Testing performed with a laser emission duty cycle of 10 minutes on and 10 minutes off.

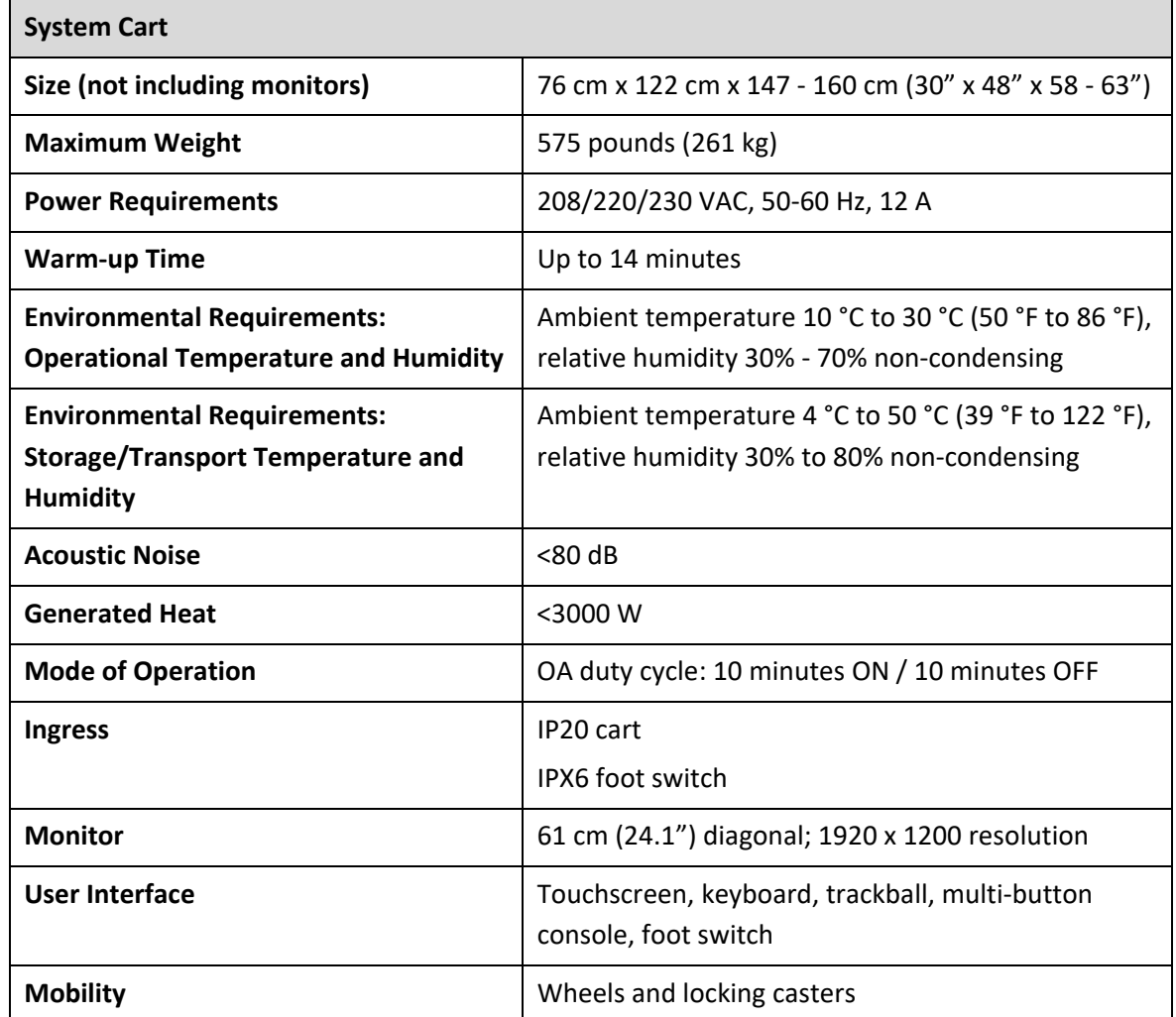

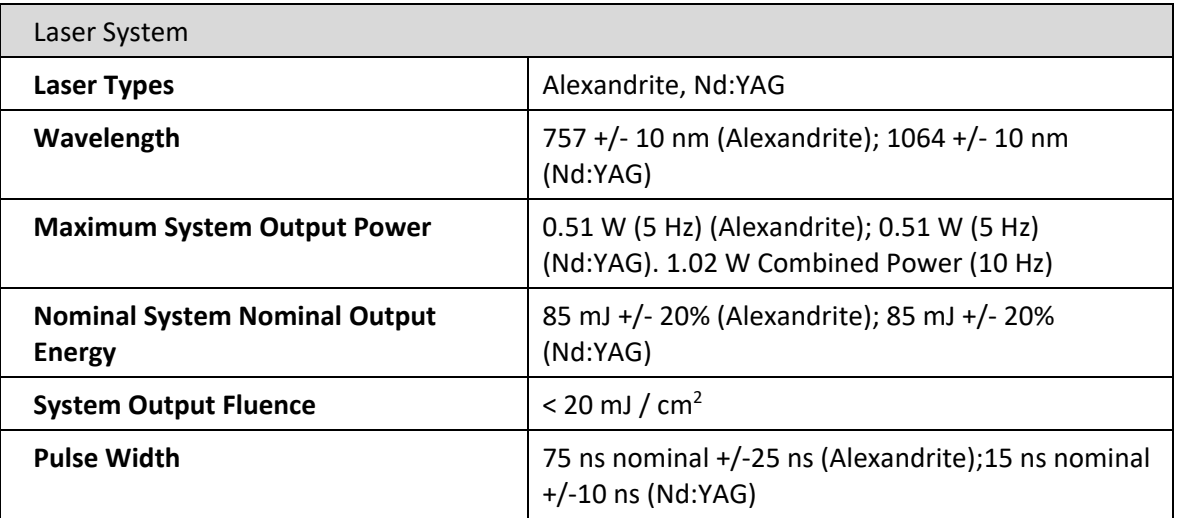

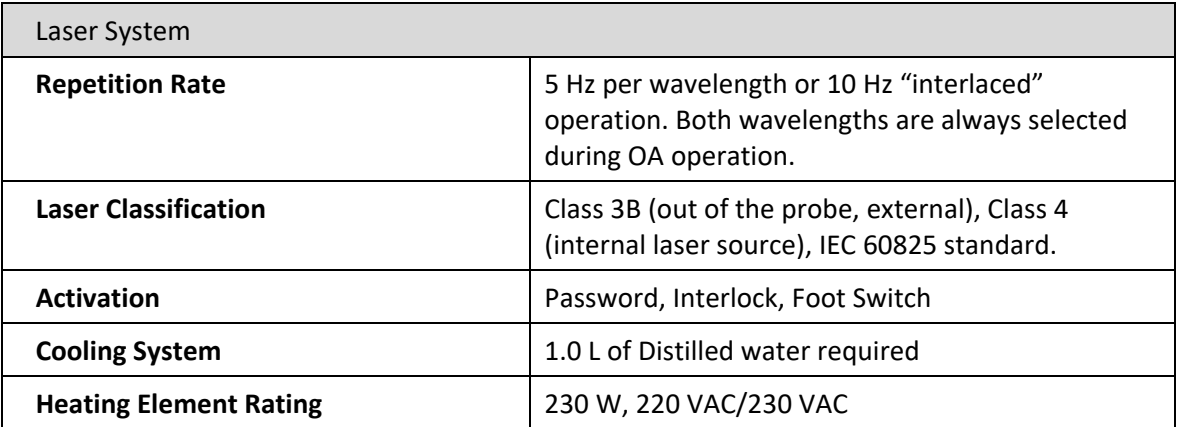

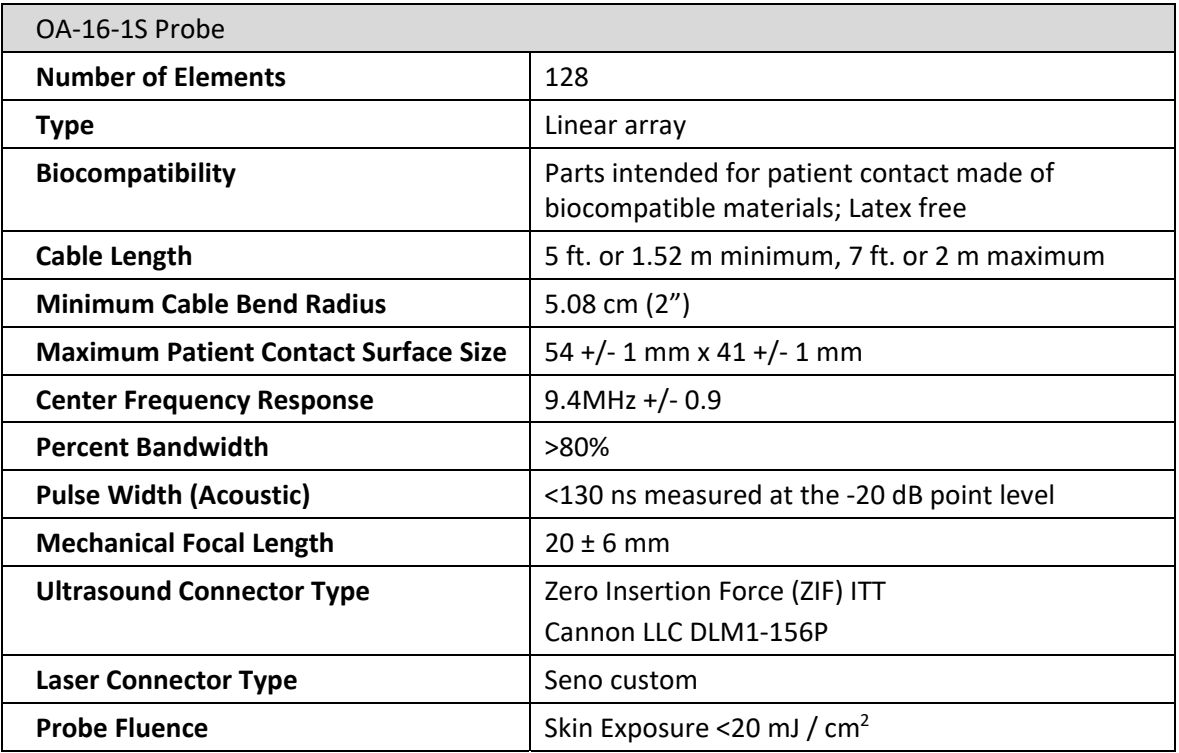

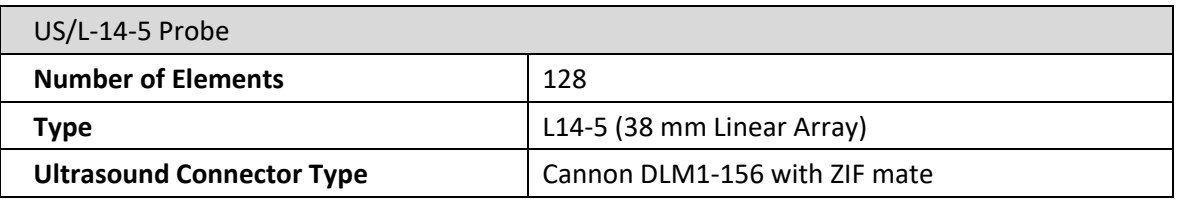

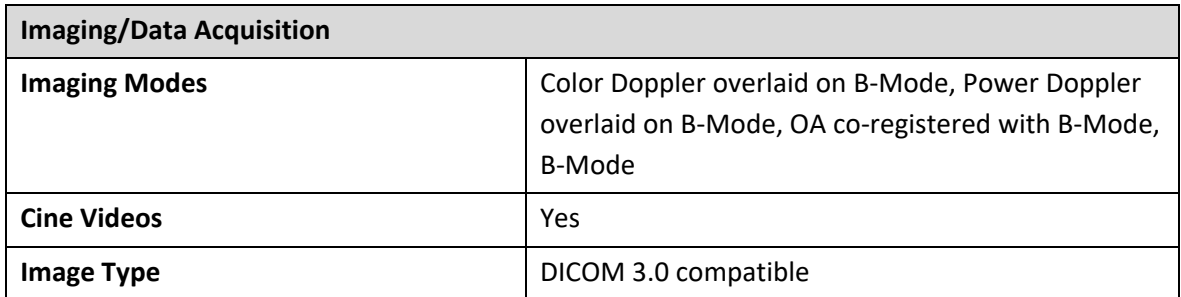

### **APPENDIX E**

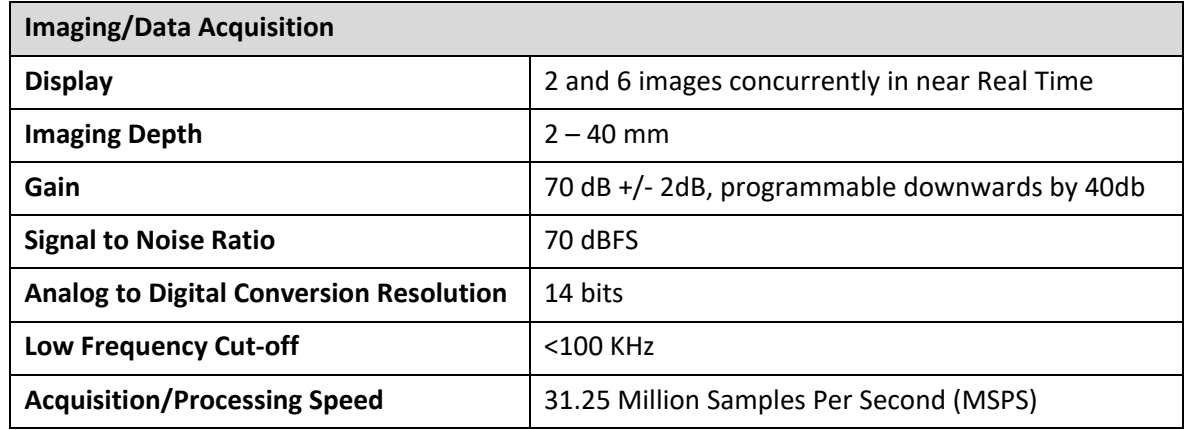

## **Appendix F: Ranges, Accuracies and Precision**

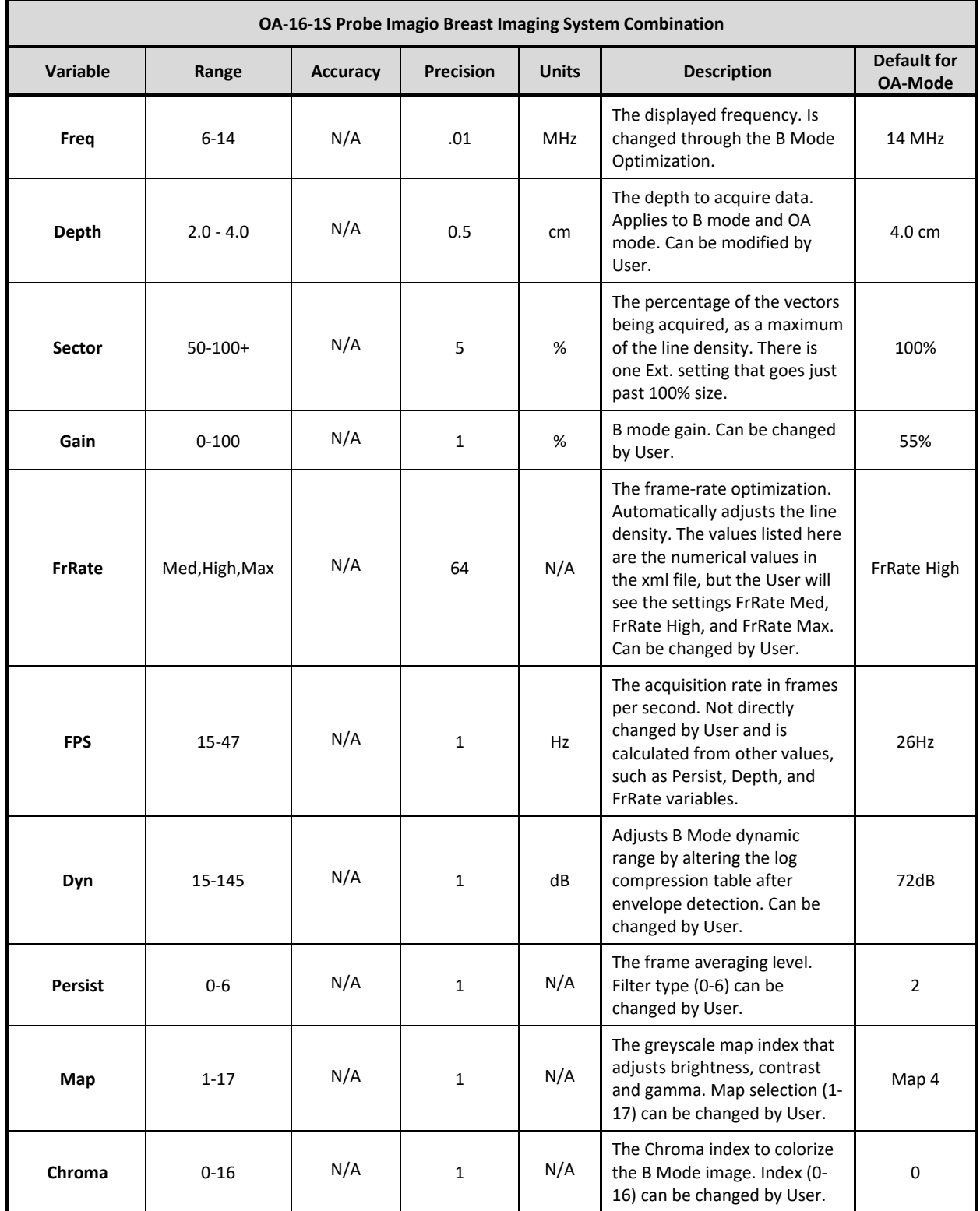

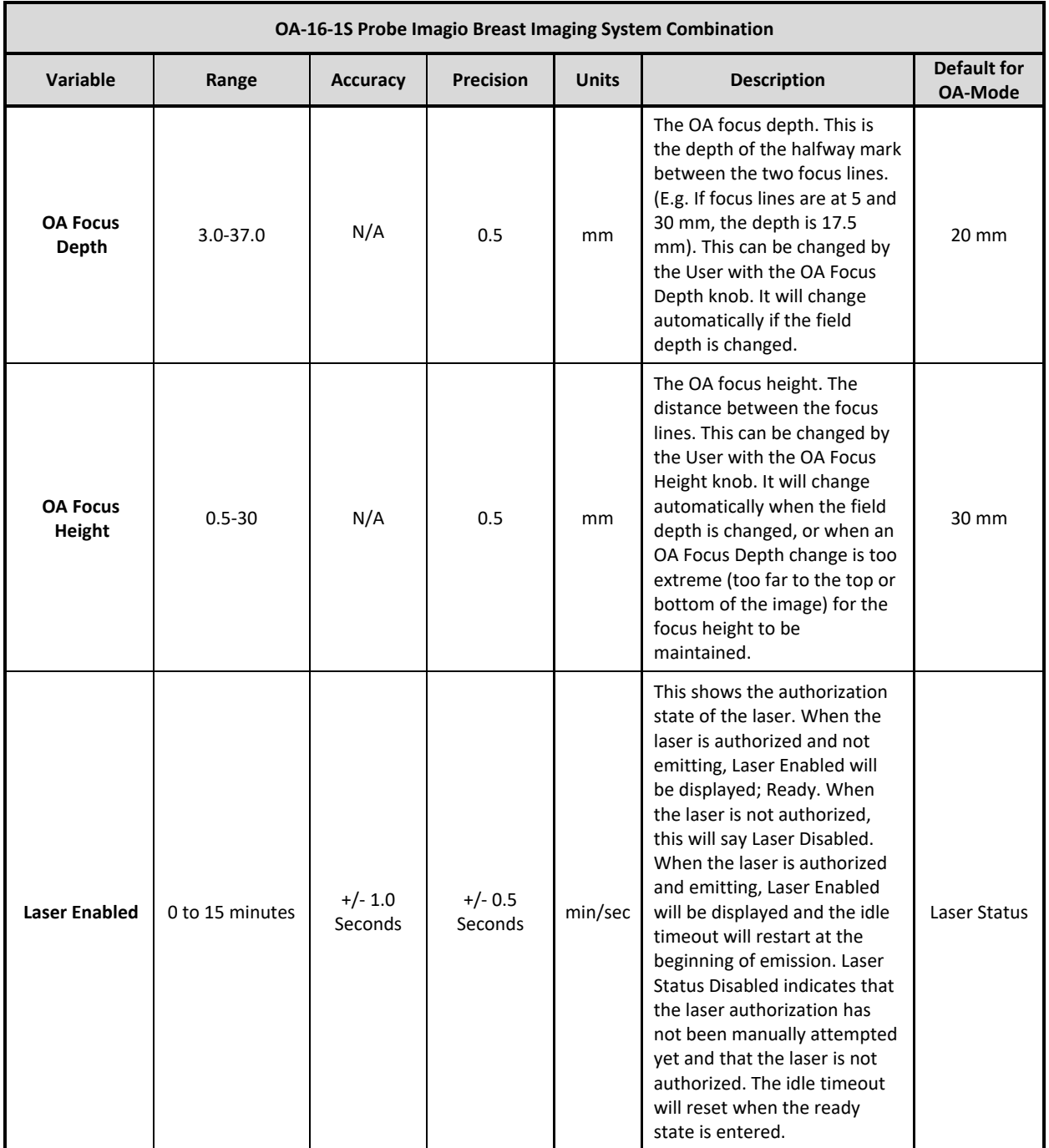

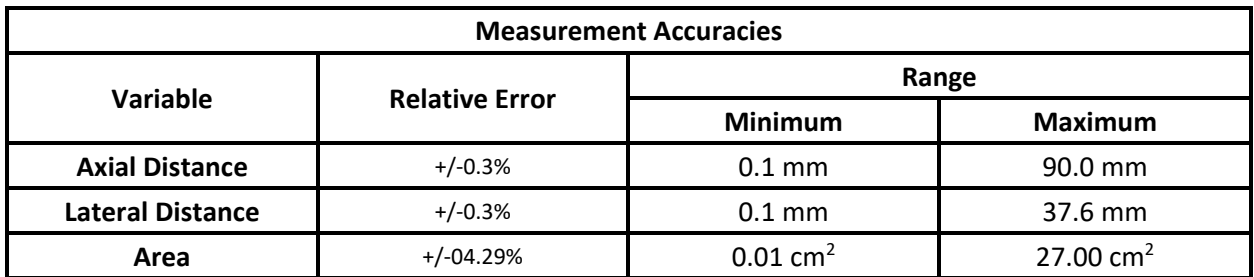

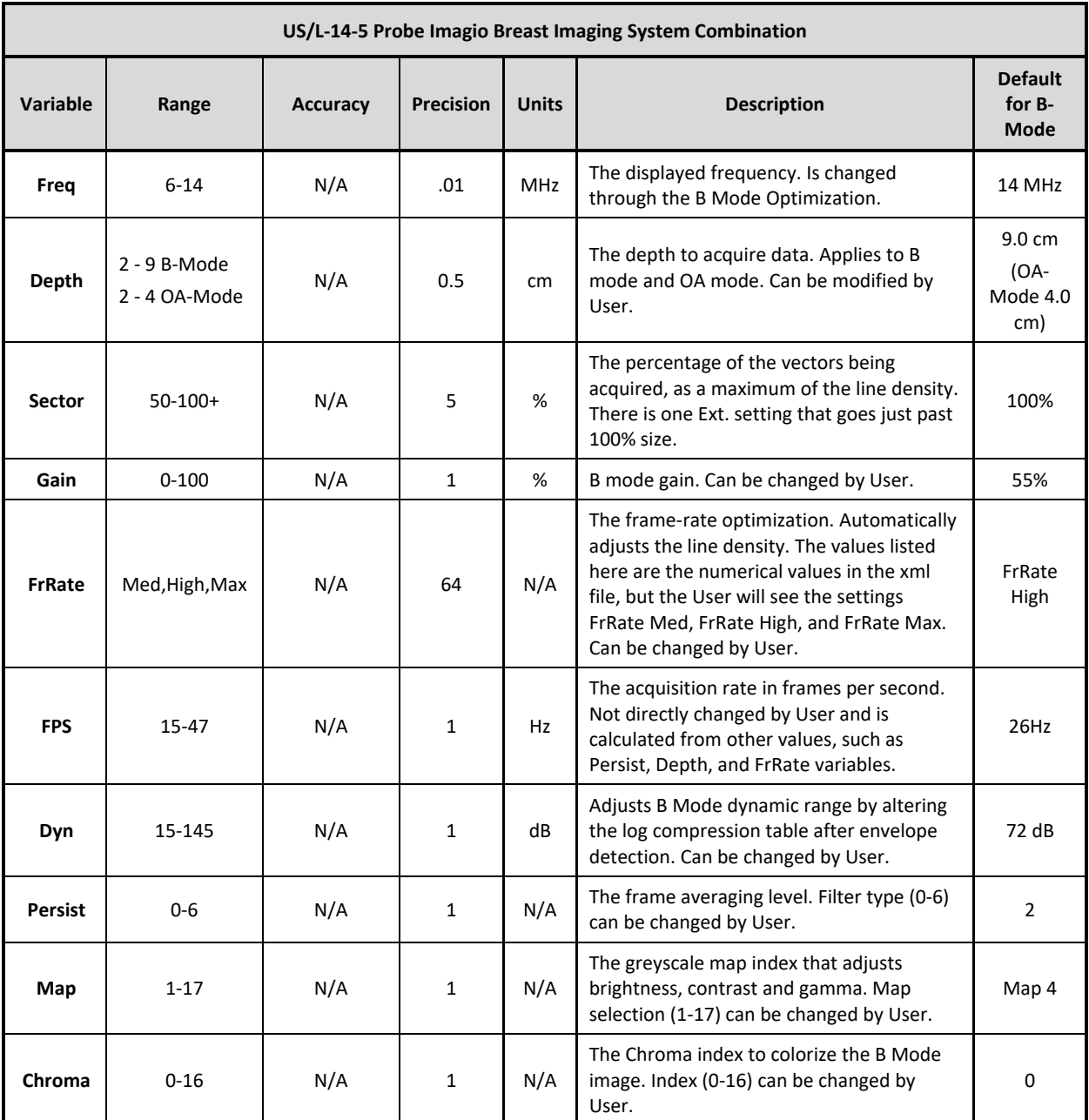

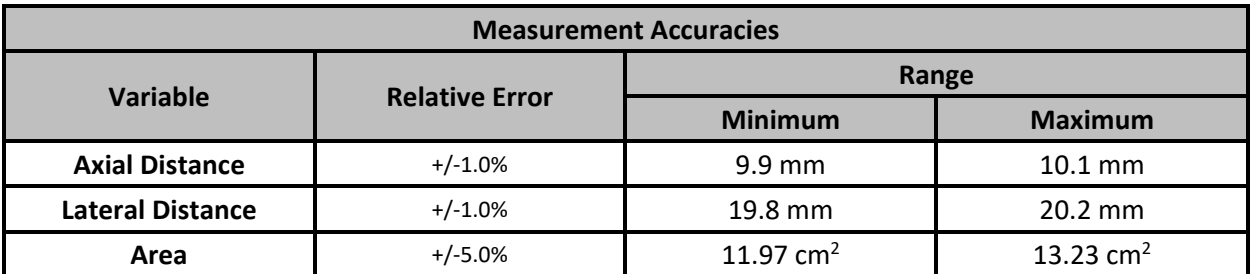

## **APPENDIX G**

## **Appendix G: Acoustic Output Tables**

 The following tables indicate the acoustic output energy for the system and OA/US Probe combination. These tables show the worst-case indices for the OA/US Probe type and operating condition that must be reported. Note that all thermal and mechanical indices are below 1.0 for the OA‐16‐1S Probe and below 1.06 for the US/L‐14‐5 for all device settings.

 The OA‐16‐1S Probe; B‐mode + Color and Triplex (B‐mode + Color + PW‐mode) were evaluated, but neither produced higher I<sub>spta.3</sub>, MI, or TI than the B-mode + PW-mode summarized below. The highest MI was produced in B‐mode only, as this B‐mode setting was not available in the combined mode that produced the highest TI.

 Track 3 Reporting Tables are included to summarize the acquired acoustic data for each sample tested. The statistics analysis of worst‐case measurements tables below show the worst‐case indices for each probe type and operating condition that must be reported. The values in the table are the average of the three samples measured.

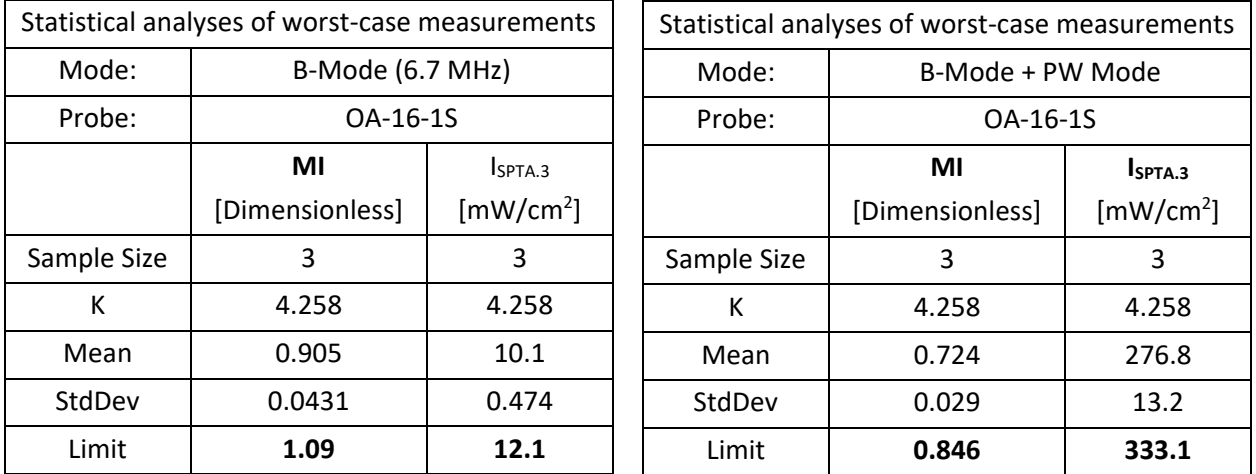

 Neither the MI nor the TI exceeded 1.0 for any sonication conditions. As such, per the FDA guidance, the following Track 3 summary table is provided as more detailed tables are not required. However, detailed, mode‐specific tables are provided for informational purposes.

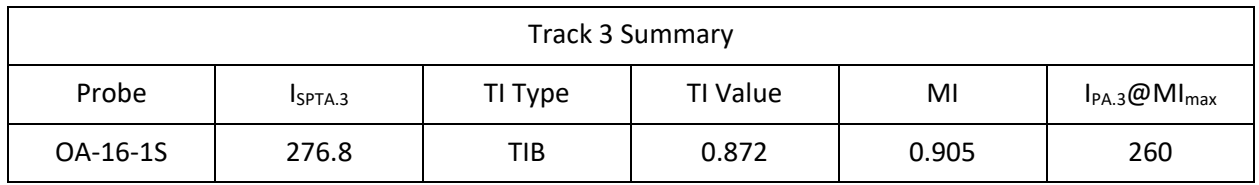
#### **Acoustic Output Reporting Table for Track 3**

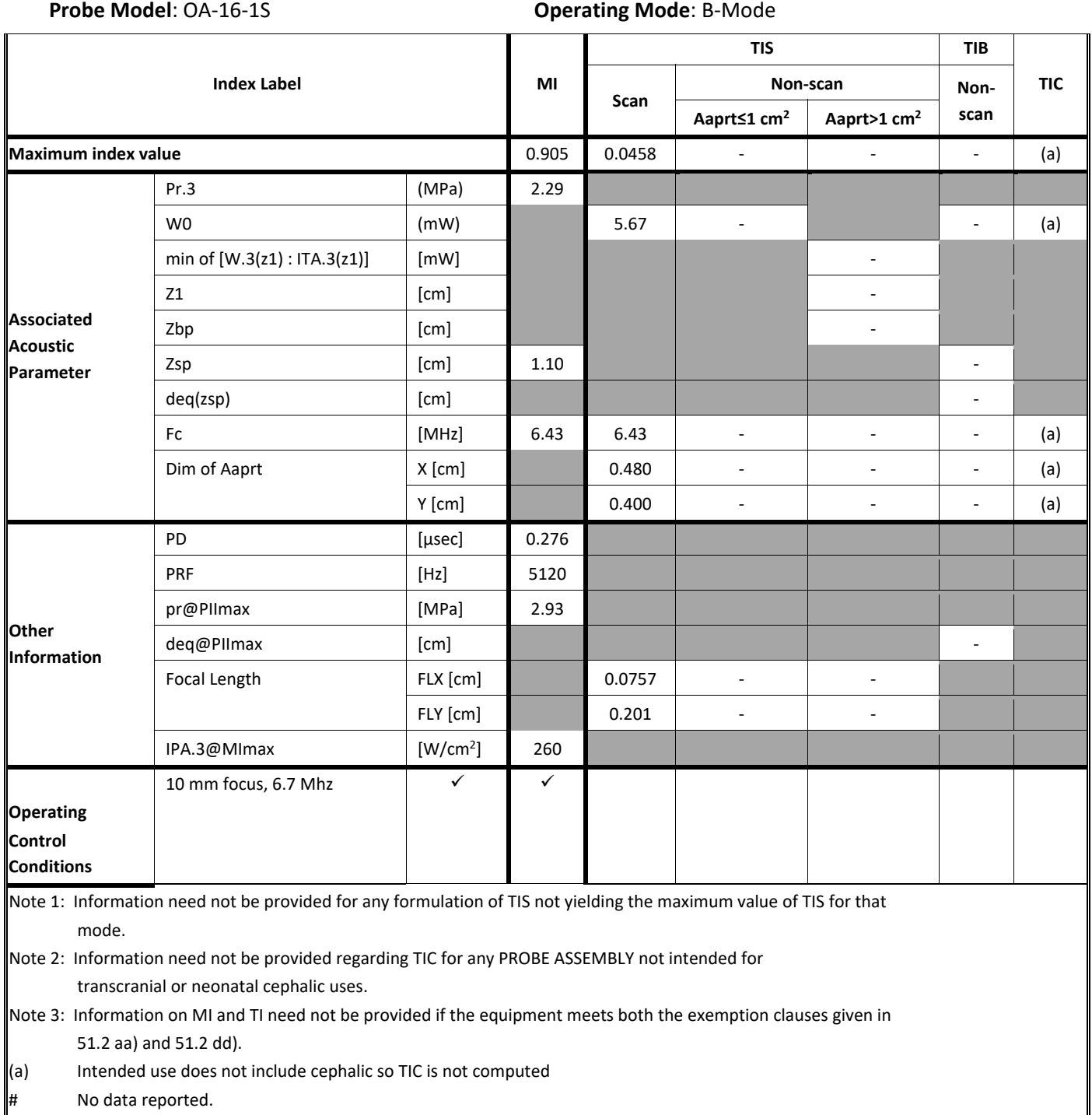

#### **Probe Model**: OA‐16‐1S **Operating Mode**: B‐Mode + PW‐Mode

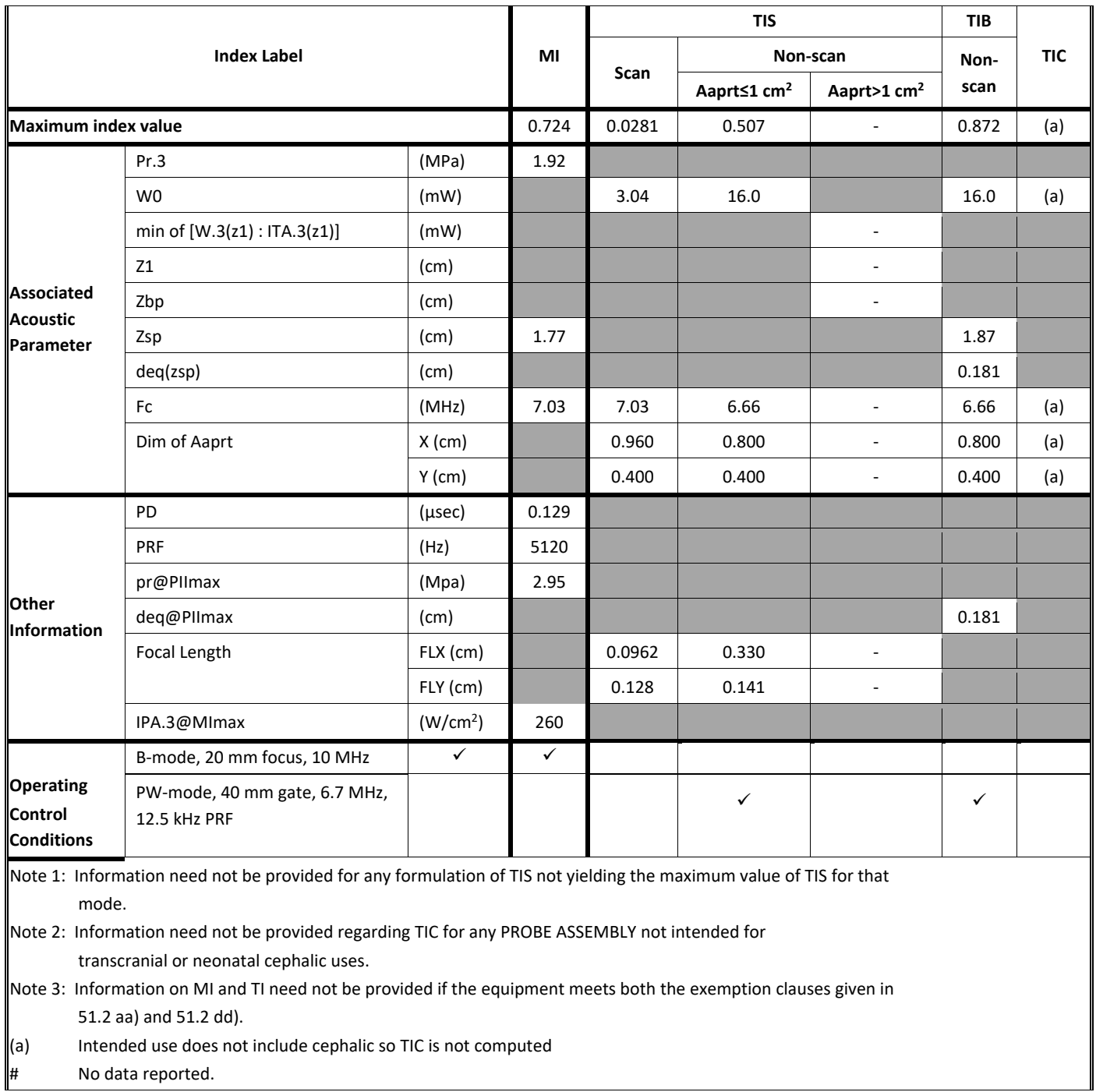

#### **Acoustic Output Reporting Table for Track 3**

**Probe Model:** US/L‐14‐5 **Operating Mode**: B‐Mode

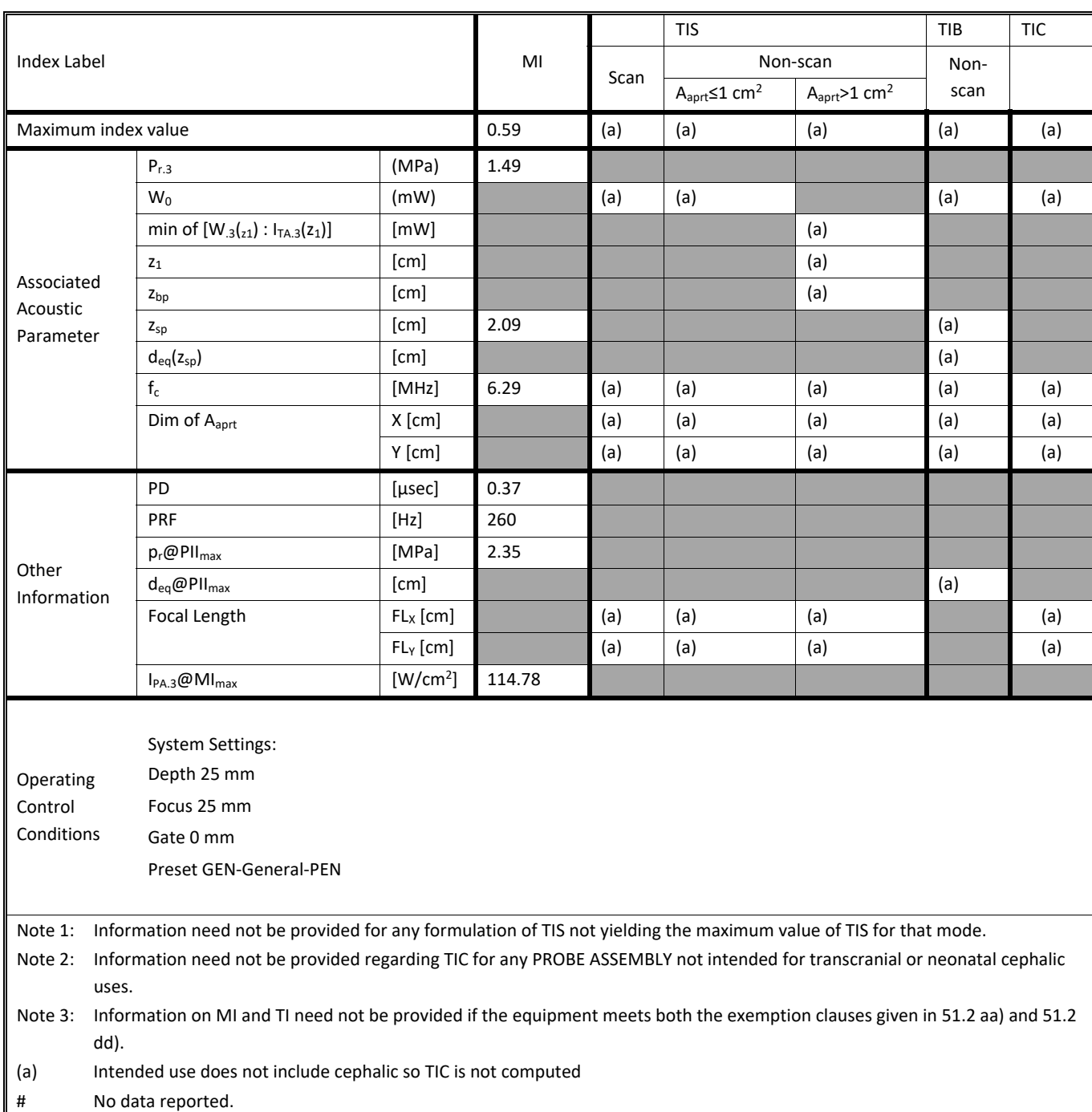

#### **Acoustic Output Reporting Table for Track 3**

**Probe Model:** US/L‐14‐5 **Operating Mode**: PW + CFD

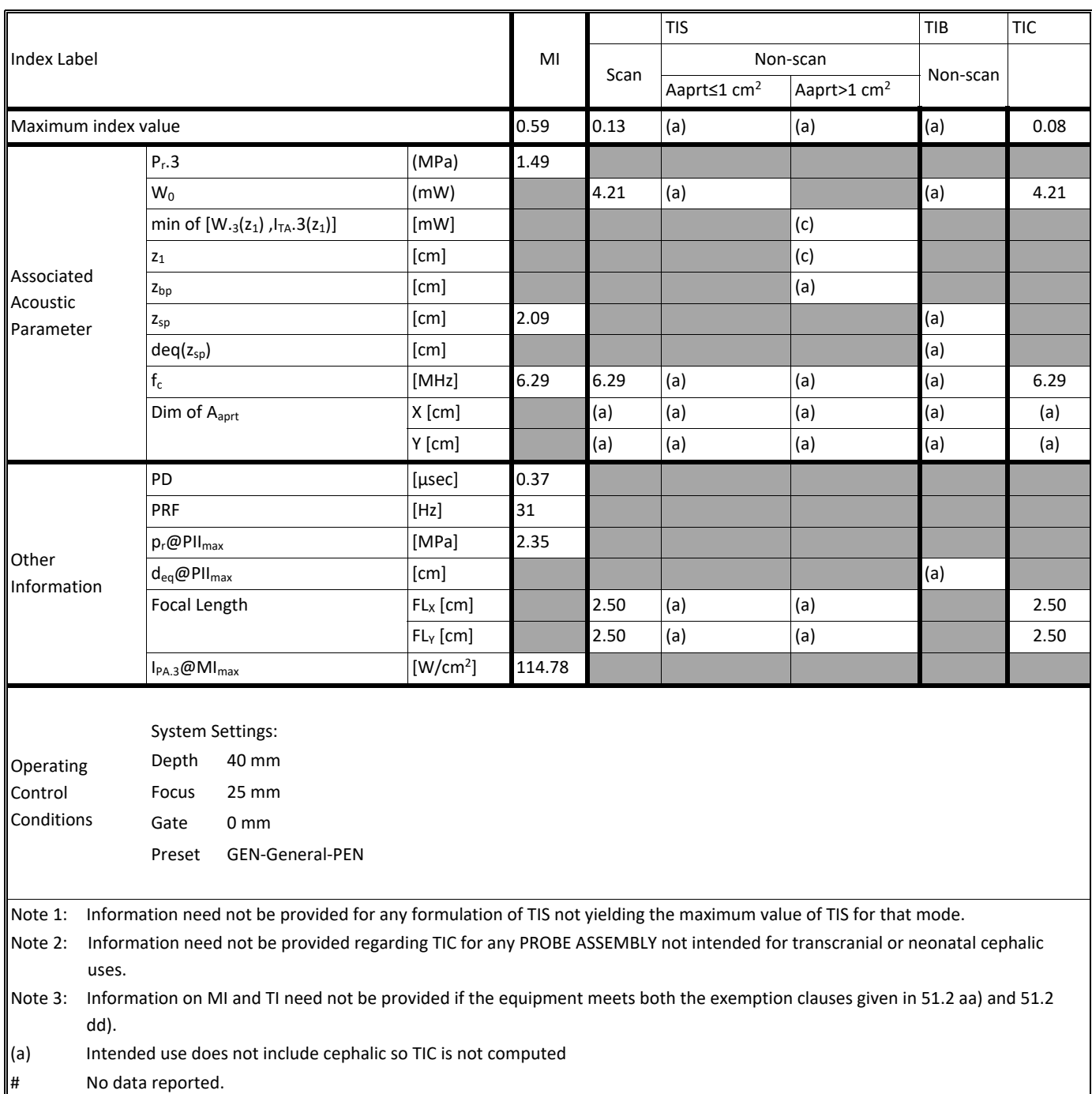

#### **Acoustic Output Reporting Table for Track 3**

#### **Probe Model:** US/L-14-5

**Operating Mode: PW** 

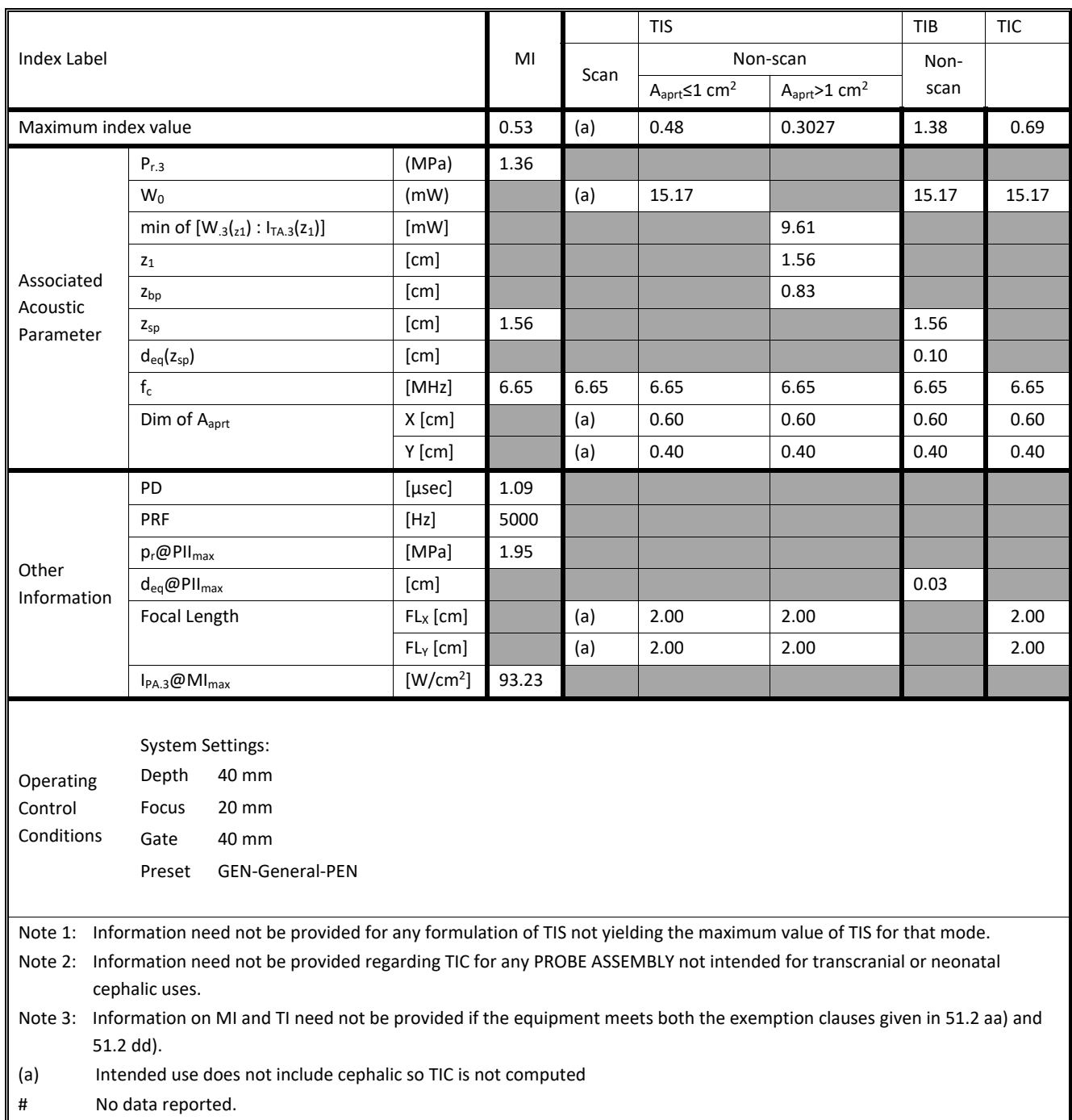

#### **Acoustic Output Reporting Table for Track 3**

**Probe Model:** US/L‐14‐5 **Operating Mode**: PW + B‐Mode

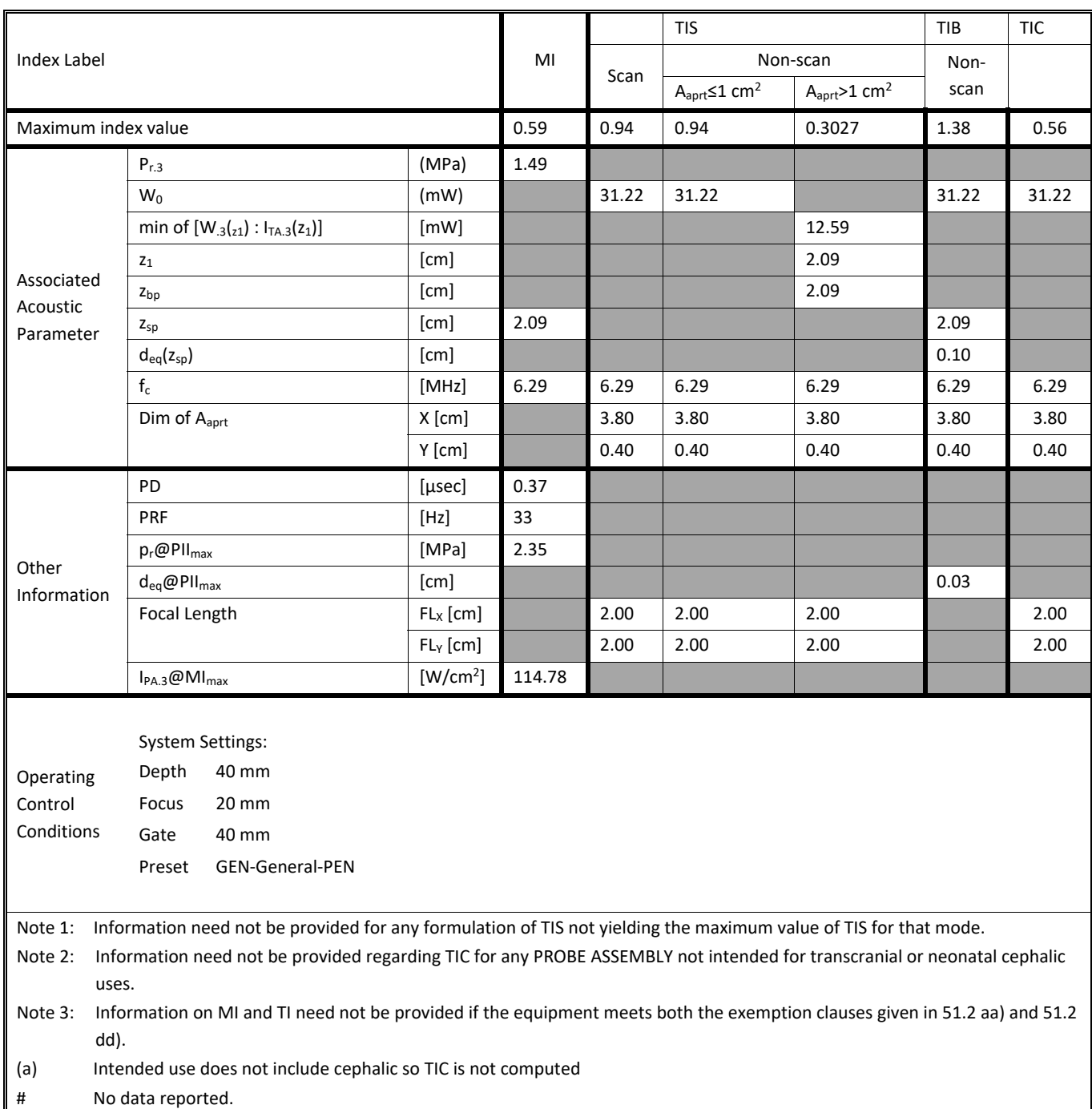

#### **Acoustic Output Reporting Table for Track 3**

#### **Probe Model:** US/L‐14‐5 **Operating Mode**: B‐Mode + CFD + PD

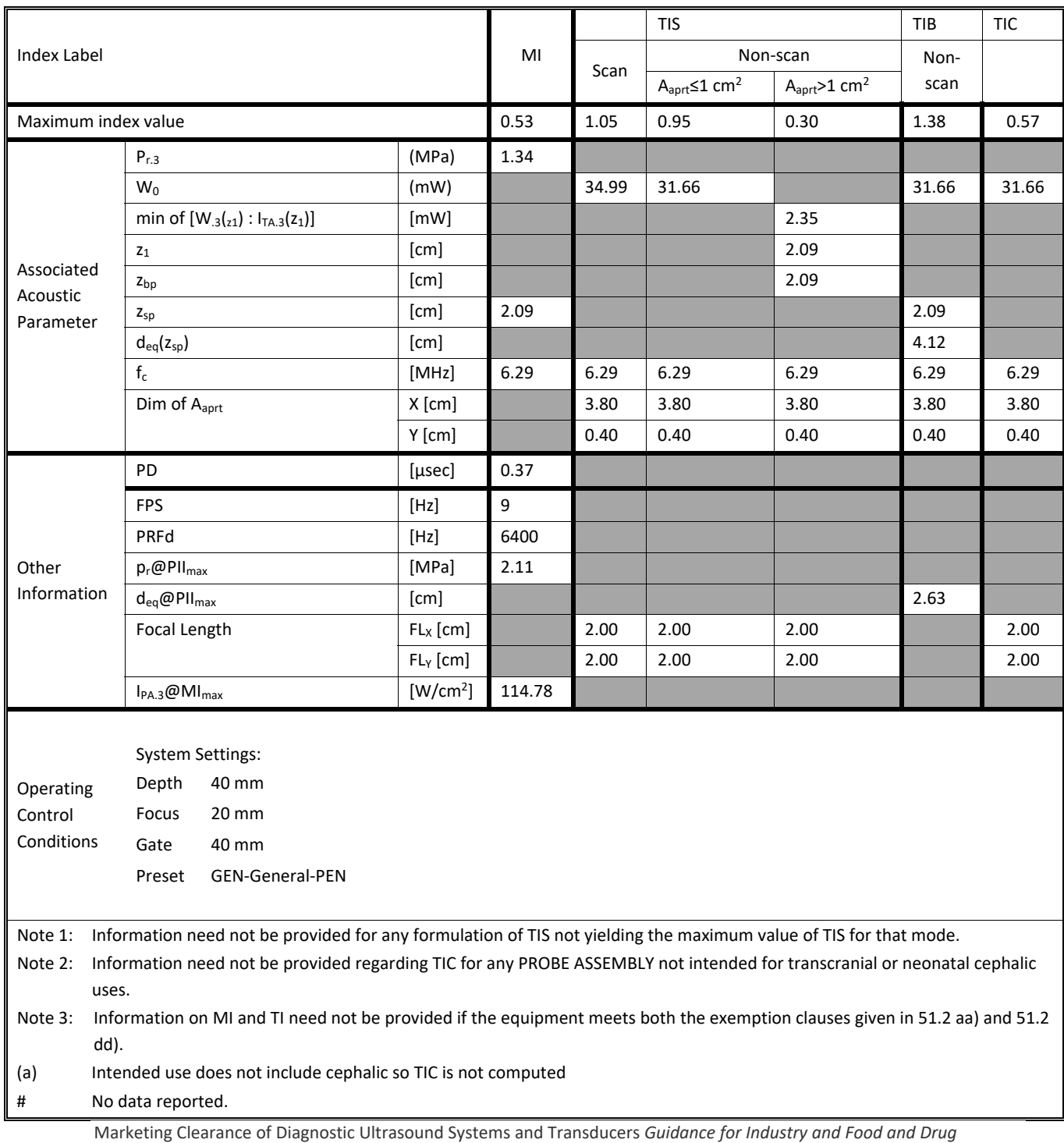

 *Administration Staff* JUNE 2019

# **Appendix H: Risk Benefit Analysis**

 Seno Medical assessed that the medical benefits of the device outweigh the residual risk associated with the potential for incorrect diagnosis of false positives/negatives and the other warnings documented in the User Manual as outlined in ISO 14971:2012 Medical devices – Application of risk management to medical devices.

# **Appendix I: General Guidelines for OA/US Scanning**

#### **OA/US INSTRUMENTATION AND SCAN TECHNIQUE**

 The following image guidelines are for OA/US imaging and should not be used as a replacement for standalone ultrasound imaging clinical procedures and practices. The user should minimally perform the OA/US captures listed for each application.

 OA provides information consistent with conventional diagnostic ultrasound and interleaves the US frames with OA frames containing functional data from the mass of interest. The images and videos that need to be captured for OA evaluation should not supersede or replace examination procedures and policies of the individual study sites.

 Our scan procedures are created in accordance with The American College of Radiology and the European Society of Breast Imaging Practice Guidelines.

#### **Optimizing technical factors and scanning techniques for OA/US**

- Adjusting the Frequency to the highest available and optionally interrogating with harmonics optimizes the detail and contrast resolution of the OA/US image
- Adjust the Frequency to its lowest setting to better laterally resolve superficial < 1cm depth tissue
- Adjusting the TGC so there is uniform gray scale from superficial to deep optimizes spatial brightness uniformity of OA/US image
- Adjust depth so the field of view contains the entire area of breast tissue while capturing only the first few millimeters of non‐breast structures deep to the area of interest (i.e. chest wall, implants)
- Adjusting the gray scale Focus to 3 zones that are centered on the target structure optimizes lateral resolution
- Adjusting the OA Focus to maximum height for the depth of field optimizes the OA signal when no dominant source is present
- Adjusting the Clarity to Max optimizes the lines per frame
- Applying just enough gel to wet the skin surface while avoiding too much gel optimizes OA/US transmission and reception
- Applying normal to light probe pressure optimizes OA/US Probe face skin contact

See 0 Chapter 4: OA-16-1S Probe and US/L-14-5 Probe for care and handling.

### **OA/US Breast Imaging Interrogation**

 Some critical Opto‐acoustic findings occur within the tissues that surround the primary breast mass. Therefore, it is important for the user to interrogate the tissues and structures around the main portion of the lesion and to capture images and videos that will best demonstrate things such as vascular supply and other structures in the peri‐tumoral bed. This does not necessarily need to be in strict radial or anti‐ radial and transverse and long scan planes but should be in two orthogonal scan planes that best demonstrates both boundary and peripheral zone structures.

The feature score for each of the individual 5 OA characteristics internal (Vessels, Blush, Hemoglobin) and external (Boundary Zone Vessels, Peripheral Zone Vessels), is based on the internal and external  **features of the entire three‐dimensional mass/tissue volume. Therefore:**

It is very important to make a mental note of the color, number and orientation of the individual features while interrogating the entire mass and surrounding tissue. This will assist in choosing a representative video frame in which to draw a region of interest(ROI) to segment between the nidus, boundary zone,  *peripheral zone.*

#### **Benign Appearing OA/US Features:**

- The vessels feeding and draining hemoglobin in benign masses tend to be oriented parallel to the mass wall
- The vessels tend to be a parallel paired feeding artery and draining vein
- Benign masses are usually supplied and drained by no more than 2 vessels
- The feeding vessel(s) are typically oxygenated and appear green in OA, but may be red because in OA, colorization is relative

It is important to make a mental note of the number, location and orientation of single or paired vessels along the mass wall or capsule while interrogating the mass. This will assist in choosing a representative video frame in which to draw regions of interest(ROI) to segment between the nidus, boundary zone, and  *peripheral zone.*

#### **Malignant Appearing OA/US Features:**

- The peripheral zone vessels and boundary zone neo-vessels in malignant masses tend to be oriented and enter or exit **perpendicular** to the mass wall.
- The polymorphic and tortuous neo-vascularity of malignant masses may appear in a dot-dash pattern on a static image
- The polymorphic and tortuous neo-vascularity of malignant masses tend to be deoxygenated and appear red, but may be green in part because in OA, colorization is relative
- The neo-vascularity (supply and drain) of malignant masses tend to be unevenly distributed in the boundary zone
- The distribution and corresponding higher density of vessels may occur in one or a combination of areas around the lesion's capsule. Additionally, these vessels are usually polymorphic and tortuous (vary in size, shape, and orientation)
- The neo-vessels tend to be oriented and course in a "snake like" pattern, therefore it is highly recommended that all three areas; the central nidus, the boundary zone, and the peritumoral area be thoroughly interrogated when performing an OA/US scan
- OA colorization is relative, meaning the OA colorized signal from oxy and deoxy hemoglobin in vessels is determined by different light absorption characteristics of each slice of tissue, and

 some out of plane tissue/light interactions. Additionally, the generated ultrasound from the Opto‐acoustic effect in tissues is susceptible to and is affected in the same manner as returning conventional diagnostic ultrasound. Therefore, a malignant mass's vascularity may not always be colorized red and benign vessels may not always be colorized green

Neo-vessels in the boundary zone and radiating vessels in the peripheral zone of malignant appearing masses have unique OA features. First, while interrogating, it is important to make a mental note of the number, location and orientation of vessels in the external zone. External OA features can be identified by the Relative and Total Hemoglobin map. Secondly, assess their relative color. Finally, note the OA features found in the Internal zone. Observing and noting malignant appearing OA features from the external zone first, then the internal zone, will assist in choosing a representative video frame in which to draw regions of interest(ROI) to segment between the nidus, boundary zone, and peripheral zone.

#### **Example: Highly Suspicious Breast Mass OA Features**

(Refer to OA feature training resources for the complete range of reassuring to highly suspicious OA features)

External

- Multiple boundary zone red(deoxygenated) perpendicular polymorphic neo-vessels or red blush
- More than 2 peripheral zone radiating vessels on more than one side of the mass

#### Internal

- Red(deoxygenated) blush
- Many large and heterogenous vessels almost filling mass
- Multiple red(deoxygenated) vessels

#### **Breast OA/US Imaging and Recording**

- To capture critical OA/US features such as radiating vessels occurring in peri-tumoral tissue on larger than 1 cm masses, take multiple bilateral and offset to the nidus parallel video sweeps to record up to 2 cm of the surrounding peri‐tumoral tissue
- To capture off axis or obliquely oriented OA/US features or avoid nipple or other artifacts, orthogonal scan planes other than true radial and anti‐radial can be selected Annotate either oblique radial or oblique anti‐radial.
- To video capture the highest detailed OA/US signal, move the probe slowly and methodically approximating a maximum of 5 mm / second of probe movement
- To obtain a high-quality OA/US signal, use light probe pressure to avoid compressing small vessels but maintain contact so there is no signal drop out or gel standoff.

Transverse and longitudinal scan planes may be used in place of radial and anti-radial scan planes

#### **Recommended Captures**

Imagio® US (Minimum) Recommended Video Recordings:

- 1 video in the radial scan plane: (5-10 second single direction video volumetric sweep)
- Move the probe parallel to the short axis of probe or "Short Axis Video Sweep (SAX)"
- 1 video in the anti-radial scan plane: (5-10 second single direction video volumetric sweep)
- Move the probe parallel to the short axis of probe or "Short Axis Video Sweep (SAX)"

 For a mass with a partial thin capsule present on anterior and posterior surfaces, but not seen on sides, a complete thin capsule can be imaged by performing a long axis LAX video:

- 1 video in a scan plane centered on the mass: (5-10 second single direction video)
- Move the probe parallel to the long axis of probe or "Long Axis Video Sweep (LAX)"

Imagio® OA (Minimum) Recommended Video Recordings:

- 1 video in the radial scan plane: (5-10 second single direction video volumetric sweep)
- Move the probe parallel to the short axis of probe or "Short Axis Video Sweep (SAX)"
- 1 video in the anti-radial scan plane: (5-10 second single direction video volumetric sweep)
- Move the probe parallel to the short axis of probe or "Short Axis Video Sweep (SAX)"

#### **Axillary Lymph Node OA/US Scanning**

 The most frequent site of breast cancer metastasis are lymph nodes; therefore, it is important for the user to explore internal mammary lymph nodes and axillary lymph nodes when a suspicious breast mass is identified.

#### **Example: Highly Suspicious Lymph Node OA Features**

(Refer to OA feature training resources for the complete range of reassuring to highly suspicious OA features)

Internal

- Red(deoxygenated) blush
- Multiple tortuous vessels

#### External

● Non-hilar trans capsular vessels – red or green

#### **Axillary Lymph Node OA/US Imaging and Recording**

 Begin scanning in the inferior medial axillary tail (Tail of Spence) and move the probe superiorly to identify the Sentinel Node(s) (first node(s) "downstream" from the cancer in the lymph circulatory system).

#### **Recommended Captures**

Imagio® OA (Minimum) Recommended Video Recordings for Lymph Nodes:

- 2 videos in the transverse or long scan plane position: (5-10 second single direction video)
- Move the probe parallel to the short axis of probe or "Short Axis Video Sweep (SAX)"
- Move the probe parallel to the long axis of probe or "Long Axis Video Sweep (LAX)"

# **Appendix J: Tissue Phantom Study**

 Testing was conducted using various tissue‐mimicking phantoms to assess device image quality and blood oxygenation measurement performance. Phantom testing was also used to demonstrate equivalent performance of the final device version against the previous device version used to collect original clinical study image data in the PIONEER study. Specific phantom tests were performed to evaluate spatial resolution (axial, lateral, and elevational); geometric accuracy and precision; OA/US co-registration accuracy; image uniformity; depth of visualization; OA signal sensitivity, linearity, and dynamic range; vessel size measurement accuracy; oxygen saturation resolution and precision; out‐of‐plane absorber artifacts; and effects of laser energy variation on image quality and OA image colorization. Results showed that the device can detect blood vessel‐mimicking targets in a breast‐like background medium and map relative differences in blood oxygen saturation.

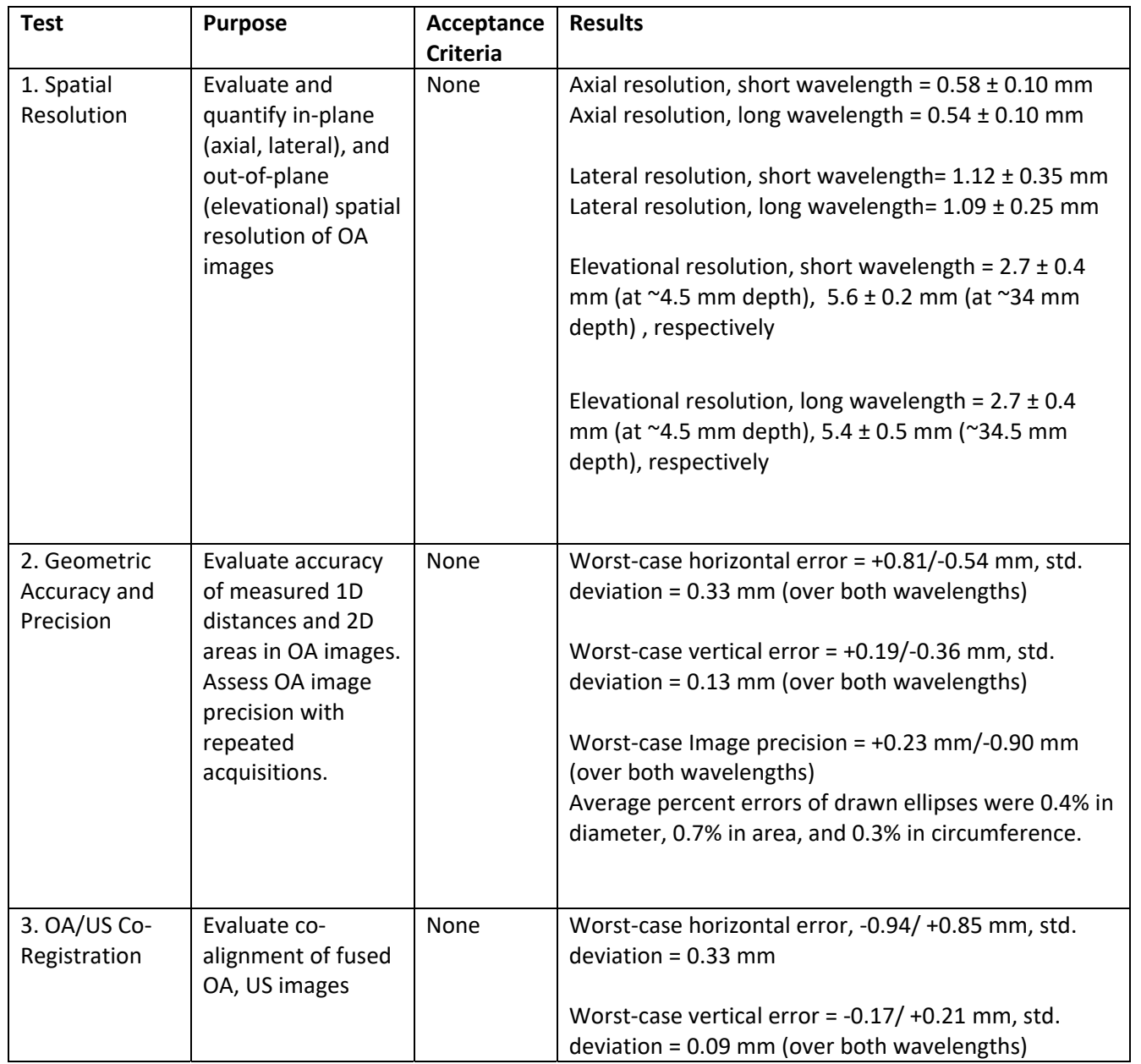

# **APPENDIX J**

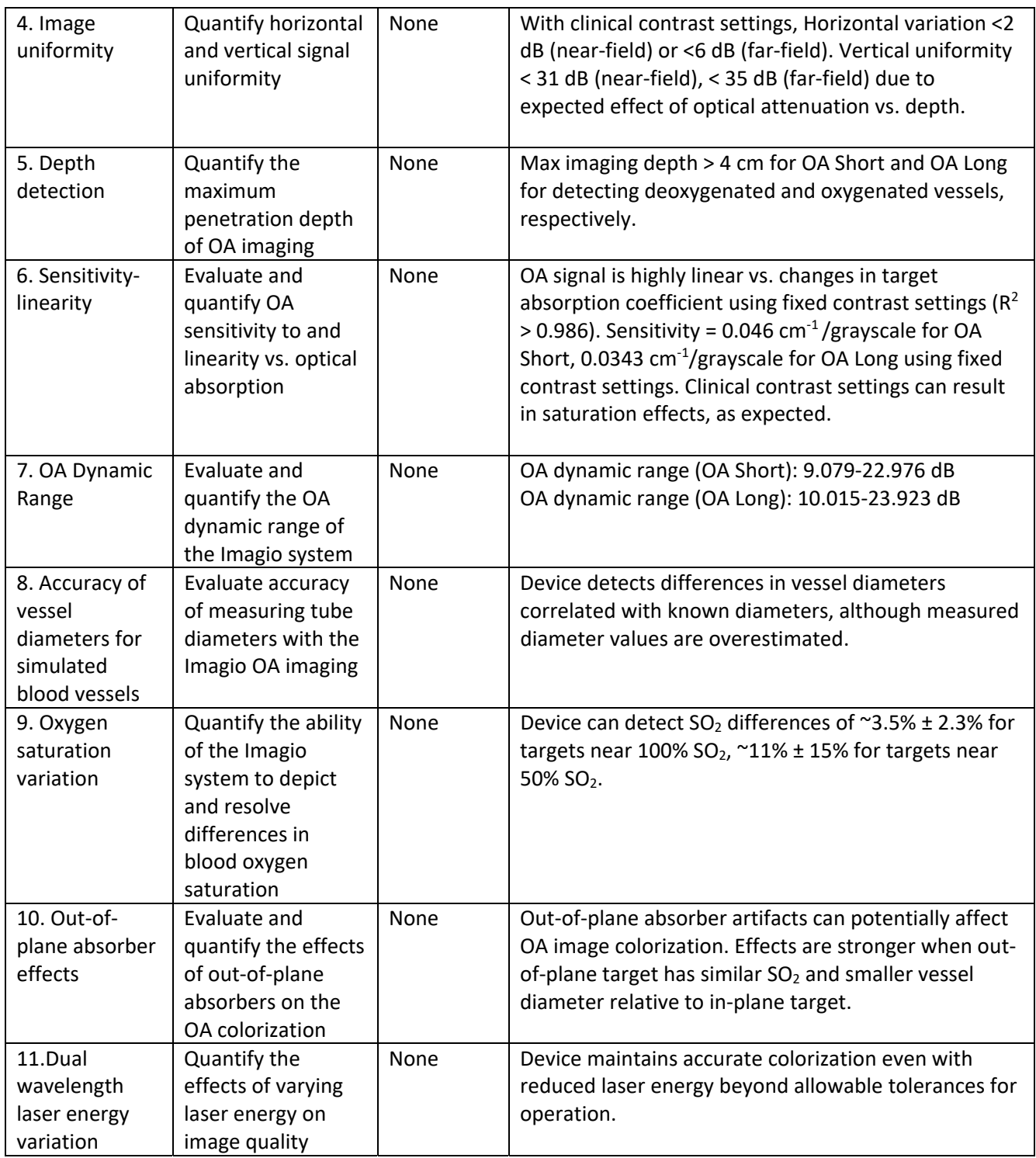

# **Appendix K Appendix K: Clinical Study Summary**

 Reader‐02 was a single arm, sequentially read, controlled, blinded, multi‐reader, multi‐case (MRMC) pivotal study to establish a reasonable assurance of Imagio Breast Imaging System safety and effectiveness. The primary goal of the Reader‐02 was to demonstrate that readers using the full functionality of Imagio (IUS+OA) performed better compared to when using IUS alone in terms of specificity at a fixed sensitivity of 98%. The images used in Reader‐02 were a subset of the images acquired in a previous study called the PIONEER Study. PIONEER Study data collection is described next.

The Reader‐02 Pivotal Study's endpoints were as follows:

 *Primary endpoint:* Evaluate reader specificity with IUS alone at 98% sensitivity versus Imagio (IUS+OA) at the same sensitivity.

 *Secondary endpoints:* Evaluate the following for IUS alone versus Imagio (IUS+OA):

- a. Negative Likelihood Ratio (NLR) defined as ((1‐sensitivity)/specificity)
- b. Positive Likelihood Ratio (PLR) defined as (sensitivity/(1‐specificity))
- c. Partial ROC AUC (pAUC) corresponding to 95‐100% sensitivity

 Sensitivity and specificity for the secondary endpoints were based on reader's probability of malignancy (POM) scores with a positivity threshold of POM of 2%, i.e., POM>2% was considered a positive read (positive result) and POM≤2% was considered a negative read (negative result).

 The evaluation used a sequential hierarchical approach for hypothesis testing, with secondary endpoints tested in the order NLR, PLR, and pAUC.

Corresponding Hypothesis testing were as follow:

### *Primary hypothesis test:*

 $H_0$ : S<sub>Imagio</sub> = S<sub>IUS</sub> (no specificity [at 98% sensitivity] difference) H<sub>1</sub>: S<sub>Imagio</sub>  $\neq$  S<sub>IUS</sub> (superior specificity [at 98% sensitivity]) where S<sub>Imagio</sub> and S<sub>IUS</sub> represent specificity [at 98% sensitivity], values associated with Imagio (IUS + OA) and IUS respectively.

## *Secondary hypothesis tests:*

 A 2% Probability of Malignancy (POM) cutoff was used as the positivity threshold. Specificity was defined as the proportion with a negative result (POM ≤2%) among all benign+TPB (truth panel benign) masses (to include all high‐risk masses). Sensitivity was defined as the proportion with a positive result (POM >2%) among all malignant masses.

a. NLR:

 $H_0$ :  $NLR_{IUS} = NLR_{Imagio}$  vs

H<sub>A</sub>: NLR<sub>IUS</sub> ≠ NLR<sub>Imagio</sub> representing a reduction (improvement in NLR)

b. PLR:

 $H_0$ : PLR<sub>IUS</sub> = PLR<sub>Imagio</sub> vs H<sub>A</sub>: PLR<sub>IUS</sub> ≠ PLR<sub>Imagio</sub> representing an increase (improvement in PLR)

c. Partial ROC AUC:

 $H_0$ : pAUC<sub>IUS</sub> = pAUC<sub>Imagio</sub> vs

 $H_A$ : pAUC<sub>IUS</sub>  $\neq$  pAUC<sub>Imagio</sub> representing an increase (improvement in partial ROC AUC) A sequential hierarchical approach for hypothesis testing was applied.

# **PIONEER Study Data Collection**

 The subjects for PIONEER Study were selected from women referred for a diagnostic breast ultrasound work‐up who had a suspicious finding within the previous 45 business days, by palpation or by a screening mammogram or diagnostic methodology other than ultrasound, who were scheduled to undergo or already had a Clinical Diagnostic Ultrasound (CDU). The CDU at the time of Study enrollment was used to classify subjects as NDU (Negative Diagnostic Ultrasound) (CDU BI‐RADS 3) or PDU (Positive Diagnostic Ultrasound) (CDU BI‐RADS ≥4a) to determine if follow‐up (NDU patients) or biopsy (PDU patients) was required.

# **1. Clinical Inclusion and Exclusion Criteria**

 Enrollment in the PIONEER study was limited to patients who met the following inclusion criteria (all conditions are to be met to be included in the study):

- a. Has signed and dated informed consent, prior to initiation of any Study activities.
- b. Has had an undiagnosed suspicious finding within the previous 45 business days, by palpation or by a screening or diagnostic methodology other than ultrasound; this may have included more than one suspicious mass.
- c. Has at least 1 or up to 3 pre-selected and undiagnosed breast masses including suspicious solid masses and/or complex cystic and solid masses that the investigator had characterized as either BI‐RADS 3, BI‐RADS 4, or BI‐RADS 5 that have been scheduled for either biopsy or follow‐up.
- d. Has at least one undiagnosed breast mass that was detected by one of the following 4 methodologies within 45 business days prior to enrollment with imaging results available for Study utilization:
	- Call backs for additional evaluation of suspicious area(s) identified by imaging other than ultrasound.
	- Diagnostic referral to assess focal physical symptoms and/or signs that were either a chief complaint of the subject or were elicited by the healthcare practitioner (excluding focal breast pain in the absence of other positive clinical findings).
	- Interval clinical problems (symptoms or physical findings, excluding isolated focal breast pain, that had developed between yearly mammograms).
	- Other referrals to CDU including subjects younger than 30 years old for a clinically suspicious area, or subjects referred from a screening MRI because of an abnormality.
- e. Is at least 18 years of age.

- f. Has received a recommendation to either biopsy or not biopsy.
- g. Is willing and able to comply with protocol required procedures.

Patients were not permitted to enroll in the PIONEER study if they met any of the following exclusion criteria (any condition by itself is sufficient to exclude a subject):

- a. Subject is male.
- b. Has a condition or impediment which could interfere with the intended field‐of‐ view (i.e., breast implants within the previous 12 months, or tattoos).
- c. Has or has had cancer in the ipsilateral breast or prior breast surgeries in the same quadrant of the ipsilateral breast that would have interfered with the ability to capture or interpret images.
- d. Prior benign excisional breast biopsy within the immediate vicinity of the currently evaluated suspicious mass within the past 18 months(benign excisional biopsy not within immediate Imagio field‐of‐view will not exclude the subject from the Study).
- e. Has greater than 3 suspicious masses.
- f. Mass(es) of interest is greater than 4 cm.
- g. Has all mass(es) characterized as BI‐RADS 1 and/or 2 as determined using a CDU.
- h. Currently has mastitis.
- i. Has focal pain without thickening or mass.
- j. Is pregnant or lactating.
- k. Has open sores including insect bites, rash, poison ivy, and chafing on the skin of the ipsilateral breast.
- l. Has an acute or a chronic hematoma and/or acute ecchymosis of the ipsilateral breast.
- m. Is experiencing photo‐toxicity associated with currently taking, or having taken, photosensitizing agents within the previous 72 hours such as sulfonamides, ampicillin, tetracycline. Is currently undergoing phototherapy.
- n. Has a history of any photosensitive disease (e.g., porphyria, lupus erythematosus) or undergoing treatment for a photosensitive disease and was experiencing photosensitivity.
- o. Concurrent neoadjuvant therapy prior to the Imagio evaluation or the biopsy.
- p. Has previously had image guided core biopsy, image guided DVAB, or surgical biopsy of the mass of interest.
- q. Has nipple rings that cannot be removed or are not removed during Imagio evaluation.

#### **2. Methodology**

 Subjects were prospectively enrolled upon confirmation of being BI‐RADS 3, BI‐RADS 4, or BI‐ RADS 5, as confirmed by CDU evaluation of the suspicious mass(es). Subjects who had all mass(es) characterized as BI-RADS 1 and/or 2 as determined using a CDU were regarded as screen failures. Of the remaining subjects who consented (n=2105), 23 were considered as enrollment failures because (1) mass was too deep for Imagio™ to visualize, or (2) device malfunctioned prior to or

 during the scanning procedure, or (3) subject was withdrawn prior to scanning procedure initiated. Remaining subjects (n=2082) were exposed to OA.

 First 10 subjects scanned at the Cancer Therapy and Research Center (CTRC) and the next 100 subjects enrolled as pilot cases for the study were excluded from the Safety Population of the study. The PIONEER Safety Population thus consisted to 1972 subjects.

 Subjects were scheduled for an Imagio procedure after the decision whether to biopsy was made, but prior to any biopsy. The subjects must have had the Imagio procedure within 10 days of the enrollment visit and within 45 business days before the biopsy. Subjects in the NDU group who opted not to undergo a biopsy were to have second Imagio procedure 12 months(±30 days) after the initial imaging procedure.

 All images, both OA and IUS, were to undergo QA review by the quality assurance radiologists (QARs). To ensure image reading consistency, the assessment of all Study imaging, including OA, was managed by an independent Imaging Core Laboratory (ICL).

 Starting with the PIONEER Safety Population, 233 subjects were excluded from the PIONEER Intent‐to‐Diagnose (ITD) Population for the following reasons: QA failure of images, technical failures, PDU with no biopsy, NDU with no truth panel review, and protocol deviations.

### **3. Ground truth determination**

 For masses that underwent biopsy, the final diagnosis depended on the histopathological examination of the biopsy data from the suspected mass by an independent central histopathologist. Samples determined by the central histopathologist to be high‐risk (HR), such as atypical ductal hyperplasia, atypical lobular neoplasia, and lobular carcinoma in situ were considered to be benign in the study effectiveness analysis. A Truth Panel was established to review and/or adjudicate NDU cases with follow‐up at 12 months (≥11 months) to determine if the cases were True Negative (Truth Panel Benign [TPB]). TPB was determined for subjects who had masses classified as BI‐RADS 3 with CDU by site investigators that were not biopsied and had ≤20% increase in max diameter and no change in BI‐RADS classification from 3 to 4a+ at the 12‐ month follow up. Panel members evaluated available imaging modalities in the following order: CDU, mammography, MRI and IUS. OA was not utilized for this determination. NDU subjects who were not biopsied within the 12‐month follow‐up window and showed an increase in mass size (>20%) or a BI-RADS change to >3 were classified as truth panel change (TPC) masses by the Truth Panel. There were 8 such TPC masses, all of which were BI‐RADS 3 by CDU at 12‐month follow‐ up; none were recommended for biopsy by site investigators. The PIONEER ITD Population included 1739 subjects with a total of 652 biopsied cancer, 41 biopsied high risk, and 848 biopsied benign. 190 non‐biopsied TPB and 8 non‐biopsied "other" (truth panel change or TPC) masses.

 PIONEER ITD analysis population excluded the 8 TPC cases because they could not be classified as TPB, high‐risk, or cancer.

# **Case selection for Reader‐02 Pivotal Study**

 Reader‐02 Pivotal Study used a subset of the images acquired for the PIONEER Pivotal Study. No new subjects were enrolled for Reader‐02 Study. The patient population for Reader‐02 Study is described in the following.

Masses were selected at random for the Reader-02 Study in proportion to the original assignment distribution of BI‐RADS classifications among subjects in the PIONEER Study by conventional diagnostic ultrasound (CDU). Masses selected from the PIONEER ITD analysis population for the Reader‐02 Study could include up to 7 blocks of 120 images. The Reader‐02 Pivotal Study thus consisted of between 480 to 840 masses with complete imaging read sets from the original PIONEER ITD/analysis population. The data were organized and presented to readers in blocks of 120 masses, each consisting of 72 benign plus 3 high risk (to be categorized as benign) and 45 malignant masses (reflecting a similar prevalence of cancer as the overall PIONEER ITD/analysis population, approximately 38%). To facilitate the alignment of the PIONEER Pivotal Study data with the Reader‐02 Pivotal Study data in terms of mammogram availability, the mass image set sampling plan selected a benign mass proportion with and without mammograms depending on availability of the mammograms to be the same as in PIONEER; this stratification did not apply for malignant masses where nearly all masses were previously evaluated using mammography.

The number of masses was 480 masses in total, comprised of the following:

- 180 malignant masses
- • 300 benign masses (288 benign, 12 high risk defined as atypical ductal hyperplasia, atypical lobular neoplasia, and lobular carcinoma in situ, etc.)

 A total of 480 complete read sets (4 blocks of 120 read sets each) from the original PIONEER ITD analysis population were randomly selected with stratification in accordance with the Reader‐02 Pivotal Study Sampling Plan from within the previous PIONEER Pivotal Study. Sample size was assessed at a blinded interim analysis after the first 360 reads and could be adjusted as necessary based on inter‐ and intra‐reader variance up to a maximum of 840 reads. To avoid any potential for bias, all four blocks had been read by all readers in advance of the database lock for the pre‐ planned interim analysis.

### **Mass Inclusion and Exclusion Criteria**

The mass inclusion criteria for the Reader‐02 Pivotal Study were as follows:

- a. One analyzable mass per patient: BI‐RADS 3, 4a, 4b, 4c and 5 masses as declared by clinical site investigator via PIONEER study inclusion criteria and categorized as BI‐RADS 3, 4a, 4b, 4c, and 5 by CDU
- b. Masses declared to be in the PIONEER ITD analysis population, including high risk cases per original PIONEER protocol
- c. Patient age, indication for study entry and available medical history
- d. Evaluable mammograms (when available) and IUS and OA video loops and still images for each mass

The mass Exclusion criteria for the Reader‐02 Pivotal Study were as follows:

- a. Critical missing IUS or OA still image and/or video loop views or incorrect IUS or OA stills and video loops that would preclude a case from being evaluated by readers
- b. Reader‐02 proficiency test and training cases
- c. Failure of quality assurance review, as described below.

### **Quality Assurance Review**

 The quality assurance radiologists (QARs) were two physicians selected by Seno Medical with knowledge and experience in breast imaging. In addition to exam quality checks, the QAR's role was to identify and label, with guidance from limited medical history data and breast MRI and CDU exams, the appropriate intent‐to‐diagnose mass on mammogram and IUS and Imagio (IUS+OA) exams to be read and scored by the 15 independent readers on this study.

#### **Reader Qualifications and Training**

 The study included 15 readers with an additional 5 back‐up readers depending on qualifications and availability. Readers that participated in any previous study were not eligible to participate as independent readers in this Reader‐02 Pivotal Study. The readers were required to undergo training before they were permitted to participate in the Reader‐02 Pivotal Study.

 The readers were required to undergo training before they were permitted to participate in the Reader‐02 Pivotal Study. Training consisted of three modules: Didactic training, interactive reading, and test. Didactic training included fundamentals of OA, OA feature scoring, correlation of OA features with core biopsy histopathology, OA artifacts, IUS feature scoring, Seno learnings from previous studies, and the use of the SenoGram. In the interactive reading module, the readers read and scored a mixture of up to 30 malignant and benign cases after being trained on how to use a reading station, draw regions of interest (ROIs), score IUS and OA features, use the SenoGram to aid in predicting OA POM and BI‐RADS category. In the test module, the readers had to pass a proficiency test involving the scoring and interpretation of 30 cases before starting their study reads.

#### **Image Interpretation**

 Interpretation of each case consisted of two consecutive reads: Read 1, immediately followed by Read 2 within the same reading session. In both Read 1 and Read 2, the radiologist provided a POM rating between 0 and 100 using a custom graphical interface with zoomed-in gradations at low probabilities (POM<2%), and a corresponding BI‐RADS score (BI‐RADS 2, 3, 4a, 4b, 4c or 5).

 Read 1 reflected the typical information available to a radiologist when evaluating standard ultrasound images, taking into consideration the mass, patient history and assessing mammogram BI‐RADS results, when available. Read 1 (IUS reads) served as the control representing current clinical practice.

- Read 1:
	- o Data provided for the reader: Patient History (age) + Mammogram (if available) + IUS (stills and videos provided).
	- o Reader output: IUS Probability of Malignancy (POM) and BI‐RADS category assigned in the data form, then locked.

 Read 2 displayed the OA images in addition to the data provided in Read 1. Each reader entered 5 feature scores for IUS, 5 feature scores for OA, and four other features (patient age, mass size, depth to the posterior aspect of the mass and mammographic BI‐RADS classification) into the SenoGram report form. Based on this information, the SenoGram displayed a predicted Likelihood of Malignancy (LOM) computed from reader input. Each reader then assigned final POM and BI‐RADS scores.

- Read 2:
	- o Data initially provided for the reader: Patient History (age) + Mammogram (if available) + IUS (stills and videos provided), and Imagio (IUS+OA) (stills and videos provided).
	- $\circ$  Input provided by the reader to SenoGram: 5 feature scores for IUS, 5 feature scores for OA, and four other features.
	- o Reader output: Imagio (IUS+OA) POM and BI‐RADS category after viewing the SenoGram output. The data form is then locked.

# **Study Population**

 Of the 480 masses read in the Reader‐02 study, the overall mean age was 49.9±14.4 years; in the benign+ TPB+High Risk (HR) group, the mean was 44.2±12.5 years, and in the malignant group it was 59.4±12.2 years, consistent with the age distribution of cancer diagnosis in the population. Almost ninety percent (89.6%) of subjects had available mammography, of which 84.0% were benign+TPB+HR subjects and 98.9% were cancer subjects.

 In the overall Intent to Diagnose (ITD) population, two (0.4%) had CDU BI‐RADS scores of 2; 74 (15.4%) were score 3; 129 (26.9%) were score 4a, 84 (17.5%) were score 4b, 87 (18.1%) were score 4c, and 102 (21.3%) were score 5. As expected, a greater proportion of subjects in the malignant group were scored BI‐RADS 5 (96, 53.3%). Almost three‐quarters of the masses (355, 74%) had a mammographic breast density of 2 or 3; 210 masses (43.8%) were palpable, and 199

 masses (41.5%) were not. Almost half the subjects (219, 45.6%) were post‐menopausal, and 14 (2.9%) had breast implants.

# **Safety and Effectiveness Results**

## **1. Safety Results**

 The analysis of safety was based on the PIONEER Safety cohort of 1972 patients. Summary of the adverse effects that occurred in the PMA clinical study is as following:

 Overall, 52 subjects (2.6%) in the PIONEER Safety Population experienced an Adverse Event (AE). Forty subjects (2.0%) experienced at least one AE assessed as mild and 11 subjects (0.6%) experienced at least one AE assessed as moderate in severity. One subject (0.1%) reported two AEs assessed as severe and serious. This subject experienced atrial fibrillation and congestive heart failure, both assessed as serious, severe, and not related to the procedure. The event of atrial fibrillation was attributed to renal failure and the event of congestive heart failure was attributed to atrial fibrillation.

 The most common AEs by system organ class were injury, poisoning, and procedural complications (21 events) followed by nervous system disorders (16 events). The most common events by preferred term (PT) were paraesthesia (10 events) and post procedural hematoma (all post‐biopsy; 5 events). Twenty‐five events, including 10 events of paraesthesia, had a start date of the same day as the OA procedure.

Of the Serious Adverse Events (SAE)s reported in 5 subjects, none were considered related to the OA procedure. There were no serious adverse device effects (SADEs), unanticipated adverse device effects (UADEs) or deaths reported during the Study.

 Of the 52 subjects with AEs, 10 subjects (0.5%) reported 11 events that were considered related (possibly, probably, likely) to the OA procedure. All 11 procedure‐related AEs were considered mild.

 A single event of "burns second degree" occurred. This patient had a moderate skin rash of undetermined origin. This was deemed by the sponsor to be more likely due to contact dermatitis with post‐biopsy tape than a photothermal skin injury due to laser exposure.

## **2. Effectiveness Results**

The following conclusions are based upon the results of the pivotal study:

 The Reader‐02 Pivotal Study met its primary endpoint and demonstrated that Imagio Breast Imaging System has better specificity than IUS at fixed sensitivity of 98%. Specificity at a fixed sensitivity of 98% (fSp) and partial area under the ROC curve (pAUC) between sensitivities of 95% and 100% are metrics that assess the part of the ROC curve where the clinical decisions are actually made. Diagnostic likelihood ratios(DLR) can be calculated from sensitivity and specificity based on POM scores and can be useful in comparing technologies in breast imaging.

 Specificity at a fixed sensitivity of 98% was analyzed using MRMC analysis. Mean (average over all readers) fSp was found to be higher with statistical significance (two‐sided p=0.027) for IUS+OA (47.2%, 95% CI=[35.9%,58.5%]) compared to IUS alone (38.2%, 95% CI= [24.9%, 51.6%]), with a difference in fSp of 9.0% with 95% CI=[1.0%, 17.0%]. Thus, IUS+OA achieved the primary endpoint in the Reader‐02 Pivotal Study. When the empirical ROC curve is used, interpolation is typically required to estimate fSp because 98% sensitivity may not fall onto the intrinsic grid for the empirical ROC curve.

 The observed mean NLR was 0.047 (95% CI: 0.032, 0.062) for IUS+OA suggesting that averaging over all 15 readers in the study a negative test read (POM ≤2%) was observed about 21 (i.e., 1/0.047) times more often among non‐cancer cases, compared to those with cancer, and the observed mean NLR was 0.053 (95% CI: 0.037, 0.070) for IUS alone suggesting that averaging over all 15 readers in the study a negative read (POM≤2%) was observed about 19 (i.e., 1/0.053) times more often among non-cancer cases, compared to those with cancer. The decrease (i.e., improvement with IUS+OA compared to IUS alone) in NLR could not be established with statistical significance because the observed relative NLR (the ratio in NLR for IUS+OA and IUS) was 0.896 with a 95% CI= (0.693, 1.11) which included 1 indicating that no evidence of a difference in NLR was found. The confidence intervals above for NLR and the relative NLR do not take into consideration the variability in the reader population and are therefore applicable only to the set of radiologists who took part in the reader study. Since a sequential hierarchical testing to control the study type I error rate was pre‐specified, and this was the second hypothesis test in the sequence, and decrease in NLR was not met (i.e., an improvement in NLR for IUS+OA compared to IUS alone could not be shown), not only improvement in NLR for IUS+OA compared to IUS alone cannot be claimed, but hypotheses test results from subsequent hypotheses (for the remaining secondary endpoints of PLR and partial ROC AUC) are not reported. The results reported below for PLR and Partial ROC AUC are considered descriptive or non‐confirmatory.

 Based on descriptive statistics that do not control type I error and that cannot be generalized outside this particular study, the observed mean PLR was 1.959 (95% CI: 1.870, 2.051) for IUS+OA (only as a descriptive result this suggests that averaging over all 15 readers in the study a positive test read (POM>2%) was observed about 2 times more often among cases with cancer, compared to those without cancer), and the mean PLR was reported as 1.548 (95% CI: 1.498, 1.597) for IUS alone (only as a descriptive result this suggests that averaging over all 15 readers in the study a positive test read (POM>2%) was observed about 1.5 times more often among cases with cancer, compared to those without cancer). The descriptive observed relative PLR was 1.281 (95% CI: 1.231, 1.298). The confidence intervals above for PLR and the relative PLR do not take into

 consideration the variability in the reader population and are therefore applicable only to the set of radiologists who took part in the reader study.

 pAUC was lower in the hierarchical test order than NLR, which failed to achieve significance. Consequently, pAUC results are not part of the claim structure and are reported as descriptive statistics. The mean unscaled pAUC was 0.0244 (95% CI: 0.0230, 0.0258) for IUS+OA and 0.0205 (95% CI: 0.0191, 0.219) for IUS alone, a difference of 0.0039. All readers had a larger point estimate of pAUC for IUS+OA than for IUS alone.

 The following results are not part of the claim structure and are reported as only descriptive and non‐confirmatory results. POM scores were analyzed by computing the mean score among the 15 readers for a given mass with IUS only or with IUS+OA. For IUS+OA, the mean POM for malignant masses was 70.7 (95% CI: 66.86, 73,28) whereasthe mean POM for benign masses was 15.90 (95% CI: 13.65, 18.15). For IUS alone, the mean POM for malignant masses was 65.23 (95% CI: 62.38, 68.08) whereas the mean POM for benign masses was 16.41 (95% CI: 14.54, 18.28). The confidence intervals provided above apply only to the average POM score of the 15 readers who participated in the study, and do not generalize to the average POM scores of other readers or the POM scores of individual readers.

 SenoGram classification performance was assessed with descriptive (non‐confirmatory) ROC metrics(fSp, pAUC) and classification metrics(sensitivity and specificity) observed on the Reader‐ 02 dataset. fSp and pAUC were assessed based on the SenoGram inputs assigned by each reader in Reader02, and then averaged over the 15 readers. Sensitivity and specificity were assessed for each reader at a threshold of 2% for the SenoGram POM output and then averaged. Using endpoint interpolation, the average fSp was 44.1% (95% CI: 38.4%, 49.8%) and the average pAUC was 0.0232 (95% CI: 0.0215, 0.0249). The average SenoGram sensitivity and specificity were 97.0% (95% CI: 96.0%, 97.9%) and 50.9% (95% CI: 46.0%, 55.8%), respectively.

 The binary agreement between readers and SenoGram predictions was measured by comparing results for each case. Reader and SenoGram results agree if both predict positive (cancer) or both predict negative (benign). Readers agreed with the SenoGram results in 98.8% (2667/2700) of cancer cases, 93.3% (4197/4500) of benign+TPB+HR cases, and 95.3% (6864/7200) overall.

 **Appendix L**

# **Appendix L: Certificate of Completion**

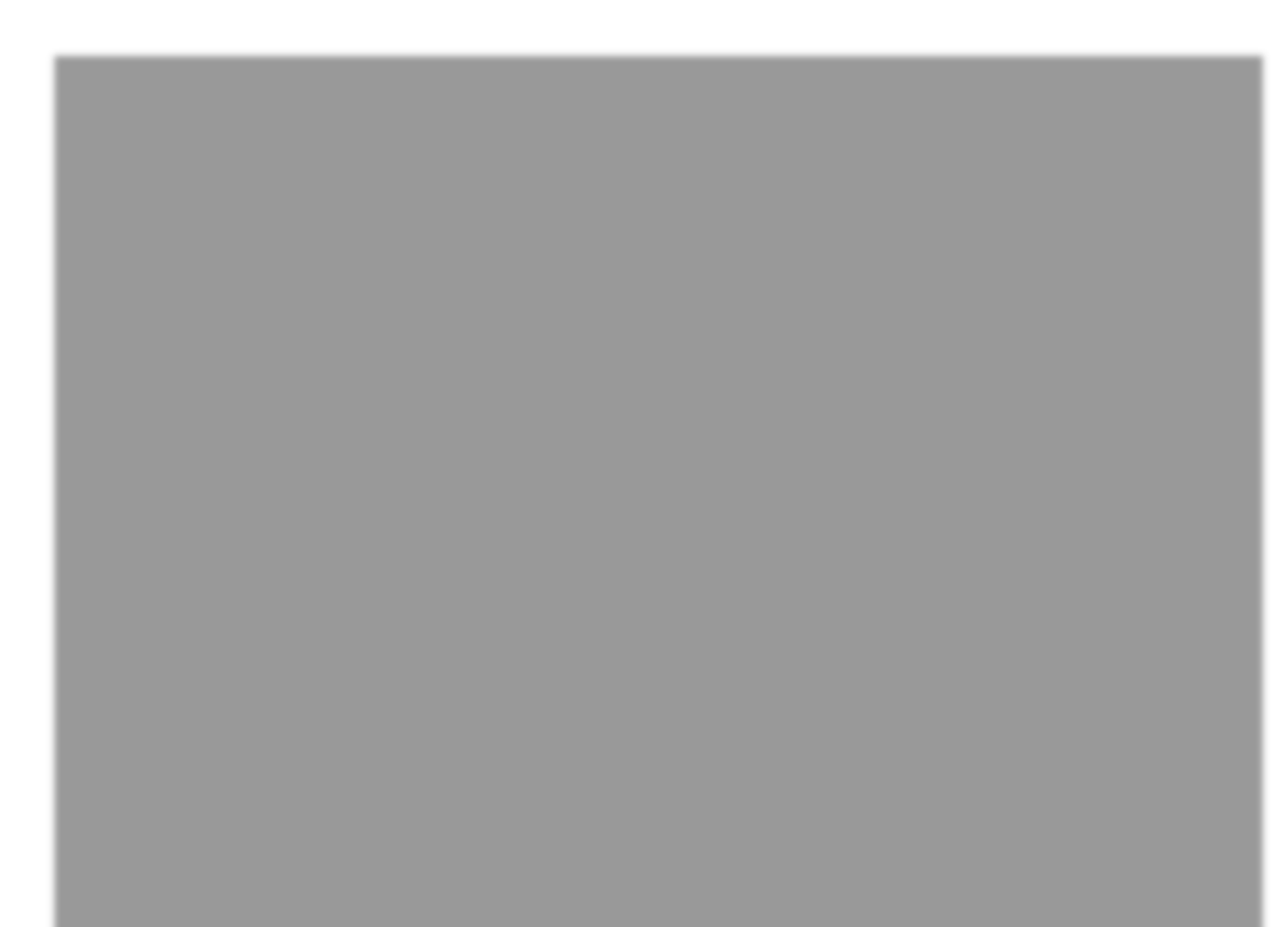

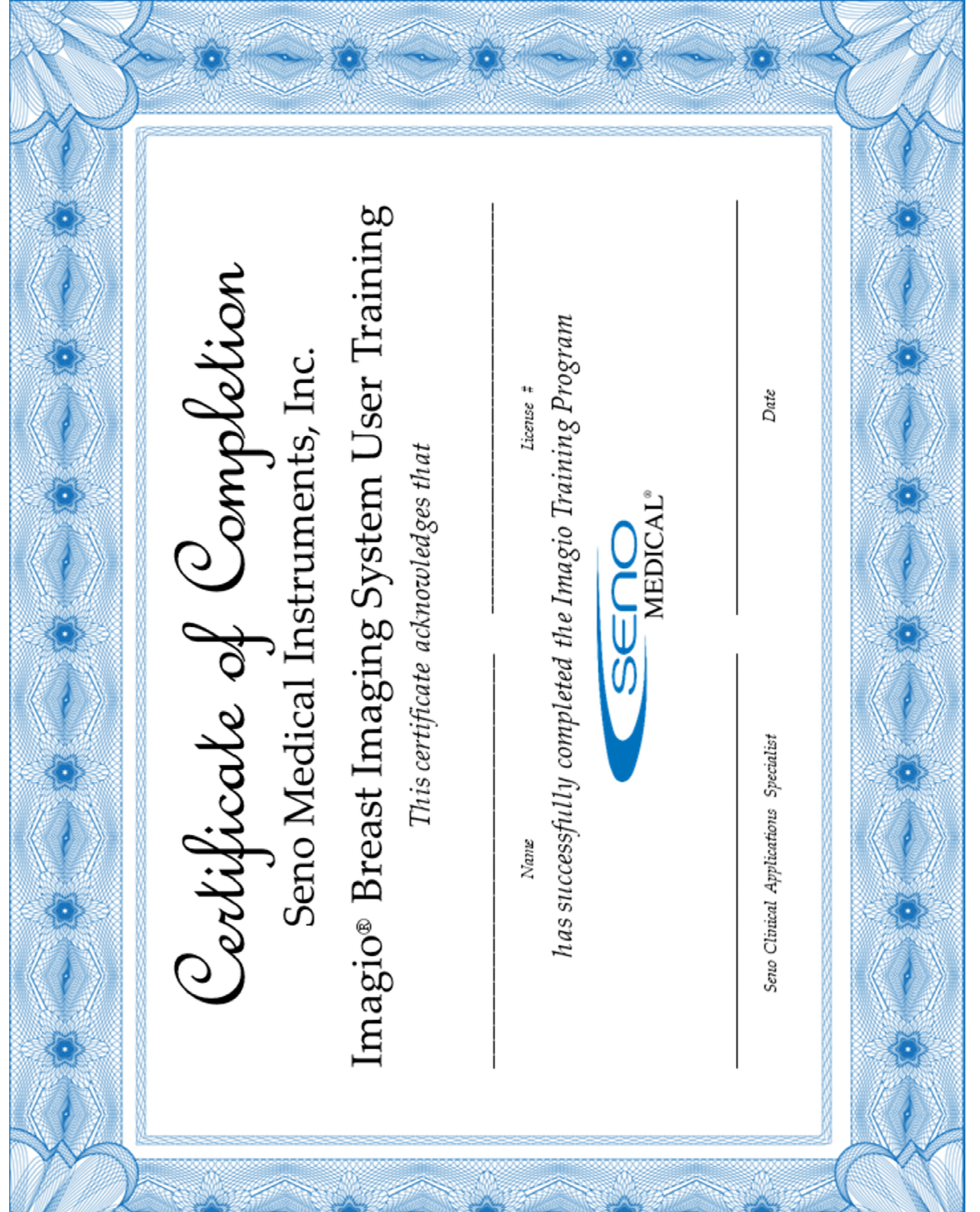

The Article of the Article of the Article